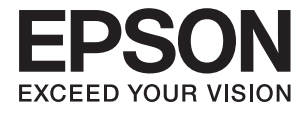

# **DS-790WN Guia do Administrador**

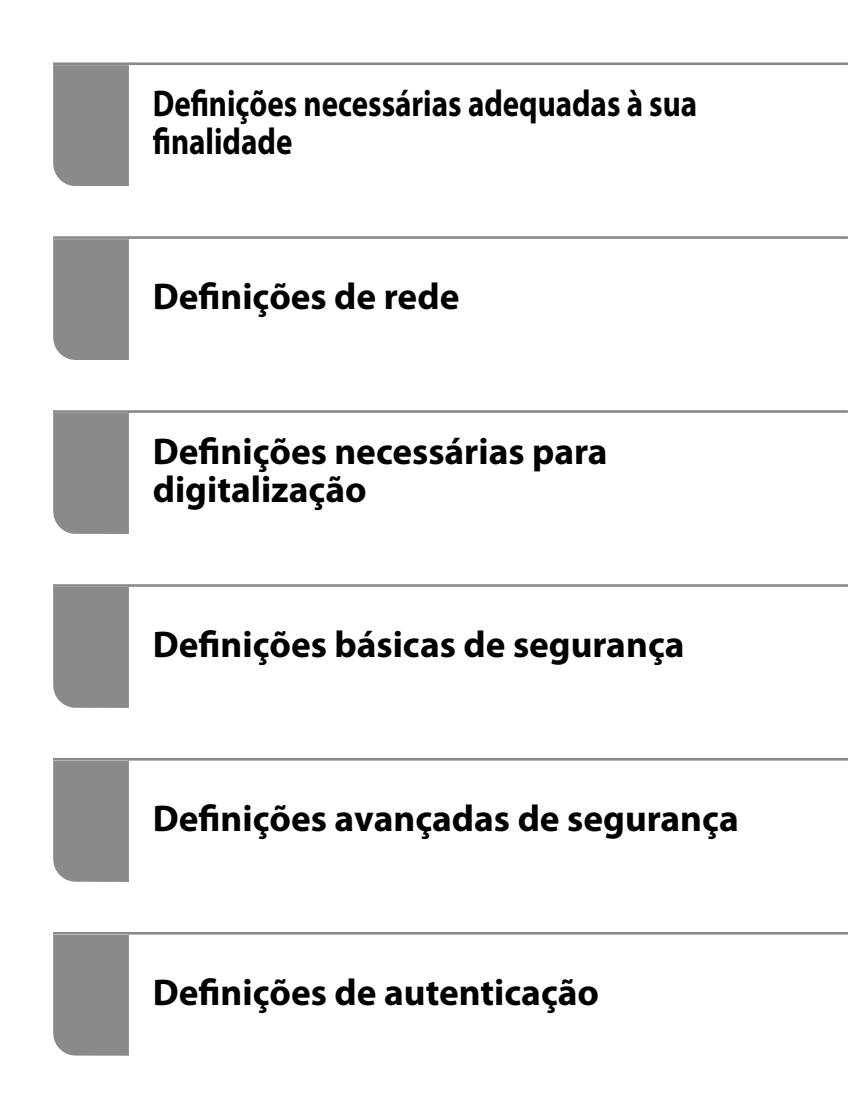

# <span id="page-1-0"></span>**Copyright**

Esta publicação não pode ser integral ou parcialmente reproduzida, arquivada nem transmitida por qualquer processo eletrónico, mecânico, fotocópia, gravação ou outro, sem prévia autorização por escrito da Seiko Epson Corporation. Não é assumida nenhuma responsabilidade de patente no que respeita ao uso das informações aqui contidas. De igual modo, não é assumida nenhuma responsabilidade por danos resultantes da utilização das informações aqui contidas. As informações aqui contidas destinam-se apenas à utilização deste produto Epson. A Epson não se responsabiliza pela aplicação das informações aqui contidas a outros produtos.

O comprador deste produto ou terceiros não podem responsabilizar a Seiko Epson Corporation, ou as suas filiais, por quaisquer danos, perdas, custos ou despesas incorridos por ele ou por terceiros, resultantes de acidentes, abusos ou má utilização do produto, de modificações não autorizadas, reparações ou alterações do produto, ou que (excluindo os E.U.A.) resultem ainda da inobservância estrita das instruções de utilização e de manutenção estabelecidas pela Seiko Epson Corporation.

A Seiko Epson Corporation e as respetivas filiais não se responsabilizam por nenhuns danos ou problemas decorrentes da utilização de opções ou consumíveis não reconhecidos como sendo produtos originais Epson ou produtos aprovados pela Seiko Epson Corporation.

A Seiko Epson Corporation não se responsabiliza por quaisquer avarias provocadas por interferências eletromagnéticas resultantes da utilização de quaisquer cabos de interface não reconhecidos como sendo produtos aprovados pela Seiko Epson Corporation.

© 2021 Seiko Epson Corporation

O conteúdo deste manual e as especificações deste produto estão sujeitas a alterações sem aviso prévio.

# <span id="page-2-0"></span>**Marcas comerciais**

- ❏ EPSON, EPSON EXCEED YOUR VISION, EXCEED YOUR VISION e os respetivos logotipos são marcas comerciais registadas ou marcas comerciais da Seiko Epson.
- ❏ Microsoft®, Windows®, and Windows Server® are registered trademarks of Microsoft Corporation.
- ❏ Apple, Mac, macOS, OS X, Bonjour, Safari, and AirPrint are trademarks of Apple Inc., registered in the U.S. and other countries.
- ❏ Chrome is a trademark of Google LLC.
- ❏ The SuperSpeed USB Trident Logo is a registered trademark of USB Implementers Forum, Inc.
- ❏ Firefox is a trademark of the Mozilla Foundation in the U.S. and other countries.
- ❏ FeliCa e PaSoRi são marcas registadas da Sony Corporation.
- ❏ MIFARE é uma marca registada da NXP Semiconductor Corporation.
- ❏ Aviso Geral: todos os outros nomes de produtos referidos ao longo do manual têm uma finalidade meramente informativa, podendo ser marcas comerciais dos respetivos proprietários. A Epson não detém quaisquer direitos sobre essas marcas.

# *Índice de Conteúdo*

# *[Copyright](#page-1-0)*

### *[Marcas comerciais](#page-2-0)*

### *[Introdução](#page-5-0)*

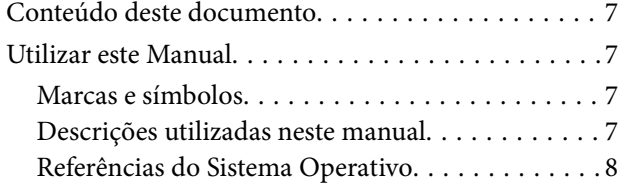

# *[Definições necessárias adequadas à](#page-8-0)  [sua finalidade](#page-8-0)*

[Definições necessárias adequadas à sua finalidade. . 10](#page-9-0)

# *[Definições de rede](#page-11-0)*

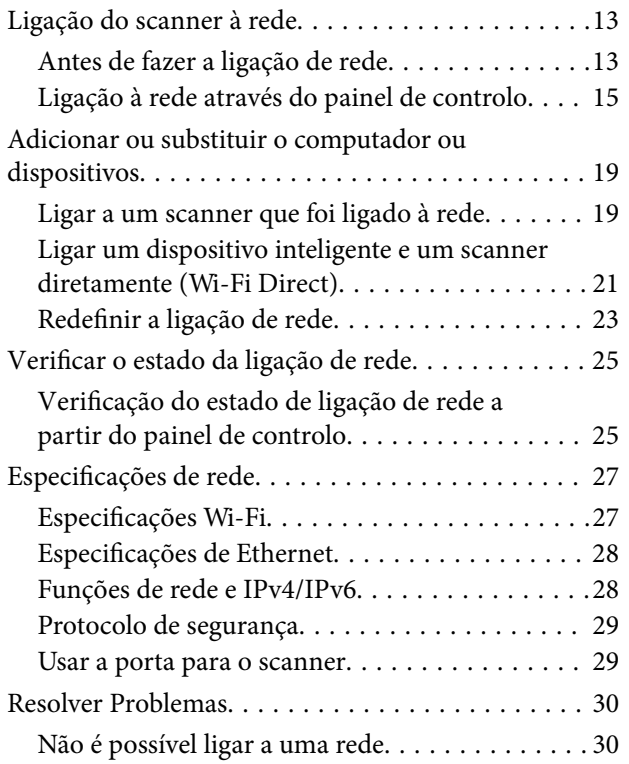

## *[Software para configurar o scanner](#page-33-0)*

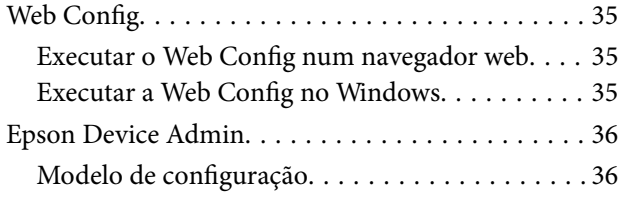

# *[Definições necessárias para](#page-39-0)  [digitalização](#page-39-0)*

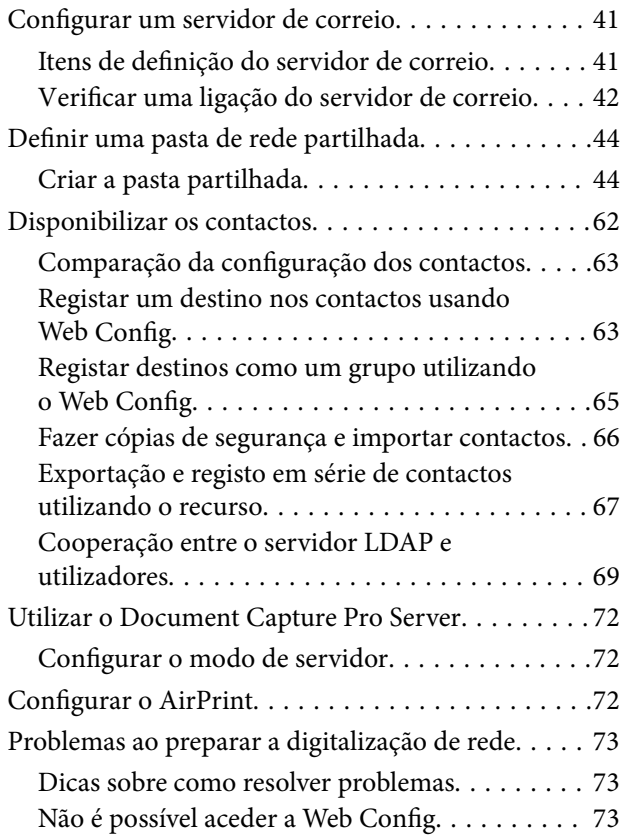

# *[Personalizar a Janela do Painel de](#page-75-0)  [Controlo](#page-75-0)*

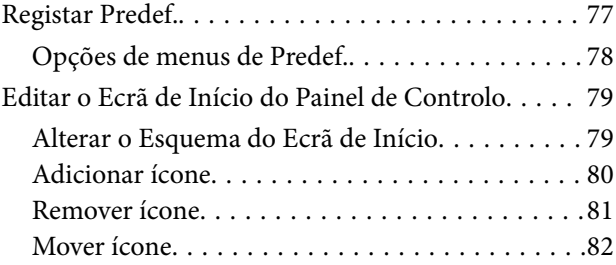

# *[Definições básicas de segurança](#page-83-0)*

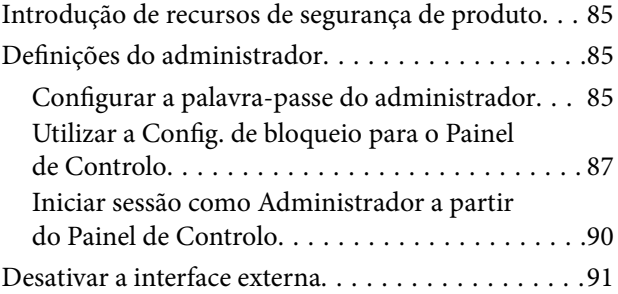

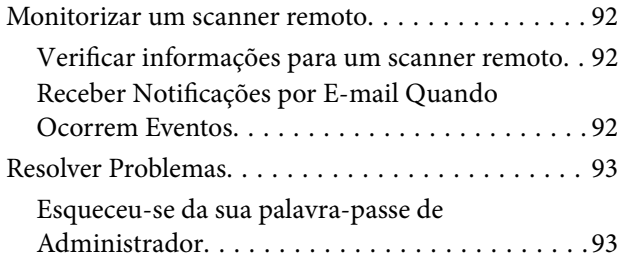

# *[Definições avançadas de segurança](#page-93-0)*

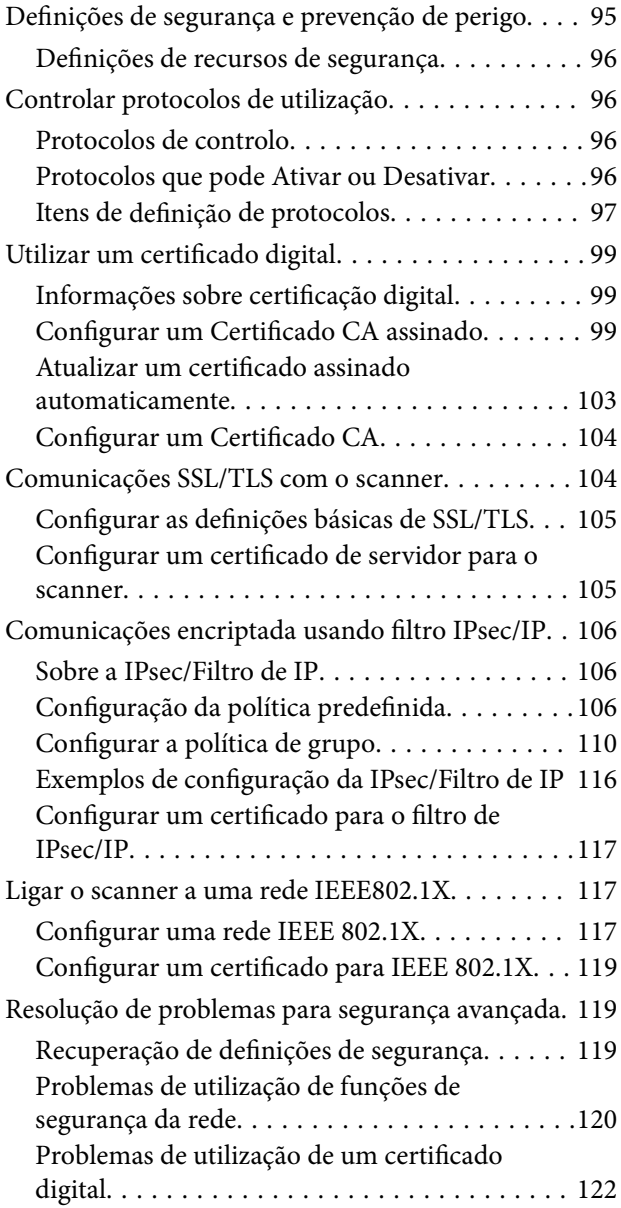

# *[Definições de autenticação](#page-125-0)*

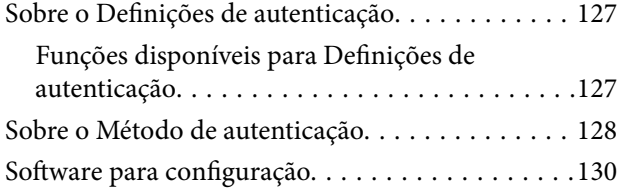

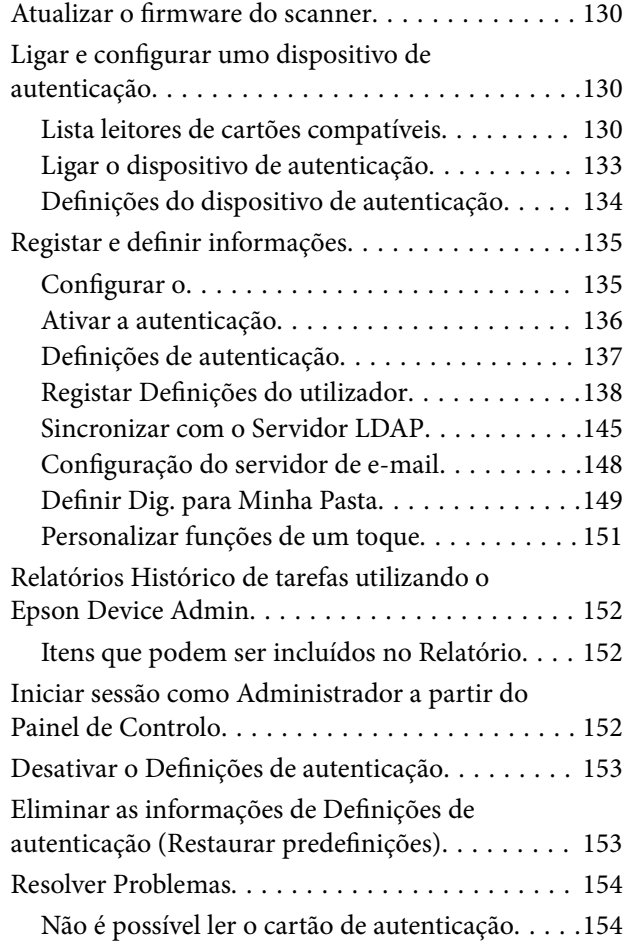

# *[Manutenção](#page-154-0)*

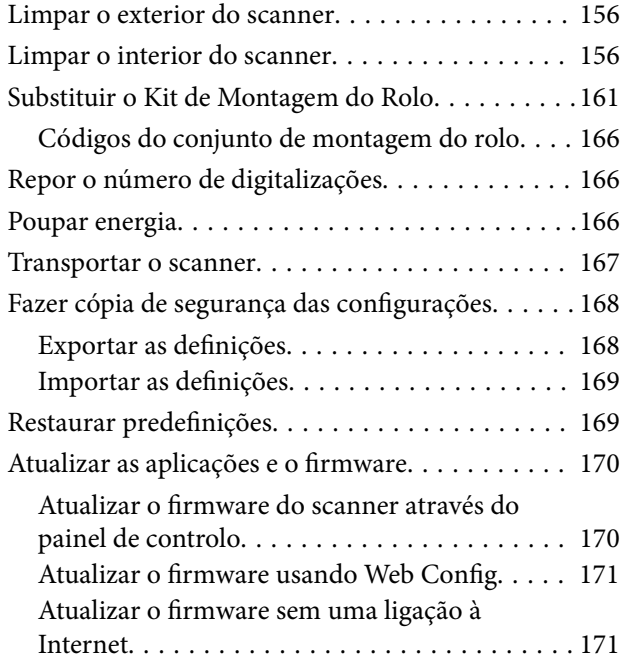

# <span id="page-5-0"></span>**Introdução**

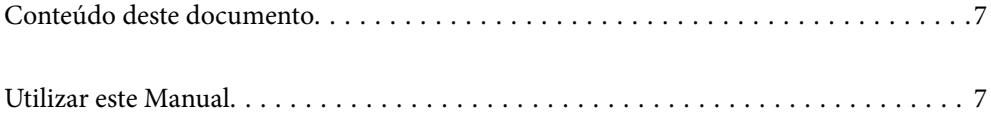

# <span id="page-6-0"></span>**Conteúdo deste documento**

Este documento fornece as seguintes informações aos administradores do scanner.

- ❏ Definições de rede
- ❏ Preparar a função de digitalização
- ❏ Ativar e gerir definições de segurança
- ❏ Ativar e gerir Definições de autenticação
- ❏ Realizar a manutenção diária

Para os métodos normais de utilização do scanner, consulte o Guia do Utilizador.

#### *Nota:*

Este documento explica as Definições de autenticação que fornecem autenticação autónoma sem ter de utilizar um servidor de autenticação. Para além do Definições de autenticação apresentado neste manual, também pode construir um sistema de autenticação usando um servidor de autenticação. Para construir um sistema, use o Document Capture Pro Server Authentication Edition (o nome abreviado é Document Capture Pro Server AE).

Para mais informações, contacte o seu o escritório Epson local.

# **Utilizar este Manual**

# **Marcas e símbolos**

#### !*Aviso:*

Instruções que devem ser seguidas cuidadosamente para evitar ferimentos.

#### c*Importante:*

Instruções que devem ser respeitadas para evitar danos no equipamento.

#### *Nota:*

Fornece informações complementares e de referência.

#### **Informações relacionadas**

& Ligações para as seções relacionadas.

# **Descrições utilizadas neste manual**

- ❏ As capturas de ecrã das aplicações referem-se ao sistema operativo Windows 10 ou macOS High Sierra. O conteúdo exibido nos ecrãs varia de acordo com o modelo e a situação.
- ❏ As ilustrações incluídas neste manual servem apenas como referência. Apesar de poderem ser ligeiramente diferentes do produto real, os métodos de utilização são os mesmos.

# <span id="page-7-0"></span>**Referências do Sistema Operativo**

#### **Windows**

Neste manual, termos como "Windows 10", "Windows 8.1", "Windows 8", "Windows 7", "Windows Server 2019","Windows Server 2016", "Windows Server 2012 R2", "Windows Server 2012" e "Windows Server 2008 R2" referem-se aos seguintes sistemas operativos. Para além disso, "Windows" é usado para referir todas as versões e "Windows Server" é usado para referir "Windows Server 2019", "Windows Server 2016", "Windows Server 2012 R2", "Windows Server 2012", e "Windows Server 2008 R2".

- ❏ Microsoft® Windows® 10 sistema operativo
- ❏ Microsoft® Windows® 8.1 sistema operativo
- ❏ Microsoft® Windows® 8 sistema operativo
- ❏ Microsoft® Windows® 7 sistema operativo
- ❏ Microsoft® Windows Server® 2019 sistema operativo
- ❏ Microsoft® Windows Server® 2016 sistema operativo
- ❏ Microsoft® Windows Server® 2012 R2 sistema operativo
- ❏ Microsoft® Windows Server® 2012 sistema operativo
- ❏ Microsoft® Windows Server® 2008 R2 sistema operativo

#### **Mac OS**

Neste manual, "Mac OS" é usado para referir macOS Big Sur, macOS Catalina, macOS Mojave, macOS High Sierra, macOS Sierra, OS X El Capitan, e OS X Yosemite.

# <span id="page-8-0"></span>**Definições necessárias adequadas à sua finalidade**

[Definições necessárias adequadas à sua finalidade. . . . . . . . . . . . . . . . . . . . . . . . . . .10](#page-9-0)

# <span id="page-9-0"></span>**Definições necessárias adequadas à sua finalidade**

Consulte o seguinte para fazer os ajustes necessários para se adequar ao seu propósito.

#### **Ligação do scanner à rede**

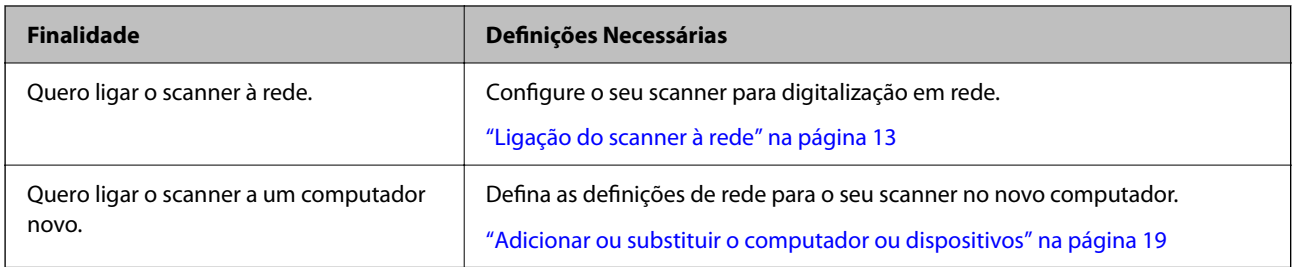

#### **Definições para digitalização**

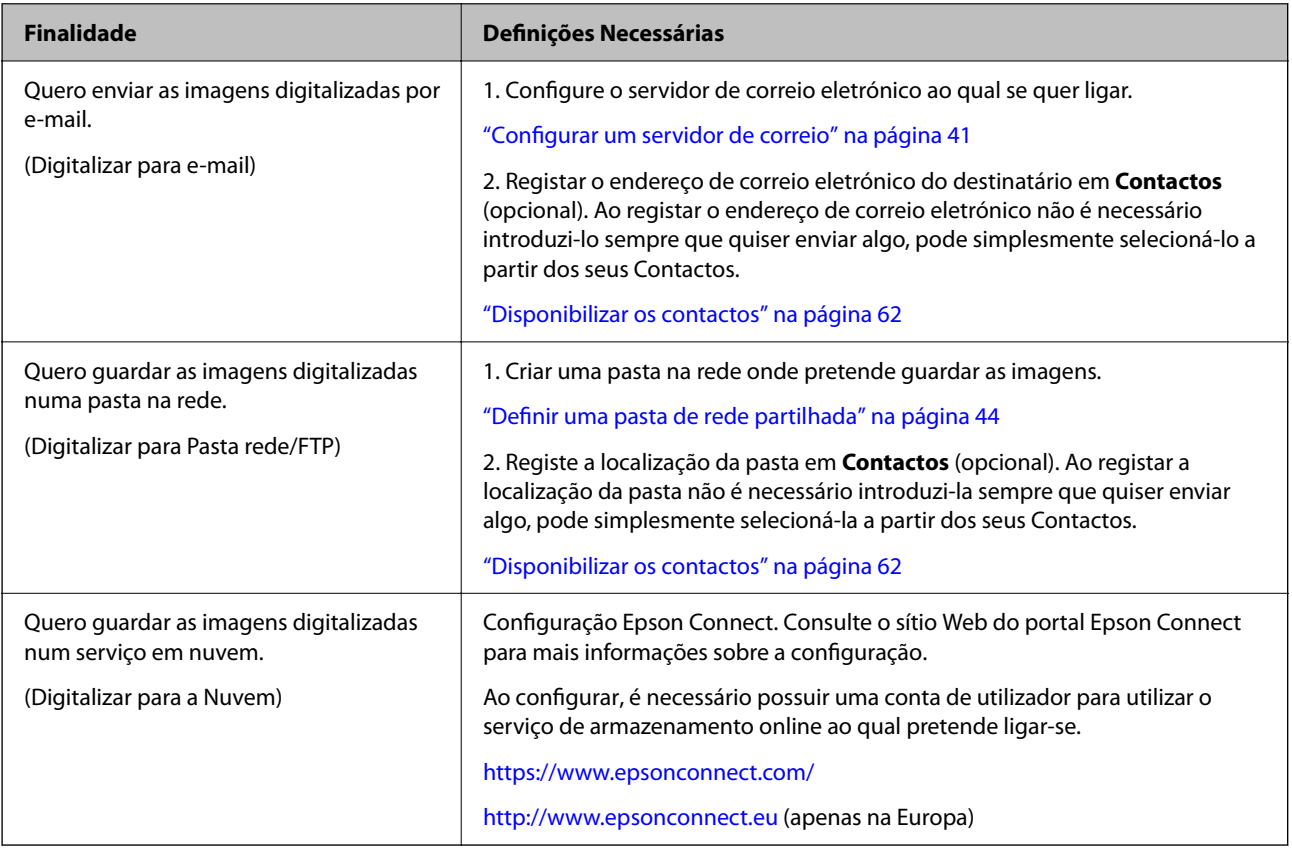

#### **Personalizar a Janela do Painel de Controlo**

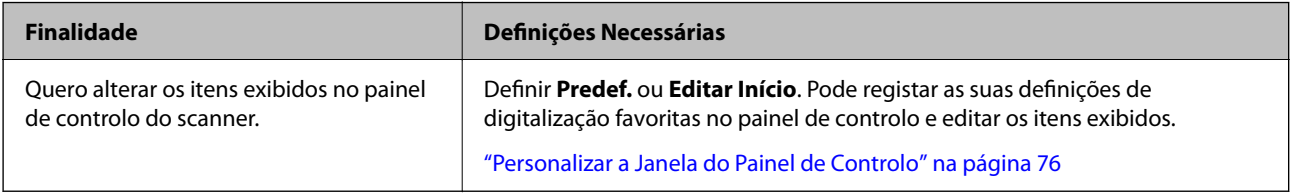

#### **Configurar funções de segurança básicas**

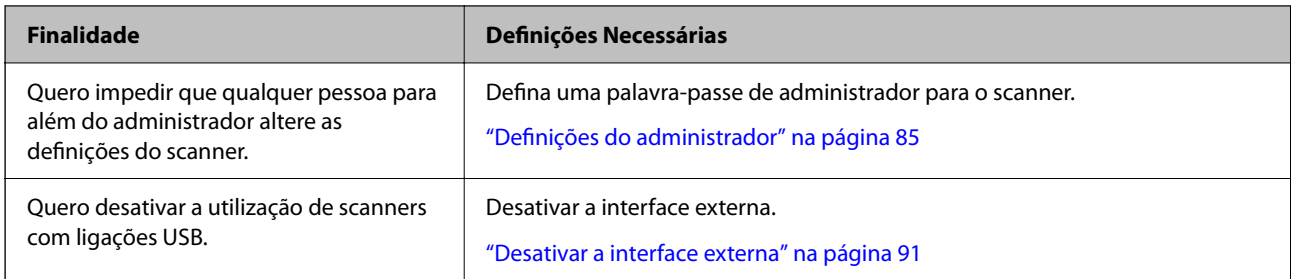

#### **Configurar as funções de segurança avançadas**

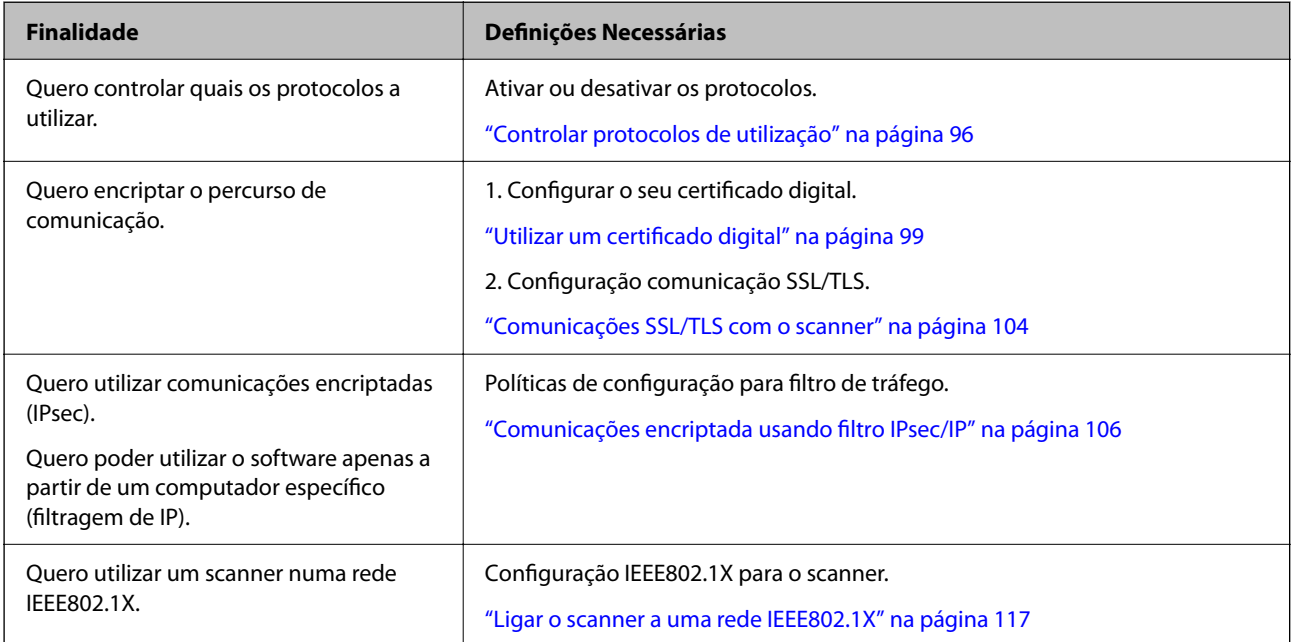

#### **Definição das funções a serem autenticadas pelo scanner**

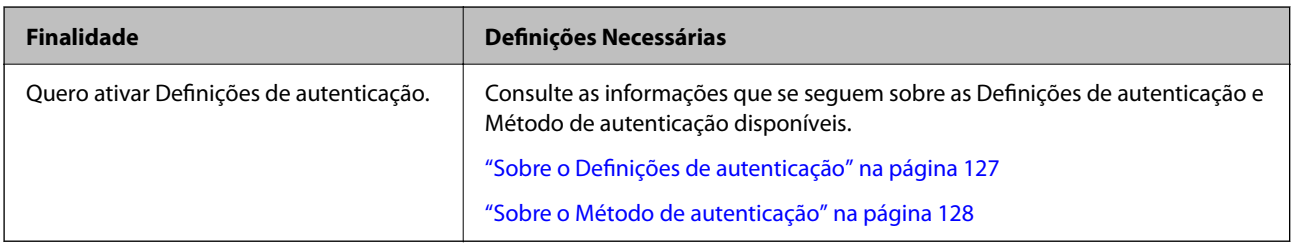

#### **Utilizar um Sistema de Autenticação de Servidor**

Com Document Capture Pro Server Authentication Edition (abreviado para Document Capture Pro Server AE), pode construir um sistema de autenticação que utiliza um servidor para autenticação.

Para mais informações, contacte o seu o escritório Epson local.

# <span id="page-11-0"></span>**Definições de rede**

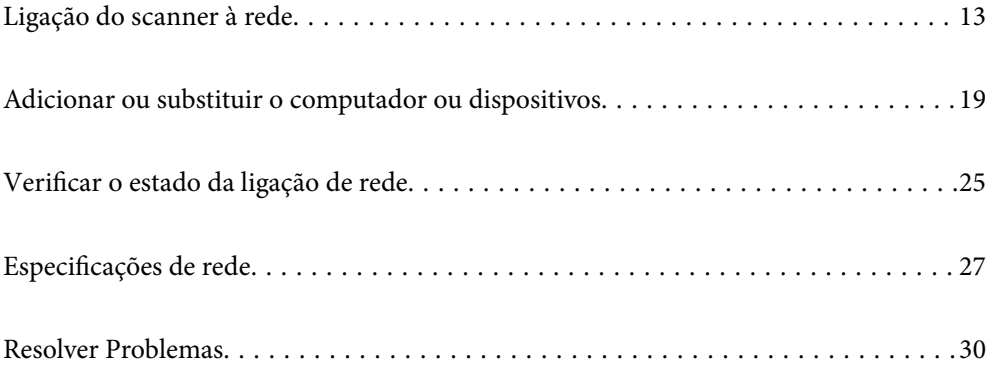

# <span id="page-12-0"></span>**Ligação do scanner à rede**

Esta secção explica como ligar o scanner à rede utilizando o painel de controlo do scanner.

#### *Nota:*

Se o seu scanner e computador estiverem no mesmo segmento, também pode ligar usando o instalador.

- ❏ Configurar a partir do sítio Web Aceda ao seguinte Web site e digite o nome do produto. Aceda a *Configuração* e comece a realizar a configuração. [http://epson.sn](http://epson.sn/?q=2)
- ❏ Realizar a configuração usando o disco de software (apenas nos modelos que vêm com um disco de software e utilizadores com computadores Windows com unidade de disco.)

Inserir o disco de software no computador e siga as instruções apresentadas no ecrã.

# **Antes de fazer a ligação de rede**

Para ligar à rede, verifique o método de ligação e informações de configuração para ligar previamente.

### **Reunir informações sobre as informações de ligação**

Prepare as informações de definição necessárias para ligar. Verifique previamente as seguintes informações.

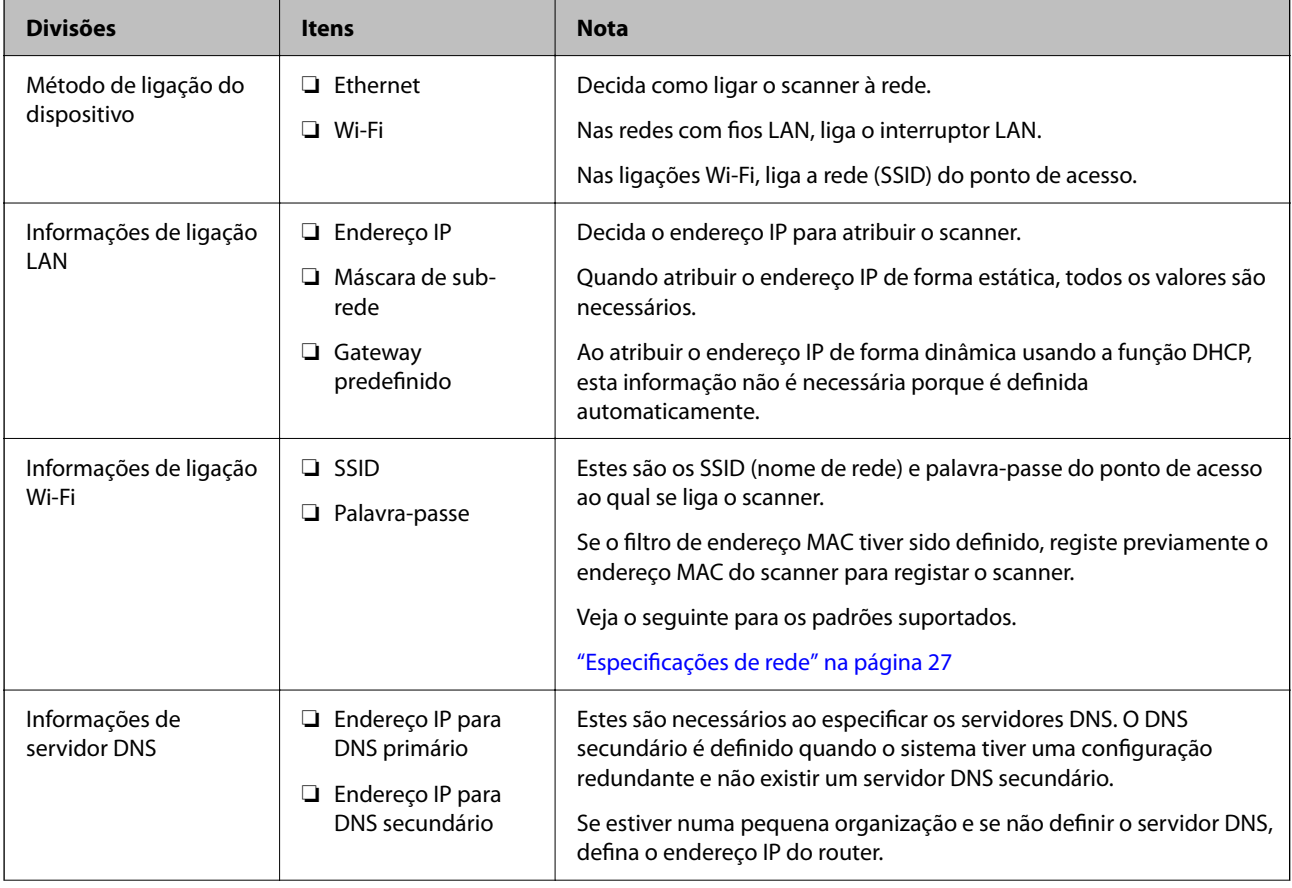

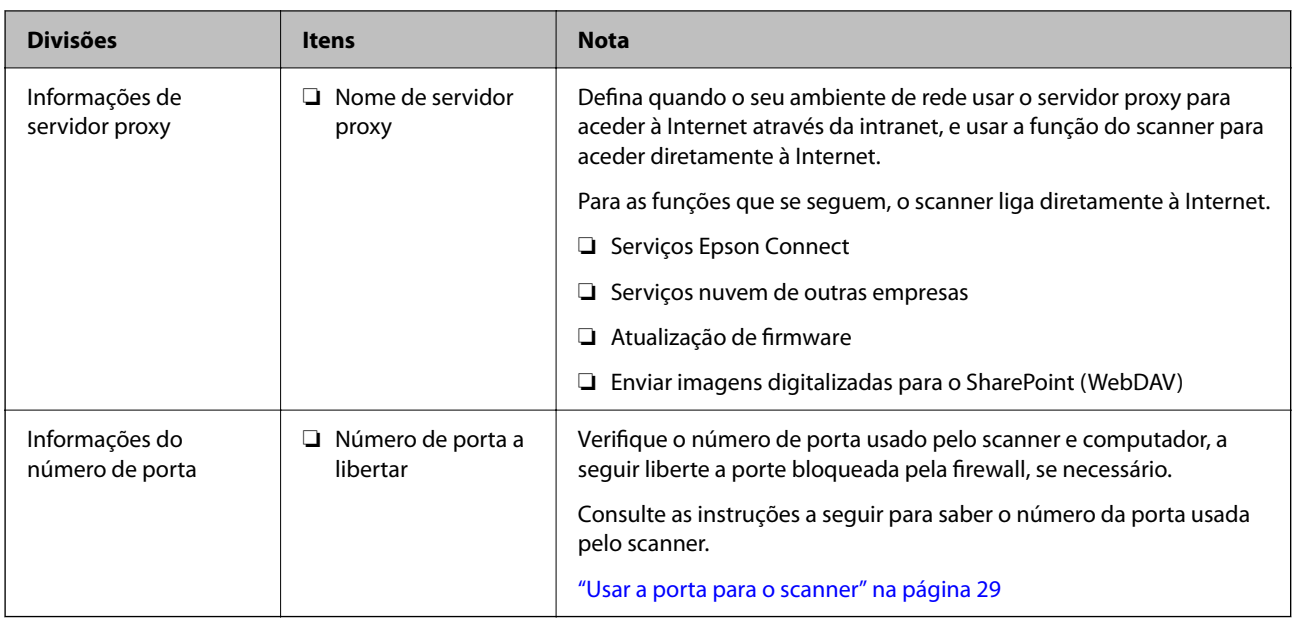

# **Atribuição de endereço IP**

Consulte abaixo os tipo de atribuição de endereço IP.

#### **Endereço IP estático:**

Atribuir o endereço IP predeterminado ao scanner (anfitrião) manualmente.

As informações de ligação à rede (máscara de sub-rede, gateway padrão, servidor DNS, etc.) devem ser enviadas manualmente.

O endereço IP não muda mesmo quando o dispositivo é desligado. Isto é útil quando pretende ferir dispositivos com um ambiente em que não seja possível alterar o endereço IP ou quando pretender gerir dispositivos usando o endereço IP. Recomendamos definições para o scanner, servidor, etc., comuns a vários computadores. Da mesma forma, ao usar configurações de segurança tais como filtros IPsec/IP, atribua um endereço IP fixo para que o endereço IP não seja alterado.

#### **Atribuição automática usando a função DHCP (endereço IP dinâmico):**

Atribua o endereço IP automaticamente ao scanner (anfitrião) usando a função DHCP do servidor DHCP ou router.

As informações para se ligar à rede (máscara de sub-rede, gateway padrão, servidor DNS, etc.) são definidas automaticamente, assim pode ligar facilmente o dispositivo à rede.

Se o dispositivo ou o router for desligado, ou dependendo das configurações do servidor DHCP, o endereço IP pode ser alterado ao ligar novamente.

Recomendamos gerir os dispositivos que não sejam o endereço IP e comunicar com protocolos que possam seguir o endereço IP.

#### *Nota:*

Ao utilizar a função de reserva de endereço IP do DHCP, pode atribuir o mesmo endereço IP aos dispositivos a qualquer momento.

### <span id="page-14-0"></span>**Servidor DNS e servidor Proxy**

O servidor DNS tem um nome de anfitrião, domínio do endereço de correio eletrónico, etc., associado com às informações de endereço IP.

A comunicação é impossível se a outra parte é descrita pelo nome de anfitrião, nome de domínio, etc., quando o computador ou o scanner realiza a comunicação IP.

Solicita as informações ao servidor DNS e obtém o endereço IP da outra parte. Este processo é designado resolução do nome.

Assim, os dispositivos tais como computadores e scanners podem comunicar usando o endereço IP.

A resolução de nome é necessária para o scanner comunicar usando a função de email ou função de ligação à Internet.

Ao usar estas funções, realize as definições de servidor DNS.

Ao atribuir o endereço IP do scanner usando a função DHCP do servidor DHCP ou router, será definido automaticamente.

O servidor proxy é colocado no gateway entre a rede e a Internet, e comunica com o computador, scanner e Internet (servidor oposto), em nome de cada um deles. O servidor oposto comunica apenas com o servidor de proxy. Assim, as informações do scanner, tais como o endereço IP e o número da porta não podem ser lidas e é esperado um aumento de segurança.

Ao ligar à Internet através de um servidor proxy, configure o servidor proxy no scanner.

### **Ligação à rede através do painel de controlo**

Ligue o scanner à rede usando o painel de controlo do scanner.

#### **Atribuir o endereço IP**

Definir itens básicos tais como endereço de anfitrião, Másc sub-rede, Gateway predef..

Esta seção explica o procedimento para configurar um endereço IP estático.

- 1. Ligue o scanner.
- 2. Selecione **Definições** no ecrã inicial no painel de controlo do scanner.
- 3. Selecione **Definições de rede** > **Avançado** > **TCP/IP**.
- 4. Selecione **Manual** para **Obter ender IP**.

Ao definir o endereço IP automaticamente usando a função DHCP do router, selecione **Auto**. Nesse caso, o **Ender IP**, **Másc sub-rede**, e **Gateway predef.** no passo 5 a 6 também são definidos automaticamente, avance para o passo 7.

5. Introduza o endereço de IP.

O foco move-se para o segmento da frente ou de trás separado por um ponto se selecionar  $\blacktriangleleft e \blacktriangleright$ .

Confirmar o valor refletido no ecrã anterior.

#### 6. Configure a **Másc sub-rede** e **Gateway predef.**.

Confirmar o valor refletido no ecrã anterior.

#### c*Importante:*

Se a combinação do Ender IP, Másc sub-rede e Gateway predef. estiver errada, o *Iniciar Configuração* fica inativo e não pode continuar com as definições. Confirme que não existe erro na entrada.

7. Introduza o endereço IP para o servidor primário DNS.

Confirmar o valor refletido no ecrã anterior.

*Nota:*

Quando seleciona *Auto* nas definições de atribuição de endereço IP, pode selecionar as definições do servidor DNS *Manual* ou *Auto*. Se não conseguir obter o endereço de servidor DNS automaticamente, selecione *Manual* e introduza o endereço de servidor DNS. A seguir, introduza o endereço de servidor DNS diretamente. Se selecionar *Auto*, avance para o passo 9.

8. Introduza o endereço IP para o servidor secundário DNS.

Confirmar o valor refletido no ecrã anterior.

9. Toque em **Iniciar Configuração**.

#### *Configurar o servidor Proxy*

Configurar o servidor proxy se ambas hipóteses que se seguem forem verdadeiras.

- ❏ O servidor proxy é desenvolvido para a ligação Internet.
- ❏ Ao usar uma função em que o scanner ligue diretamente à Internet, como o serviço Epson Connect ou outros serviços nuvem de outra empresa.
- 1. Selecione **Definições** no ecrã inicial.

Quando realizar configurações após a configuração do endereço IP, a janela **Avançado** é exibida. Avance para o passo 3.

- 2. Selecione **Definições de rede** > **Avançado**.
- 3. Selecione **Servidor proxy**.
- 4. Selecione **Utilizar** para **Defin. de Servidor proxy**.
- 5. Introduza o endereço do servidor proxy em formato IPv4 ou FQDN. Confirmar o valor refletido no ecrã anterior.
- 6. Introduza o número da porta do servidor proxy. Confirmar o valor refletido no ecrã anterior.
- 7. Toque em **Iniciar Configuração**.

### <span id="page-16-0"></span>**Ligação Ethernet**

Ligue o scanner à rede usando um cabo LAN e depois verifique a ligação.

- 1. Ligue o scanner e o concentrador (interruptor LAN) usando um cabo LAN.
- 2. Selecione  $\left| \mathbb{Q} \right|$  no ecrã inicial.
- 3. Selecione **Router**.
- 4. Certifique-se de que as definições Ligação e Ender IP estão corretas.
- 5. Toque em **Fechar**.

### **Ligação sem-fios LAN (Wi-Fi)**

Pode ligar o scanner à LAN sem fios (Wi-Fi) de várias maneiras. Escolha o método de ligação correspondente ao ambiente e condições que está a utilizar.

Se conhecer as informações do router sem fios, tais como SSID e palavra-passe, pode selecionar as definições manualmente.

Se o router sem fios for compatível com WPS, pode selecionar as definições utilizando a configuração de botão.

Após ligar o scanner à rede, ligue o scanner a partir do dispositivo que pretende usar (computador, dispositivo inteligente, tablet, e etc.)

#### *Fazer configurações Wi-Fi introduzindo o SSID e palavra-passe*

É possível configurar uma rede Wi-Fi introduzindo as informações necessárias para ligar a um router sem fios a partir do painel de controlo do scanner. Para configurar utilizando este método, é preciso o SSID e palavra-passe para um router sem-fios.

#### *Nota:*

Se estiver a utilizar um router sem-fios com as suas definições predefinidas, o SSID e a palavra-passe estão indicados na etiqueta. Se não souber o SSID e a palavra-passe, contacte a pessoa que configurou o router sem fios ou consulte a documentação fornecida com o mesmo.

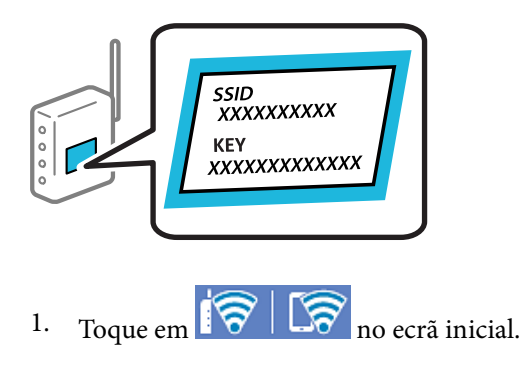

2. Selecione **Router**.

3. Toque em **Iniciar configuração**.

Se a ligação de rede já estiver configurada, as informações da ligação são exibidas. Toque em **Alterar a ligação Wi-Fi.** ou **Alterar definições** para alterar as definições.

- 4. Selecione **Assistente Conf. Wi-Fi**.
- 5. Siga as instruções apresentadas no ecrã para selecionar o SSID, introduza a palavra-passe do router sem fios e inicie a configuração.

Se quiser verificar o estado da ligação de rede do scanner depois de a configuração estar completa, veja o link abaixo com as informações relacionadas para obter mais detalhes.

*Nota:*

- ❏ Se não souber o SSID, verifique se o mesmo está indicado na etiqueta do router sem fios. Se estiver a utilizar o router sem-fios com as suas predefinições, utilize o SSID indicado na etiqueta. Se não encontrar qualquer informação, consulte a documentação fornecida com o router sem fios.
- ❏ A palavra-passe é sensível a maiúsculas e minúsculas.
- ❏ Se não souber a palavra-passe, verifique se essa informação está indicada na etiqueta do router sem fios. Na etiqueta, a palavra-passe poderá estar identificada como "Network Key", "Wireless Password", etc. Se estiver a utilizar as predefinições do router sem fios, utilize a palavra-passe indicada na etiqueta.

#### **Informações relacionadas**

& ["Verificar o estado da ligação de rede" na página 25](#page-24-0)

#### *Configurar a ligação Wi-Fi através da Configuração de Botão (WPS)*

É possível configurar automaticamente uma rede Wi-Fi premindo um botão no router sem fios. Se estiverem reunidas as condições abaixo, poderá efetuar a configuração utilizando este método.

❏ O router sem fios é compatível com WPS (Wi-Fi Protected Setup).

❏ A ligação Wi-Fi atual foi estabelecida pressionando um botão no router sem fios.

#### *Nota:*

Se não conseguir encontrar o botão ou estiver a efetuar a configuração utilizando o software, consulte a documentação fornecida com o router sem fios.

- 1. Toque em  $\boxed{\bigcirc}$   $\boxed{\bigcirc}$  no ecrã inicial.
- 2. Selecione **Router**.
- 3. Toque em **Iniciar configuração**.

Se a ligação de rede já estiver configurada, as informações da ligação são exibidas. Toque em **Alterar a ligação Wi-Fi.** ou **Alterar definições** para alterar as definições.

- 4. Selecione **Configurar tecla (WPS)**.
- 5. Siga as instruções no ecrã.

Se quiser verificar o estado da ligação de rede do scanner depois de a configuração estar completa, veja o link abaixo com as informações relacionadas para obter mais detalhes.

#### <span id="page-18-0"></span>*Nota:*

Se a ligação falhar, reinicie o router sem fios, aproxime-o do scanner e tente novamente.

#### **Informações relacionadas**

& ["Verificar o estado da ligação de rede" na página 25](#page-24-0)

#### *Configuração Wi-Fi através de configuração por código PIN (WPS)*

É possível ligar automaticamente a um router sem fios usando um código PIN. Pode utilizar este método de configuração se um router sem fios for compatível com WPS (Wi-Fi Protected Setup). Utilize um computador para introduzir um código PIN no router sem fios.

- 1. Toque em  $\mathbb{F}^{\bullet}$   $\mathbb{F}^{\bullet}$  no ecrã inicial.
- 2. Selecione **Router**.
- 3. Toque em **Iniciar configuração**.

Se a ligação de rede já estiver configurada, as informações da ligação são exibidas. Toque em **Alterar a ligação Wi-Fi.** ou **Alterar definições** para alterar as definições.

- 4. Selecione **Outros** > **Config. código PIN (WPS)**
- 5. Siga as instruções no ecrã.

Se quiser verificar o estado da ligação de rede do scanner depois de a configuração estar completa, veja o link abaixo com as informações relacionadas para obter mais detalhes.

*Nota:*

Para obter mais detalhes sobre a introdução de um código PIN, consulte a documentação fornecida com o seu router sem fios.

#### **Informações relacionadas**

& ["Verificar o estado da ligação de rede" na página 25](#page-24-0)

# **Adicionar ou substituir o computador ou dispositivos**

### **Ligar a um scanner que foi ligado à rede**

Após ligar o scanner à rede, é possível ligar um computador ou um dispositivo inteligente ao scanner através da rede.

#### **Utilização do scanner de rede a partir de um segundo computador**

Recomendamos a utilização do instalador para ligar o scanner a um computador. Pode executar o instalador através dos seguintes métodos.

❏ Configurar a partir do Web site

Aceda ao seguinte Web site e digite o nome do produto. Aceda a **Configuração** e comece a realizar a configuração.

[http://epson.sn](http://epson.sn/?q=2)

❏ Realizar a configuração usando o disco de software (apenas nos modelos que vêm com um disco de software e utilizadores com computadores Windows com unidade de disco).

Inserir o disco de software no computador e siga as instruções apresentadas no ecrã.

#### **Selecionar o scanner**

Siga as instruções apresentadas no ecrã até que a janela que se segue seja exibida, selecione o nome do scanner a que pretende ligar-se, e a seguir clique em **Seguinte**.

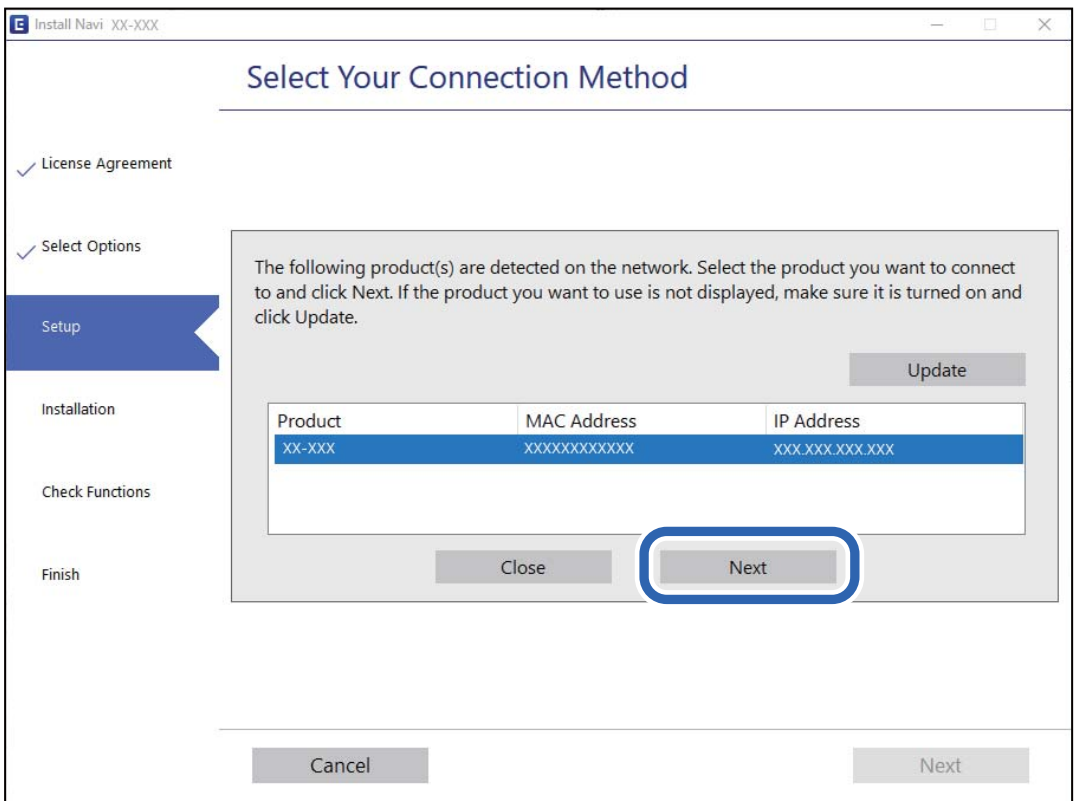

Siga as instruções no ecrã.

### **Utilizar um scanner de rede partir de um dispositivo inteligente**

Pode ligar um dispositivo inteligente ao scanner utilizando um dos métodos abaixo.

#### **Ligação através de um router sem fios**

Ligue o dispositivo inteligente à mesma rede Wi-Fi (SSID) que o scanner.

Consulte o seguinte para obter mais detalhes.

["Realizar definições para ligar a um dispositivo inteligente" na página 24](#page-23-0)

#### <span id="page-20-0"></span>**Ligação através de Wi-Fi Direct**

Ligue o dispositivo inteligente diretamente ao scanner sem um router sem fios.

Consulte o seguinte para obter mais detalhes.

"Ligar um dispositivo inteligente e um scanner diretamente (Wi-Fi Direct)" na página 21

# **Ligar um dispositivo inteligente e um scanner diretamente (Wi-Fi Direct)**

Wi-Fi Direct (AP simples) permite-lhe ligar um dispositivo inteligente diretamente ao scanner sem um router sem fios e digitalizar a partir de um dispositivo inteligente.

### **Sobre o Wi-Fi Direct**

Utilize este método de ligação se não utilizar o Wi-Fi m casa ou no trabalho, ou quando pretender ligar o scanner e o computador ou dispositivo inteligente diretamente. Neste modo, o scanner funciona como um router sem fios e poderá ligar os dispositivos ao scanner sem ter que utilizar um router sem fios normal. No entanto, os dispositivos ligados diretamente ao scanner não comunicam entre si através do scanner.

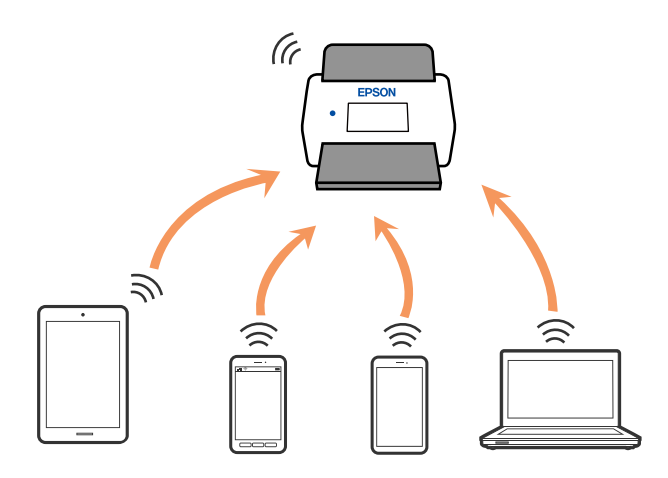

O scanner pode ser ligado através de uma ligação Wi-Fi ou Ethernet, e Wi-Fi Direct (AP simples) simultaneamente. No entanto, se iniciar uma ligação de rede em Wi-Fi Direct (AP simples) quando o scanner estiver ligado por Wi-Fi, o Wi-Fi é desligado temporariamente.

### **Ligar a um dispositivo inteligente usando Wi-Fi Direct**

Este método permite ligar diretamente o scanner a dispositivos inteligentes sem um router sem fios.

- 1. Selecione  $\mathbb{F}^{\bullet}$   $\Box^{\bullet}$  no ecrã inicial.
- 2. Selecione **Wi-Fi Direct**.
- 3. Selecione **Iniciar configuração**.
- 4. Inicie o Epson Smart Panel no seu dispositivo inteligente.

5. Siga as instruções exibidas no Epson Smart Panel para ligar ao seu scanner.

Quando o seu dispositivo inteligente estiver ligado ao scanner, avance para o próximo passo.

6. No painel de controlo do scanner, selecione **Concluído**.

# **Desligar a ligação Wi-Fi Direct (AP simples)**

Existem dois métodos disponíveis para desativar uma ligação Wi-Fi Direct (AP simples); pode desativar todas as ligações usando o painel de controlo do scanner, ou desativar todas as ligações a partir do computador ou dispositivo inteligente.

Quando quiser desativar todas as ligações, seleccione  $\sqrt{8}$   $\sqrt{8}$  > Wi-Fi Direct > Iniciar configuração > **Alterar** > **Desativar Wi-Fi Direct**.

#### c*Importante:*

Quando a ligação Wi-Fi Direct (AP simples) estiver desativada, todos os computadores e dispositivos inteligentes ligados ao scanner por ligação Wi-Fi Direct (AP simples) são desligados.

*Nota:*

Se pretender desligar um dispositivo específico, faça-o a partir do dispositivo e não do scanner. Utilize um dos métodos seguintes para desligar a ligação Wi-Fi Direct (AP simples) a partir do dipositivo.

❏ Desligue a ligação Wi-Fi ao nome de rede do scanner (SSID).

❏ Ligue a outro nome de rede (SSID).

### **Mudar as definições de Wi-Fi Direct (AP simples) como seja o SSID**

Quando a ligação Wi-Fi Direct (AP simples) está ativada, é possível alterar as definições em **Direct** > **Iniciar configuração** > **Alterar**, e seguir as informações exibidas no menu.

#### **Alterar nome da rede**

Alterar o nome de rede Wi-Fi Direct (AP simples) (SSID) usado para ligar ao scanner ao seu nome arbitrário. Pode definir o nome de rede (SSID) em caracteres ASCII exibido no teclado do software no painel de controlo. Pode introduzir até 22 caracteres.

Ao alterar o nome de rede (SSID), todos os dispositivos ligados são desligados. Use o novo nome de rede (SSID) se pretende ligar novamente o dispositivo.

#### **Alterar Palavra-passe**

Alterar a palavra-passe Wi-Fi Direct (AP simples) para ligação ao scanner ao seu valor arbitrário. Pode definir a palavra-passe em caracteres ASCII exibido no teclado do software no painel de controlo. Pode introduzir entre 8 a 22 caracteres.

Ao alterar a palavra-passe, todos os dispositivos ligados são desligados. Use a nova palavra-passe se pretende ligar novamente o dispositivo.

#### <span id="page-22-0"></span>**Alterar gama de frequências**

Altere o intervalo de frequência do Wi-Fi Direct utilizado para ligar ao scanner. Pode selecionar 2,4 GHz ou 5 GHz.

Ao alterar o intervalo frequência, todos os dispositivos ligados são desligados. Ligue novamente o dispositivo.

Tenha presente que não pode ligar novamente dispositivos não compatíveis com o intervalo de frequência 5 GHz ao mudar para 5 GHz.

Dependendo da região, esta definição poderá não ser apresentada.

#### **Desativar Wi-Fi Direct**

Desativar as definições Wi-Fi Direct (AP simples) do scanner. Ao desativar, todos os dispositivos ligados ao scanner por ligação Wi-Fi Direct (AP simples) são desligados.

#### **Restaurar predefinições**

Repõe todas as definições Wi-Fi Direct (AP simples) como predefinidas.

As informações de ligação Wi-Fi Direct (AP simples) do dispositivo inteligente guardado no scanner são eliminadas.

#### *Nota:*

Também pode definir no separador *Rede* > *Wi-Fi Direct* em Web Config para as seguintes definições.

- ❏ Ativar ou desativar Wi-Fi Direct (AP simples)
- ❏ Mudar o nome de rede (SSID)
- ❏ Alterar a palavra-passe
- ❏ Alterar o intervalo de frequência

Dependendo da região, esta definição poderá não ser apresentada.

❏ Recuperar as definições Wi-Fi Direct (AP simples)

# **Redefinir a ligação de rede**

Esta secção explica como realizar as configurações de ligação de rede e alterar o método de ligação ao substituir o router sem fios ou o computador.

#### **Ao substituir um router sem fios**

Ao substituir o router sem fios, configure a ligação entre o computador ou o dispositivo inteligente e o scanner.

É necessário realizar estas definições caso mude de prestador de serviços de Internet, etc.

#### *Realizar definições para ligar ao computador*

Recomendamos a utilização do instalador para ligar o scanner a um computador. Pode executar o instalador através dos seguintes métodos.

❏ Configurar a partir do Web site

Aceda ao seguinte Web site e digite o nome do produto. Aceda a **Configuração** e comece a realizar a configuração.

[http://epson.sn](http://epson.sn/?q=2)

<span id="page-23-0"></span>❏ Realizar a configuração usando o disco de software (apenas nos modelos que vêm com um disco de software e utilizadores com computadores Windows com unidade de disco).

Inserir o disco de software no computador e siga as instruções apresentadas no ecrã.

#### **Selecionar os métodos de ligação**

Siga as instruções no ecrã. Na janela **Selecione a operação**, selecione **Configurar Impressora novamente (para novo router de rede ou mudança de USB para rede, etc.)**, e a seguir clique em **Seguinte**.

Siga as instruções que aparecem no ecrã, para concluir a configuração.

Se não conseguir ligar, consulte as informações que se seguem para tentar resolver o problema.

["Não é possível ligar a uma rede" na página 30](#page-29-0)

#### *Realizar definições para ligar a um dispositivo inteligente*

Pode usar o scanner a partir de dispositivo inteligente ao ligar o scanner à mesma rede Wi-Fi (SSID) que o dispositivo inteligente. Para utilizar o scanner a partir de um dispositivo inteligente, visite o seguinte website, e depois introduza o nome do produto. Aceda a **Configuração** e comece a realizar a configuração.

#### [http://epson.sn](http://epson.sn/?q=2)

Aceda ao sítio Web a partir do dispositivo inteligente que pretende ligar ao scanner.

#### **Ao mudar de computador**

Ao mudar de computador, realize as configurações de ligação entre o computador e o scanner.

#### *Realizar definições para ligar ao computador*

Recomendamos a utilização do instalador para ligar o scanner a um computador. Pode executar o instalador utilizando o seguinte método.

❏ Definir a partir do Web site

Aceda ao seguinte Web site e digite o nome do produto. Aceda a **Configuração** e comece a realizar a configuração.

[http://epson.sn](http://epson.sn/?q=2)

❏ Realizar a configuração usando o disco de software (apenas nos modelos que vêm com um disco de software e utilizadores com computadores Windows com unidade de disco).

Inserir o disco de software no computador e siga as instruções apresentadas no ecrã.

Siga as instruções no ecrã.

#### **Alterar o método de ligação ao computador**

Esta secção explica como alterar o método de ligação quando o computador e o scanner estiverem ligados.

#### *Alteração da Ligação de Rede de Ethernet para Wi-Fi*

Altere a ligação Ethernet para a ligação Wi-Fi no painel de controlo do scanner. O método de mudança de ligação é basicamente o mesmo das definições de ligação Wi-Fi.

#### <span id="page-24-0"></span>**Informações relacionadas**

& ["Ligação sem-fios LAN \(Wi-Fi\)" na página 17](#page-16-0)

#### *Alteração da Ligação de Rede de Wi-Fi para Ethernet*

Siga os passos abaixo para mudar de uma ligação Wi-Fi para Ethernet.

- 1. Selecione **Definições** no ecrã inicial.
- 2. Selecione **Definições de rede** > **Configuração de Rede Local com Fios**.
- 3. Siga as instruções no ecrã.

#### *Mudar de USB para uma Ligação de Rede*

Utilizar o instalador e reconfigurar através de um método de ligação diferente.

❏ Configurar a partir do Web site

Aceda ao seguinte Web site e digite o nome do produto. Aceda a **Configuração** e comece a realizar a configuração.

[http://epson.sn](http://epson.sn/?q=2)

❏ Realizar a configuração usando o disco de software (apenas nos modelos que vêm com um disco de software e utilizadores com computadores Windows com unidade de disco).

Inserir o disco de software no computador e siga as instruções apresentadas no ecrã.

#### **Selecionar mudar os métodos de ligação**

Siga as instruções no ecrã. Na janela **Selecione a operação**, selecione **Configurar Impressora novamente (para novo router de rede ou mudança de USB para rede, etc.)**, e a seguir clique em **Seguinte**.

Selecione a ligação de rede que pretende utilizar, **Ligar através de rede sem fios (Wi-Fi)** ou **Ligar através de rede com fios (Ethernet)**, e a seguir clique em **Seguinte**.

Siga as instruções que aparecem no ecrã, para concluir a configuração.

# **Verificar o estado da ligação de rede**

É possível verificar o estado da ligação de rede da seguinte forma.

# **Verificação do estado de ligação de rede a partir do painel de controlo**

Pode verificar o estado da ligação de rede usando o ícone de rede ou na informação de rede no painel de controlo do scanner.

# **Verificar o Estado da Ligação de Rede usando o Ícone de Rede**

É possível verificar o estado da ligação de rede e a força da onda de rádio utilizando o ícone de rede no ecrã inicial do scanner.

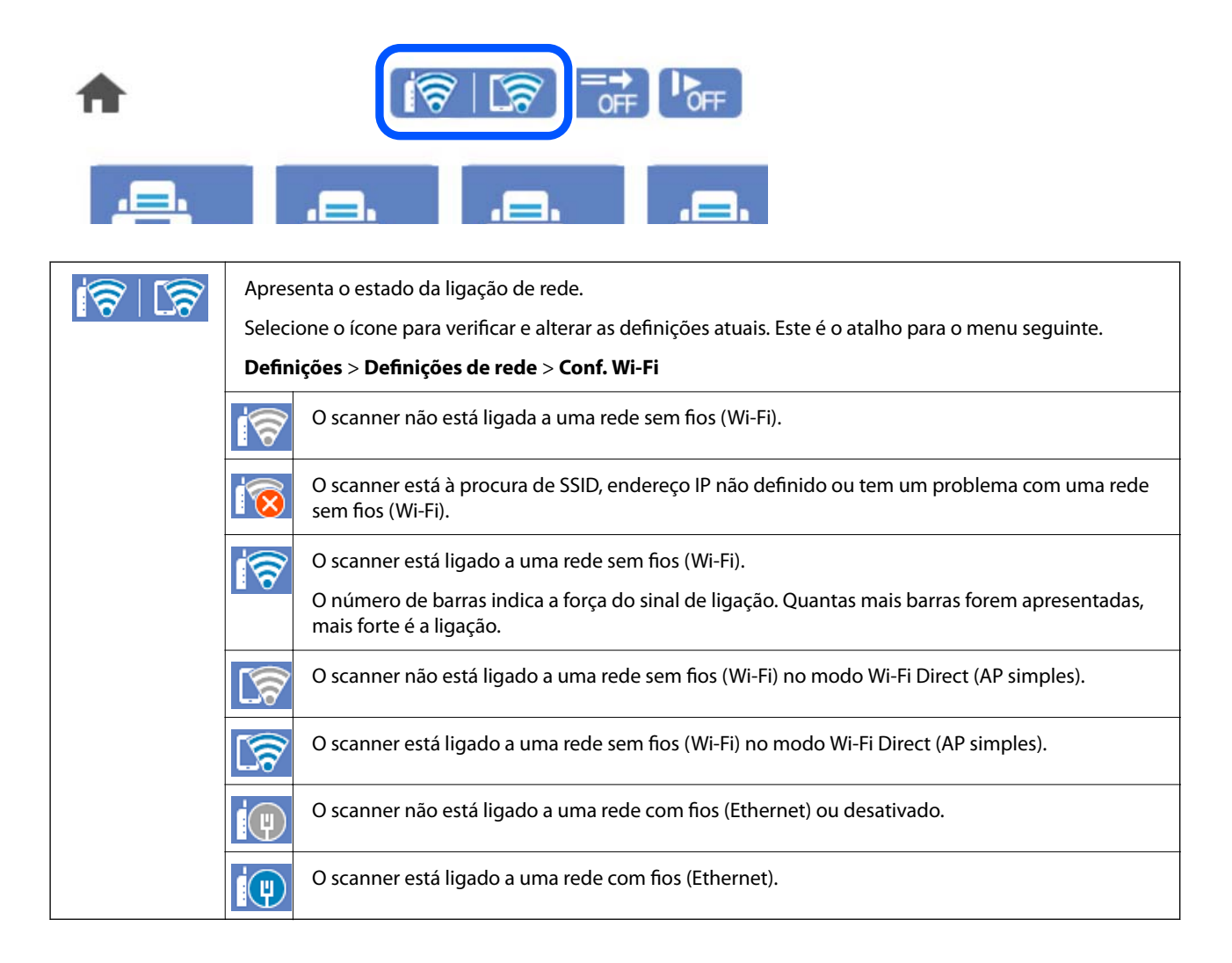

# **Exibição das informações detalhadas da rede a partir do painel de controlo**

Quando o seu scanner estiver ligado à rede, também pode ver outras informações relacionadas com a rede selecionando os menus da rede que pretende verificar.

- 1. Selecione **Definições** no ecrã inicial.
- 2. Selecione **Definições de rede** > **Estado da rede**.
- 3. Para verificar as informações, selecione os menus que pretende verificar.
	- ❏ Estado de LAN com fios/Wi-Fi

Apresenta as informações da rede (nome do dispositivo, ligação, força do sinal, etc.) para ligações Ethernet ou Wi-Fi.

❏ Estado Wi-Fi Direct

Mostra se Wi-Fi Direct está ativado ou desativado, o SSID, a palavra-passe, etc. para ligações Wi-Fi Direct.

<span id="page-26-0"></span>❏ Estado servidor e-mail

Exibe as informações de rede do servidor de correio eletrónico.

# **Especificações de rede**

# **Especificações Wi-Fi**

Consulte a tabela que se segue para ver as especificações Wi-Fi.

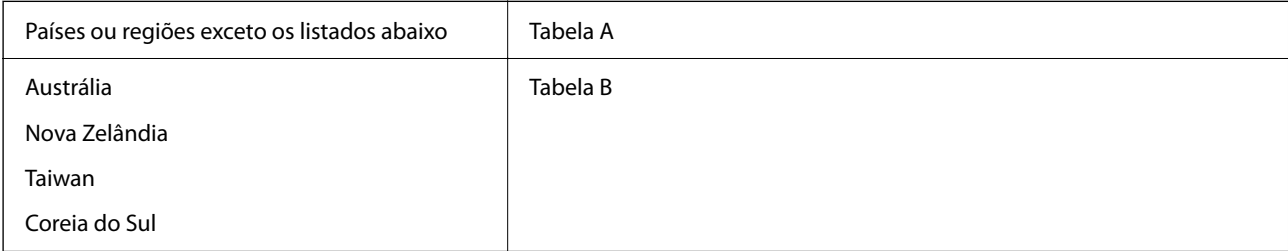

#### Tabela A

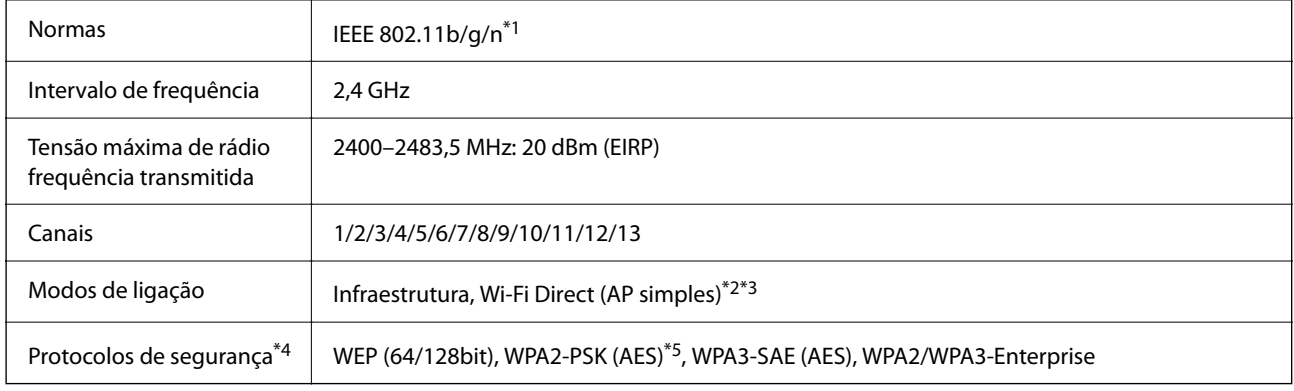

#### \*1 Disponível apenas para o HT20.

\*2 Não compatível com IEEE 802.11b.

- \*3 Podem ser usados simultaneamente modos infraestrutura e Wi-Fi Direct ou uma ligação Ethernet.
- \*4 Wi-Fi Direct compatível apenas com WPA2-PSK (AES).
- \*5 Está em conformidade com as normas WPA2 com suporte para o modo WPA/WPA2 Personal.

#### Tabela B

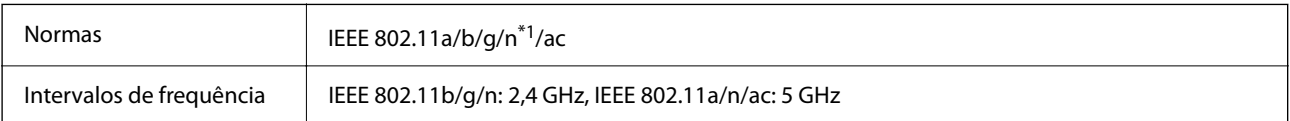

<span id="page-27-0"></span>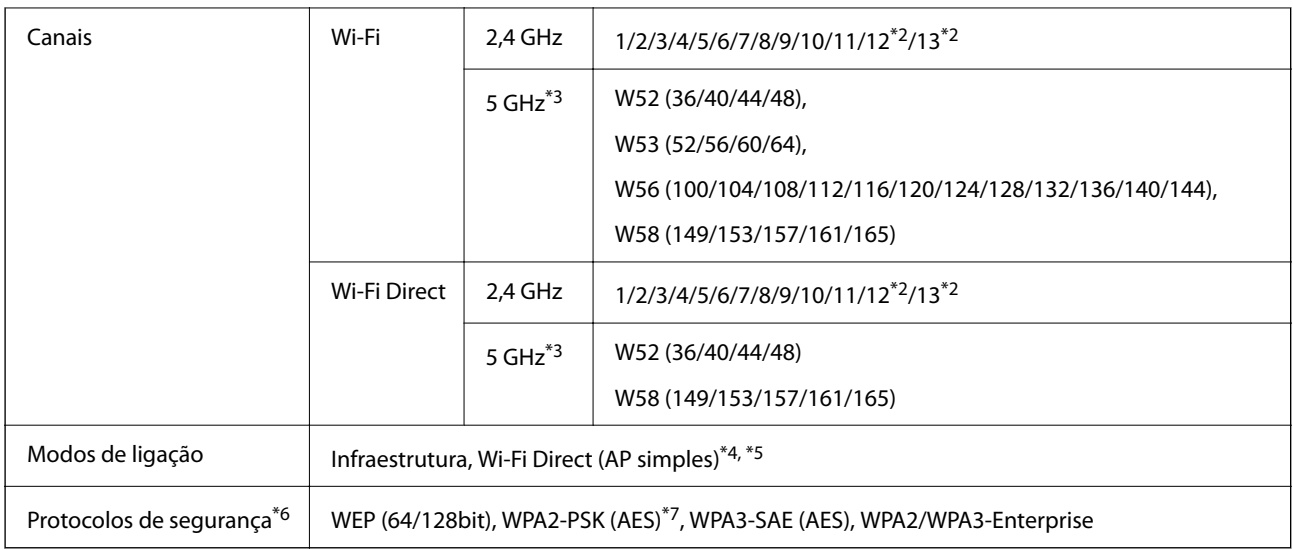

- \*1 Disponível apenas para o HT20.
- \*2 Não disponível em Taiwan
- \*3 A disponibilidades destes canais e a utilização do produto no exterior nestes canais varia por local. Para obter mais informações, visite <http://support.epson.net/wifi5ghz/>.
- \*4 Não compatível com IEEE 802.11b.
- \*5 Podem ser usados simultaneamente modos infraestrutura e Wi-Fi Direct ou uma ligação Ethernet.
- \*6 Wi-Fi Direct compatível apenas com WPA2-PSK (AES).
- \*7 Está em conformidade com as normas WPA2 com suporte para o modo WPA/WPA2 Personal.

# **Especificações de Ethernet**

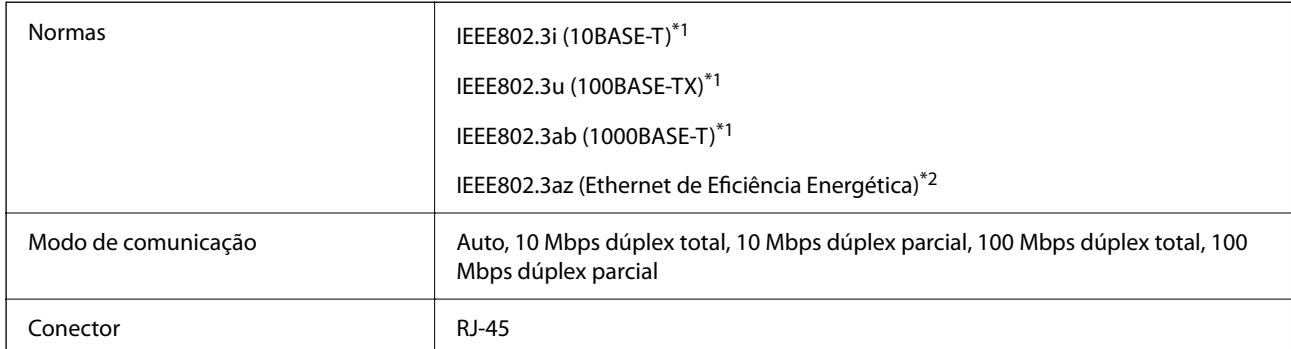

\*1 Utilize um cabo STP (Shielded twisted pair) de categoria 5e ou superior para prevenir os riscos de interferência de rádio.

\*2 O dispositivo ligado deve cumprir as normas IEEE802.3az.

# **Funções de rede e IPv4/IPv6**

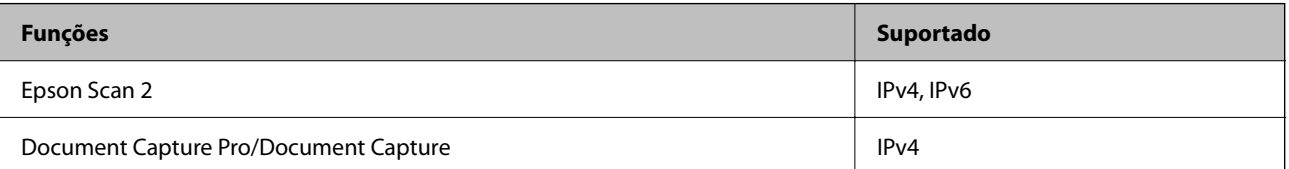

<span id="page-28-0"></span>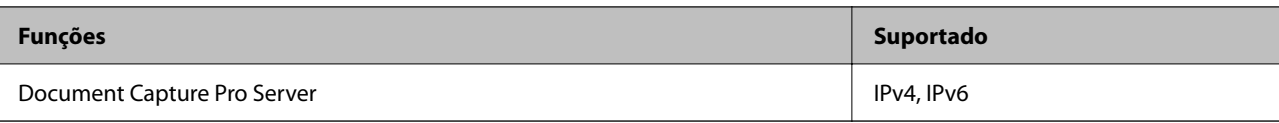

# **Protocolo de segurança**

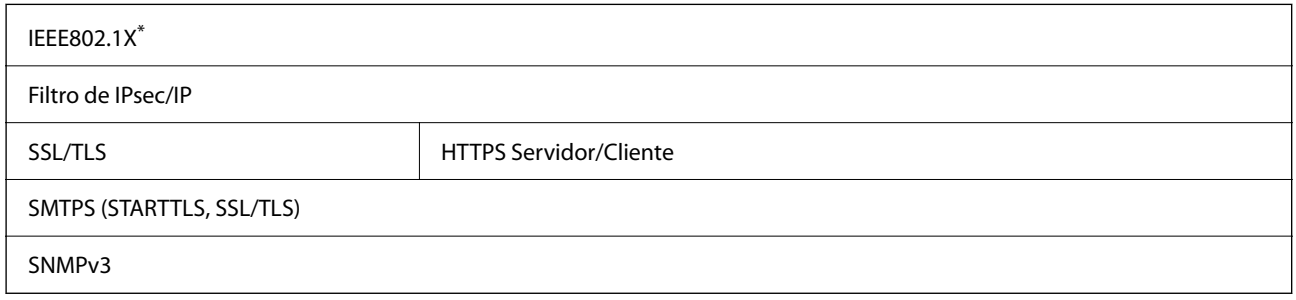

\* É necessário utilizar um dispositivo de ligação compatível com IEEE802.1X.

# **Usar a porta para o scanner**

O scanner usa a seguinte porta. Estas portas devem tornar-se disponíveis pelo administrador da rede, conforme necessário.

#### **Quando o remetente (Cliente) é o scanner**

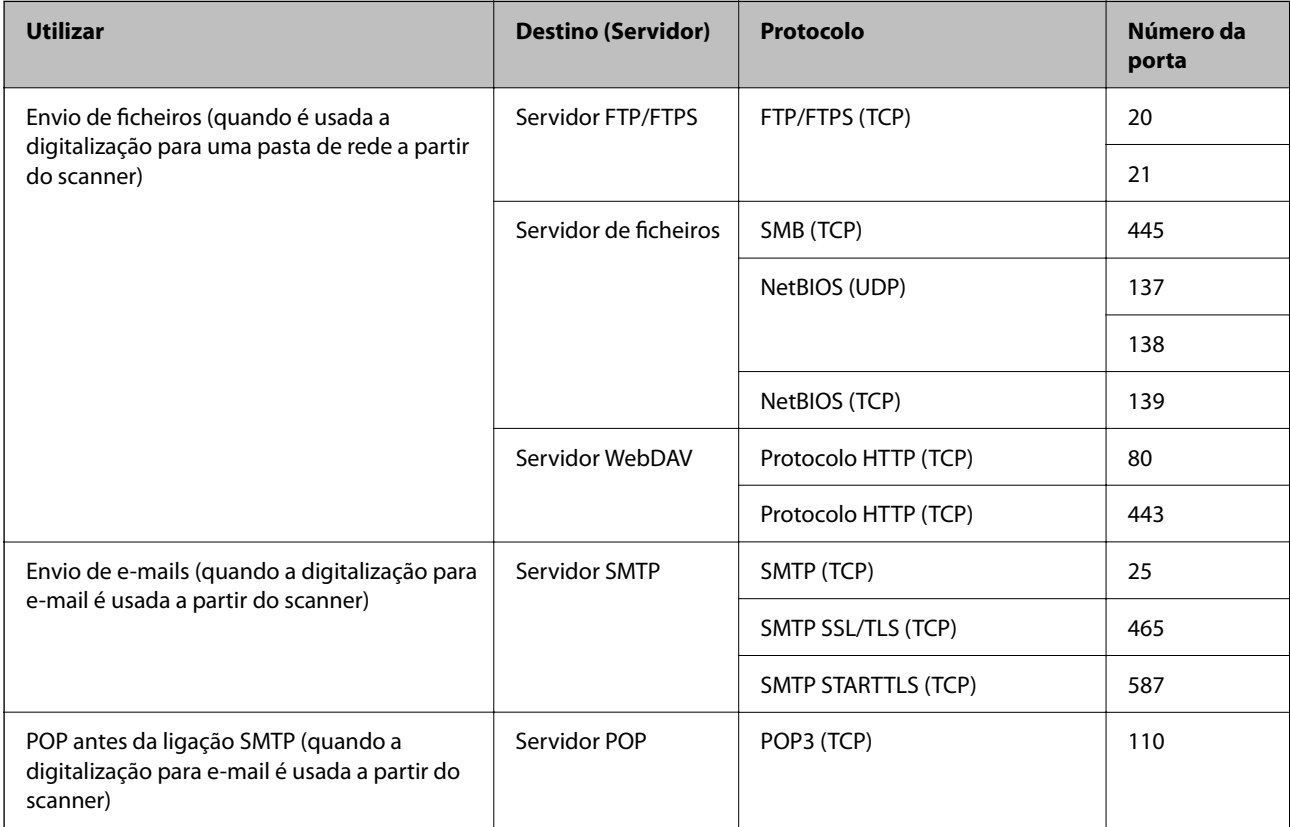

<span id="page-29-0"></span>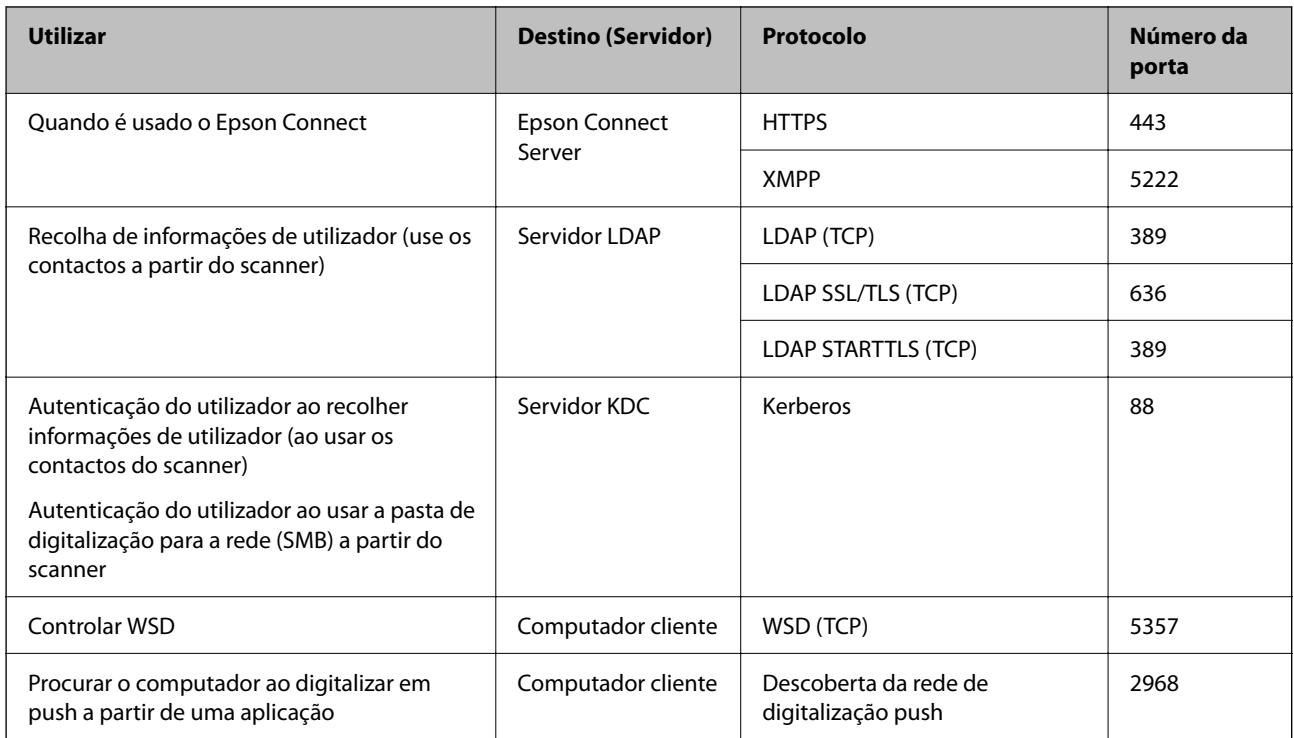

#### **Quando o remetente (Cliente) é o Computador do Cliente**

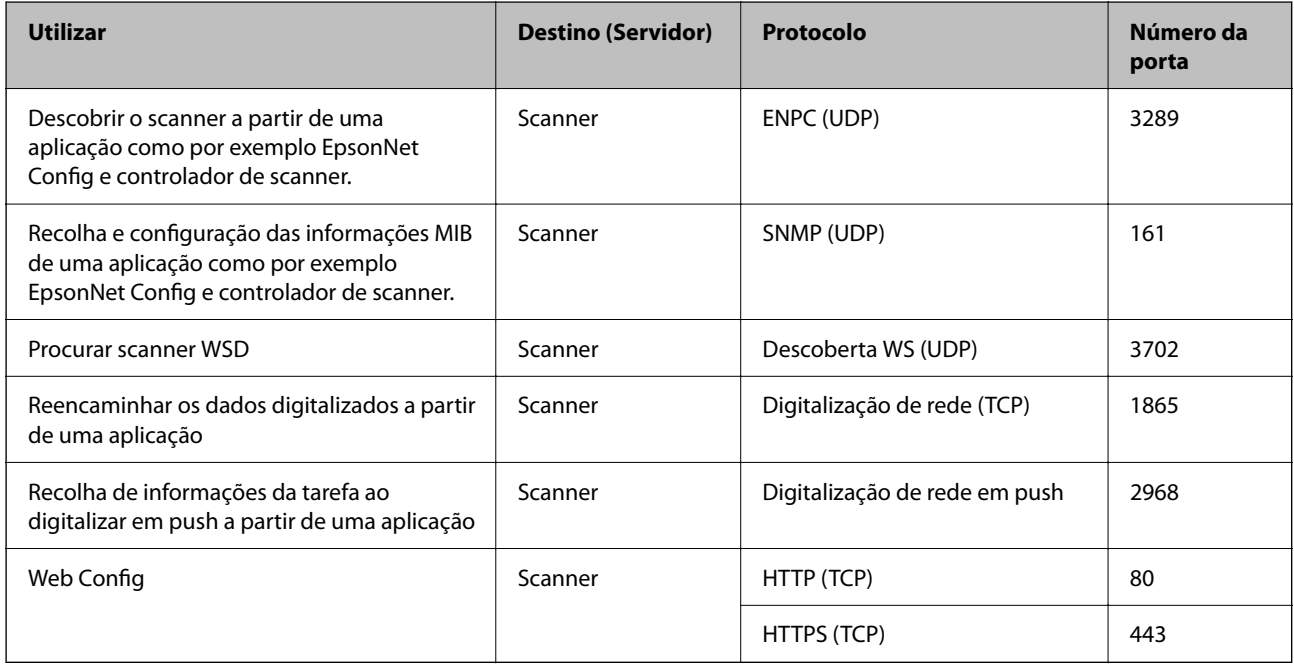

# **Resolver Problemas**

# **Não é possível ligar a uma rede**

O problema pode ter origem numa das seguintes causas.

#### **Está algo errado com os dispositivos de rede para ligação Wi-Fi.**

#### **Soluções**

Desligar os dispositivos que pretende ligar à rede. Aguardar cerca de 10 segundos e a seguir, ligar os dispositivos pela seguinte ordem: router sem fios, computador ou dispositivo inteligente e a seguir o scanner. Mover o scanner e o computador ou dispositivo inteligente para uma posição mais próxima ao router sem fios para facilitar a comunicação da onda de rádio e a seguir, tentar configurar a rede novamente.

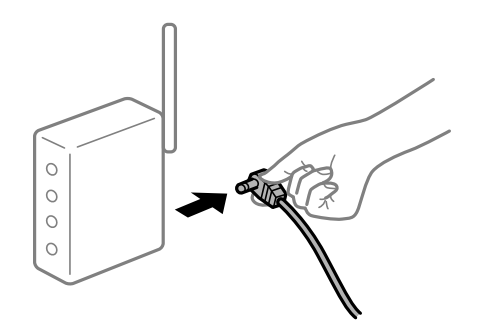

#### **Os dispositivos não conseguem receber sinais do router sem fios porque estão demasiado afastados.**

#### **Soluções**

Após aproximar o computador ou dispositivo inteligente e o scanner do router sem fios, desligue o router sem fios, e a seguir ligue novamente.

#### **Ao alterar o router sem fios, as definições não correspondem ao router novo.**

#### **Soluções**

Realize novamente as configurações de ligação para corresponderem ao novo router sem fios.

#### **Os SSIDs ligados a partir do computador ou dispositivo inteligente e computador são diferentes.**

#### **Soluções**

Ao utilizar múltiplos routers sem fios simultaneamente ou quando o router sem fios tiver vários SSIDs e os dispositivos estiverem ligados a diferentes SSIDs, não é possível ligar ao router sem fios.

Ligar o computador ou dispositivo inteligente ao mesmo SSID que o scanner.

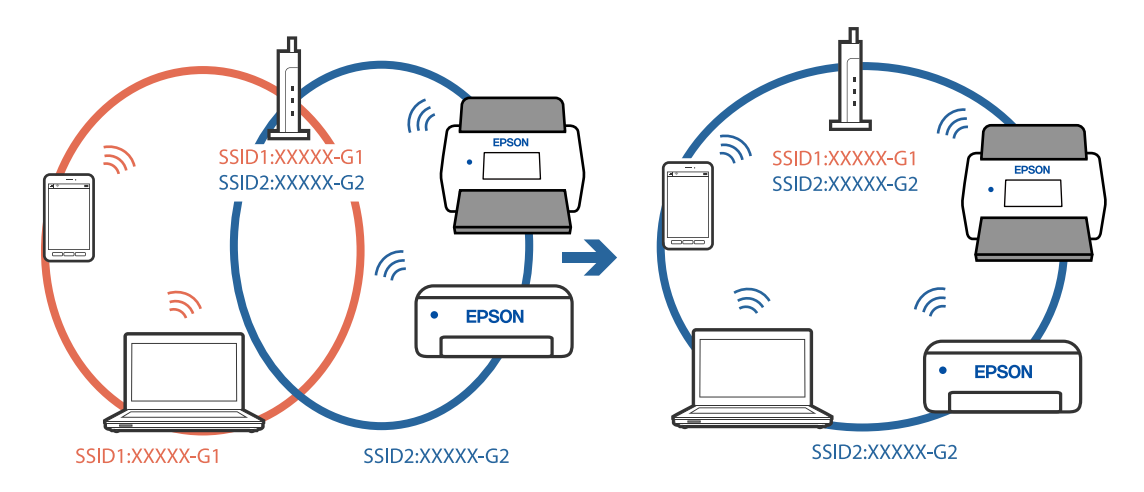

#### **Está disponível um separador de privacidade no router sem-fios.**

#### **Soluções**

A maior parte dos routers sem fios têm uma funcionalidade de separador de privacidade que bloqueia a comunicação entre dispositivos ligados. Se não estabelecer a ligação entre o scanner e o computador ou dispositivo inteligente, mesmo se estiverem ligados na mesma rede, desative o separador privacidade no router sem fios. Consulte o manual fornecido com o router sem fios para obter mais informações.

#### **A atribuição do endereço IP não está correta.**

#### **Soluções**

Se o endereço IP atribuído ao scanner for 169.254.XXX.XXX e a máscara de sub-rede for 255.255.0.0, o endereço IP poderá não estar corretamente atribuído.

Selecione **Definições** > **Definições de rede** > **Avançado** > **Configuração TCP/IP** o painel de controlo do scanner, e depois verifique o endereço IP e a máscara de sub-rede atribuída ao scanner.

Reinicie o router sem fios ou reponha as definições de rede do scanner.

#### **Existe um problema nas definições de rede no computador.**

#### **Soluções**

Tente aceder a um sítio Web a partir do seu computador para se certificar de que as definições de rede do seu computador estão corretas. Se não conseguir aceder a nenhum sítio Web, existe um problema com o computador.

Verifique a ligação de rede do computador. Para obter mais detalhes, consulte a documentação fornecida com o computador.

#### **O scanner foi ligado por Ethernet utilizando dispositivos compatíveis com IEEE 802.3az (Ethernet de Eficiência Energética).**

#### **Soluções**

Ao ligar o scanner por Ethernet usando dispositivos compatíveis com IEEE 802.3az (Ethernet de Eficiência Energética), podem verificar-se os seguintes problemas de acordo com o concentrador ou router que está a utilizar.

- ❏ A ligação torna-se instável, o scanner liga e desliga uma e outra vez.
- ❏ Não é possível ligar ao scanner.
- ❏ A velocidade de comunicação torna-se lenta.

Siga os passos abaixo para desativar IEEE 802.3az para o scanner e a seguir ligue.

- 1. Retire o cabo Ethernet ligado ao computador e o scanner.
- 2. Quando IEEE 802.3az para o computador estiver ativado, desative-o.

Para obter mais detalhes, consulte a documentação fornecida com o computador.

- 3. Ligue o computador e o scanner diretamente com um cabo Ethernet.
- 4. Verifique as definições de rede no scanner.

#### Selecione **Definições** > **Definições de rede** > **Estado da rede** > **Estado de LAN com fios/Wi-Fi**.

5. Verifique o endereço IP do scanner.

- 6. No computador, aceda a Web Config. Inicie o browser da Web e a seguir introduza o endereço IP do scanner. ["Executar o Web Config num navegador web" na página 35](#page-34-0)
- 7. Selecione o separador **Rede** > **LAN com fios**.
- 8. Selecione **DES** para **IEEE 802.3az**.
- 9. Clique em **Seguinte**.
- 10. Clique em **OK**.
- 11. Retire o cabo Ethernet ligado ao computador e o scanner.
- 12. Se tiver desativado o IEEE 802.3az para o computador no passo 2, ative-o.
- 13. Ligue os cabos Ethernet que removeu no passo 1 ao computador e ao scanner.

Se o problema persistir, o problema pode ser causado por outros dispositivos que não o scanner.

#### **O scanner está desligado.**

#### **Soluções**

Certifique-se de que o scanner está ligado.

Aguarde até que o indicador luminoso de estado deixe de estar intermitente para indicar que o scanner está pronto a digitalizar.

# <span id="page-33-0"></span>**Software para configurar o scanner**

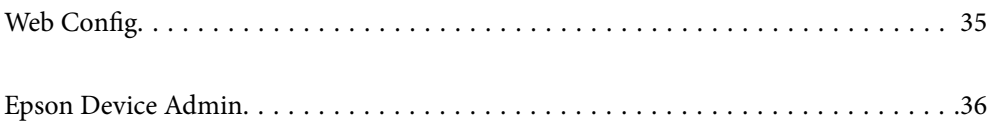

# <span id="page-34-0"></span>**Web Config**

Web Config é uma aplicação que é executada num browser da Web como por exemplo o Internet Explorer e Safari num computador. É possível confirmar o estado do scanner ou alterar as definições do serviço de rede e do scanner. Uma vez que os scanners são acedidos e operados diretamente a partir da rede, recomenda-se instalar um scanner de cada vez. Para usar o Web Config, ligue o seu computador à mesma rede que o scanner.

São suportados os seguintes browsers.

Microsoft Edge, Windows Internet Explorer 8 ou posteriores, Firefox\*, Chrome\*, Safari\*

Utilize a versão mais recente.

# **Executar o Web Config num navegador web**

1. Verifique o endereço IP do scanner.

Selecione **Definições** > **Definições de rede** > **Estado da rede** no painel de controlo do scanner. A seguir selecione o estado do método de ligação ativa (**Estado de LAN com fios/Wi-Fi** ou **Estado Wi-Fi Direct**) para confirmar o endereço IP do scanner.

2. Inicie o browser da Web num computador ou num dispositivo inteligente e, a seguir, introduza o endereço IP do scanner.

Formato:

IPv4: http://o endereço IP do scanner/

IPv6: http://[o endereço IP do scanner]/

Exemplos:

IPv4: http://192.168.100.201/

IPv6: http://[2001:db8::1000:1]/

#### *Nota:*

Uma vez que o scanner utiliza um certificado assinado automaticamente, ao aceder a HTTPS, é exibido um aviso no navegador ao iniciar Web Config; isto não indica um problema e pode ser ignorado em segurança.

3. Inicie sessão como administrador para alterar as definições do scanner.

Clique em **Início de sessão de administrador** na parte superior direita do ecrã. Introduza o **Nome de Util.** e **Senha actual**, e a seguir clique em **OK**.

#### *Nota:*

❏ Seguem-se os valores iniciais para as informações do administrador Web Config.

·Nome de utilizador: nenhum (em branco)

·Palavra-passe: número de série do scanner

Para encontrar o número de série, verifique a etiqueta colada na parte de trás do scanner.

❏ Se *Terminar sessão de administrador* for exibido na parte superior direita do ecrã, já iniciou sessão como administrador.

### **Executar a Web Config no Windows**

Ao ligar um computador ao scanner através de WSD, siga os passos abaixo para executar a Web Config.

- <span id="page-35-0"></span>1. Abrir a lista do scanner no computador.
	- ❏ Windows 10

Clique no botão iniciar, e a seguir selecione **Sistema Windows** > **Painel de Controlo** > **Ver Dispositivos e Impressoras** em **Hardware e som**.

❏ Windows 8.1/Windows 8

Selecione **Ambiente de trabalho** > **Definições** > **Painel de controlo** > **Ver dispositivos e impressoras** em **Hardware e som** (ou em **Hardware**).

❏ Windows 7

Selecione **Ambiente de trabalho** > Definições > Painel de controlo > **Ver dispositivos e impressoras** em **Hardware e som**.

- 2. Clique com o botão direito na impressora e selecione **Propriedades**.
- 3. Selecione o separador **Serviço Web** e clique no URL.

Uma vez que o scanner utiliza um certificado assinado automaticamente, ao aceder a HTTPS, é exibido um aviso no navegador ao iniciar Web Config; isto não indica um problema e pode ser ignorado em segurança.

#### *Nota:*

❏ Seguem-se os valores iniciais para as informações do administrador Web Config.

·Nome de utilizador: nenhum (em branco)

·Palavra-passe: número de série do scanner

Para encontrar o número de série, verifique a etiqueta colada na parte de trás do scanner.

❏ Se *Terminar sessão de administrador* for exibido na parte superior direita do ecrã, já iniciou sessão como administrador.

# **Epson Device Admin**

O Epson Device Admin é uma aplicação multifuncional que lhe permite gerir dispositivos numa rede.

Pode utilizar modelos de configuração para aplicar definições unificadas a vários scanners numa rede, permitindo a instalação e gestão de vários scanners.

Pode descarregar o Epson Device Admin a partir do sítio Web de suporte da Epson. Para mais informações obre como usar esta aplicação, consulte a documentação ou a ajuda para o Epson Device Admin.

# **Modelo de configuração**

# **Criar o modelo de configuração**

Crie o novo modelo de configuração.

1. Inicie o Epson Device Admin.
2. Selecione **Configuração** no menu de tarefas da barra lateral.

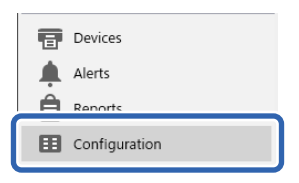

3. Selecione **Novo** no menu de friso.

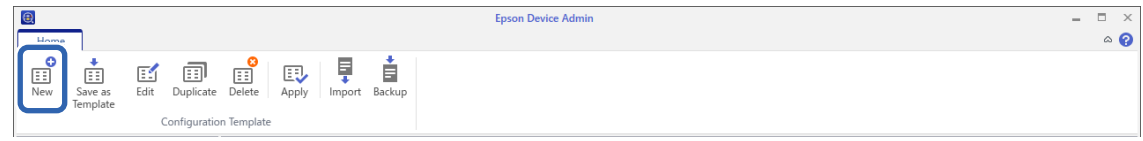

4. Defina cada item.

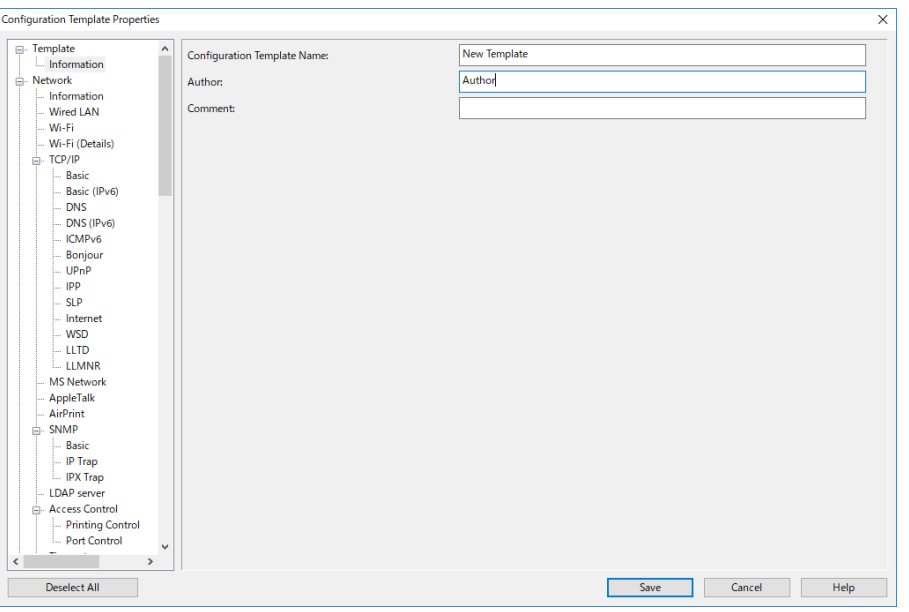

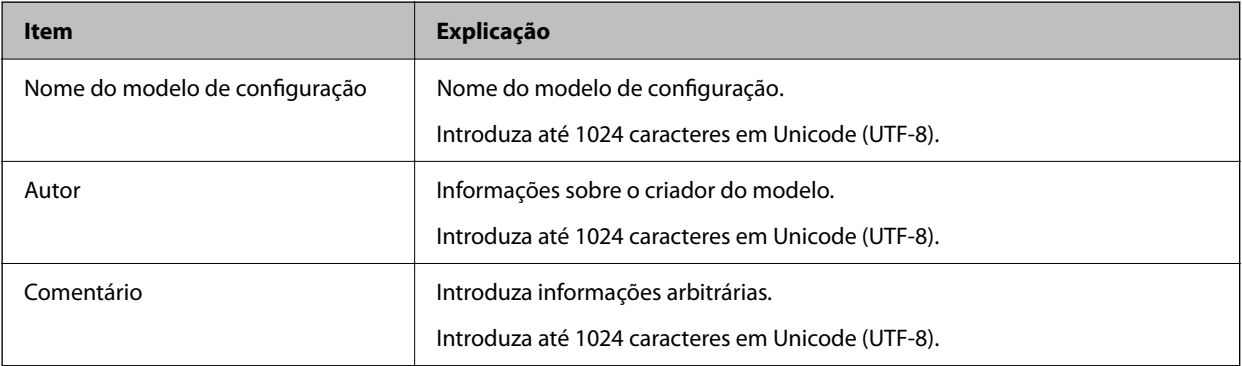

5. Selecione os itens que pretende definir no lado esquerdo.

### *Nota:*

Clique nos itens de menu do lado esquerdo para mudar para cada ecrã. O valor definido é retido se mudar de ecrã, mas não se cancelar o ecrã. Quando terminar todas as definições, clique em *Guardar*.

### **Aplicar o modelo de configuração**

Aplique o modelo de configuração guardado ao scanner. Os itens selecionados no modelo são aplicados. Se o scanner de destino não tiver uma função aplicável, o modelo não será aplicado.

#### *Nota:*

Se a palavra-passe de administrador estiver definida para o scanner, configure previamente a palavra-passe.

- 1. No menu de friso da janela da Lista de dispositivos, selecione *Opções* > *Gestão de palavras-passe*.
- 2. Selecione *Activar gestão automática de palavras-passe*, e a seguir clique em *Gestão de palavras-passe*.
- 3. Selecione o scanner adequado, e a seguir clique em *Editar*.
- 4. Defina a palavra-passe e, em seguida, clique em *OK*.
- 1. Selecione **Configuração** no menu de tarefa da barra lateral.

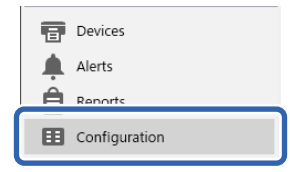

2. Selecione o modelo de configuração que pretende aplicar em **Nome do modelo de configuração**.

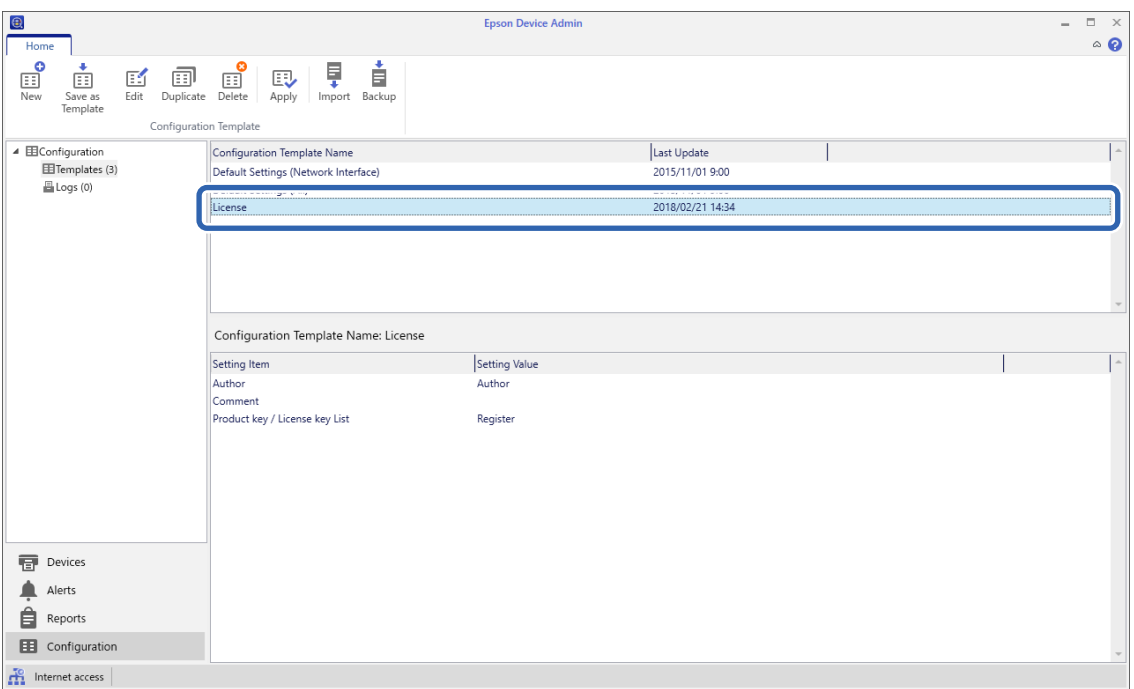

3. Clique em **Aplicar** no menu de friso.

É apresentado o ecrã de seleção de dispositivos.

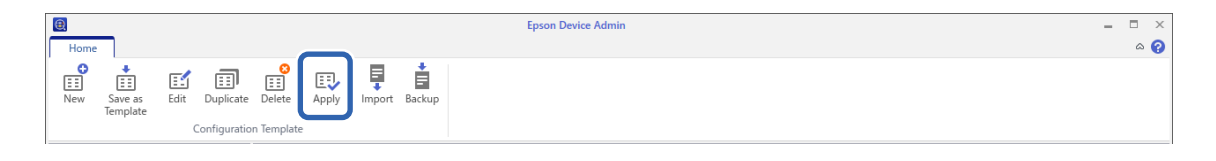

4. Selecione o modelo de configuração que deseja aplicar.

#### *Nota:*

- ❏ Quando selecionar *Dispositivos* e grupos que contenham dispositivos a partir do menu pendente, são apresentados todos os dispositivos.
- ❏ Os grupos são apresentados quando selecionar *Grupos*. Selecione *Incluir grupos secundários* para selecionar automaticamente grupos secundários dentro do grupo selecionado.
- 5. Mova o scanner ou grupos aos quais quer aplicar o modelo ao **Dispositivo/grupo selecionado**.

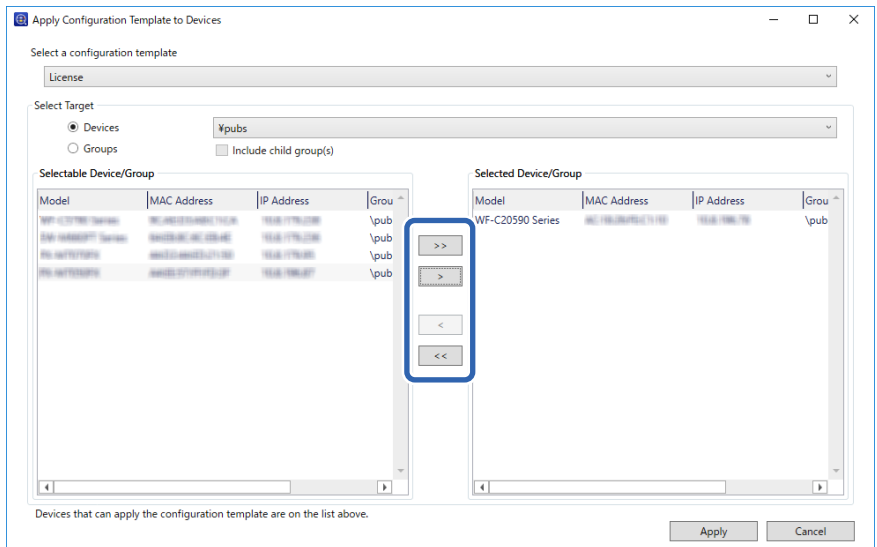

### 6. Clique em **Aplicar**.

É exibido um ecrã de confirmação para o modelo de configuração a ser aplicado.

- 7. Clique em **OK** para aplicar o modelo de configuração.
- 8. Quando for exibida uma mensagem a informar que o procedimento está concluído, clique em **OK**.
- 9. Clique em **Detalhes** e verifique as informações.

Quando  $\vee$  for apresentado nos itens que aplicou, a aplicação foi concluída com êxito.

10. Clique em **Fechar**.

# <span id="page-39-0"></span>**Definições necessárias para digitalização**

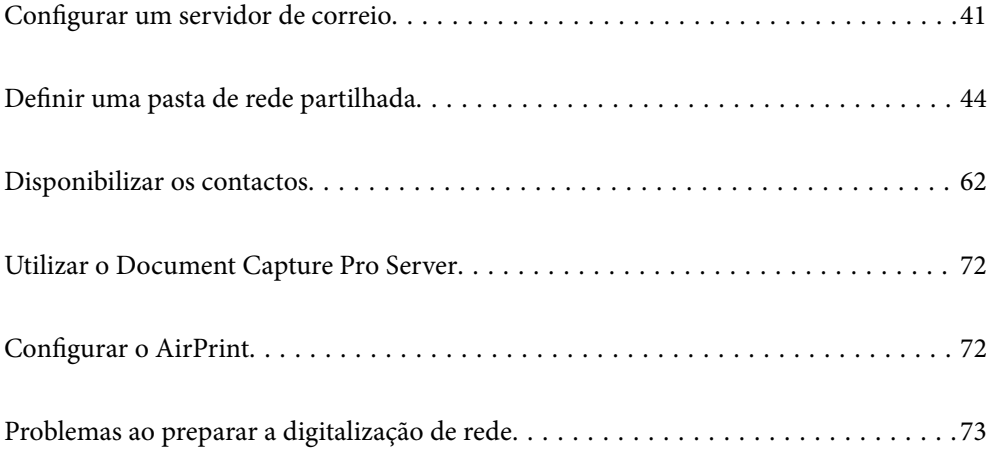

# <span id="page-40-0"></span>**Configurar um servidor de correio**

Configurar o servidor de correio em Web Config.

Quando o scanner puder enviar o email definindo o servidor de correio, estão disponíveis as seguintes opções.

- ❏ Transferência dos resultados da digitalização usando email
- ❏ Recebe a notificação de email do scanner

Verificar abaixo antes configurar.

- ❏ O scanner está ligada à rede que pode aceder ao servidor de correio.
- ❏ Informações de configuração de email do computador que utiliza o mesmo servidor de correio que o scanner.

### *Nota:*

- ❏ Ao usar o servidor de correio na Internet, confirme as informações de definições do fornecedor ou sítio Web.
- ❏ Também pode definir o servidor de correio a partir do painel de controlo do scanner. Aceder como indicado abaixo. *Definições* > *Definições de rede* > *Avançado* > *Servidor de e-mail* > *Definições de servidor*
- 1. Aceda a Web Config e selecione o separador **Rede** > **Servidor de e-mail** > **Básico**.
- 2. Introduza um valor para cada item.
- 3. Selecione **OK**.

São apresentadas as definições que selecionou.

### **Informações relacionadas**

& ["Executar o Web Config num navegador web" na página 35](#page-34-0)

# **Itens de definição do servidor de correio**

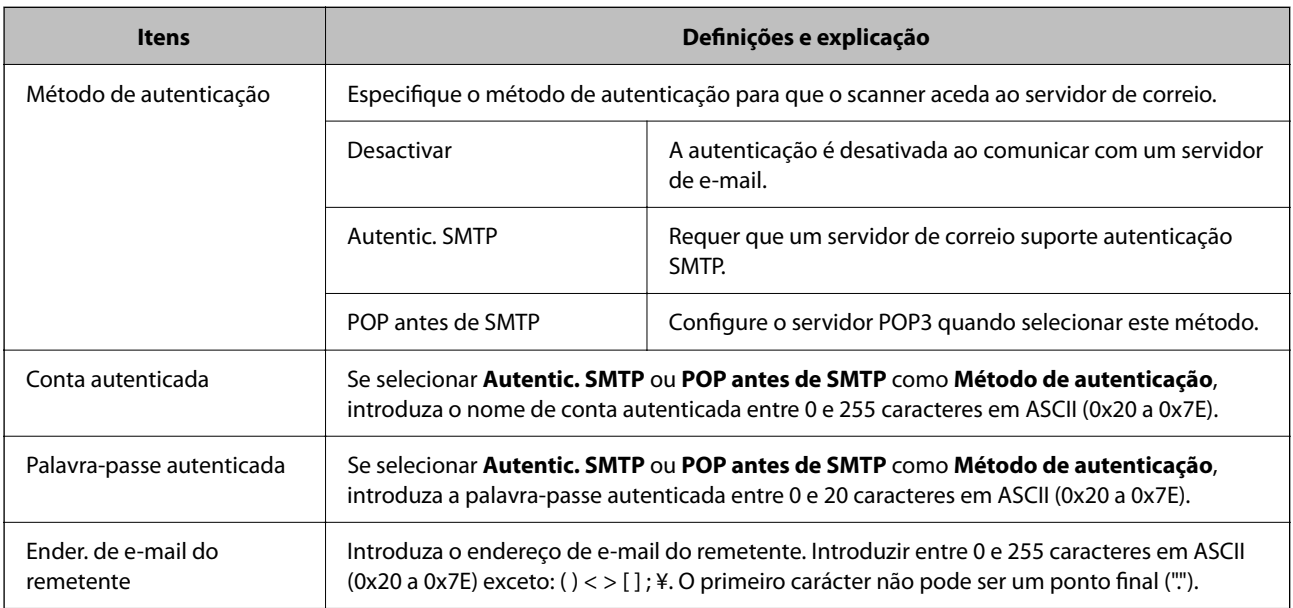

<span id="page-41-0"></span>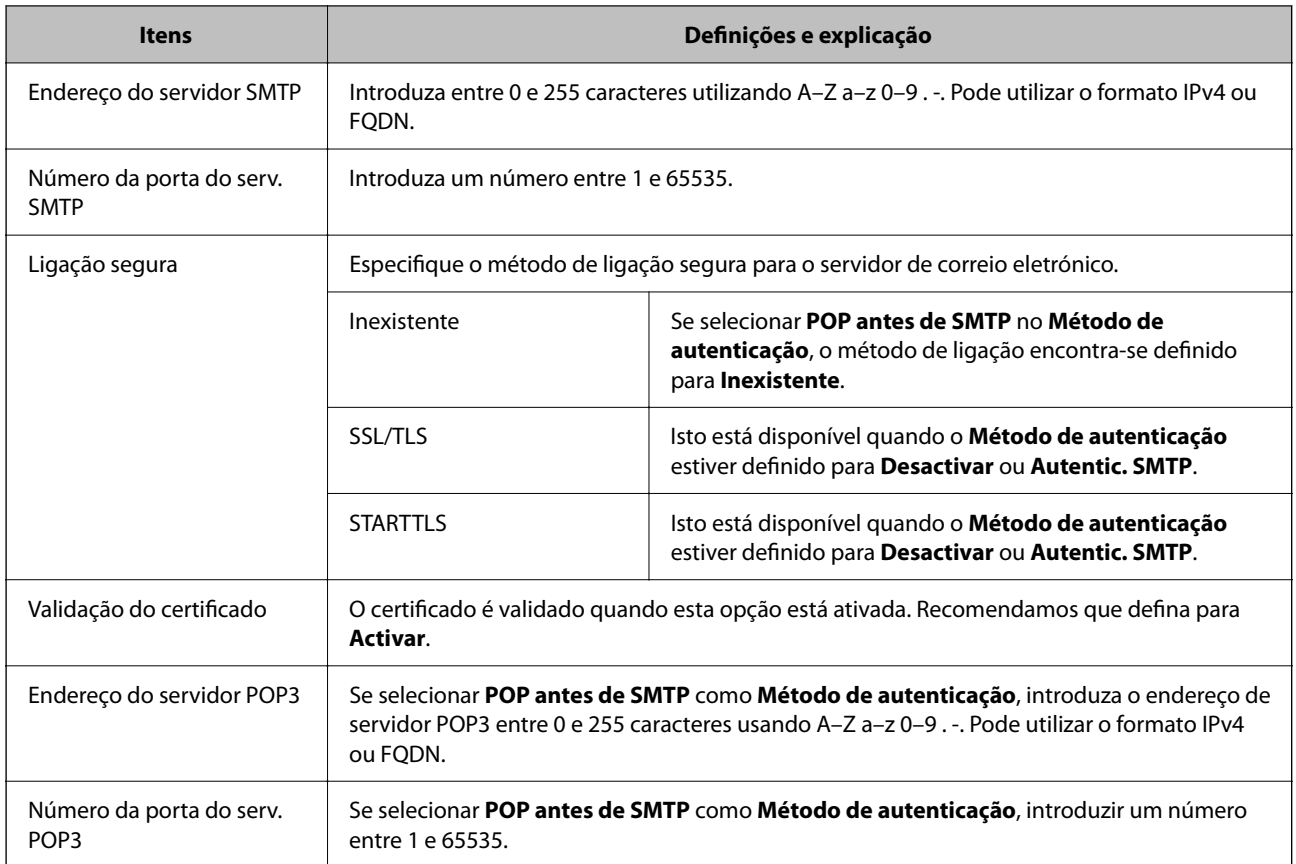

# **Verificar uma ligação do servidor de correio**

Pode verificar a ligação ao servidor de correio realizando uma verificação de ligação.

- 1. Aceda a Web Config e selecione o separador **Rede** > **Servidor de e-mail** > **Teste de ligação**.
- 2. Selecione **Iniciar**.

É iniciado o teste de ligação ao servidor de correio eletrónico. Após o teste, é apresentado o relatório de verificação.

*Nota:*

Também pode verificar a ligação ao servidor de correio a partir do painel de controlo. Aceder como indicado abaixo.

*Definições* > *Definições de rede* > *Avançado* > *Servidor de e-mail* > *Verificar ligação*

### **Referências do teste de ligação do servidor de correio**

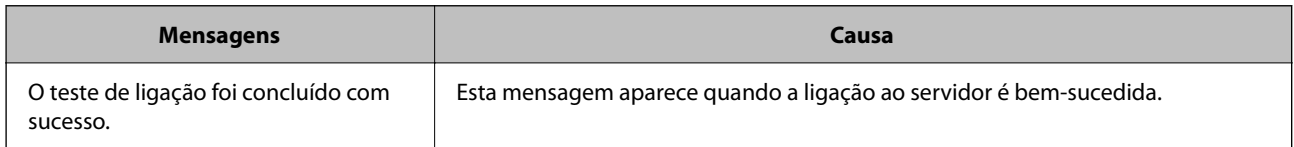

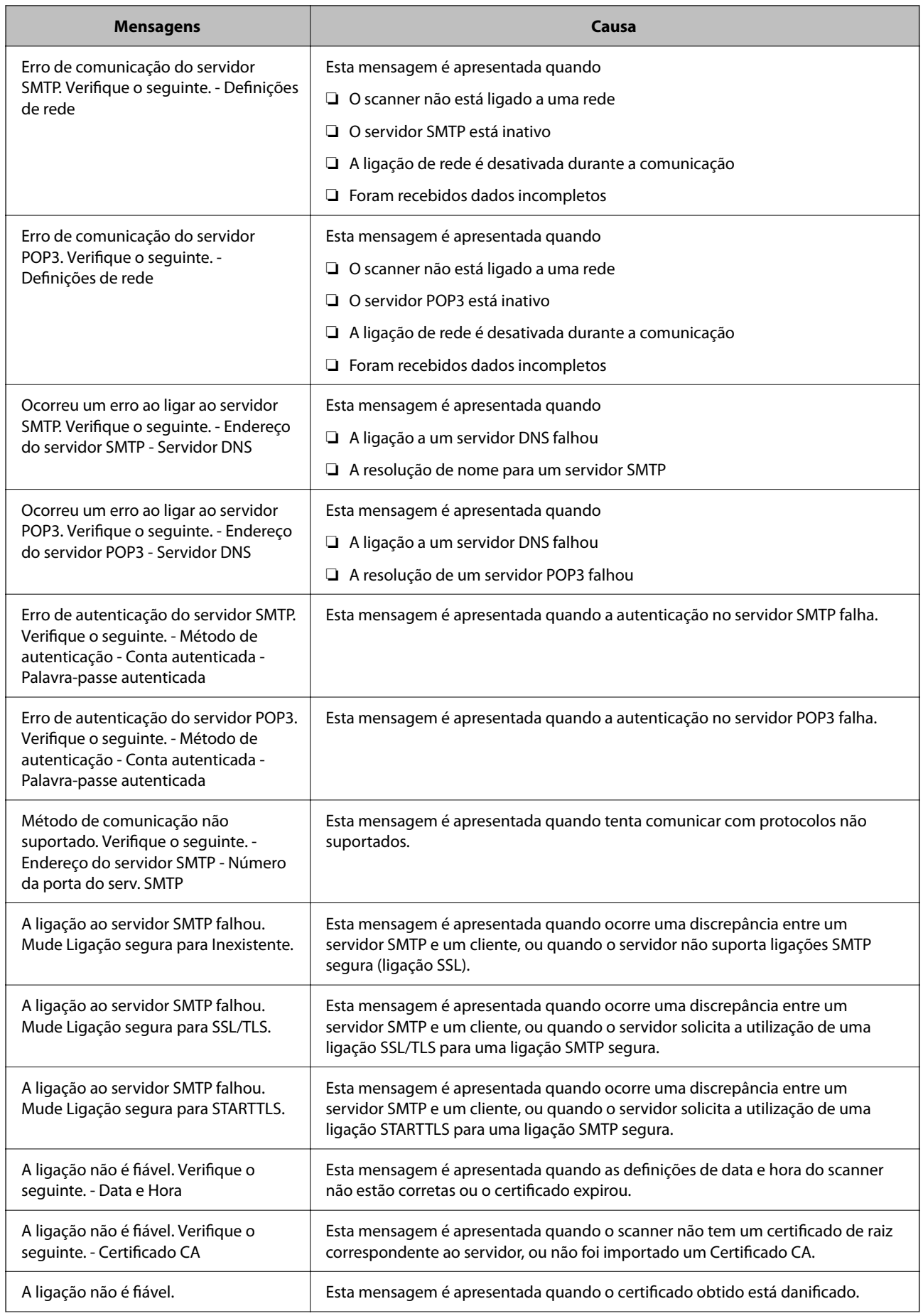

<span id="page-43-0"></span>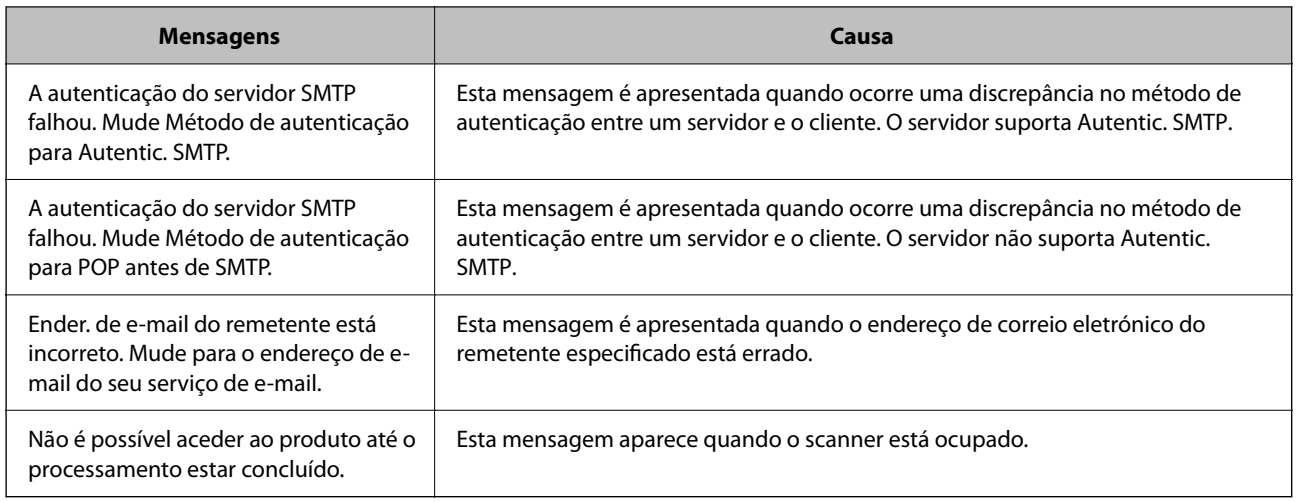

# **Definir uma pasta de rede partilhada**

Defina um pasta de rede partilhada para guardar uma imagem digitalizada.

Ao guardar um ficheiro na pasta, o scanner inicia a sessão como o utilizador do computador onde a pasta foi criada.

## **Criar a pasta partilhada**

### **Informações relacionadas**

- & "Antes de criar a pasta partilhada" na página 44
- & ["Verificar o perfil de rede" na página 45](#page-44-0)
- & ["Local onde a pasta partilhada é criada e um exemplo da segurança" na página 45](#page-44-0)
- & ["Adicionar um grupo ou utilizador que permite acesso" na página 58](#page-57-0)

### **Antes de criar a pasta partilhada**

Antes de criar a pasta partilhada, verifique o seguinte.

- ❏ O scanner está ligado à rede onde pode aceder ao computador onde a pasta partilhada será criada.
- ❏ Um caracter de vários bytes não está incluído no nome do computador onde a pasta partilhada será criada.

### c*Importante:*

Quando um caracter de vários bytes for incluído no nome do computador, guardar o ficheiro na pasta partilhada pode falhar.

Nesse caso, altere o computador que não inclui o caracter de vários bytes no nome ou alterar o nome do computador.

Ao alterar o nome do computador, não se esqueça de confirmar antes com o administrador porque pode afetar algumas definições, como por exemplo a gestão de computador, acesso a recursos, etc.

### <span id="page-44-0"></span>**Verificar o perfil de rede**

Inicie sessão no computador onde a pasta partilhada será criada, verifique se a partilha de pasta esta disponível.

- 1. Inicie sessão no computador onde a pasta partilhada será criada pela conta de utilizador com autoridade de administrador.
- 2. Selecionar **Painel de controlo** > **Rede e internet** > **Rede e centro de partilha**.
- <sup>3.</sup> Clique em **Alterar definições avançadas de partilha**, e a seguir clique em **para o perfil com (perfil atual)** nos perfis de rede exibidos.
- 4. Verifique se **Ligar a partilha de ficheiros e impressora** está selecionado em **Partilha de ficheiros e impressora**.

Se já estiver selecionado, clique em **Cancelar** e feche a janela.

Quando alterar as definições, clique em **Guardar alterações** e feche a janela.

### **Local onde a pasta partilhada é criada e um exemplo da segurança**

A segurança e conveniência variam de acordo com o local onde a pasta partilhada é guardada.

Para utilizar a pasta partilhada a partir dos scanners ou outros computadores, são necessárias as permissões de leitura e alteração que se seguem.

❏ Separador **Partilha** > **Partilha avançada** > **Permissões**

Controla a permissão de acesso e rede da pasta partilhada.

❏ Aceder à permissão do separador **Segurança**

Controla a permissão de acesso à rede e acesso local da pasta partilhada.

Ao definir **Todos** para a pasta partilhada criada no ambiente de trabalho, como exemplo de criar uma pasta partilhada, todos os utilizadores com acesso ao computador podem aceder à mesma.

No entanto, os utilizadores que não tiverem autoridade não podem aceder porque o ambiente de trabalho (pasta) é controlado pela pasta de utilizador, pelo que as definições de segurança do utilizador são aplicadas à mesma. Os utilizadores com permissão para aceder no separador **Segurança** (utilizador com sessão iniciada como administrador neste caso) pode utilizar a pasta.

Veja abaixo como criar uma localização adequada.

Este exemplo é relativo à criação da pasta "scan\_folder".

### **Informações relacionadas**

- & "Exemplo de configuração de servidores de ficheiros" na página 45
- & ["Exemplo de configuração para um computador pessoal" na página 52](#page-51-0)

### *Exemplo de configuração de servidores de ficheiros*

Esta explicação é um exemplo para criar a pasta partilhada na raiz da unidade no computador partilhado, como o servidor de ficheiros com a seguinte condição.

Utilizadores com acesso controlado, como alguém que tem o mesmo domínio de um computador para criar uma pasta partilhada, pode aceder à pasta partilhada.

Defina esta configuração quando permitir que qualquer utilizador consulte e guarde ficheiros na pasta partilhada no computador, como o servidor de ficheiros e computador partilhado.

- ❏ Local para criar a pasta partilhada: raiz da unidade
- ❏ Localização: C:\scan\_folder
- ❏ Permissão de acesso através da rede (permissão de partilha): Todos
- ❏ Permissão de acesso no sistema de ficheiros (segurança): Utilizadores autenticados
- 1. Inicie sessão no computador onde a pasta partilhada será criada pela conta de utilizador com autoridade de administrador.
- 2. Inicie o explorador.
- 3. Criar a pasta na raiz do disco, e atribua-lhe o nome "scan\_folder".

Para o nome da pasta, insira entre 1 e 12 caracteres alfanuméricos. Se o limite de caracteres do nome da pasta for excedido, poderá não conseguir aceder normalmente num ambiente diferente.

4. Clique com o botão direito na pasta e selecione **Propriedades**.

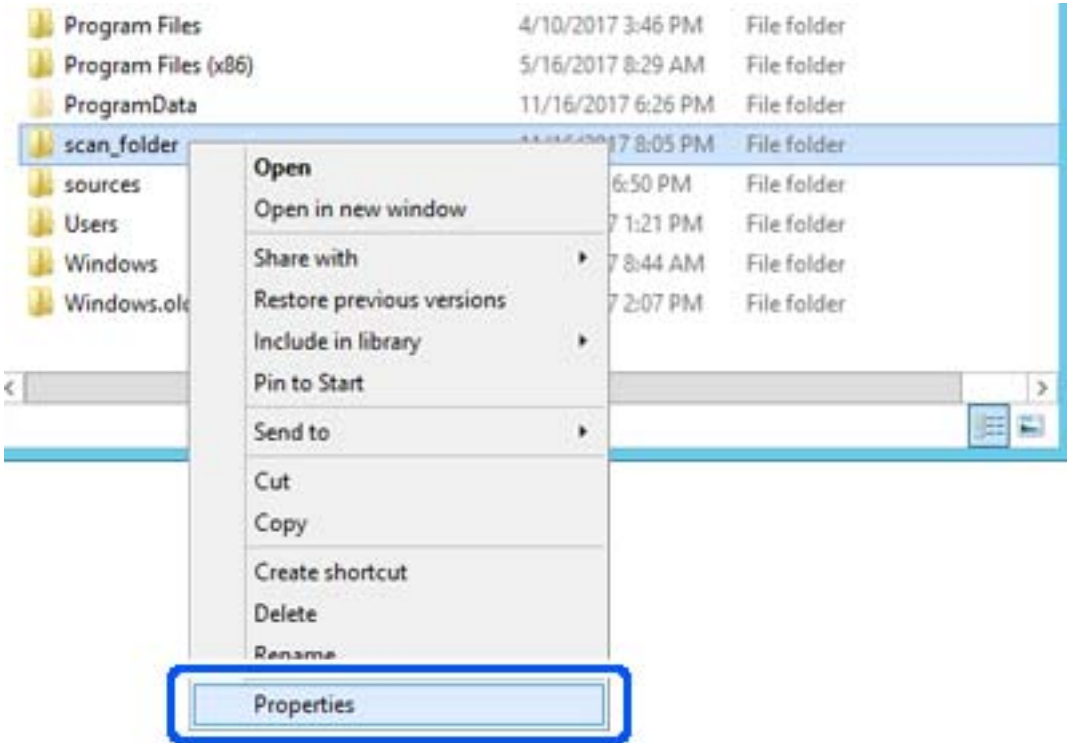

5. Clique em **Partilha avançada** no separador **Partilha**.

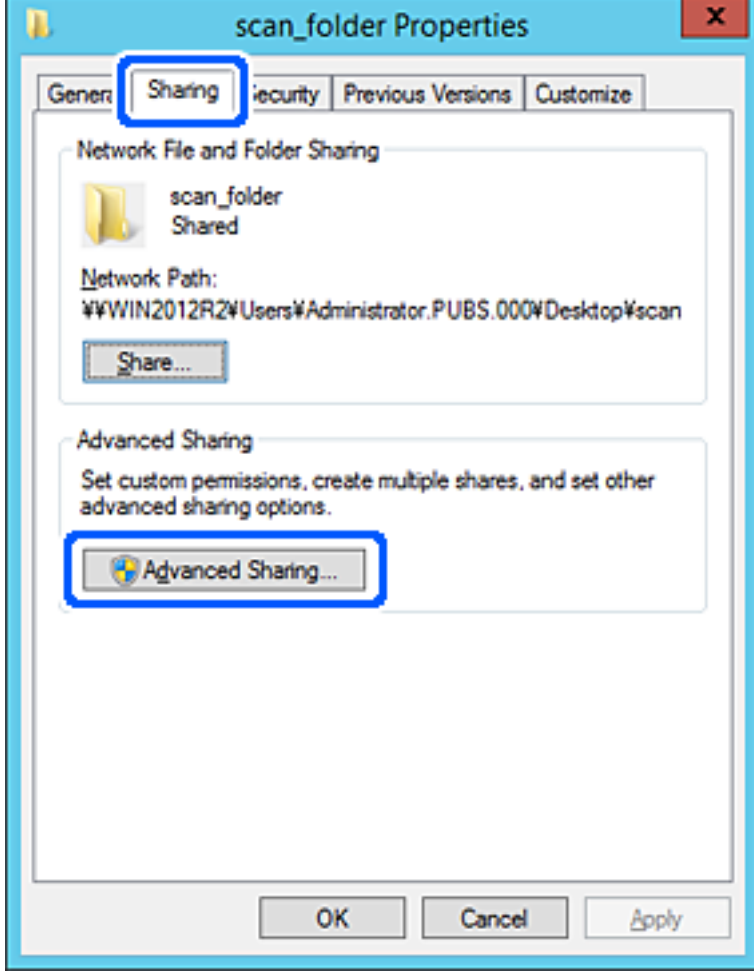

6. Selecione **Partilhar esta pasta**, e a seguir clique em **Permissões**.

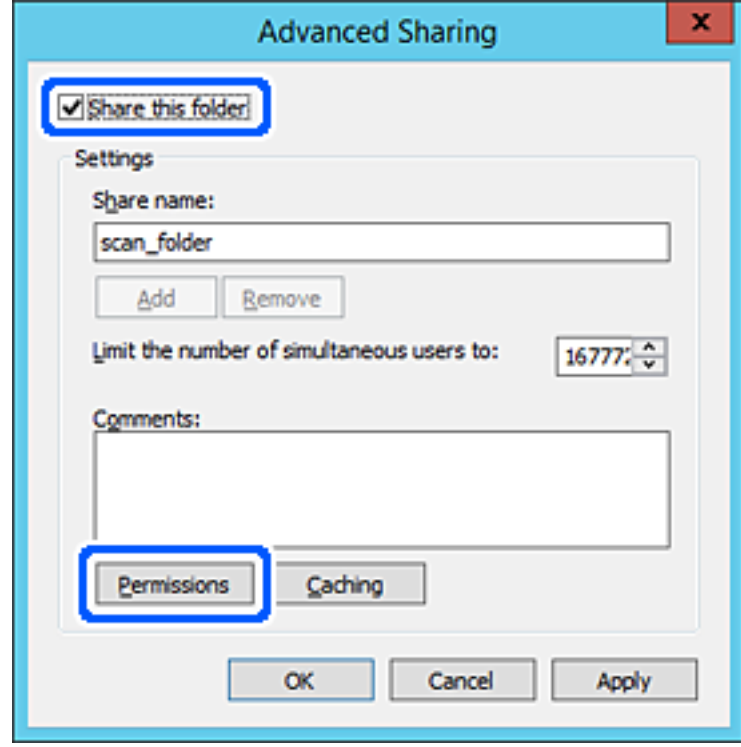

7. Selecionar **Todos** grupo de **Grupo ou nome de utilizador**, selecione **Alterar** em **Permitir**, e a seguir clique em **OK**.

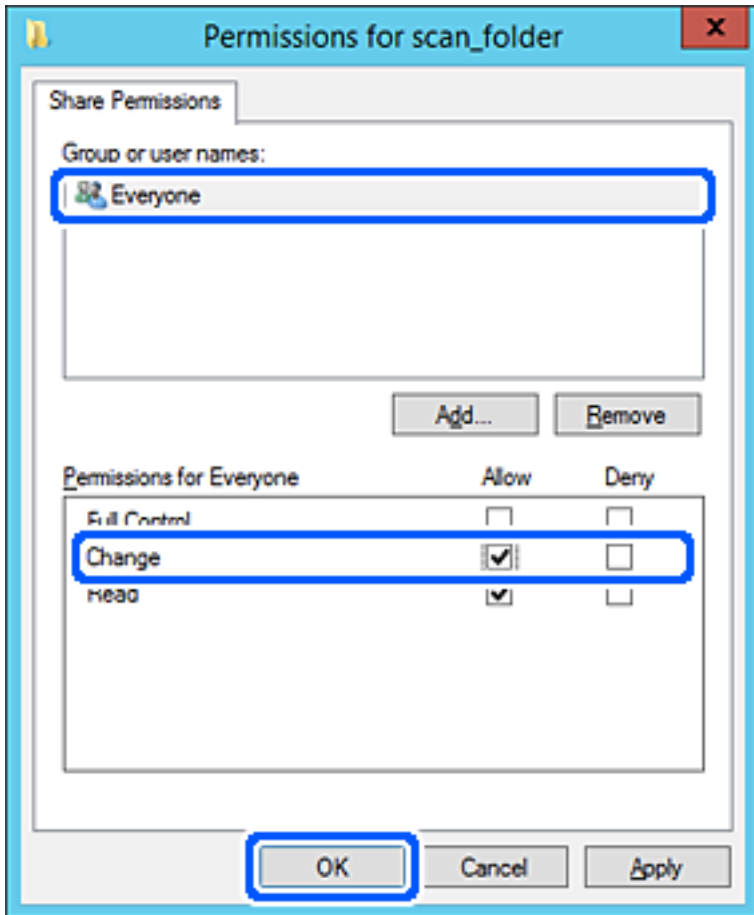

8. Clique em **OK**.

9. Selecionar o separador **Segurança** e a seguir selecione **Utilizadores autenticados** em **Grupo ou nomes de utilizador**.

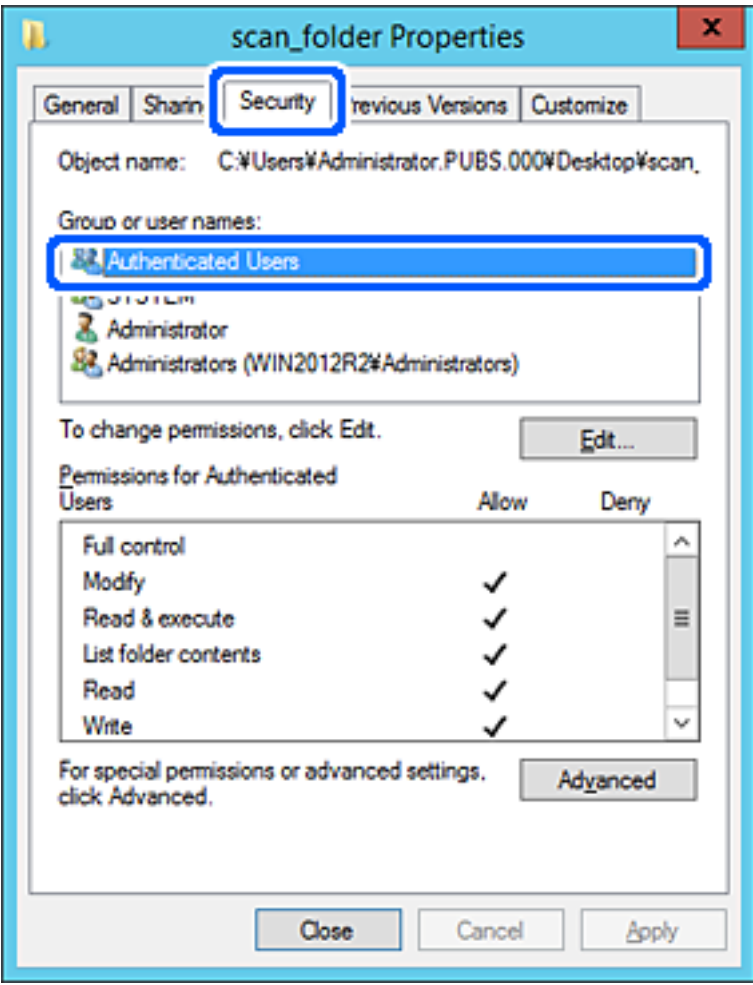

"Utilizadores autenticados" é o grupo especial que inclui todos os utilizadores que podem iniciar sessão no domínio ou computador. Este grupo é exibido apenas quando a pasta é criada abaixo da pasta raiz.

Se não for exibido, pode adicioná-lo clicando em **Editar**. Para mais informações, consulte as informações relacionadas.

10. Verifique se **Permitir** em **Alterar** está selecionado em **Permissões para utilizadores autenticados**.

Se não estiver selecionado, selecione **Utilizadores autenticados**, clique em **Editar**, selecione **Permitir** em **Alterar** em **Permissões para utilizadores autenticados**, e a seguir clique em **OK**.

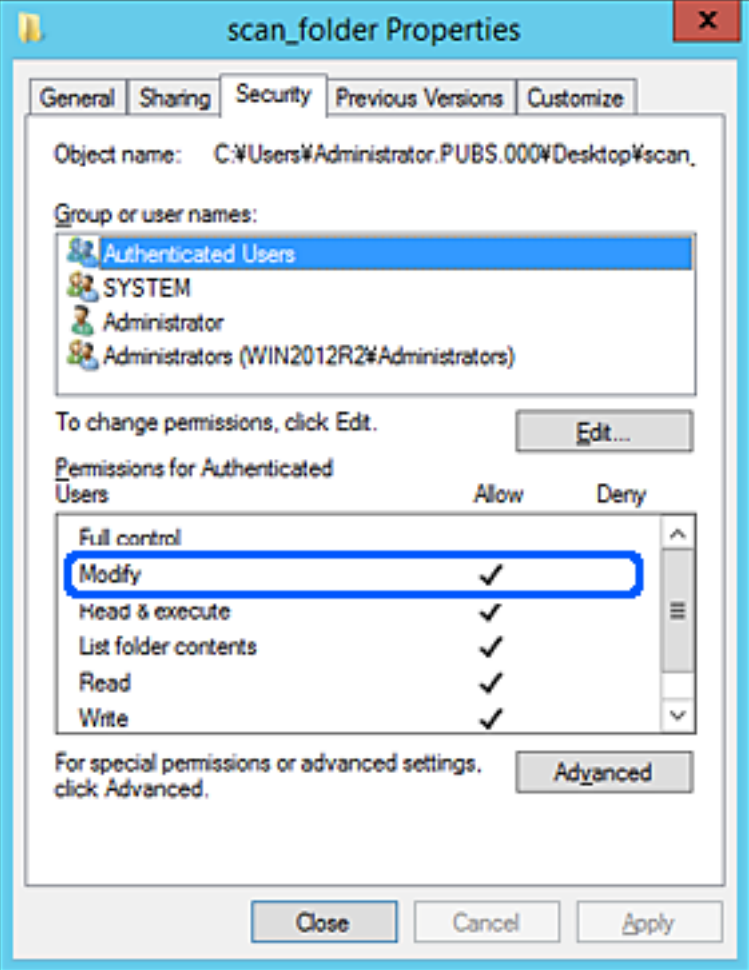

<span id="page-51-0"></span>11. Selecione o separador **Partilhar**.

É exibida a localização na rede da pasta partilhada. Utilizado ao registar nos contactos do scanner. Anote, por favor.

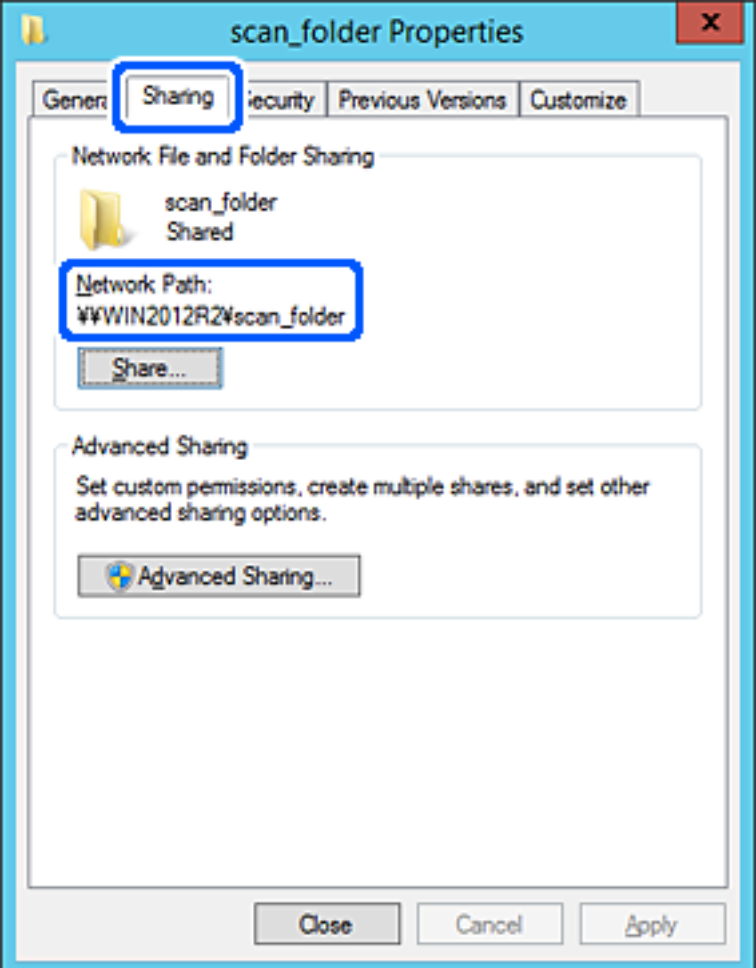

12. Clique em **OK** ou **Fechar** para fechar a janela.

Verifique se o ficheiro pode ser guardado ou consultado na pasta partilhada a partir de computadores do mesmo domínio.

### **Informações relacionadas**

- & ["Adicionar um grupo ou utilizador que permite acesso" na página 58](#page-57-0)
- & ["Registar um destino nos contactos usando Web Config" na página 63](#page-62-0)

#### *Exemplo de configuração para um computador pessoal*

Esta explicação é um exemplo para a criação de uma pasta partilhada no ambiente de trabalho do utilizador com sessão iniciada atualmente no computador.

O utilizador que inicia sessão no computador e tem autoridade de administrador pode aceder à pasta no ambiente de trabalho a pasta de documentos que se encontram na pasta de utilizador.

Defina esta configuração quando NÃO PERMITIR a leitura e gravação de outro utilizador na pasta partilhada num computador pessoal.

- ❏ Local para criar a pasta partilhada: ambiente de trabalho
- ❏ Localização da pasta: C:\Users\xxxx\Desktop\scan\_folder
- ❏ Permissão de acesso através da rede (permissão de partilha): Todos
- ❏ Permissão de acesso no sistema de ficheiros (segurança): não adicionar, ou adicionar nomes de utilizador/grupo para permitir o acesso
- 1. Inicie sessão no computador onde a pasta partilhada será criada pela conta de utilizador com autoridade de administrador.
- 2. Inicie o explorador.
- 3. Criar a pasta no ambiente de trabalho, e atribua-lhe o nome "scan\_folder".

Para o nome da pasta, insira entre 1 e 12 caracteres alfanuméricos. Se o limite de caracteres do nome da pasta for excedido, poderá não conseguir aceder normalmente num ambiente diferente.

4. Clique com o botão direito na pasta e selecione **Propriedades**.

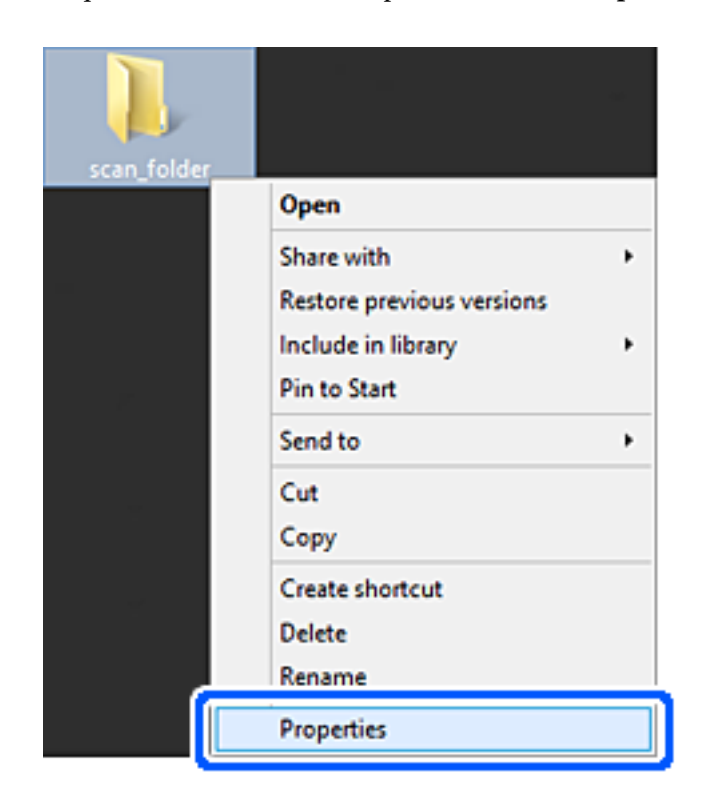

5. Clique em **Partilha avançada** no separador **Partilha**.

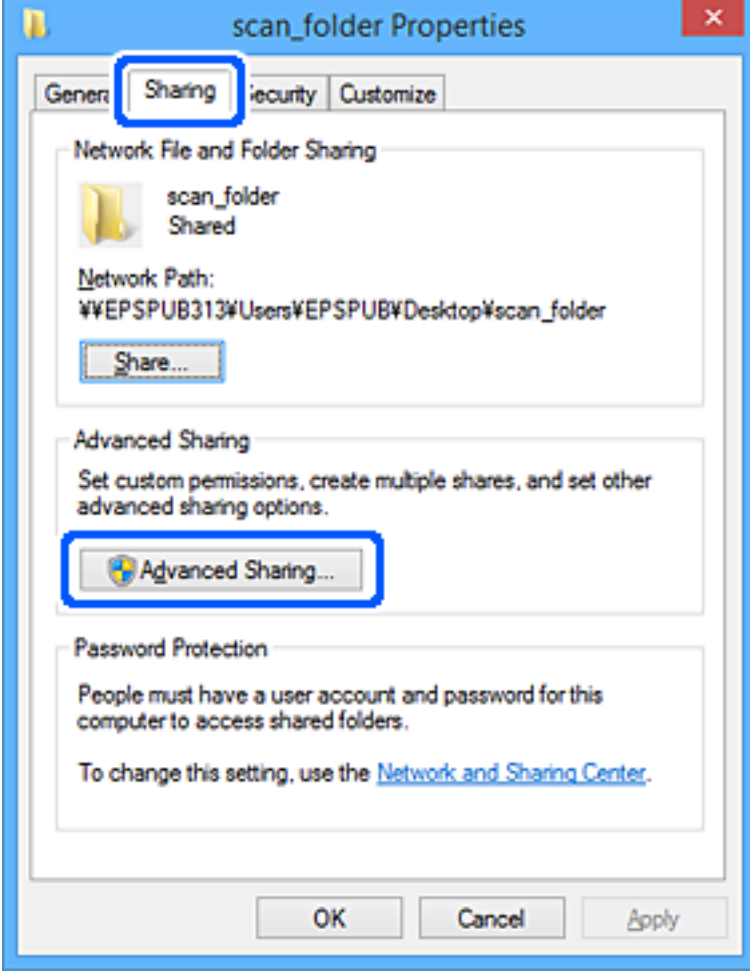

6. Selecione **Partilhar esta pasta**, e a seguir clique em **Permissões**.

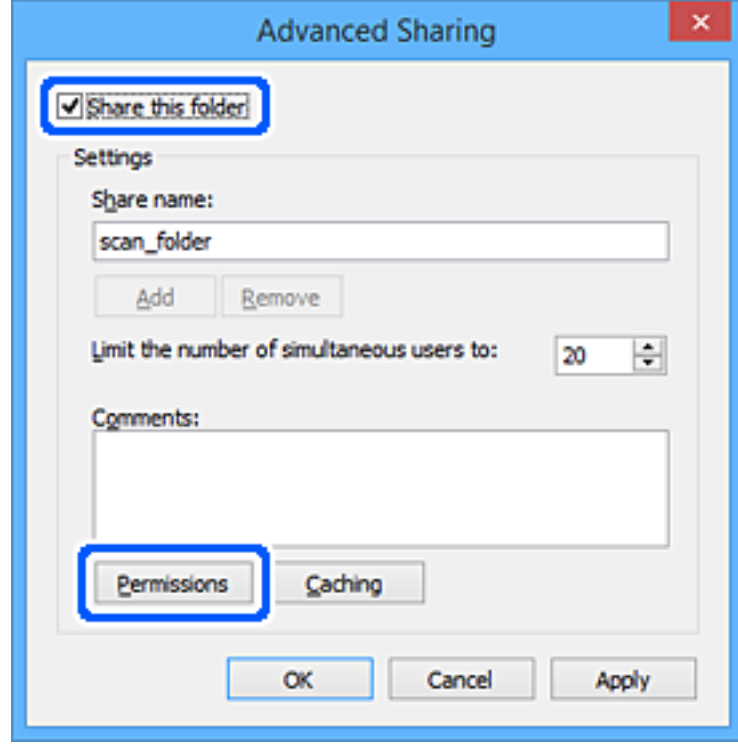

7. Selecionar **Todos** grupo de **Grupo ou nome de utilizador**, selecione **Alterar** em **Permitir**, e a seguir clique em **OK**.

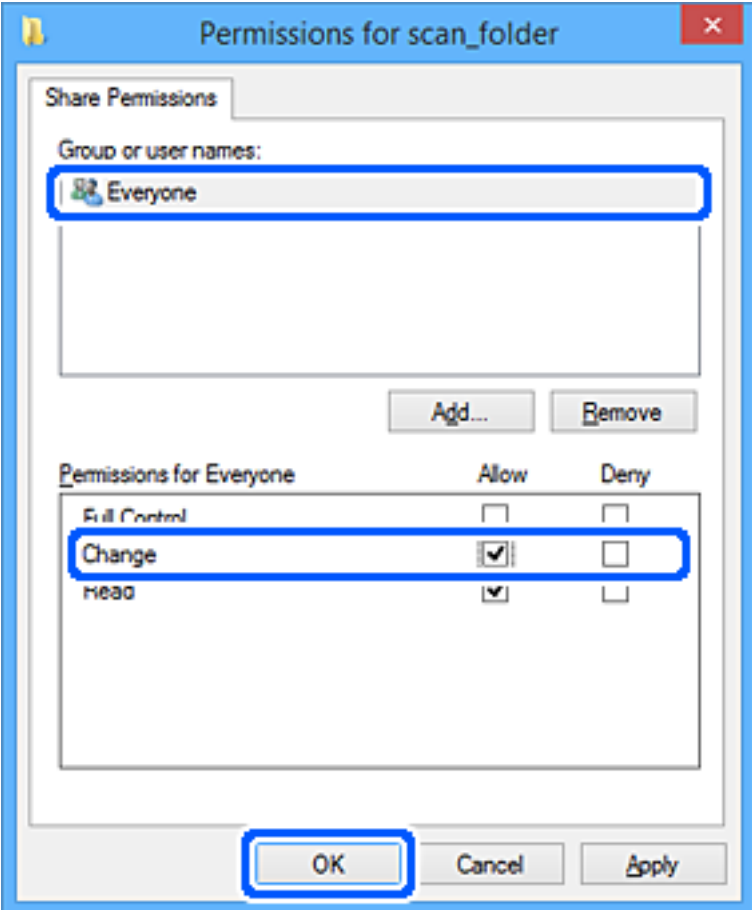

- 8. Clique em **OK**.
- 9. Selecione o separador **Segurança**.
- 10. Verifique o grupo ou utilizador no **Nomes de grupo ou utilizador**.

O grupo ou utilizador que é exibido aqui pode aceder à pasta partilhada.

Neste caso, o utilizador que inicie sessão neste computador e o administrador podem aceder à pasta partilhada.

Adicione permissão de acesso, se necessário. Pode adicionar clicando em **Editar**. Para mais informações, consulte as informações relacionadas.

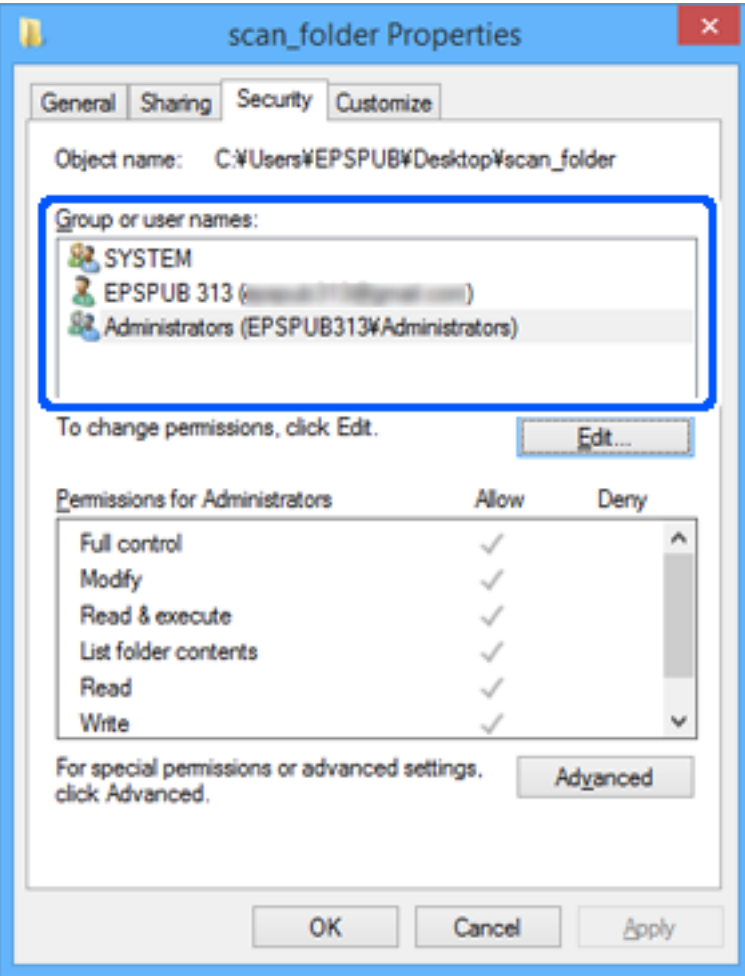

<span id="page-57-0"></span>11. Selecione o separador **Partilhar**.

É exibida a localização na rede da pasta partilhada. Utilizado ao registar nos contactos do scanner. Anote, por favor.

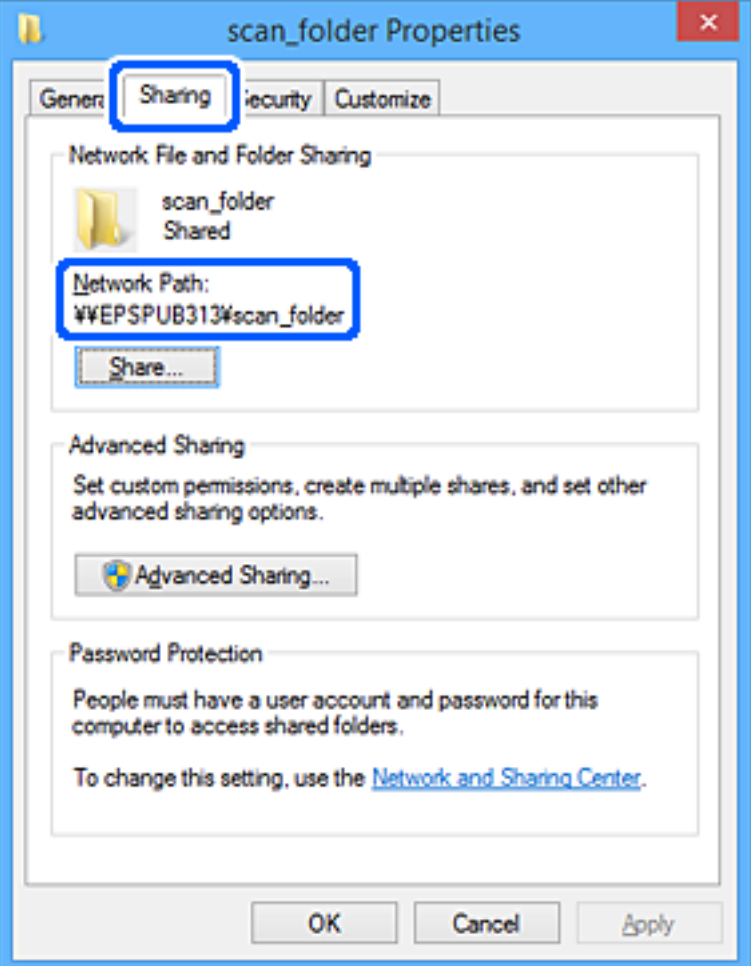

12. Clique em **OK** ou **Fechar** para fechar a janela.

Verifique se o ficheiro pode ser guardado ou consultado na pasta partilhada a partir de computadores de utilizadores ou grupos com permissão de acesso.

### **Informações relacionadas**

- & "Adicionar um grupo ou utilizador que permite acesso" na página 58
- & ["Registar um destino nos contactos usando Web Config" na página 63](#page-62-0)

### **Adicionar um grupo ou utilizador que permite acesso**

Pode adicionar o grupo ou utilizador que permite acesso.

- 1. Clique com o botão direito na pasta e selecione **Propriedades**.
- 2. Selecione o separador **Segurança**.

3. Clique em **Editar**.

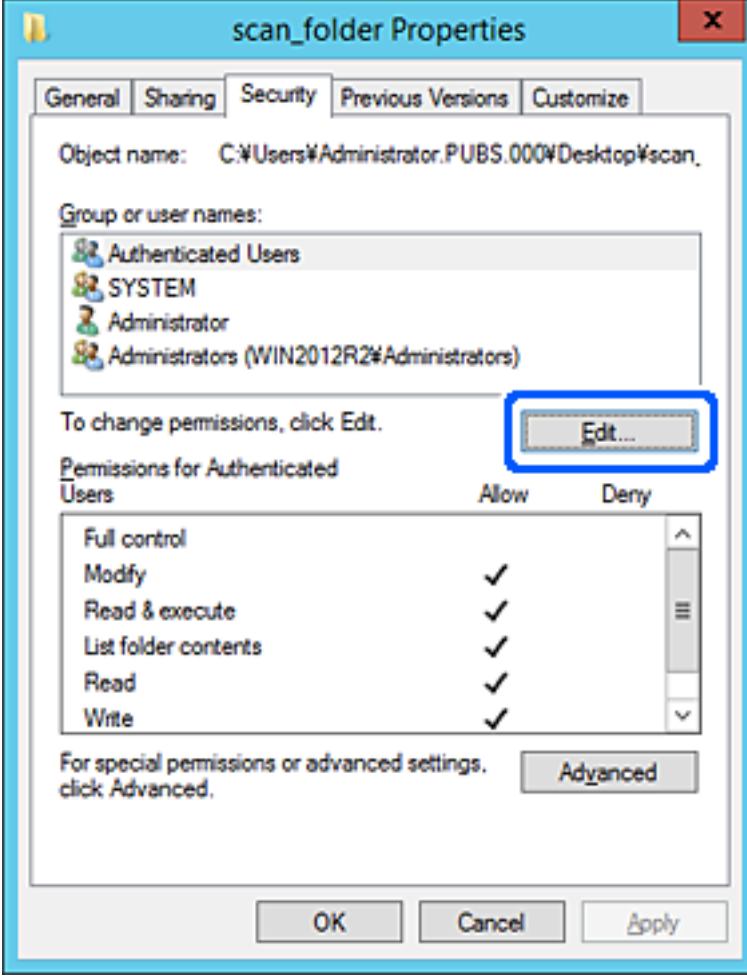

4. Clique em **Adicionar** abaixo de **Nomes do grupo ou utilizador**.

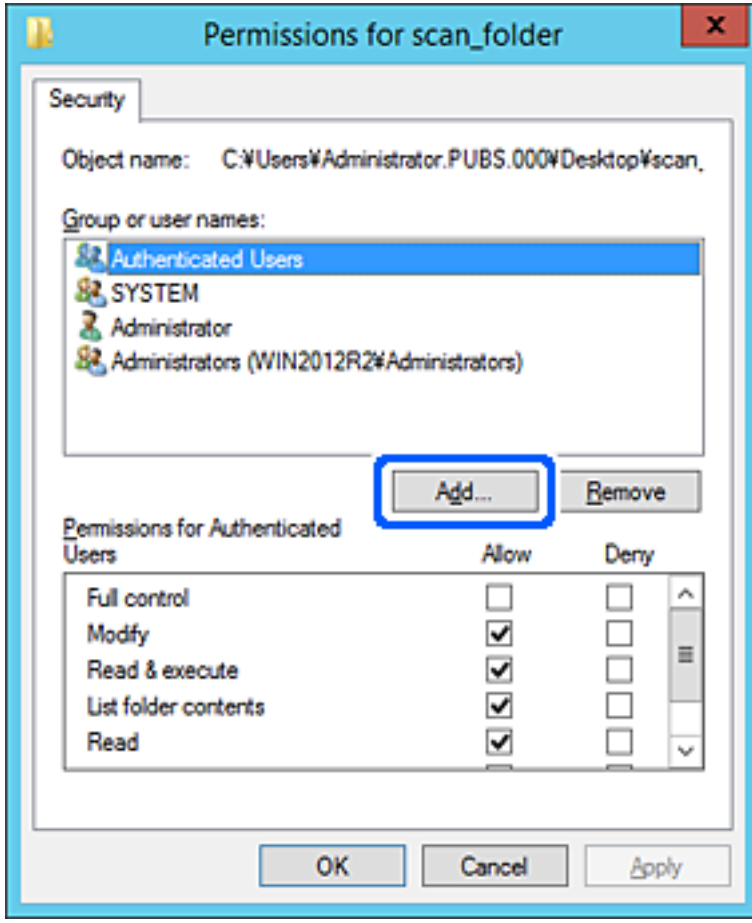

5. Introduza o nome do grupo ou utilizador que pretende permitir acesso, e a seguir clique em **Verificar os nomes**.

O nome fica sublinhado.

*Nota:*

Se não sabe o nome completo do grupo ou utilizador, introduza parte do nome, e a seguir clique em *Verificar nomes*. Os nomes de grupo ou nomes de utilizador que equivalem à parte do nome são exibidos, e a seguir pode selecionar o nome completo da lista.

Se apenas um nome coincidir, o nome completo com o sublinhado é exibido em *Introduza o nome do objeto para selecionar*.

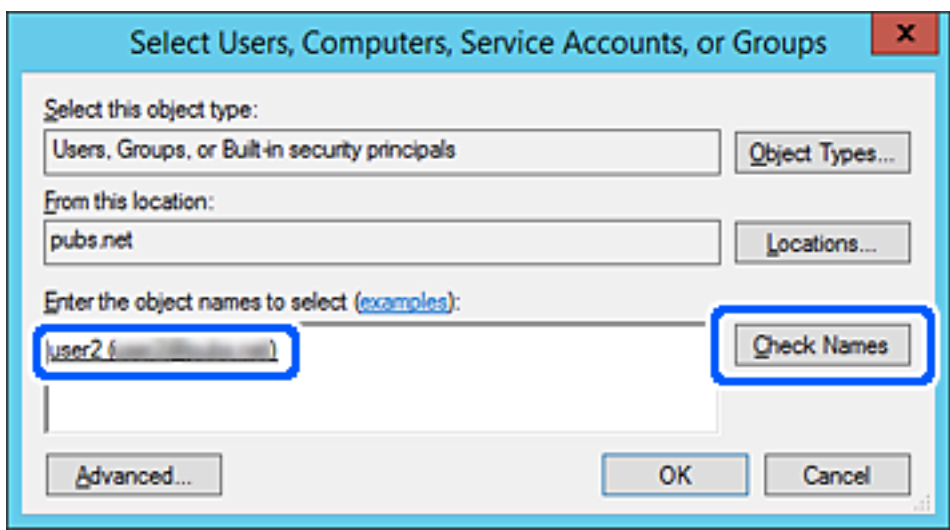

6. Clique em **OK**.

<span id="page-61-0"></span>7. Na janela de permissão, selecione o nome de utilizador introduzido em **Nomes do grupo ou utilizador**, selecione a permissão de acesso em **Alterar**, e a seguir clique em **OK**.

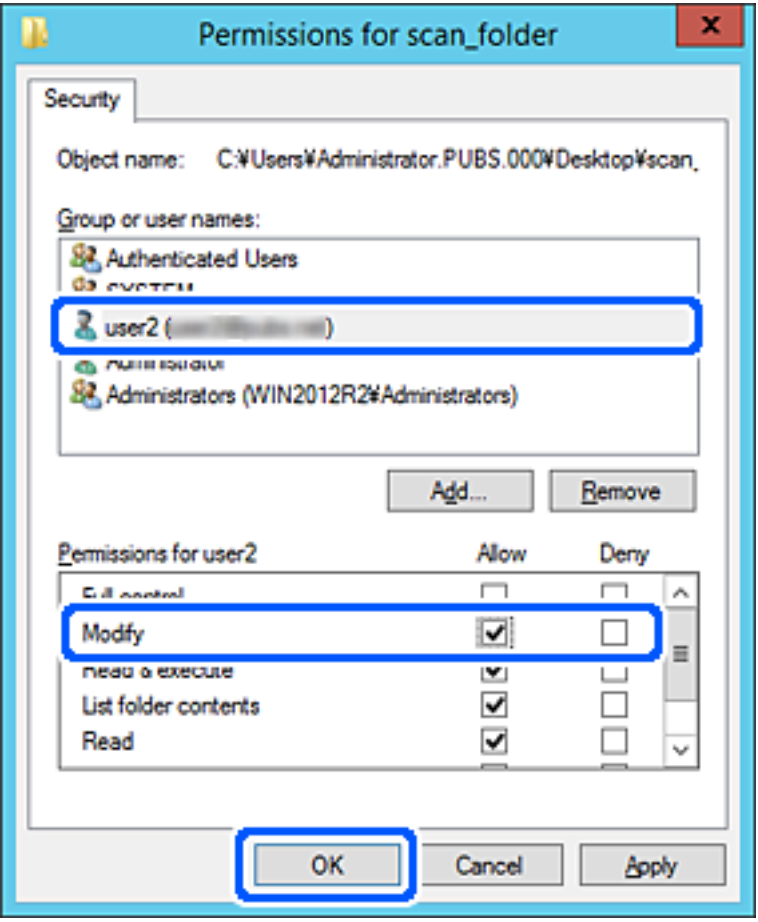

8. Clique em **OK** ou **Fechar** para fechar a janela.

Verifique se o ficheiro pode ser guardado ou consultado na pasta partilhada a partir de computadores de utilizadores ou grupos com permissão de acesso.

# **Disponibilizar os contactos**

Registar destinos na lista de contactos do scanner permite-lhe introduzir facilmente destinos quando efetuar digitalizações.

Pode registar os seguintes tipos de destinos na lista de contactos. Pode registar até 300 entradas no total.

#### *Nota:*

Também pode usar o servidor LDAP (pesquisa LDAP) para introduzir o destino.

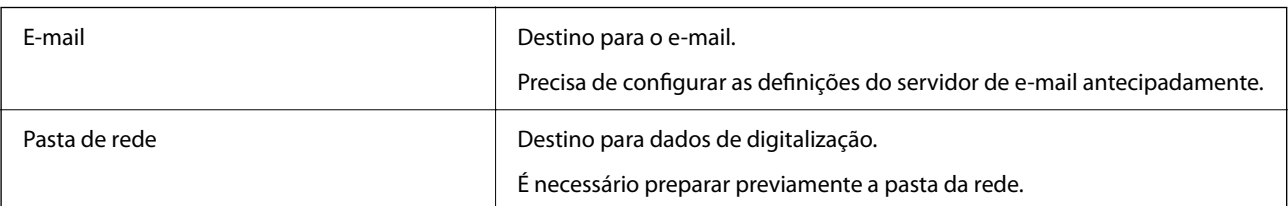

#### <span id="page-62-0"></span>**Informações relacionadas**

& ["Cooperação entre o servidor LDAP e utilizadores" na página 69](#page-68-0)

## **Comparação da configuração dos contactos**

Existem três ferramentas para configurar os contactos do scanner: Web Config, Epson Device Admin, e o painel de controlo do scanner. As diferenças entre as três ferramentas são indicadas na tabela que se segue.

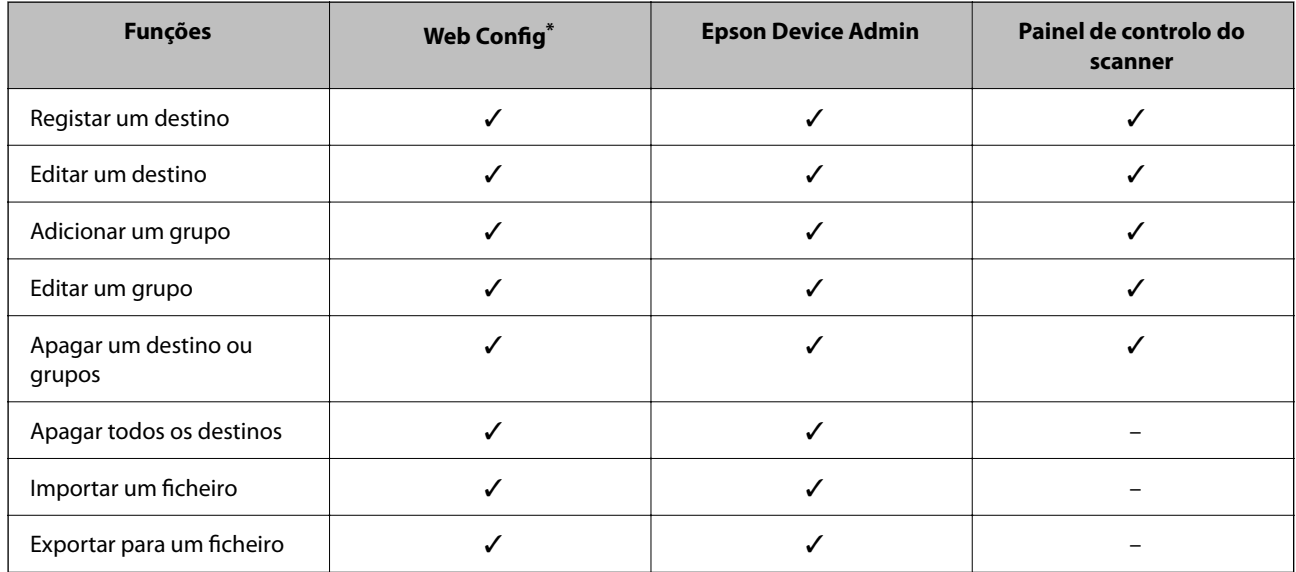

Iniciar sessão como administrador para fazer configurações.

# **Registar um destino nos contactos usando Web Config**

#### *Nota:*

Também pode registar os contactos no painel de controlo do scanner.

- 1. Aceda a Web Config e selecione o separador **Digit** > **Contactos**.
- 2. Selecione o número que pretende registar, e a seguir clique em **Editar**.
- 3. Introduzir **Nome** e **Palavra de índice**.
- 4. Selecione o tipo de destino na opção **Tipo**.

#### *Nota:*

Não pode alterar a opção *Tipo* depois de concluir o registo. Se pretender alterar o tipo, apague o destino e, em seguida, volte a efetuar o registo.

5. Introduza um valor para cada item e clique em **Aplicar**.

### **Informações relacionadas**

& ["Executar o Web Config num navegador web" na página 35](#page-34-0)

# **Itens de definição do destino**

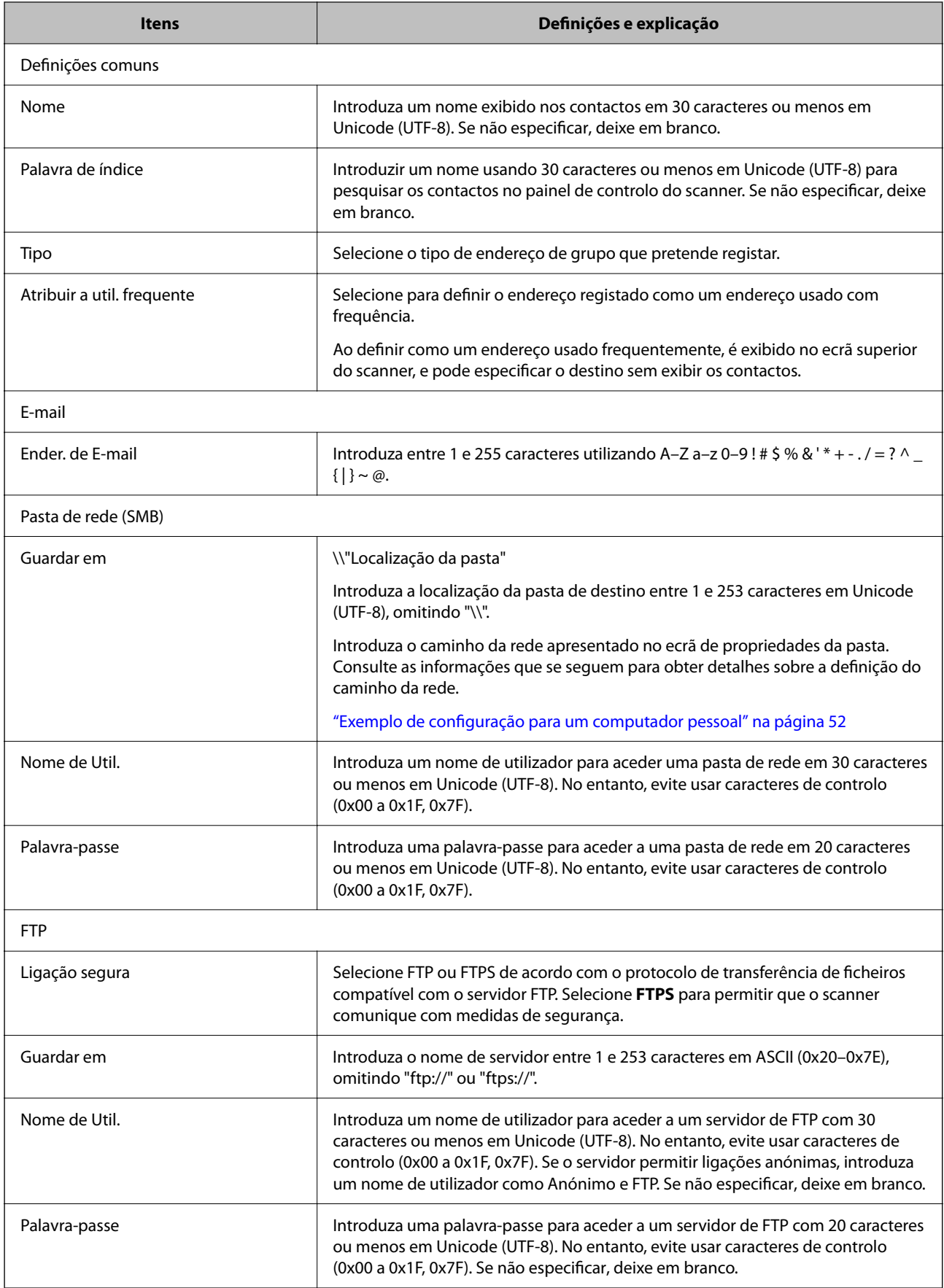

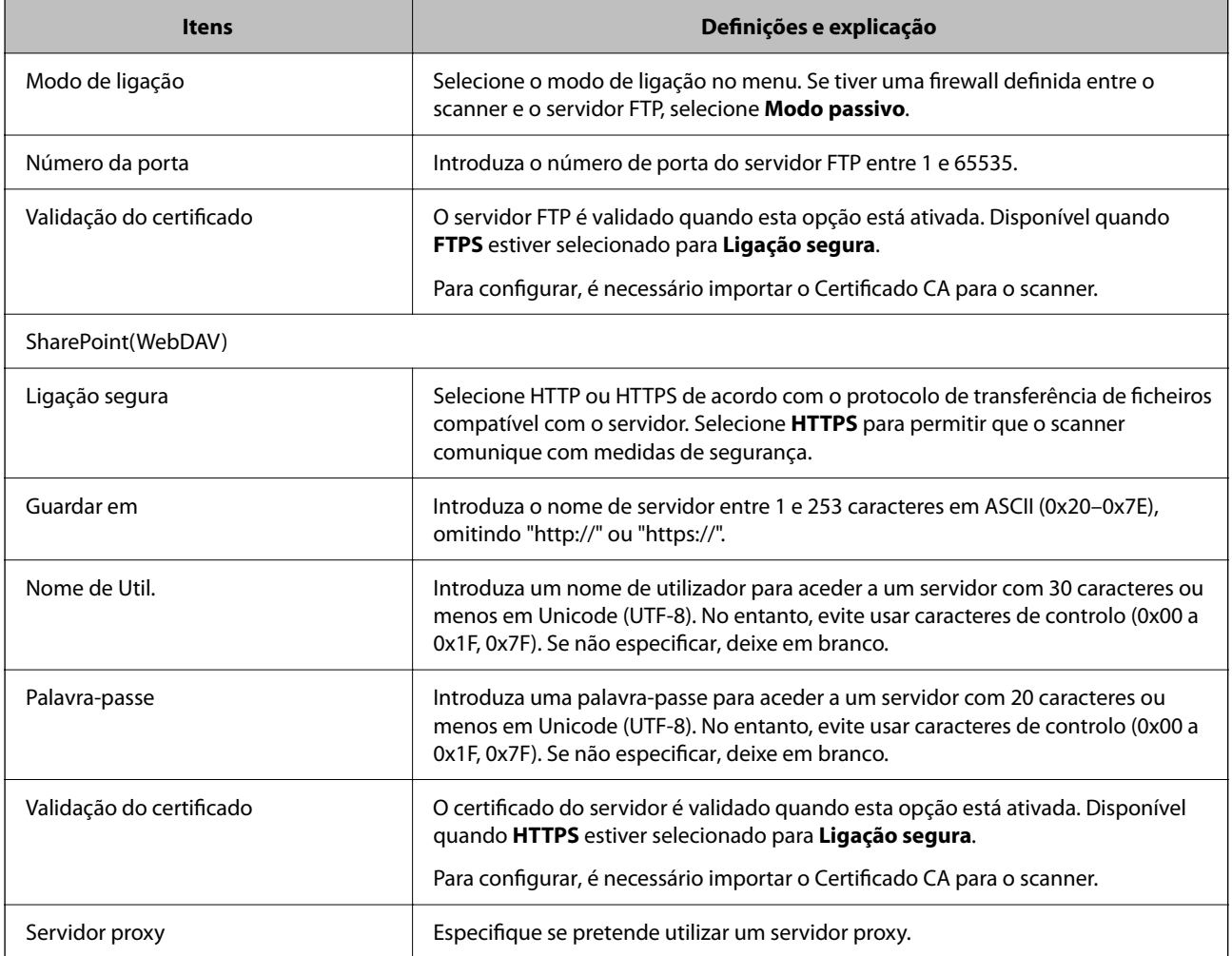

# **Registar destinos como um grupo utilizando o Web Config**

Se o tipo de destino estiver definido para **E-mail**, pode registar os destinos como um grupo.

- 1. Aceda a Web Config e selecione o separador **Digit** > **Contactos**.
- 2. Selecione o número que pretende registar, e a seguir clique em **Editar**.
- 3. Selecione um grupo em **Tipo**.
- 4. Clique em **Selecionar** para **Contacto(s) para Grupo**. São apresentados os destinos disponíveis.
- 5. Selecione o destino que pretende registar no grupo, e a seguir clique em **Selecionar**.
- 6. Introduza um **Nome** e **Palavra de índice**.
- 7. Selecione se pretende ou não atribuir o grupo registado ao grupo usado com frequência.

*Nota:* Os destinos podem ser registados em vários grupos. 8. Clique em **Aplicar**.

#### **Informações relacionadas**

& ["Executar o Web Config num navegador web" na página 35](#page-34-0)

## **Fazer cópias de segurança e importar contactos**

Ao usar Web Config ou outros recursos, é possível fazer cópias de segurança e importar contactos.

Para Web Config, pode fazer cópias de segurança de contactos exportando as definições do scanner onde estão incluídos os contactos. O ficheiro exportado não pode ser editado porque é exportado como um ficheiro binário.

Ao importar as definições do scanner para o scanner, os contactos são substituídos.

Para Epson Device Admin, só podem ser exportados contactos a partir da janela de propriedade do dispositivo. Além disso, se não exportar os itens relativos à segurança, pode editar os contactos exportados e importá-los porque podem ser guardados como ficheiros SYLK ou CSV.

### **Importar contacto usando Web Config**

Se tiver um scanner que permite fazer cópias de segurança de contactos e se for compatível com este scanner, pode registar contactos facilmente importando o ficheiro de cópia de segurança.

#### *Nota:*

Para consultar as instruções sobre como fazer cópias de segurança dos contactos do scanner, consulte o manual fornecido com o scanner.

Para importar os contactos para o scanner, siga os passos abaixo.

- 1. Aceda a Web Config, selecione o separador **Gestão de dispositivos** > **Exportar e importar valor de definição** > **Importar**.
- 2. Selecione o ficheiro de cópia de segurança que criou em **Ficheiro**, introduza a palavra-passe, e a seguir clique em **Seguinte**.
- 3. Selecione a caixa de verificação **Contactos**, e a seguir clique em **Seguinte**.

### **Criar uma cópia de segurança dos contactos usando o Web Config**

Os dados dos contactos podem ser perdidos devido ao funcionamento incorreto do scanner. Recomendamos que efetue uma cópia de segurança dos dados sempre que atualizar os dados. A Epson não se responsabiliza pela perda de quaisquer dados, por cópias de segurança ou recuperação de dados e/ou definições, mesmo durante o período de validade de uma garantia.

Com o Web Config, pode criar uma cópia de segurança no computador dos dados de contacto armazenados no scanner.

- 1. Aceda a Web Config, e a seguir selecione o separador **Gestão de dispositivos** > **Exportar e importar valor de definição** > **Exportar**.
- 2. Selecione a caixa de verificação **Contactos** sob a categoria **Digit**.

<span id="page-66-0"></span>3. Introduza uma palavra-passe para encriptar o ficheiro exportado.

É necessária a palavra-passe para importar o ficheiro. Deixe em branco se não quiser encriptar o ficheiro.

4. Clique em **Exportar**.

# **Exportação e registo em série de contactos utilizando o recurso**

Se utilizar Epson Device Admin, pode fazer uma cópia de segurança apenas dos contactos e editar os ficheiros exportados, a seguir, registe-os todos de uma vez.

É útil se quiser fazer cópia de segurança apenas os contactos ou quando substituir o scanner e quiser transferir os contactos do antigo para o novo.

### **Exportar contactos**

Guardar as informações dos contactos no ficheiro.

Pode editar ficheiros guardados em formado SYLK ou csv usando uma aplicação de folha de cálculo ou editor de texto. Pode registar todos simultaneamente após eliminar ou adicionar as informações.

Informação que inclui itens de segurança tais como palavra-passe e informações pessoais podem ser guardadas em formato binário com a palavra-passe. Não pode editar o ficheiro. Pode ser utilizado como ficheiro de cópia de segurança das informações incluindo os itens de segurança.

- 1. Inicie o Epson Device Admin.
- 2. Selecione **Dispositivos** no menu de tarefa da barra lateral.
- 3. Selecione o dispositivo que pretende configurar a partir da lista de utilizadores.
- 4. Clique em **Configuração do dispositivo** no separador **Início** no menu de friso.

Quando tiver sido definida a palavra-passe de administrador, introduza a palavra-passe e clique em **OK**.

- 5. Clique em **Comum** > **Contactos**.
- 6. Selecione o formato de exportação em **Exportar** > **Exportar itens**.
	- ❏ Todos os itens

Exportar o ficheiro binário encriptado. Selecione quando pretende incluir os itens de segurança tais como palavra-passe e informações pessoais. Não pode editar o ficheiro. Se o selecionar, é necessário definir a palavra-passe. Clique em **Configuração** e defina uma palavra-passe com entre 8 e 63 caracteres em ASCII. Esta palavra-passe é necessária ao importar o ficheiro binário.

❏ Itens excepto dados de segurança

Exporte os ficheiros em formato SYLK ou csv. Selecione quando pretende editar as informações do ficheiro exportado.

- 7. Clique em **Exportar**.
- 8. Especifique o local para guardar o ficheiro, selecione o tipo de ficheiro, e a seguir clique em **Guardar**. É exibida uma mensagem de finalização.

9. Clique em **OK**.

Verifique se o ficheiro é guardado no local especificado.

### **Importar contactos**

Importar as informações dos contactos do ficheiro.

Pode importar os ficheiros guardados em formato SYLK ou csv ou a cópia de segurança do ficheiro binário que inclui os itens de segurança.

- 1. Inicie o Epson Device Admin.
- 2. Selecione **Dispositivos** no menu de tarefa da barra lateral.
- 3. Selecione o dispositivo que pretende configurar a partir da lista de utilizadores.
- 4. Clique em **Configuração do dispositivo** no separador **Início** no menu de friso. Quando tiver sido definida a palavra-passe de administrador, introduza a palavra-passe e clique em **OK**.
- 5. Clique em **Comum** > **Contactos**.
- 6. Clique em **Procurar** em **Importar**.
- 7. Selecione o ficheiro que pretende importar e, a seguir, clique em **Abrir**. Ao selecionar o ficheiro binário, em **Palavra-passe** introduza a palavra-passe definida ao exportar o ficheiro.
- 8. Clique em **Importar**.

Será exibido o ecrã de confirmação.

9. Clique em **OK**.

O resultado da validação é exibido.

❏ Editar as Informações carregadas

Clique quando pretender editar as informações individualmente.

- ❏ Carregar mais ficheiros Clique quando pretender importar vários ficheiros.
- 10. Clique em **Importar**, e a seguir clique em **OK** na janela de conclusão de importação. Regressar à janela de propriedade do dispositivo.
- 11. Clique em **Transmitir**.
- 12. Clique em **OK** na mensagem de confirmação. As definições são enviadas para o scanner.
- 13. Na janela de conclusão do envio, clique em **OK**. A informação do scanner é atualizada.

<span id="page-68-0"></span>Abrir os contactos em Web Config ou no painel de controlo do scanner, e a seguir verifique que o contacto é atualizado.

## **Cooperação entre o servidor LDAP e utilizadores**

Ao cooperar com o servidor LDAP, pode utilizar as informações de morada registadas no servidor LDAP como destino e um email.

### **Configurar o servidor LDAP**

Para usar as informações de servidor LDAP, faça o registo no scanner.

- 1. Aceda ao Web Config e selecione o separador **Rede** > **Servidor LDAP** > **Básico**.
- 2. Introduza um valor para cada item.
- 3. Selecione **OK**.

São apresentadas as definições que selecionou.

### *Itens de definição do servidor LDAP*

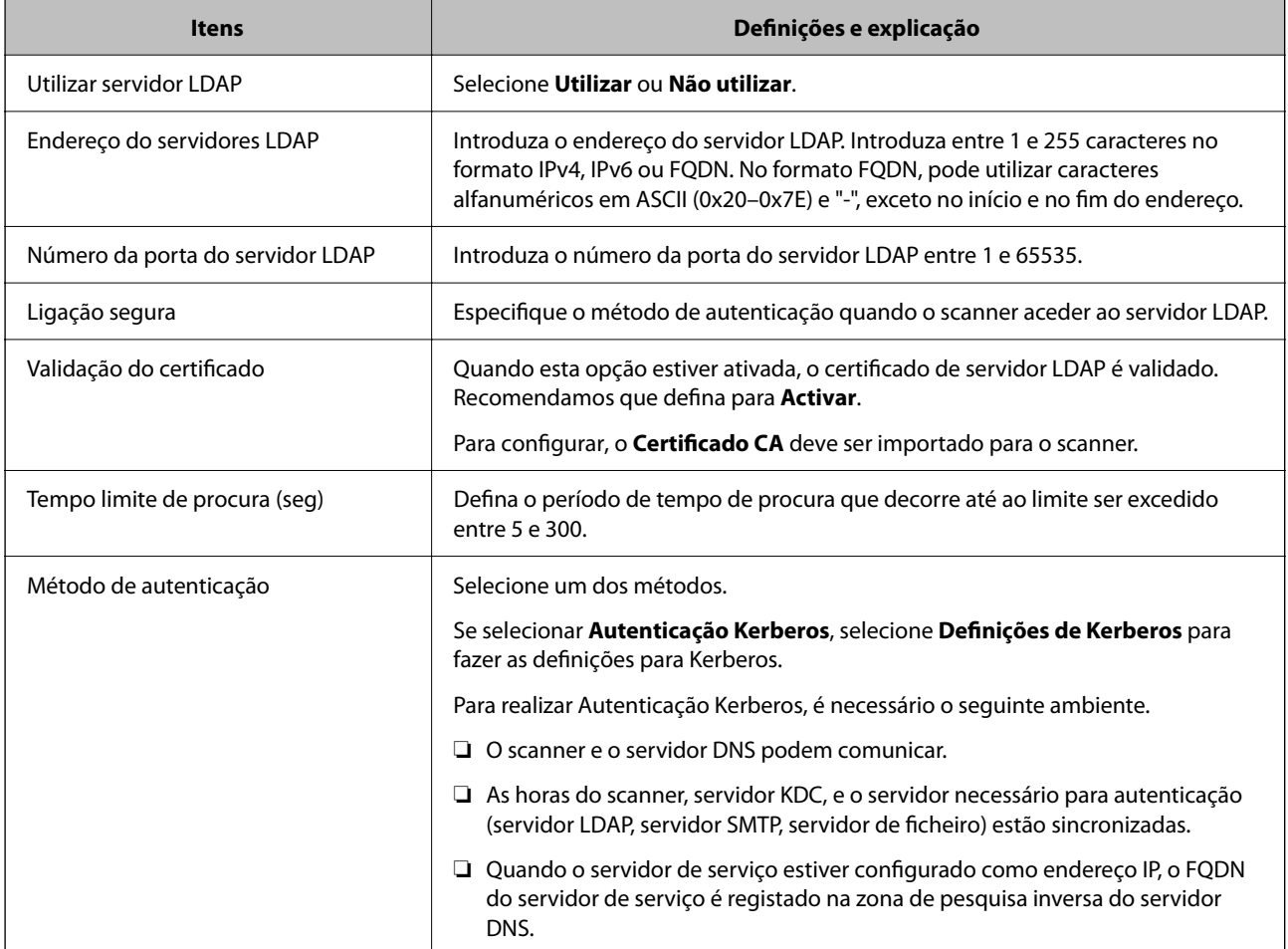

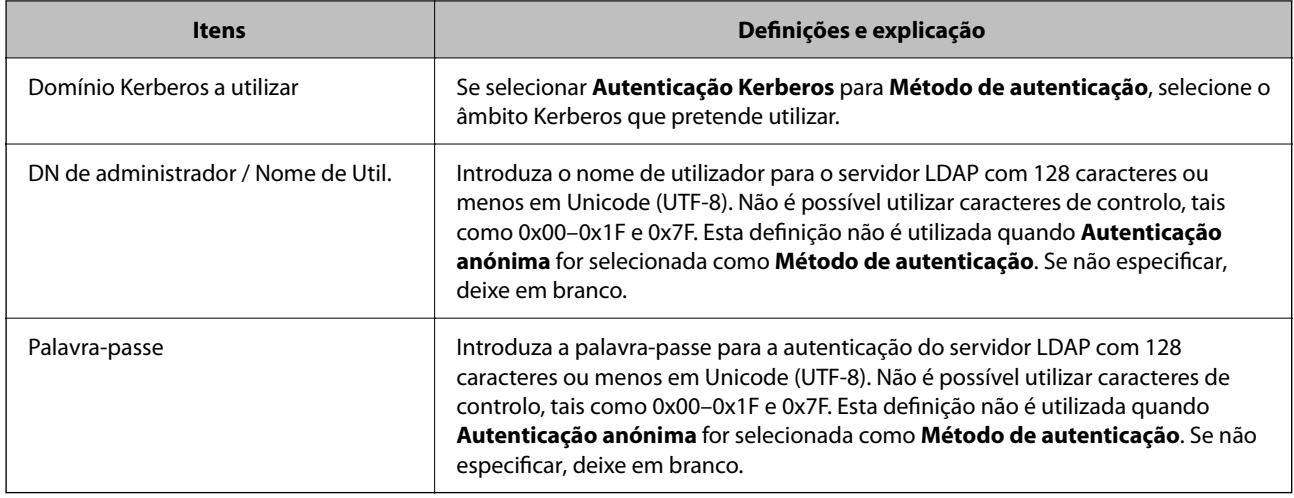

### *Configuração Kerberos*

Se selecionar **Autenticação Kerberos** para **Método de autenticação** do **Servidor LDAP** > **Básico**, faça as seguintes configurações Kerberos no separador **Rede** > **Definições de Kerberos**. Pode registar até 10 configurações de definições Kerberos.

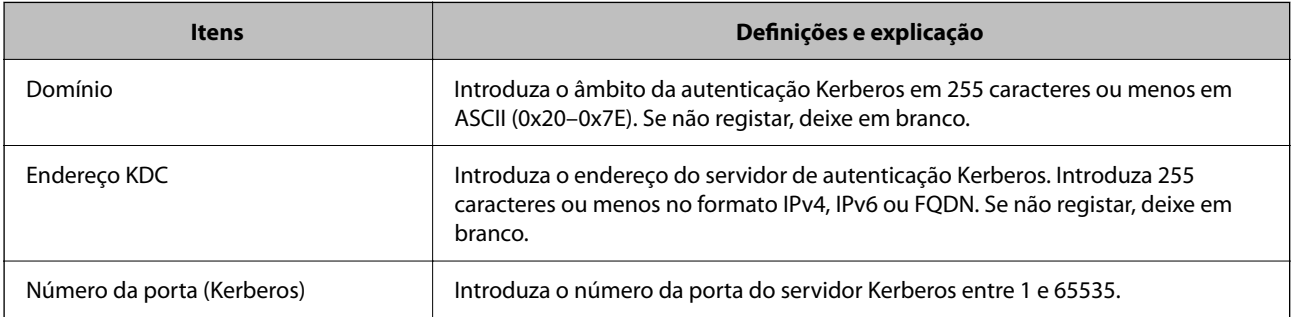

## **Configurar as definições de procura do servidor LDAP**

Ao configurar as definições de pesquisa, pode utilizar o endereço e correio eletrónico registados no servidor LDAP.

- 1. Aceda a Web Config e selecione o separador **Rede** > **Servidor LDAP** > **Definições de procura**.
- 2. Introduza um valor para cada item.
- 3. Clique em **OK** para visualizar o resultado da definição. São apresentadas as definições que selecionou.

### *Itens de definição da procura do servidor LDAP*

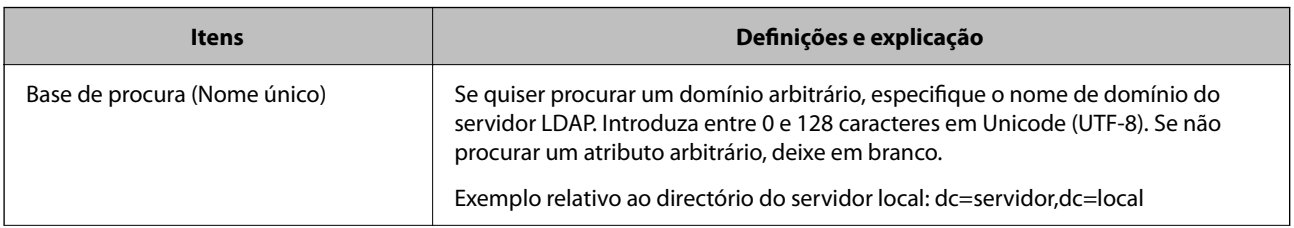

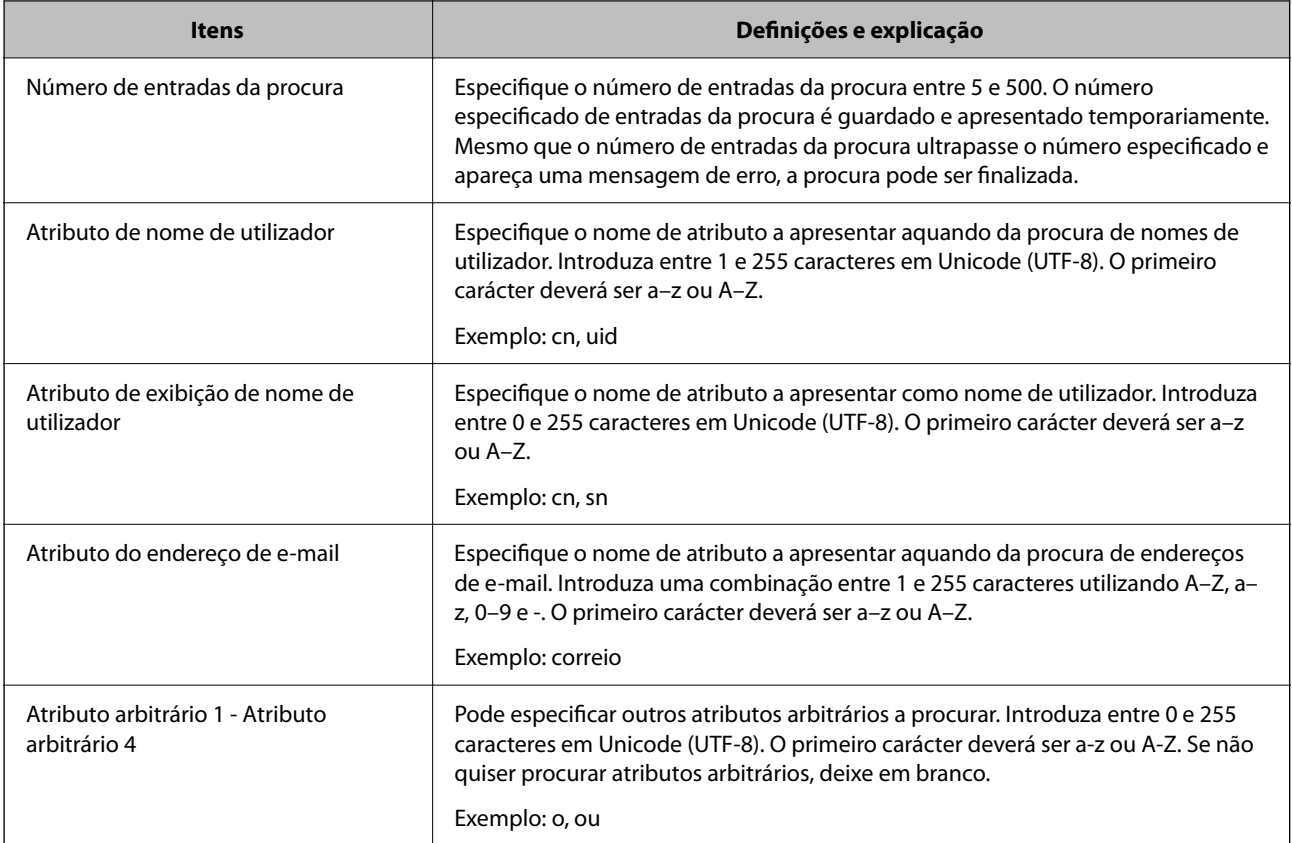

## **Verificar a ligação do servidor LDAP**

Realiza o teste de ligação ao servidor LDAP usando o conjunto de parâmetros definidos em **Servidor LDAP** > **Definições de procura**.

- 1. Aceda a Web Config e selecione o separador **Rede** > **Servidor LDAP** > **Teste de ligação**.
- 2. Selecione **Iniciar**.

O teste de ligação é iniciado. Após o teste, é apresentado o relatório de verificação.

### *Referências do teste de ligação do servidor LDAP*

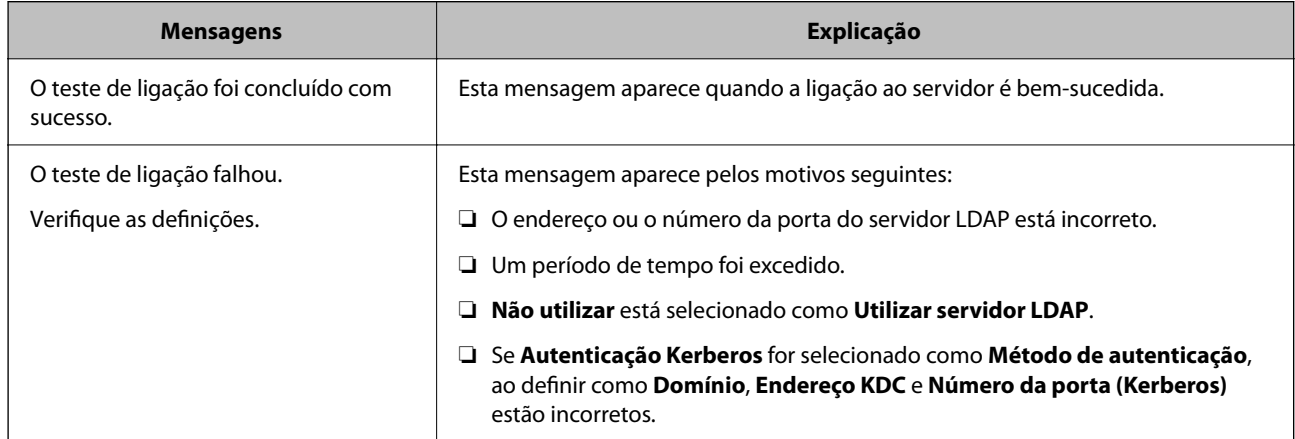

<span id="page-71-0"></span>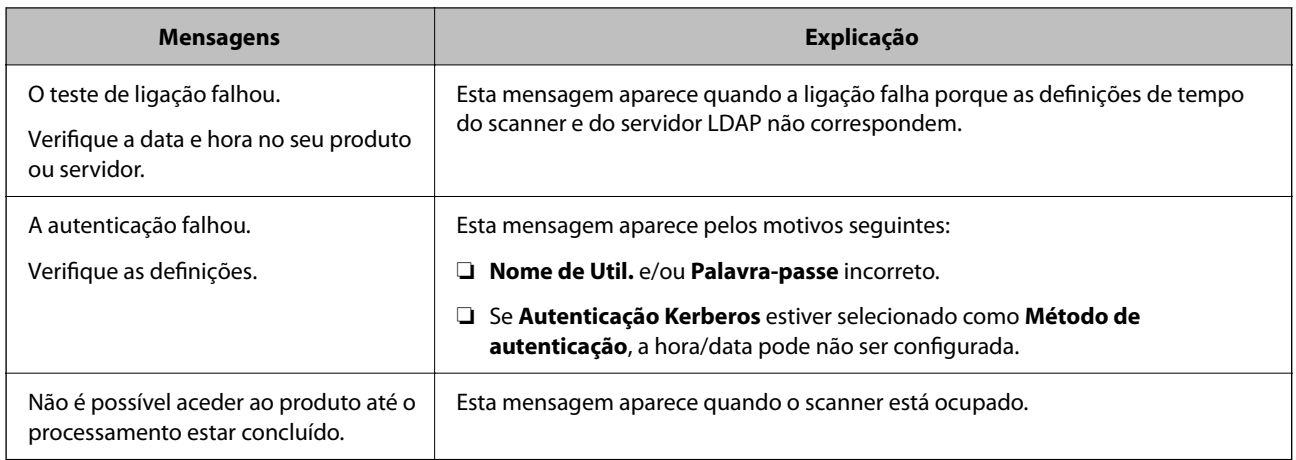

# **Utilizar o Document Capture Pro Server**

Ao usar Document Capture Pro Server, é possível gerir o método de classificação, o formato de guardar, e o destino de encaminhamento do resultado digitalizado executado a partir do painel de controlo do scanner. É possível selecionar e executar uma tarefa registada anteriormente no servidor a partir do painel de controlo do scanner.

Instalar no computador do servidor.

Para mais informações sobre o Document Capture Pro Server, contacte o seu agente Epson local.

# **Configurar o modo de servidor**

Para usar Document Capture Pro Server, configurar como se segue.

- 1. Aceda a Web Config e selecione o separador **Digit** > **Document Capture Pro**.
- 2. Selecione **Modo de servidor** para **Modo**.
- 3. Introduza o endereço do servidor com o Document Capture Pro Server instalado para **Endereço do servidor**.

Introduza entre 2 e 255 caracteres no formato IPv4, IPv6, nome do anfitrião ou formato FQDN. Para o formato FQDN, pode utilizar caracteres alfanuméricos em ASCII (0x20–0x7E) e "- ", exceto no início e no final do endereço.

4. Clique em **OK**.

A rede é selecionada novamente, e a seguir as definições estão ativadas.

# **Configurar o AirPrint**

Aceda a Web Config, selecione o separador **Rede**, e a seguir selecione **Configuração de AirPrint**.
<span id="page-72-0"></span>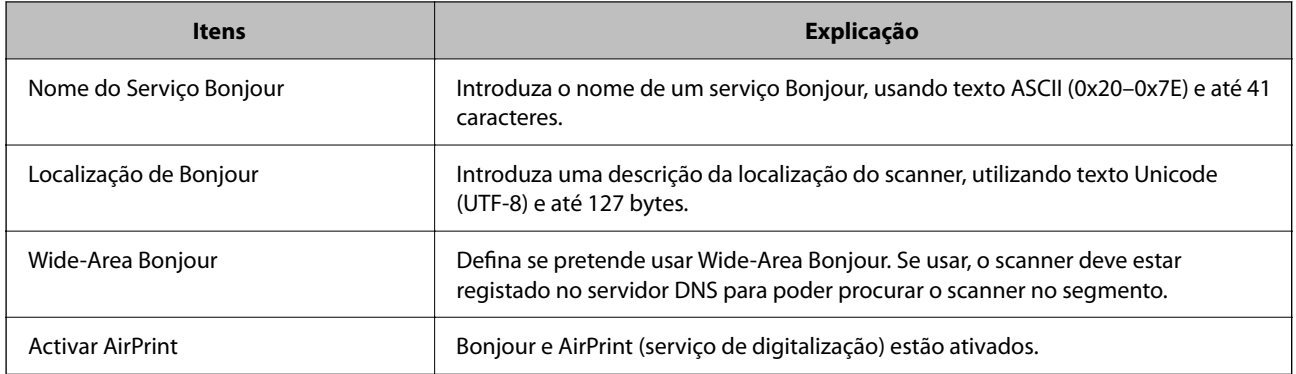

## **Problemas ao preparar a digitalização de rede**

## **Dicas sobre como resolver problemas**

❏ Verificar a mensagem de erro

Se surgir algum problema, verifique primeiro se há alguma mensagem no painel de controlo do scanner ou janela do controlador. Se tiver definido o email de notificação para o caso deste tipo de evento, pode conhecer o estado de imediato.

❏ Verificar o estado da comunicação

Verifique o estado da comunicação do computador do servidor ou do computador cliente usando o comando ping e ipconfig.

❏ Teste de ligação

Para verificar a ligação entre o scanner e o servidor de correio, realize o teste de ligação a partir do scanner. Verifique também a ligação do computador cliente ao servidor para verificar o estado da comunicação.

❏ Inicialize as definições

Se as definições e o estado de comunicação não indicarem qualquer problema, os problemas podem ser resolvidos desativando ou iniciando as definições de rede do scanner, e a seguir voltar a definir.

### **Não é possível aceder a Web Config**

#### **O endereço IP não está atribuído ao scanner.**

#### **Soluções**

O endereço IP atribuído ao scanner pode não ser válido. Configure o endereço IP utilizando o painel de controlo do scanner. Pode confirmar as informações sobre a configuração atual através do painel de controlo do scanner.

#### **O browser não suporta a força de encriptação para o SSL/TLS.**

#### **Soluções**

O SSL/TLS tem a Força da encriptação. Pode abrir o Web Config usando um browser que suporte encriptações em massa, tal como é indicado abaixo. Verifique se está a utilizar um browser suportado.

- ❏ 80 bit: AES256/AES128/3DES
- ❏ 112 bit: AES256/AES128/3DES
- ❏ 128 bit: AES256/AES128
- ❏ 192 bit: AES256
- ❏ 256 bit: AES256

#### **O Certificado CA assinado está fora da validade.**

#### **Soluções**

Se houver um problema com a data de validade do certificado, aparecerá a indicação "O certificado está fora da validade" ao ligar ao Web Config com a comunicação SSL/TLS (https). Se a mensagem aparecer antes do fim da data de validade, certifique-se de que a data do scanner está configurada corretamente.

#### **O nome comum do certificado e o do scanner não coincidem.**

#### **Soluções**

Se o nome comum do certificado e o do scanner não coincidem, a mensagem "O nome do certificado de segurança não coincide ··· " é exibida ao aceder a Web Config usando comunicação SSL/TLS (https). Isto acontece porque os endereços de IP que se seguem não coincidem.

- ❏ O endereço IP do scanner introduzido para nome comum para criar um Certificado autoassinado ou **CSR**
- ❏ O endereço IP introduzido para navegador Web ao executar Web Config

Para o Certificado autoassinado, atualize o certificado.

Para Certificado CA assinado, utilize novamente o certificado para o scanner.

#### **A definição do servidor proxy do endereço locak não está definido para o browser.**

#### **Soluções**

Quando o scanner estiver configurado para usar um servidor proxy, configure o browser para não ligar ao endereço local através do servidor proxy.

❏ Windows:

Seleccione **Painel de Controlo** > **Rede e Internet** > **Opções da Internet** > **Ligações** > **Definições de LAN** > **Servidor proxy**, e depois configure para não usar o servidor proxy para a LAN (endereços locais).

❏ Mac OS:

Selecione **Preferências do Sistema** > **Rede** > **Avançado** > **Proxies**, e depois registe o endereço local para **Ignorar as definições de proxy para estes anfitriões e domínios**.

Exemplo:

192.168.1.\*: Endereço local 192.168.1.XXX, máscara de sub-rede 255.255.255.0

192.168.\*.\*: Endereço local 192.168.XXX.XXX, máscara de sub-rede 255.255.0.0

#### **DHCP está desativado nas definições do computador.**

#### **Soluções**

Se o DHCP para obter um endereço IP for automaticamente desativado no computador, não poderá aceder à Web Config. Activar o DHPC.

Exemplo para Windows 10:

Abra o Painel de Controlo e a seguir clique em **Rede e Internet** > **Rede e centro de partilha** > **Alterar as definições do adaptador**. Abra a janela de propriedades da ligação que está a utilizar, e depois abra a

janela de propriedades para **Protocolo de Internet Versão 4 (TCP/IPv4)** ou **Protocolo de Internet Versão 6 (TCP/IPv6)**. Verifique que **Obter um endereço IP automaticamente** está selecionado na janela exibida.

## <span id="page-75-0"></span>**Personalizar a Janela do Painel de Controlo**

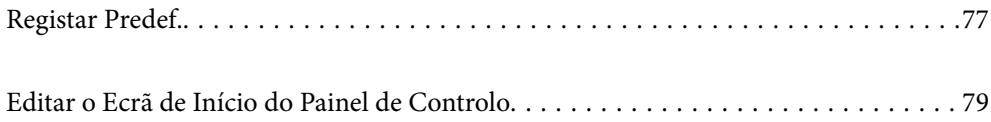

## <span id="page-76-0"></span>**Registar Predef.**

É possível registar definições de digitalização usadas frequentemente como **Predef.**. Pode registar até 48 predefinições.

*Nota:*

- $\Box$  É possível registar as definições atuais selecionando  $\Lambda$  na janela de início de digitaização.
- ❏ Também é possível registar *Predefinições* em Web Config.
	- Selecione o separador *Digit* > *Predefinições*.
- ❏ Se selecionar *Digit. para computador* ao registar, é possível registar a tarefa criada no Document Capture Pro como *Predefinições*. Só está disponível em computadores ligados através de uma rede. Registe a tarefa no Document Capture Pro primeiro.
- ❏ Se a função de autenticação estiver ativada, apenas o administrador pode registar *Predefinições*.
- 1. Selecione **Predef.** no ecrã inicial no painel de controlo do scanner.

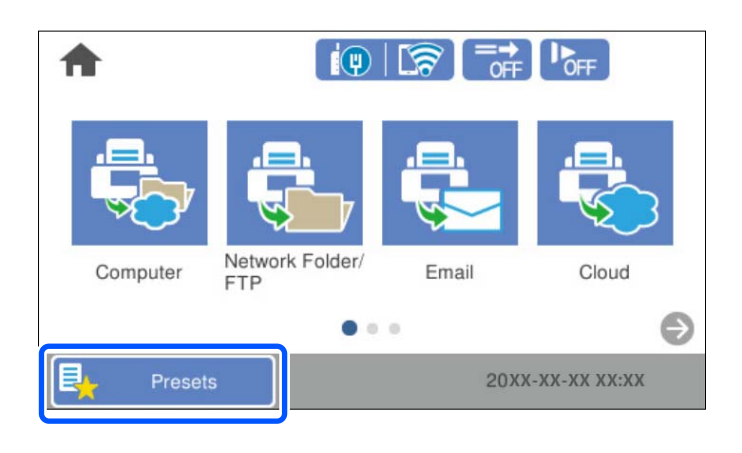

2. Selecione  $+$ 

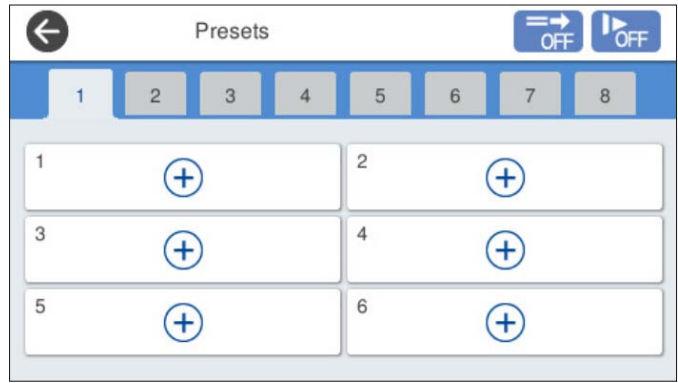

3. Selecione o menu que pretende utilizar para registar uma predefinição.

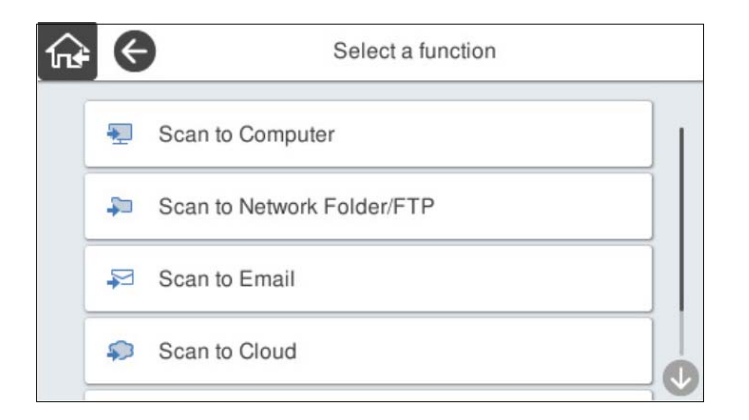

4. Defina cada item, e a seguir selecione  $\mathcal{F}_+$ .

#### *Nota:*

Ao selecionar *Digit. para computador*, selecione o computador no qual o Document Capture Pro está instalado, e a seguir selecione uma tarefa registada. Só está disponível em computadores ligados através de uma rede.

- 5. Efetue as definições da predefinição.
	- ❏ **Nome**: Defina o nome.
	- ❏ **Definir Ícone**: Defina a imagem e cor do ícone a exibir.
	- ❏ **Configuração do Envio rápido**: Inicia imediatamente a digitalização sem confirmação ao selecionar a predefinição.

Se estiver a usar o Document Capture Pro Server, mesmo se configurar o software para confirmar o conteúdo de uma tarefa antes de digitalizar, a **Configuração do Envio rápido** na predefinição do scanner tem prioridade sobre o software.

❏ **Conteúdo**: Verifique as definições de digitalização.

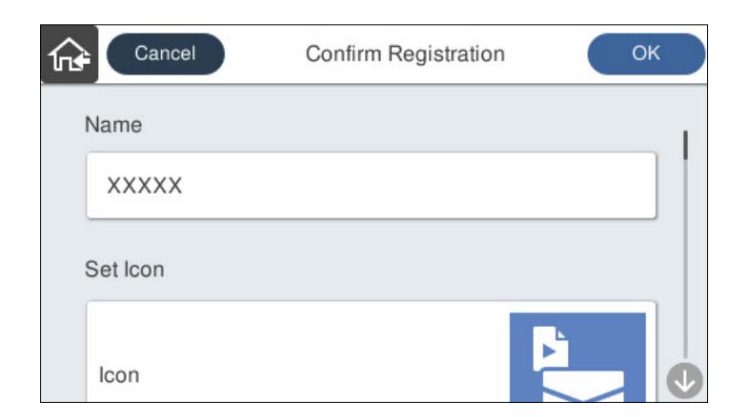

6. Selecione **OK**.

## **Opções de menus de Predef.**

É possível alterar as configurações de uma predefinição selecionando  $\triangleright$  em cada predefinição.

#### <span id="page-78-0"></span>Alterar o nome:

Altera o nome da predefinição.

#### Alterar Ícone:

Altera a imagem do ícone e a cor da predefinição.

#### Configuração do Envio rápido:

Inicia imediatamente a digitalização sem confirmação ao selecionar a predefinição.

#### Mudar posição:

Altera a ordem de exibição das predefinições.

#### Eliminar:

Elimina a predefinição.

Adicionar ou remover Ícone do Início:

Adiciona ou elimina o ícone da predefinição no ecrã de início.

#### Confirmar detalhes:

Ver as definições de uma predefinição. Pode carregar a predefinição selecionando **Utilizar Esta Definição**.

## **Editar o Ecrã de Início do Painel de Controlo**

É possível personalizar o ecrã de início ao selecionar **Definições** > **Editar Início** no painel de controlo do scanner.

❏ Esquema: Altera o método de exibição dos ícones do menu.

"Alterar o Esquema do Ecrã de Início" na página 79

❏ Adicionar ícone: Adiciona ícones às definições de **Predef.** que realizou, ou recupera ícones que foram removidos do ecrã.

["Adicionar ícone" na página 80](#page-79-0)

- ❏ Remover ícone: Remove ícones do ecrã de início. ["Remover ícone" na página 81](#page-80-0)
- ❏ Mover ícone: Altera a ordem de exibição dos ícones. ["Mover ícone" na página 82](#page-81-0)
- ❏ Restaurar exibição predefinida ícones: Recupera as definições de exibição predefinidas mostradas no ecrã de início.
- ❏ Imagem de fundo: mudar a cor da imagem de fundo a partir do ecrã de início.

## **Alterar o Esquema do Ecrã de Início**

1. Selecione **Definições** > **Editar Início** > **Esquema** no painel de controlo do scanner.

### <span id="page-79-0"></span>2. Selecione **Linha** ou **Matriz**.

**Linha**:

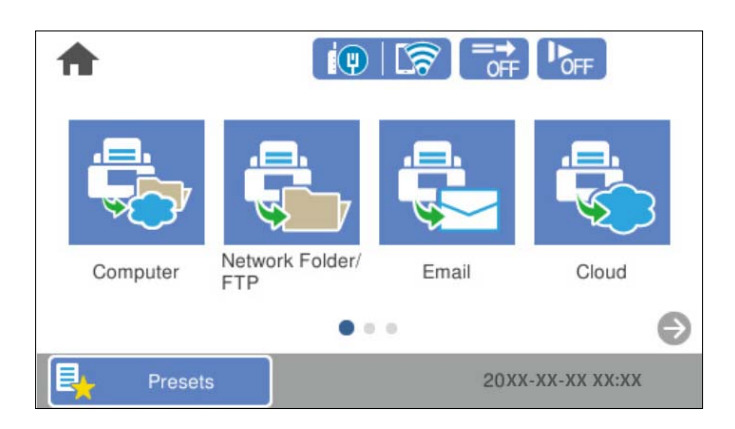

#### **Matriz**:

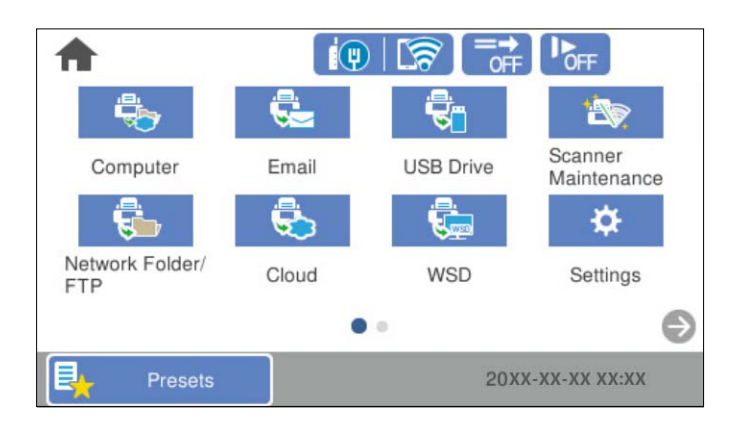

3. Selecione  $\widehat{m}$  para regressar e verifique o ecrã de início.

## **Adicionar ícone**

- 1. Selecione **Definições** > **Editar Início** > **Adicionar ícone** no painel de controlo do scanner.
- 2. Selecione **Função** ou **Predef.**.

❏ Função: Exibe as funções predefinidas mostradas no ecrã inicial.

<span id="page-80-0"></span>❏ Predef.: Exibe as predefinições registadas.

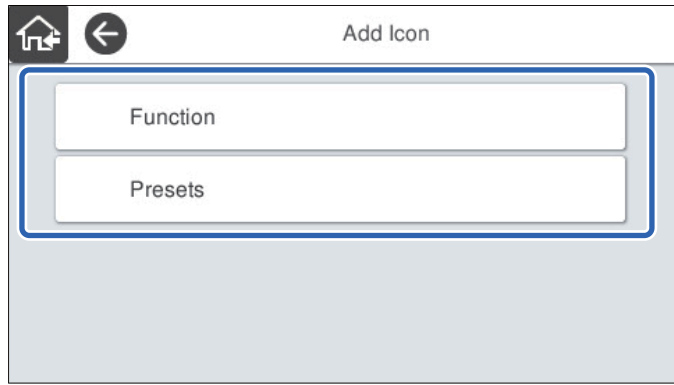

3. Selecione o item que pretende adicionar ao ecrã de início.

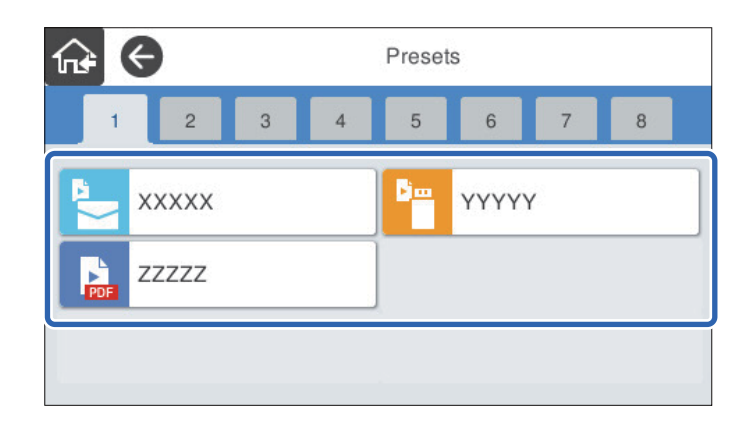

4. Selecione o espaço vazio onde deseja adicionar o item. Se pretende adicionar vários ícones, repita os passos 3 a 4.

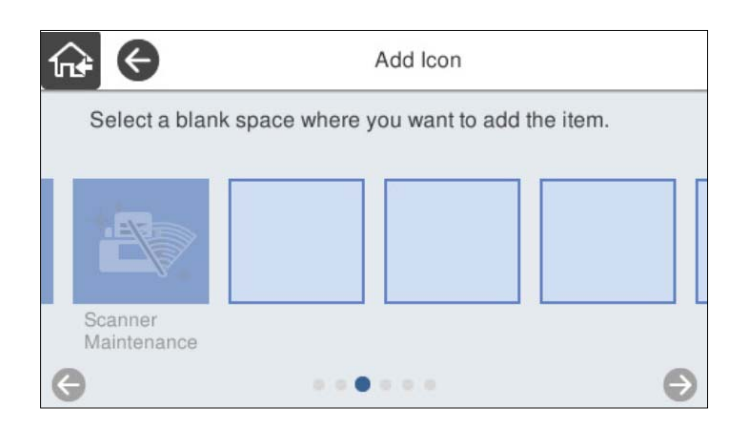

5. Selecione  $\widehat{h}$  para regressar e verifique o ecrã de início.

## **Remover ícone**

1. Selecione **Definições** > **Editar Início** > **Remover ícone** no painel de controlo do scanner.

<span id="page-81-0"></span>2. Selecione o ícone que pretende remover.

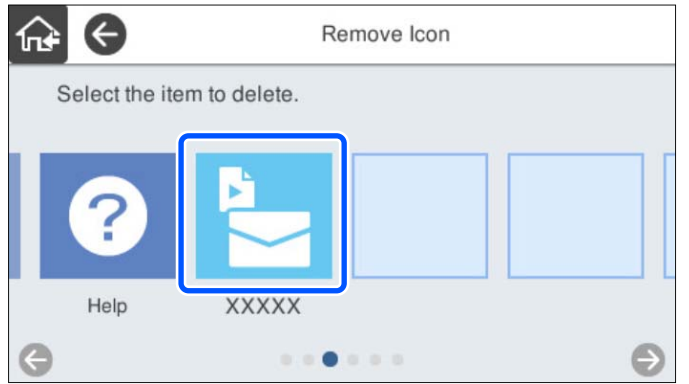

3. Selecione **Sim** para concluir.

Se pretende remover vários ícones, repita os procedimentos 2 a 3.

4. Selecione  $\widehat{h^*}$  para regressar e verifique o ecrã de início.

## **Mover ícone**

- 1. Selecione **Definições** > **Editar Início** > **Mover ícone** no painel de controlo do scanner.
- 2. Selecione o ícone que pretende mover.

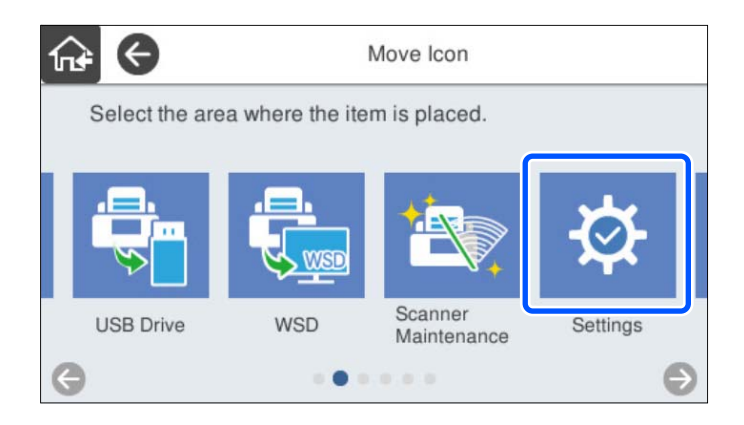

3. Selecione o quadro de destino.

Se já existir outro ícone no quadro de destino, os ícones são substituídos.

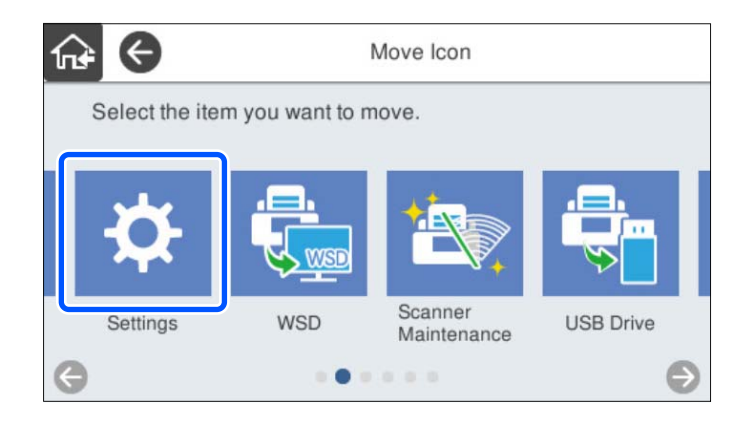

4. Selecione  $\widehat{\mathbf{h}^*}$  para regressar e verifique o ecrã de início.

# <span id="page-83-0"></span>**Definições básicas de segurança**

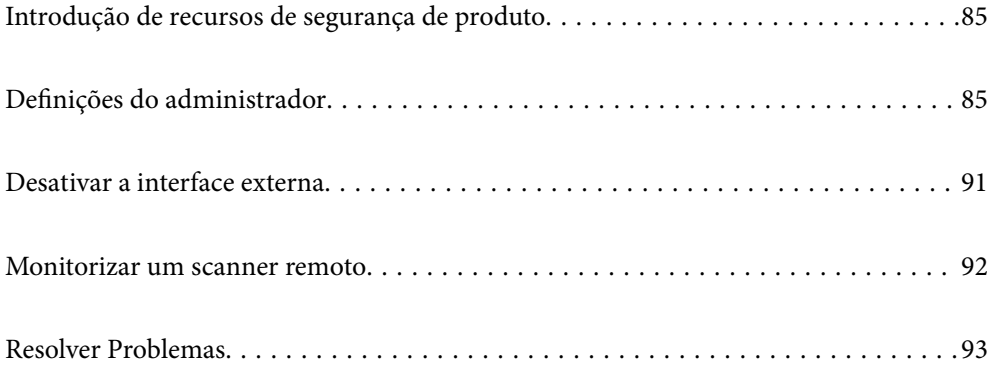

## <span id="page-84-0"></span>**Introdução de recursos de segurança de produto**

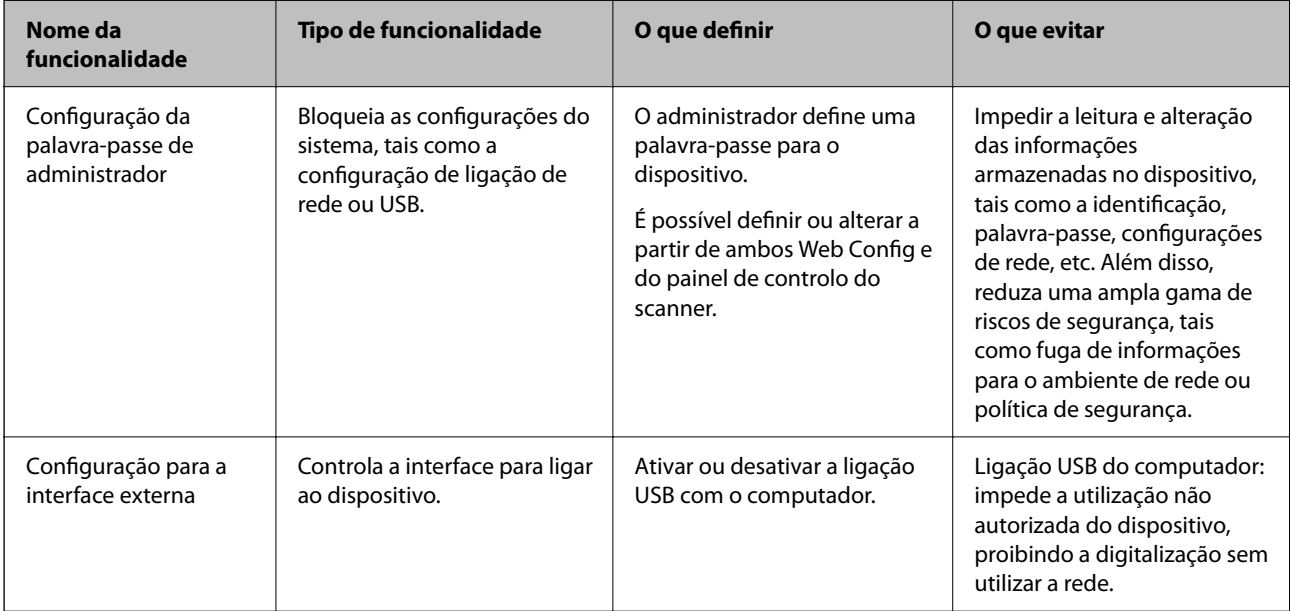

Esta seção apresenta a função de segurança dos dispositivos Epson.

#### **Informações relacionadas**

- & "Configurar a palavra-passe do administrador" na página 85
- & ["Desativar a interface externa" na página 91](#page-90-0)

## **Definições do administrador**

## **Configurar a palavra-passe do administrador**

Ao definir uma palavra-passe de administrador, pode impedir que os utilizadores alterem as definições de gestão do sistema. Os valores por defeito são definidos no momento da compra. Altere-os conforme necessário.

#### *Nota:*

Estas são as informações do administrador predefinidas.

- ❏ Nome de utilizador (utilizado apenas para Web Config): nenhum (em branco)
- ❏ Palavra-passe: número de série do scanner

Para encontrar o número de série, verifique a etiqueta colada na parte de trás do scanner.

Pode alterar a palavra-passe de Administrador usando o Web Config, o painel de controlo do administrador, ou Epson Device Admin. Quando usar o Epson Device Admin, consulte o guia ou a ajuda do Epson Device Admin.

### **Alterar a palavra-passe de Administrador usando Web Config**

Altere a palavra-passe de administrador em Web Config.

- 1. Aceda a Web Config e selecione o separador **Segurança do produto** > **Alterar senha de administrador**.
- 2. Introduza as informações necessárias em **Senha actual**, **Nome de Util.**, **Nova senha**, e **Confirmar a nova senha**.

Introduza pelo menos um caracter para a nova palavra-passe.

*Nota:*

Estas são as informações do administrador predefinidas.

- ❏ Nome de utilizador: nenhum (em branco)
- ❏ Palavra-passe: número de série do scanner

Para encontrar o número de série, verifique a etiqueta colada na parte de trás do scanner.

#### c*Importante:*

Não se esqueça da palavra-passe de administrador que definiu. Se esquecer a palavra-passe, não poderá redefini-la e necessitará de pedir ajuda ao pessoal de serviço.

3. Selecione **OK**.

#### **Informações relacionadas**

& ["Executar o Web Config num navegador web" na página 35](#page-34-0)

#### **Alterar a palavra-passe de administrador no painel de controlo**

É possível alterar a palavra-passe de administrador no painel de controlo do scanner.

- 1. Selecione **Definições** no painel de controlo do scanner.
- 2. Selecione **Administração do sistema** > **Definições de administ.**.
- 3. Selecione **Senha de administrador** > **Alterar**.
- 4. Introduza a sua palavra-passe atual.
	- *Nota:*

A definição do momento da compra (valor predefinido) para a palavra-passe do administrador é o número de série do scanner.

Para encontrar o número de série, verifique a etiqueta colada na parte de trás do scanner.

5. Introduza a palavra-passe nova.

Introduza pelo menos um caracter.

#### c*Importante:*

Não se esqueça da palavra-passe de administrador que definiu. Se esquecer a palavra-passe, não poderá redefini-la e necessitará de pedir ajuda ao pessoal de serviço.

6. Introduza novamente a palavra-passe nova para confirmação.

<span id="page-86-0"></span>É apresentada uma mensagem de finalização.

## **Utilizar a Config. de bloqueio para o Painel de Controlo**

Pode utilizar a Config. de bloqueio para bloquear o painel de controlo para impedir que os utilizadores alterem itens relacionados com as definições do sistema.

#### *Nota:*

Se ativar as Definições de autenticação no scanner, a Config. de bloqueio também é ativada no painel de controlo. O painel de controlo não pode ser desbloqueado quando as Definições de autenticação estiverem ativadas.

Mesmo ao desativar as Definições de autenticação, a Config. de bloqueio permanece ativada. Se quiser desativar, pode fazer as definições a partir do painel de controlo ou o Web Config.

### **Definir a Config. de bloqueio a partir do painel de controlo**

<sup>1.</sup> Se quiser cancelar a **Config. de bloqueio** após ser ativada, toque em **integral de la partida** no canto superior direito da janela de Início para iniciar sessão como administrador.

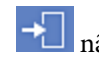

 não é exibido quando a **Config. de bloqueio** estiver desativada. Se quiser ativar esta configuração, avance para o passo seguinte.

- 2. Selecione **Definições**.
- 3. Selecione **Administração do sistema** > **Definições de administ.**.
- 4. Selecione **Activ.** ou **Dest** como **Config. de bloqueio**.

### **Configurar o Config. de bloqueio a partir da Web Config**

- 1. Selecione o separador **Gestão de dispositivos** > **Painel de controlo**.
- 2. Selecione **ACT** ou **DES** para **Bloqueio do painel**.
- 3. Clique em **OK**.

#### **Informações relacionadas**

& ["Executar o Web Config num navegador web" na página 35](#page-34-0)

#### **Itens Config. de bloqueio no menu Definições**

Segue-se uma lista de itens que estão bloqueados no menu **Definições** no painel de controlo por Config. de bloqueio.

- ✓: para bloquear.
- : não bloquear.

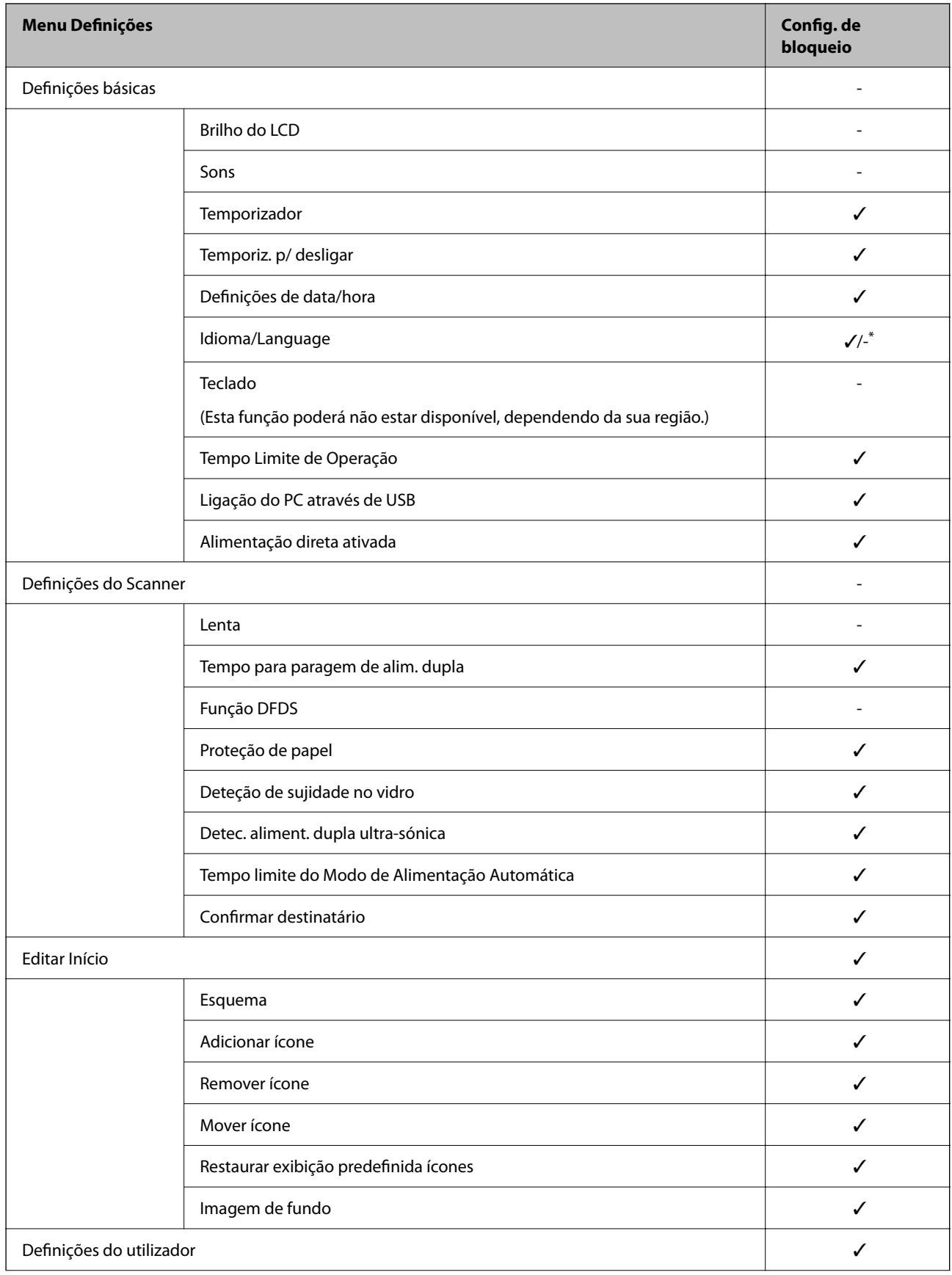

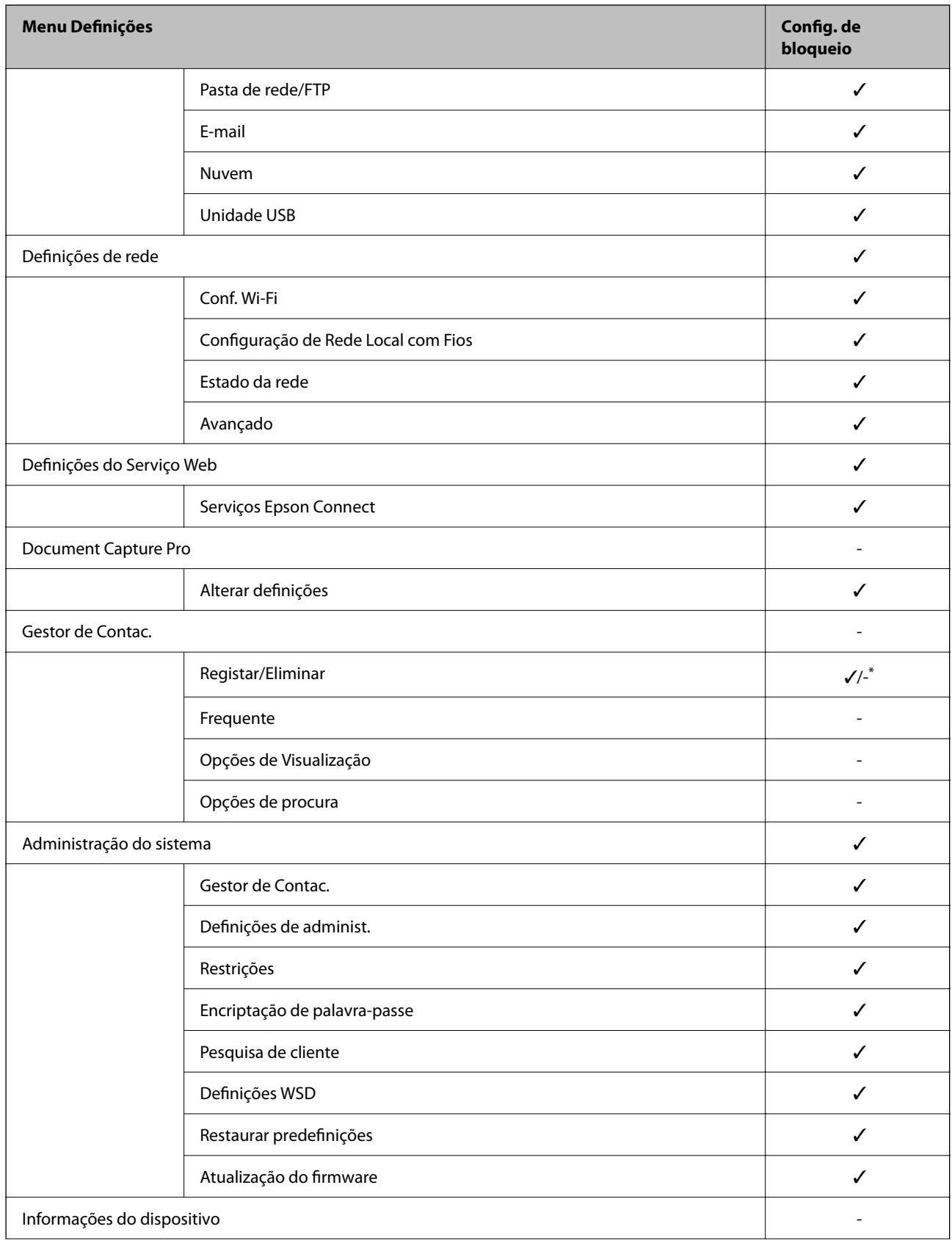

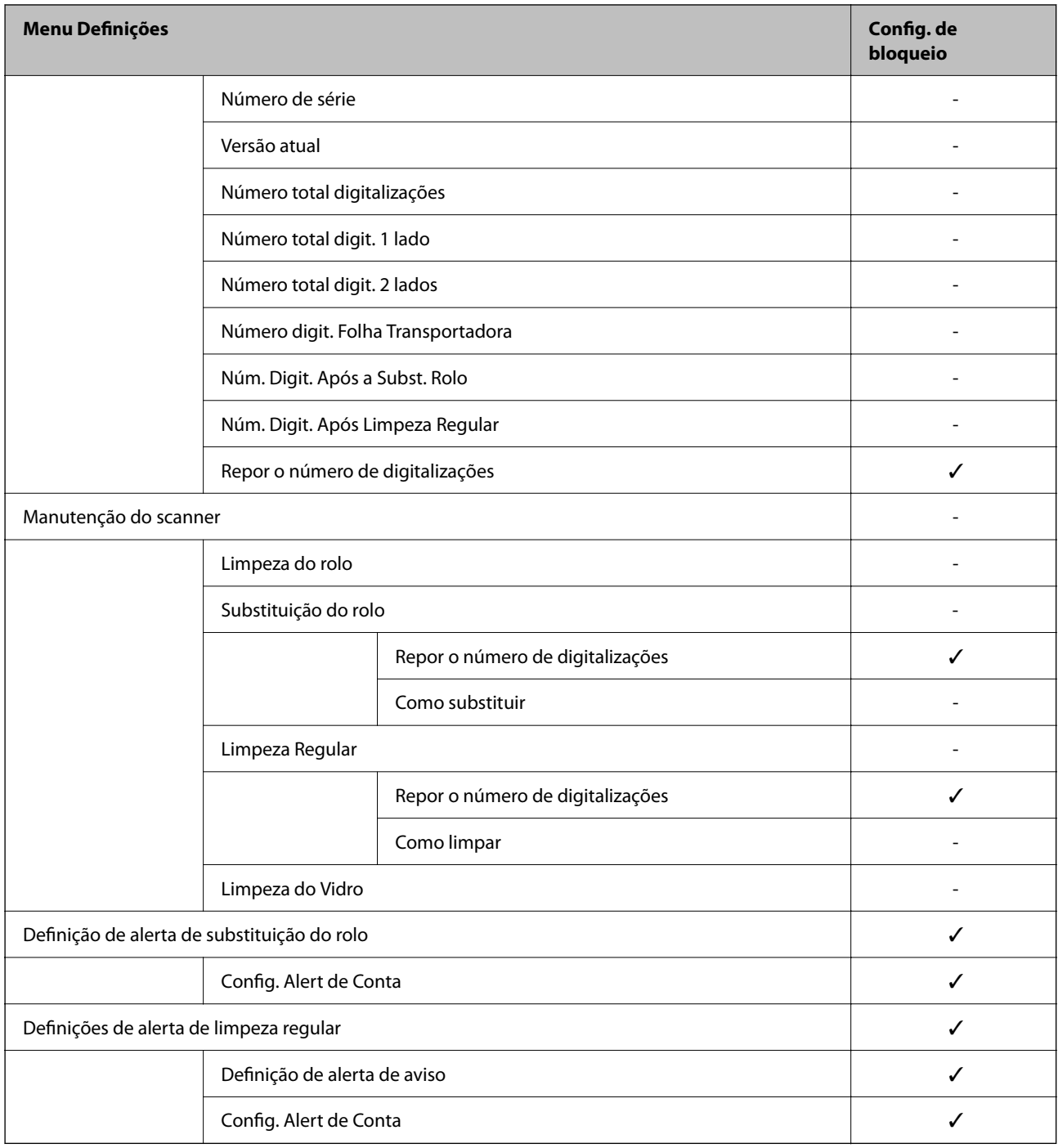

\* Pode especificar se pretende permitir ou não permitir alterações na **Administração do sistema** > **Restrições**.

## **Iniciar sessão como Administrador a partir do Painel de Controlo**

Pode utilizar qualquer um dos seguintes métodos para iniciar sessão como administrador a partir do painel de controlo do scanner.

- 1. Toque em  $\leftarrow$  na parte superior direita da janela.
	- ❏ Quando Definições de autenticação está ativada, o ícone é exibido na janela **Bem-vindo** (a janela de espera de autenticação).

<span id="page-90-0"></span>❏ Quando Definições de autenticação está desativada, o ícone é exibido na janela de Início.

- 2. Selecione **Sim** quando a janela de confirmação for exibida.
- 3. Introduza a palavra-passe de administrador.

É exibida uma mensagem de login concluído e a seguir a janela de Início é exibida no painel de controlo.

Para terminar a sessão, selecione na parte superior direita da janela de Início.

## **Desativar a interface externa**

Pode desativar a interface utilizada para ligar o dispositivo ao scanner. Fazer as configurações de restrição para restringir outras digitalizações que não as realizadas através da rede.

#### *Nota:*

Pode também efetuar as configurações de restrição no painel de controlo do scanner.

Ligação do PC através de USB: *Definições* > *Definições básicas* > *Ligação do PC através de USB*

- 1. Aceda a Web Config e selecione o separador **Segurança do produto** > **Interface externo**.
- 2. Selecione **Desactivar** nas funções que pretende definir.

Selecione **Activar** quando pretender cancelar o controlo.

Ligação do PC através de USB

É possível restringir a utilização de uma ligação USB a partir de um computador. Se pretende restringir, selecione **Desactivar**.

- 3. Clique em **OK**.
- 4. Verifique que a porta desativada não pode ser usada.

Ligação do PC através de USB

Se o controlador foi instalado no computador

Ligue o scanner ao computador usando um cabo USB, e a seguir confirme se o scanner não digitaliza.

Se o controlador não foi instalado no computador

Windows:

Abra o gestor de dispositivo e conserve-o, ligue o scanner ao computador usando um cabo USB, e a seguir confirme que o conteúdo exibido do gerador de dispositivo permanece inalterado.

Mac OS:

Ligue o scanner ao computador usando um cabo USB, e a seguir confirme que não pode adicionar o scanner em **Impressoras e Scanners**.

#### **Informações relacionadas**

& ["Executar o Web Config num navegador web" na página 35](#page-34-0)

## <span id="page-91-0"></span>**Monitorizar um scanner remoto**

### **Verificar informações para um scanner remoto**

Pode verificar as informações que se seguem do scanner em funcionamento em **Estado** utilizando Web Config.

❏ Estado do produto

Verifique o estado, serviço da nuvem, número do produto, endereço MAC, etc.

- ❏ Estado da rede Verifique as informações do estado de ligação de rede, endereço IP, servidor DNS, etc.
- ❏ Estado de utilização Verifique o primeiro dia de digitalização, contagem de digitalizações, etc. ❏ Estado do hardware
- Verifique o estado de cada função do scanner.
- ❏ Instantâneo de painel Exibe uma imagem do ecrã apresentado no painel de controlo do scanner.

## **Receber Notificações por E-mail Quando Ocorrem Eventos**

### **Sobre as notificações de e-mail**

Trata-se da função de notificação que, quando acontecem eventos tais como um erro de scanner ou quando a digitalização parar, envia um email para o endereço especificado.

Pode registar até cinco destinos e configurar as notificações para cada destino.

Para usar esta função, é necessário configurar o servidor de correio antes de configurar as notificações.

#### **Informações relacionadas**

& ["Configurar um servidor de correio" na página 41](#page-40-0)

### **Configurar a notificação por e-mail**

Configurar a notificação de email usando Web Config.

- 1. Aceda a Web Config e selecione o separador **Gestão de dispositivos** > **Notificação por e-mail**.
- 2. Defina o assunto da notificação de email.

Selecione o conteúdo exibido no assunto dos dois menus pendentes.

- ❏ O conteúdo selecionado será exibido junto a **Assunto**.
- ❏ O mesmo conteúdo não pode ser definido à esquerda e à direita.
- ❏ Quando o número de caracteres em **Localização** exceder os 32 bytes, os caracteres que excedam os 32 bytes são omitidos.
- <span id="page-92-0"></span>3. Introduza os endereços de correio eletrónico de destino do email de notificação. Utilize A–Z a–z 0–9!#  $\frac{6}{5}$ % & '\* + - . / = ? ^ \_{ | } ~ @, e introduza entre 1 e 255 caracteres.
- 4. Selecione o idioma para das notificações de e-mail.
- 5. Selecione a caixa de verificação do evento para o qual pretende receber a notificação.

O número de **Definições de notificações** está ligado ao número de destino de **Definições do endereço de email**.

Exemplo:

Se pretende enviar uma notificação para o endereço de correio eletrónico definido para número 1 em **Definições do endereço de e-mail** quando a palavra-passe do administrador for alterada, selecione a caixa de verificação para a coluna **1** na linha **Palavra-passe de administrador alterada**.

6. Clique em **OK**.

Confirme que será enviada uma notificação de email forçando um evento.

Exemplo: A palavra-passe de administrador foi alterada.

#### **Informações relacionadas**

& ["Executar o Web Config num navegador web" na página 35](#page-34-0)

#### *Itens para notificação por email*

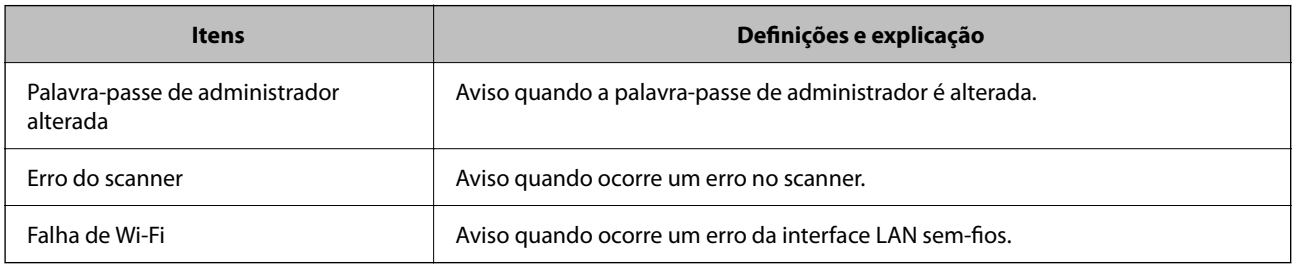

## **Resolver Problemas**

## **Esqueceu-se da sua palavra-passe de Administrador**

Precisa de ajuda do pessoal de assistência. Contacte o seu revendedor local.

#### *Nota:*

Seguem-se os valores iniciais para o administrador Web Config.

❏ Nome de utilizador: nenhum (em branco)

❏ Palavra-passe: número de série do scanner

Para encontrar o número de série, verifique a etiqueta colada na parte de trás do scanner. Se restaurar as configurações padrão para a palavra-passe de administrador, esta é reposta para os valores iniciais.

# <span id="page-93-0"></span>**Definições avançadas de segurança**

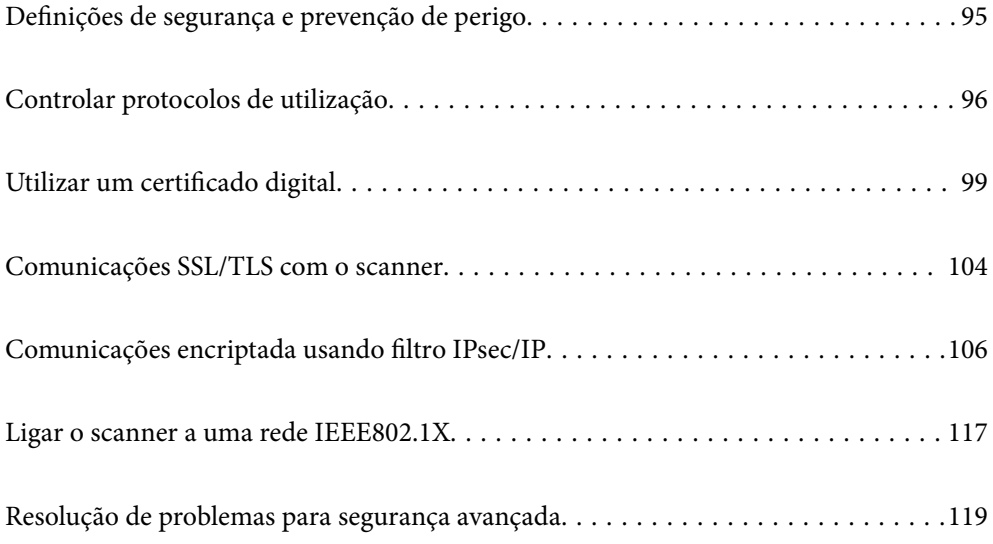

## <span id="page-94-0"></span>**Definições de segurança e prevenção de perigo**

Quando um scanner é ligado a uma rede, é possível aceder ao mesmo a partir de um local remoto. Para além disso, o scanner pode ser partilhado por várias pessoas, uma funcionalidade útil para melhorar a conveniência e eficiência operacional. No entanto, aumentam os riscos tais como acesso ilegal, utilização ilegal e adulteração de dados. Se usar o scanner num ambiente onde pode aceder à Internet, os riscos são ainda maiores.

Para scanners que não têm proteção de acesso externo, será possível ler os contactos que estão guardados no scanner a partir da Internet.

Para evitar este risco, os scanners Epson dispõem de uma variedade de tecnologias de segurança.

Definir o scanner como necessário de acordo com as condições ambientais que foram construídas com informações sobre o ambiente do cliente.

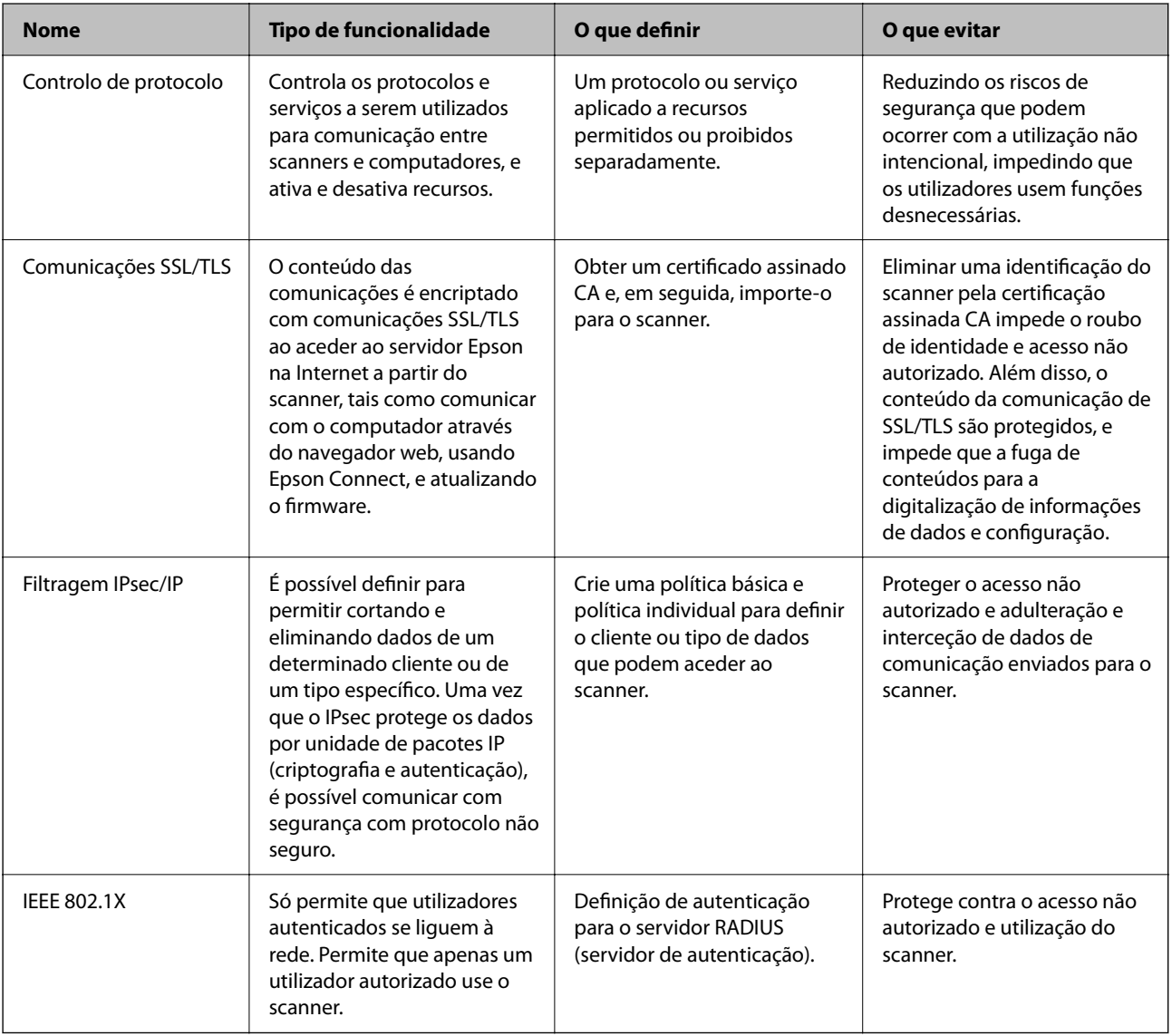

#### **Informações relacionadas**

- & ["Controlar protocolos de utilização" na página 96](#page-95-0)
- & ["Comunicações SSL/TLS com o scanner" na página 104](#page-103-0)
- & ["Comunicações encriptada usando filtro IPsec/IP" na página 106](#page-105-0)

#### <span id="page-95-0"></span>& ["Ligar o scanner a uma rede IEEE802.1X" na página 117](#page-116-0)

## **Definições de recursos de segurança**

Ao definir o filtro IPsec/IP ou IEEE 802.1X, é recomendado que aceda ao Web Config utilizando SSL/TLS para comunicar a informação de definições, a fim de reduzir os riscos de segurança como a adulteração ou intercetação.

Certifique-se de que configura a palavra-passe to administrador antes de definir o filtro IPsec/IP ou IEEE 802.1X.

## **Controlar protocolos de utilização**

Pode digitalizar utilizando uma variedade de protocolos e caminhos. Também é possível usar a digitalização de rede a partir de um número indeterminado de computadores em rede.

Pode reduzir os riscos de segurança não previstos restringindo a digitalização a partir de caminhos específicos, ou controlando as funções disponíveis.

## **Protocolos de controlo**

Configure as definições de protocolo suportadas pelo scanner.

- 1. Aceda ao Web Config, e a seguir selecione o separador **Segurança de rede** tab > **Protocolo**.
- 2. Configure cada um dos itens.
- 3. Clique em **Seguinte**.
- 4. Clique em **OK**.

As definições são aplicadas ao scanner.

#### **Informações relacionadas**

& ["Executar o Web Config num navegador web" na página 35](#page-34-0)

### **Protocolos que pode Ativar ou Desativar**

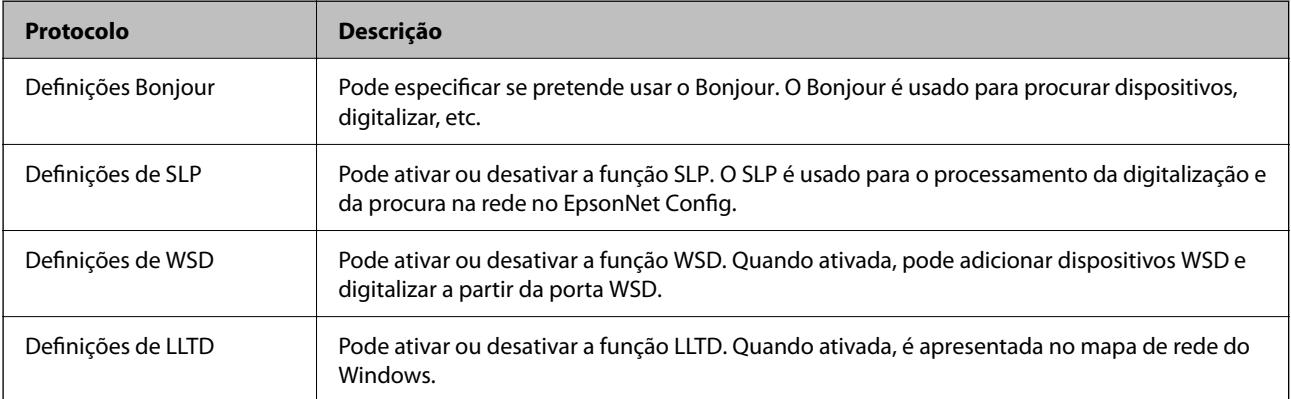

<span id="page-96-0"></span>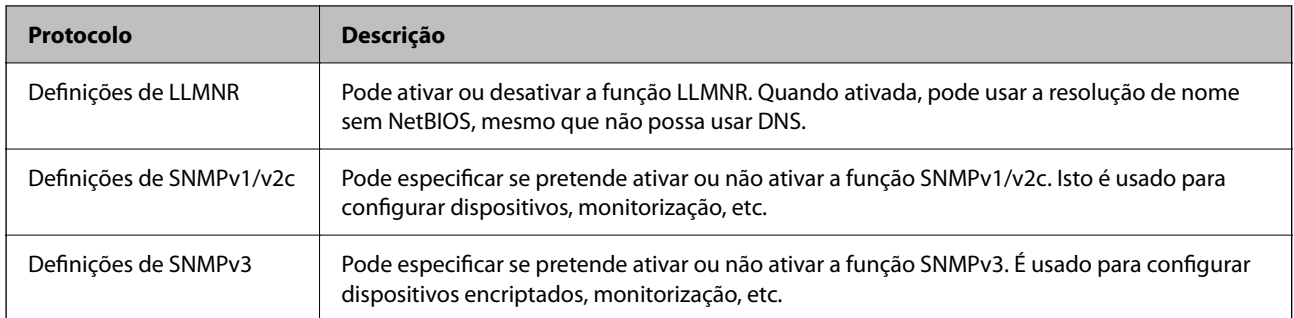

## **Itens de definição de protocolos**

Definições Bonjour

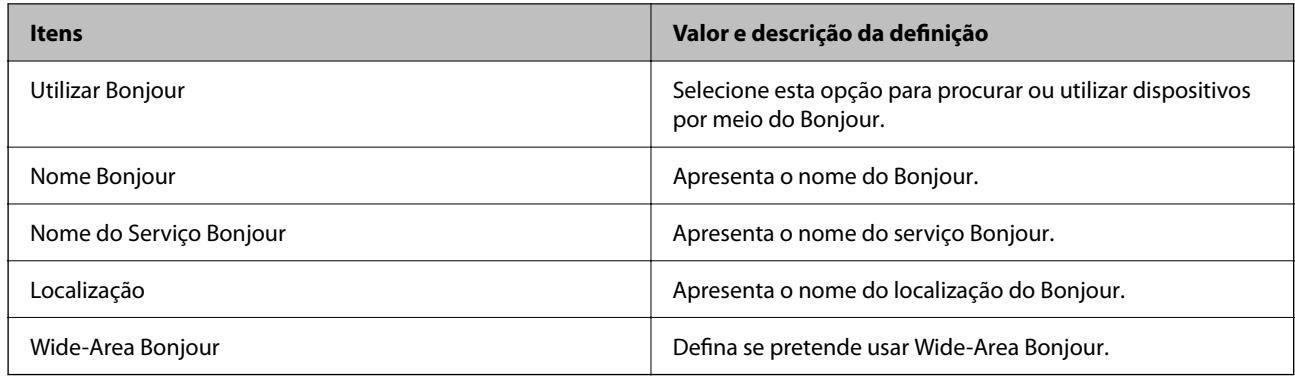

#### Definições de SLP

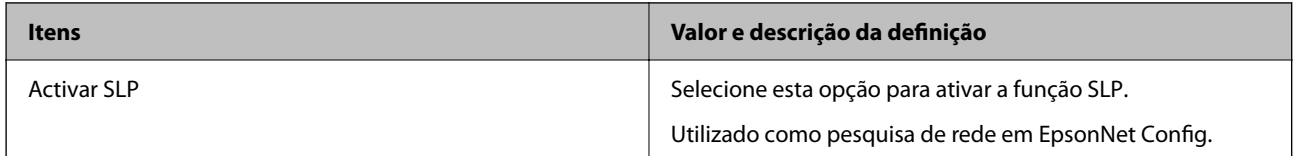

#### Definições de WSD

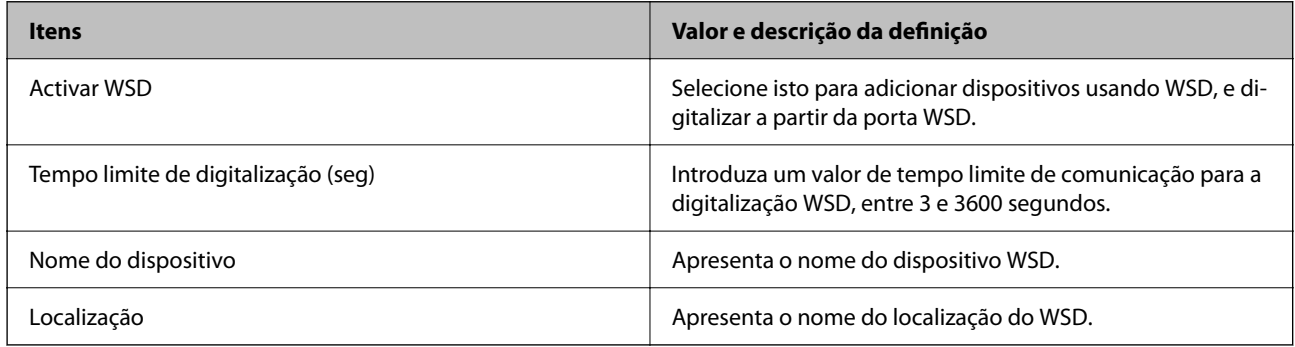

#### Definições de LLTD

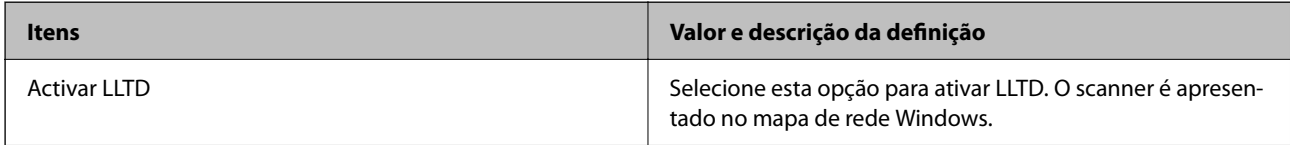

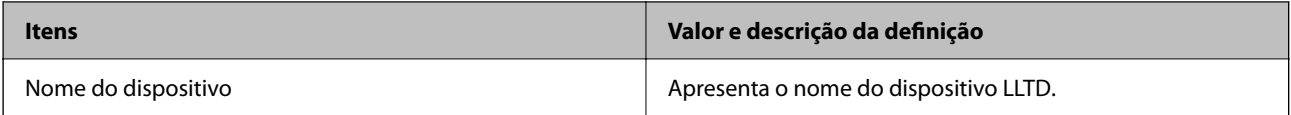

Definições de LLMNR

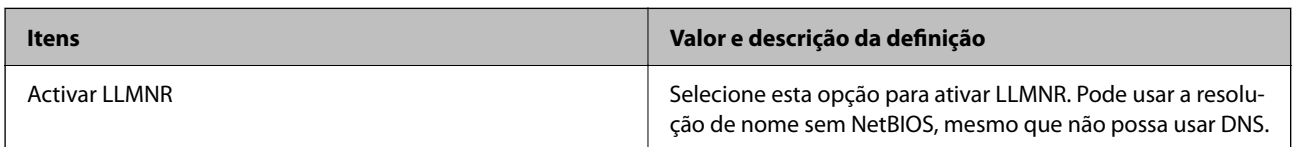

#### Definições de SNMPv1/v2c

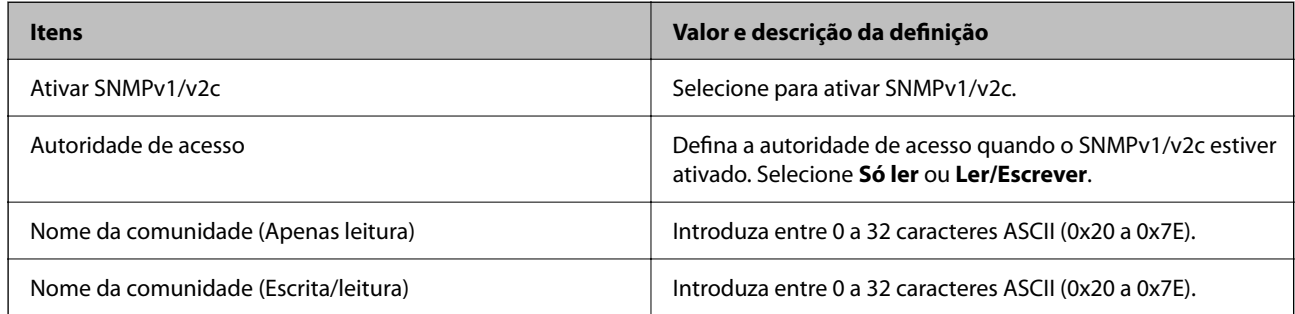

#### Definições de SNMPv3

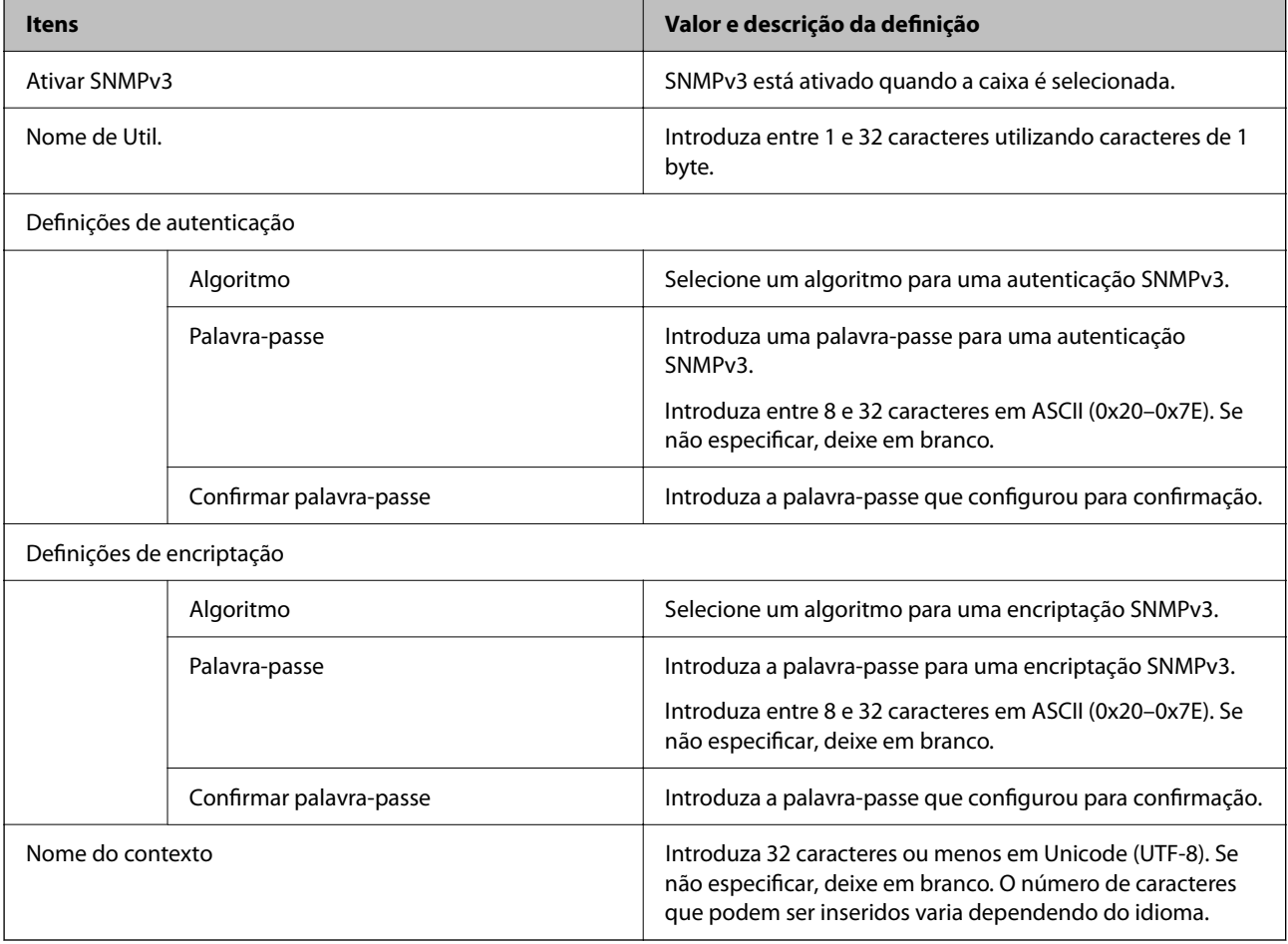

## <span id="page-98-0"></span>**Utilizar um certificado digital**

## **Informações sobre certificação digital**

#### ❏ Certificado CA assinado

Este certificado é assinado pela autoridade de certificação (CA na sigla inglesa). Está disponível para poder solicitá-lo junto da autoridade de certificação. Este certificado comprova a existência do scanner e que é usada para a comunicação SSL/TLS para que possa garantir a segurança da comunicação de dados.

Quando é usado para comunicação SSL/TLS, é usado como um certificado de servidor.

Quando é definido como filtro IPsec/IP ou comunicação IEEE 802.1X, é usado como certificado de cliente.

#### ❏ Certificado CA

Este certificado está relacionado com o Certificado CA assinado, também designado o certificado intermédio CA. É usado pelo navegador Web para validar a localização do certificado do scanner ao aceder o servidor da outra parte ou configuração Web.

Para o certificado CA Certificate, defina quando validar a localização do certificado do servidor acedido através do scanner. Para o scanner, defina para certificar a localização do Certificado CA assinado para ligação SSL/ TLS.

Pode obter o certificado CA do scanner junto da autoridade de certificação onde o certificado CA é emitido.

Também pode obter o certificado CA utilizado para validar o servidor da outra parte da autoridade de certificação que emitiu o Certificado CA assinado do outro servidor.

❏ Certificado autoassinado

Este certificado é assinado e emitido pelo scanner automaticamente. Também é designado o certificado raiz. Uma vez que o emissor certifica-se a si próprio, não é confiável e não pode impedir a falsificação.

Usar ao fazer as definições de segurança e aquando da comunicação simples SSL/TLS sem o Certificado CA assinado.

Se utilizar este certificado para comunicação SSL/TLS, poderá aparecer um alerta de segurança num navegador Web porque o certificado não se encontra registado num navegador Web. Pode usar o Certificado autoassinado apenas para comunicação SSL/TLS.

#### **Informações relacionadas**

- & "Configurar um Certificado CA assinado" na página 99
- & ["Atualizar um certificado assinado automaticamente" na página 103](#page-102-0)
- & ["Configurar um Certificado CA" na página 104](#page-103-0)

## **Configurar um Certificado CA assinado**

### **Obter um certificado CA assinado**

Para obter um certificado CA assinado, crie um CSR (Pedido de Assinatura de Certificado) e aplique-o para certificar a autoridade. Pode criar um CSR utilizando o Web Config e um computador.

Siga as instruções para criar um CSR e obter um certificado CA assinado utilizando o Web Config. Quando criar um CSR com o Web Config, o certificado tem o formato PEM/DER.

1. Aceda a Web Config, e a seguir selecione o separador **Segurança de rede**. A seguir, selecione **SSL/TLS** > **Certificado**, ou **IPsec/Filtro de IP** > **Certificado do cliente** ou **IEEE802.1X** > **Certificado do cliente**.

Independentemente do que escolher, pode obter o mesmo certificado e utilizá-lo de forma comum.

2. Clique em **Gerar** de **CSR**.

Abre uma página de criação de CSR.

3. Introduza um valor para cada item.

#### *Nota:*

O comprimento da chave e as abreviaturas disponíveis variam em função da autoridade de certificação. Crie um pedido de acordo com as regras de cada autoridade de certificação.

4. Clique em **OK**.

É apresentada uma mensagem de finalização.

- 5. Selecione o separador **Segurança de rede**. A seguir, selecione **SSL/TLS** > **Certificado**, ou **IPsec/Filtro de IP** > **Certificado do cliente** ou **IEEE802.1X** > **Certificado do cliente**.
- 6. Clique num dos botões de transferência de **CSR**, de acordo com um formato especificado por cada autoridade de certificação, para transferir um CSR para um computador.

#### c*Importante:*

Não gere um CSR novamente. Se o fizer, poderá não conseguir importar um Certificado CA assinado emitido.

7. Envie o CSR para uma autoridade de certificação e obtenha um Certificado CA assinado.

Siga as regras de cada autoridade de certificação em relação ao método e à forma de envio.

8. Guarde o Certificado CA assinado num computador ligado ao scanner.

A obtenção de um Certificado CA assinado fica concluída quando guarda o certificado num destino.

#### **Informações relacionadas**

& ["Executar o Web Config num navegador web" na página 35](#page-34-0)

#### *Itens de definição de CSR*

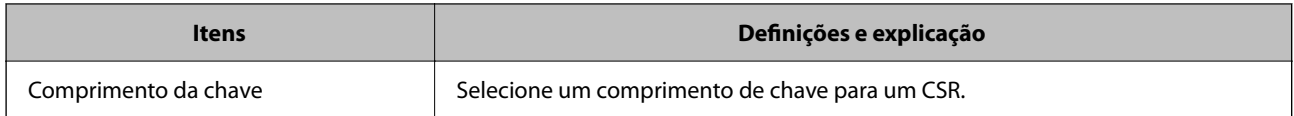

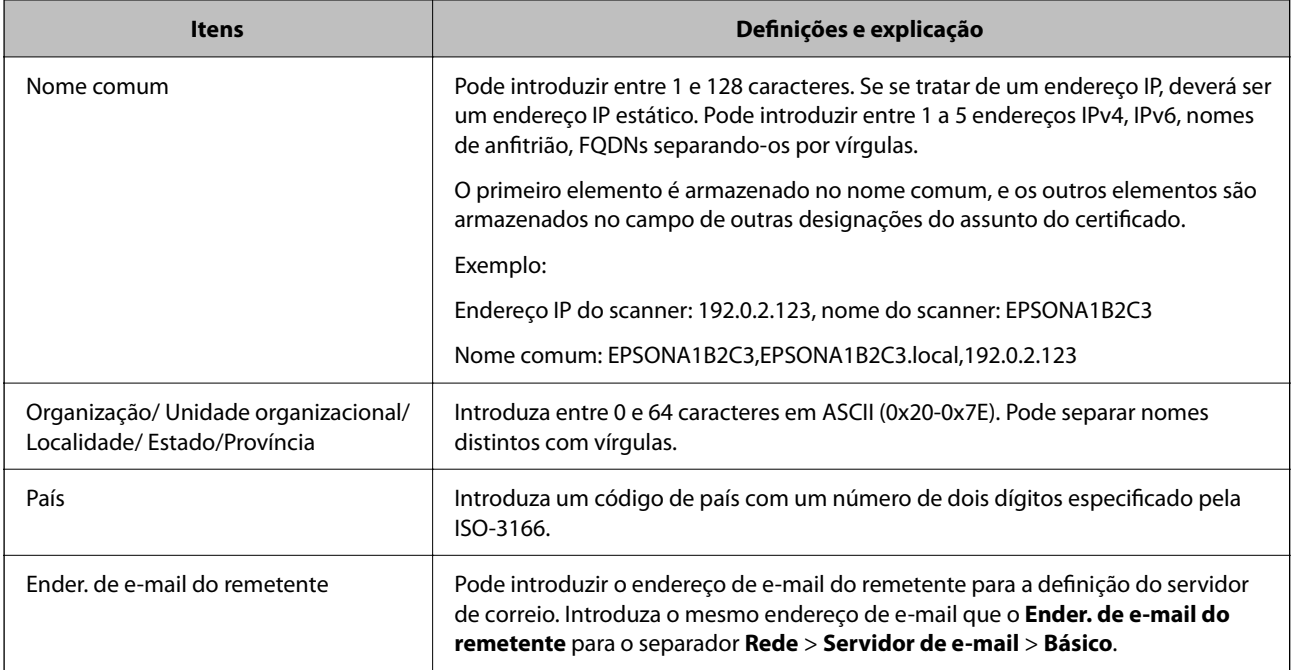

## **Importar um certificado CA assinado**

Importar o Certificado CA assinado obtido para o scanner.

#### c*Importante:*

- ❏ Certifique-se de que a data e a hora do scanner estão corretamente definidas. O certificado pode ser inválido.
- ❏ Se obtiver um certificado utilizando um CSR criado através do Web Config, pode importar um certificado uma vez.
- 1. Aceda a Web Config, e a seguir selecione o separador **Segurança de rede**. A seguir, selecione **SSL/TLS** > **Certificado**, ou **IPsec/Filtro de IP** > **Certificado do cliente** ou **IEEE802.1X** > **Certificado do cliente**.

#### 2. Clique em **Importar**

Abre uma página de importação de certificados.

3. Introduza um valor para cada item. Definir **Certificado CA 1** e **Certificado CA 2** ao verificar a localização do certificado no navegador Web que acede ao scanner.

As definições necessárias podem variar em função de onde cria um CSR e do formato de ficheiro do certificado. Introduza valores para os itens necessários de acordo com o seguinte.

- ❏ Um certificado de formato PEM/DER obtido através do Web Config
	- ❏ **Chave privada**: Não configure porque o scanner contém uma chave privada.
	- ❏ **Palavra-passe**: Não configure.
	- ❏ **Certificado CA 1**/**Certificado CA 2**: Opcional
- ❏ Um certificado de formato PEM/DER obtido através de um computador
	- ❏ **Chave privada**: É necessário definir.
	- ❏ **Palavra-passe**: Não configure.
	- ❏ **Certificado CA 1**/**Certificado CA 2**: Opcional
- ❏ Um certificado de formato PKCS#12 obtido através de um computador
	- ❏ **Chave privada**: Não configure.
	- ❏ **Palavra-passe**: Opcional
	- ❏ **Certificado CA 1**/**Certificado CA 2**: Não configure.
- 4. Clique em **OK**.

É apresentada uma mensagem de finalização.

*Nota:* Clique em *Confirmar* para verificar as informações do certificado.

#### **Informações relacionadas**

& ["Executar o Web Config num navegador web" na página 35](#page-34-0)

#### *Itens de configuração de importação de certificado assinado por uma CA*

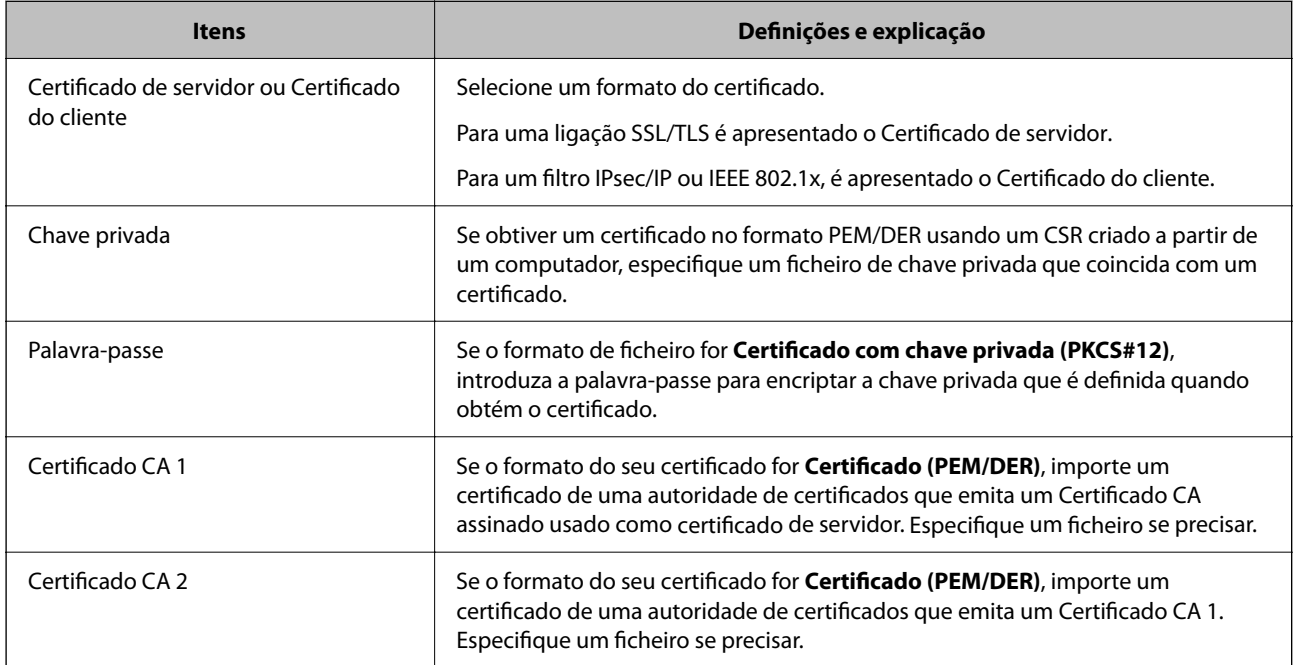

### **Apagar um certificado CA assinado**

Pode apagar um certificado importado quando o certificado tiver expirado ou quando uma ligação encriptada deixar de ser necessária.

### <span id="page-102-0"></span>c*Importante:*

Se obtiver um certificado utilizando um CSR criado através do Web Config, não pode importar novamente um certificado apagado.Neste caso, crie um CSR e volte a obter um certificado.

- 1. Aceda ao Web Config, e a seguir selecione o separador **Segurança de rede**.A seguir, selecione **SSL/TLS** > **Certificado** ou **IPsec/Filtro de IP** > **Certificado do cliente** ou **IEEE802.1X** > **Certificado do cliente**.
- 2. Clique em **Eliminar**.
- 3. Confirme que pretende eliminar o certificado na mensagem apresentada.

#### **Informações relacionadas**

& ["Executar o Web Config num navegador web" na página 35](#page-34-0)

## **Atualizar um certificado assinado automaticamente**

Uma vez que o Certificado autoassinado é emitido pelo scanner, pode atualizá-lo quando expirar ou quando o conteúdo descrito for alterado.

- 1. Aceda a Web Config e selecione o separador **Segurança de rede** tab > **SSL/TLS** > **Certificado**.
- 2. Clique em **Actualizar**.
- 3. Introduza **Nome comum**.

Pode introduzir até 5 endereços IPv4, IPv6, nomes de anfitrião, FQDNs com entre 1 a 128 caracteres e separando-os por vírgulas. O primeiro parâmetro é armazenado no nome comum, e os outros são armazenados no campo de outras designações do assunto do certificado.

Exemplo:

Endereço IP do scanner: 192.0.2.123, Nome do scanner: EPSONA1B2C3

Nome comum: EPSONA1B2C3,EPSONA1B2C3.local,192.0.2.123

- 4. Especifique um prazo de validade para o certificado.
- 5. Clique em **Seguinte**.

É apresentada uma mensagem de confirmação.

6. Clique em **OK**.

O scanner está atualizado.

*Nota:*

Pode verificar as informações do certificado no separador *Segurança de rede* > *SSL/TLS* > *Certificado* > *Certificado autoassinado* e clicando em *Confirmar*.

#### **Informações relacionadas**

& ["Executar o Web Config num navegador web" na página 35](#page-34-0)

## <span id="page-103-0"></span>**Configurar um Certificado CA**

Ao definir o Certificado CA, pode validar a localização do certificado CA do servidor ao qual o scanner acede. Desta forma, evita a falsificação.

Pode obter o Certificado CA junto da autoridade de certificação onde o Certificado CA assinado é emitido.

### **Importar um Certificado CA**

Importe o Certificado CA para o scanner.

- 1. Aceda a Web Config e a seguir selecione o separador **Segurança de rede** > **Certificado CA**.
- 2. Clique em **Importar**.
- 3. Especifique o Certificado CA que pretende importar.
- 4. Clique em **OK**.

Quando a importação estiver concluída, regressa ao ecrã do **Certificado CA** e o Certificado CA é apresentado importado.

#### **Informações relacionadas**

& ["Executar o Web Config num navegador web" na página 35](#page-34-0)

### **Eliminar um Certificado CA**

Pode eliminar o Certificado CA importado.

- 1. Aceda a Web Config e depois selecione o separador **Segurança de rede** > **Certificado CA**.
- 2. Clique em **Eliminar** ao lado do Certificado CA que quer eliminar.
- 3. Confirme que quer eliminar o certificado na mensagem apresentada.
- 4. Clique em **Reiniciar rede**, e depois verifique se o Certificado de uma CA eliminado não se encontra listado no ecrã atualizado.

#### **Informações relacionadas**

& ["Executar o Web Config num navegador web" na página 35](#page-34-0)

## **Comunicações SSL/TLS com o scanner**

Quando o certificado do servidor é definido usando a comunicação SSL/TLS (Secure Sockets Layer/Transport Layer Security) para o scanner, pode encriptar o percurso de comunicação entre computadores. Proceda desta forma se pretende evitar acesso remoto e não autorizado.

## **Configurar as definições básicas de SSL/TLS**

Se o scanner suporta a funcionalidade de servidor HTTPS, pode usar uma comunicação SSL/TLS para encriptar as comunicações. Pode configurar e gerir o scanner usando o Web Config ao mesmo tempo que garante a segurança.

Configurar a força de encriptação e funcionalidade de redirecionamento.

- 1. Aceda a Web Config e selecione o separador **Segurança de rede** > **SSL/TLS** > **Básico**.
- 2. Selecione um valor para cada item.
	- ❏ Força da encriptação Selecione o nível de força de encriptação.
	- ❏ Redireccionar HTTP para HTTPS Redirecionar para HTTPS quando se acede a HTTP.
- 3. Clique em **Seguinte**.

É apresentada uma mensagem de confirmação.

4. Clique em **OK**.

O scanner está atualizado.

#### **Informações relacionadas**

& ["Executar o Web Config num navegador web" na página 35](#page-34-0)

## **Configurar um certificado de servidor para o scanner**

- 1. Aceda a Web Config e selecione o separador **Segurança de rede** > **SSL/TLS** > **Certificado**.
- 2. Especifique um certificado a utilizar em **Certificado de servidor**.
	- ❏ Certificado autoassinado

Foi criado um certificado assinado automaticamente pelo scanner. Se não obtiver um certificado CA assinado, selecione esta opção.

❏ Certificado CA assinado

Se obtiver e importar um certificado CA assinado antecipadamente, pode especificar esta opção.

3. Clique em **Seguinte**.

É apresentada uma mensagem de confirmação.

4. Clique em **OK**.

O scanner está atualizado.

#### **Informações relacionadas**

- & ["Executar o Web Config num navegador web" na página 35](#page-34-0)
- & ["Configurar um Certificado CA assinado" na página 99](#page-98-0)

<span id="page-105-0"></span>& ["Configurar um Certificado CA" na página 104](#page-103-0)

## **Comunicações encriptada usando filtro IPsec/IP**

## **Sobre a IPsec/Filtro de IP**

Pode filtrar o tráfego com base nos endereços IP, serviços, e porta usando a função de filtro IPsec/IP. Através da combinação da filtragem, pode configurar o scanner para aceitar ou bloquear clientes especificados e dados especificados. Além disso, pode melhor o nível de segurança utilizando um IPsec.

#### *Nota:*

Computadores com Windows Vista ou posterior ou Windows Server 2008 ou posterior são compatíveis com IPsec.

## **Configuração da política predefinida**

Para filtrar o tráfego, configure a política predefinida. A política predefinida aplica-se a todos os utilizadores ou grupos que estabelecem ligação com o scanner. Para exercer um controlo mais preciso sobre os utilizadores e grupos de utilizadores, configure políticas de grupo.

- 1. Aceda a Web Config, e a seguir selecione o separador **Segurança de rede** > **IPsec/Filtro de IP** > **Básico**.
- 2. Introduza um valor para cada item.
- 3. Clique em **Seguinte**.

É apresentada uma mensagem de confirmação.

4. Clique em **OK**.

O scanner está atualizado.

#### **Informações relacionadas**

& ["Executar o Web Config num navegador web" na página 35](#page-34-0)

### **Itens de definição da Política predefinida**

#### **Política predefinida**

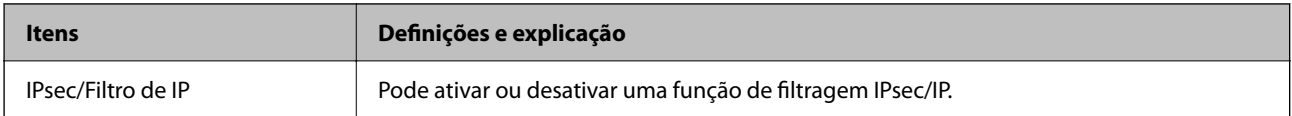

#### ❏ **Controlo de acesso**

Configure um método de controlo para o tráfego de pacotes IP.

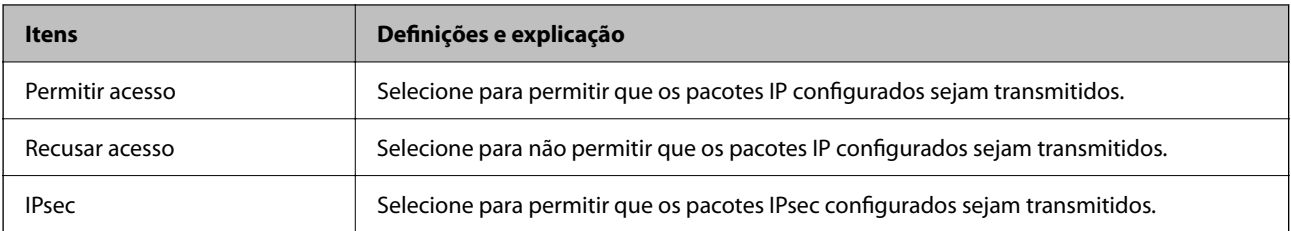

#### ❏ **Versão de IKE**

Selecione **IKEv1** ou **IKEv2** para **Versão de IKE**. Selecione um deles de acordo com o dispositivo ao qual o scanner está ligado.

#### ❏ IKEv1

Os itens que se seguem são exibidos ao selecionar **IKEv1** para **Versão de IKE**.

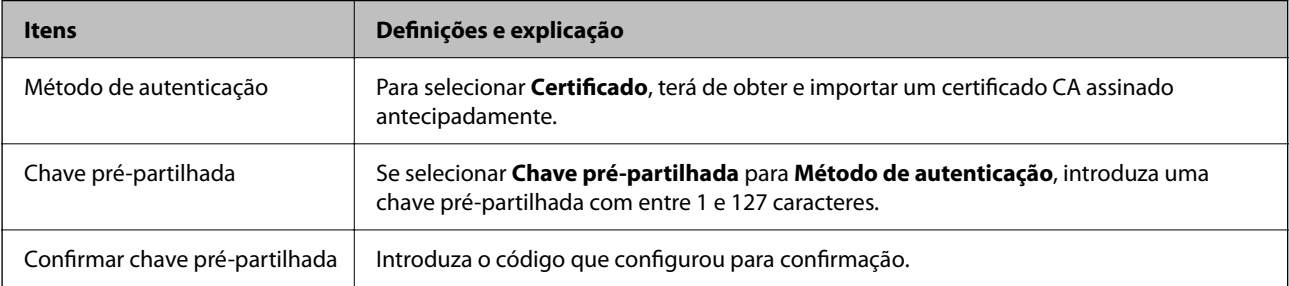

#### ❏ IKEv2

Os itens que se seguem são exibidos ao selecionar **IKEv2** para **Versão de IKE**.

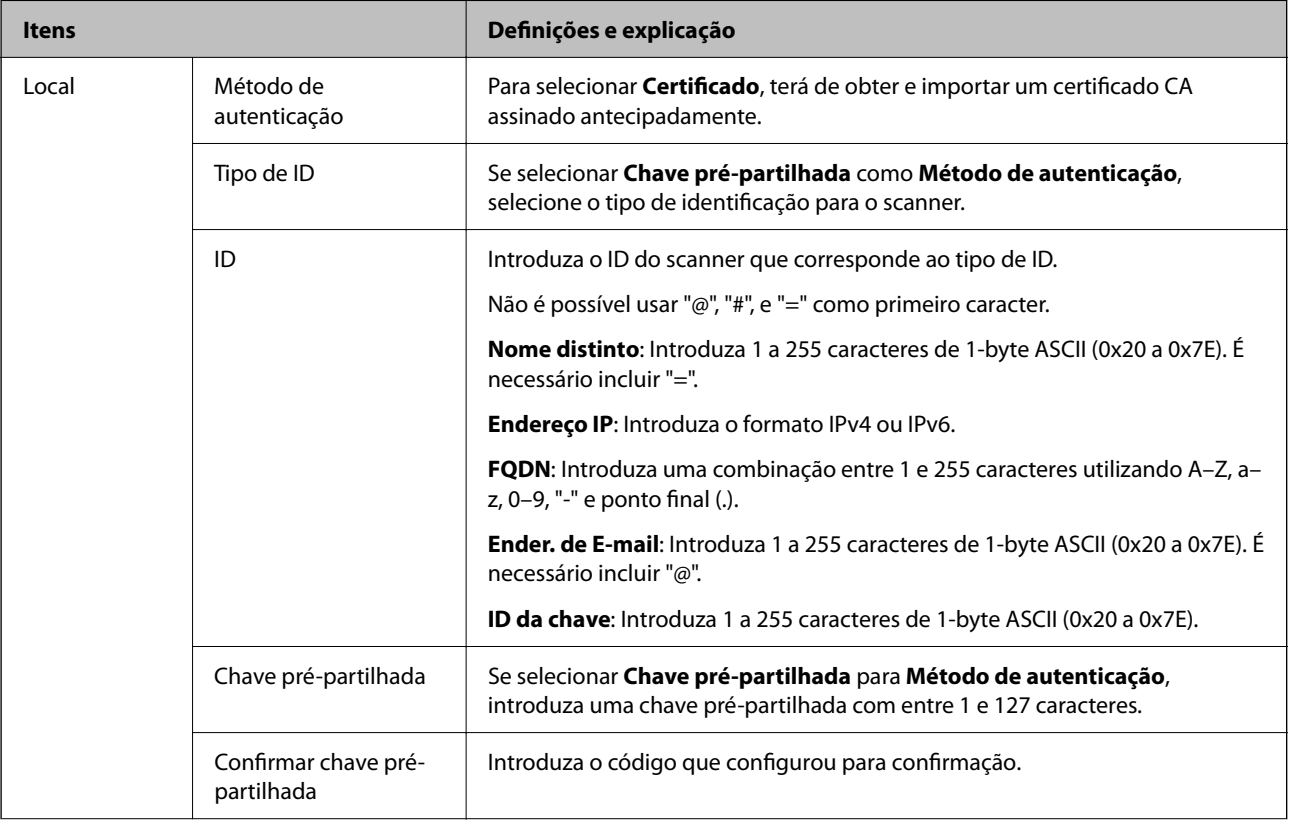
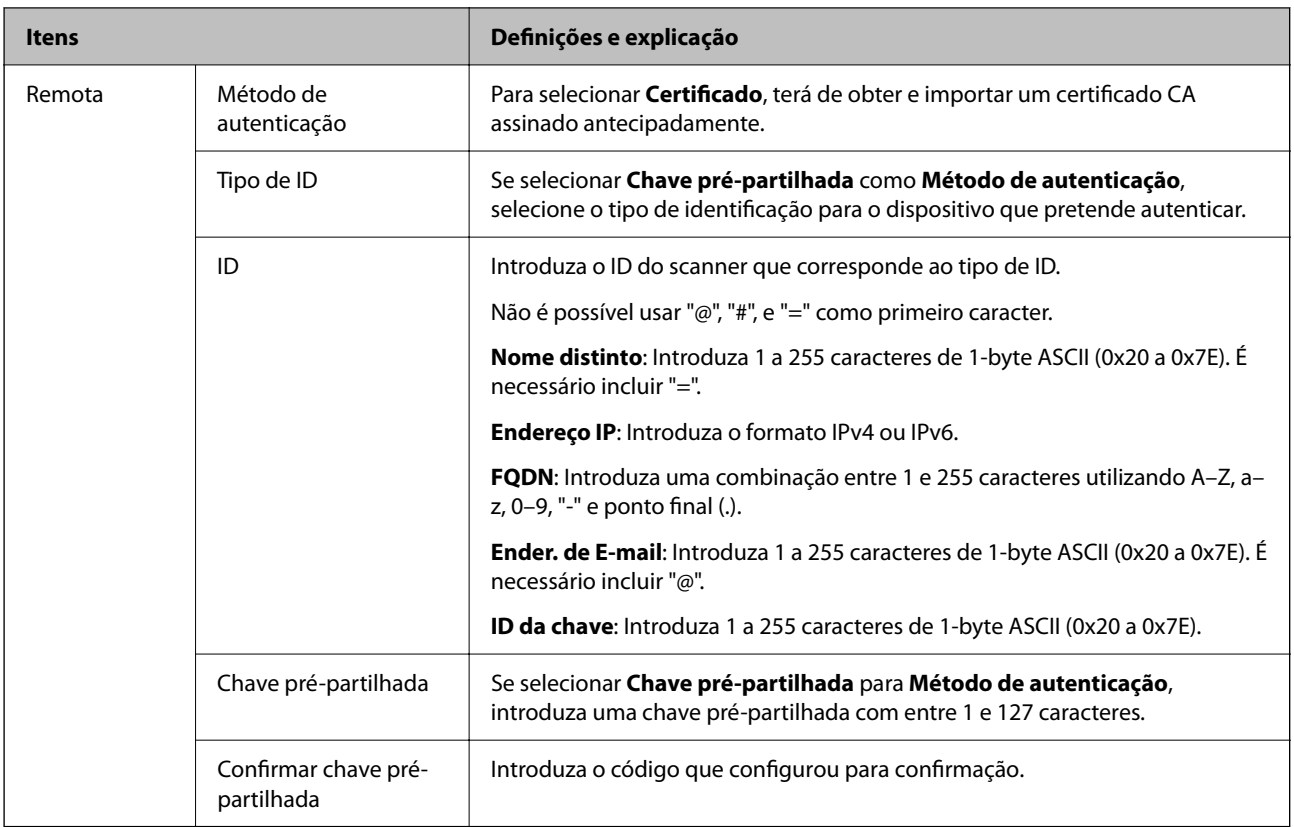

#### ❏ **Encapsulamento**

Se selecionar **IPsec** para **Controlo de acesso**, terá de configurar um modo de encapsulamento.

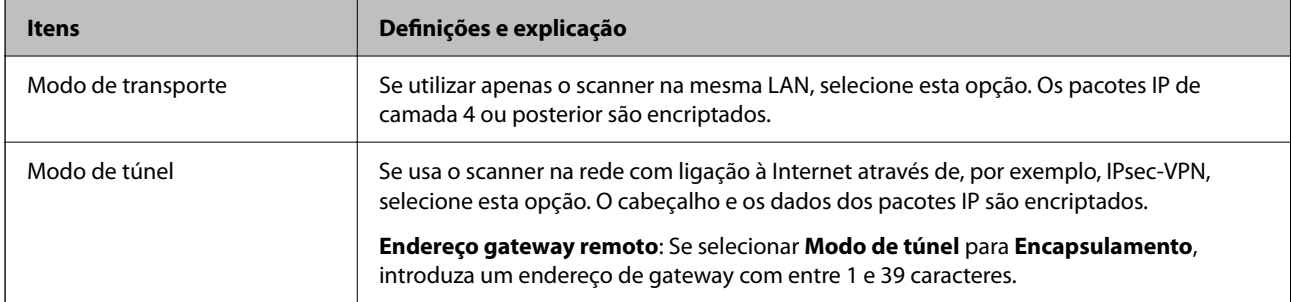

#### ❏ **Protocolo de segurança**

Se selecionar **IPsec** para **Controlo de acesso**, selecione uma opção.

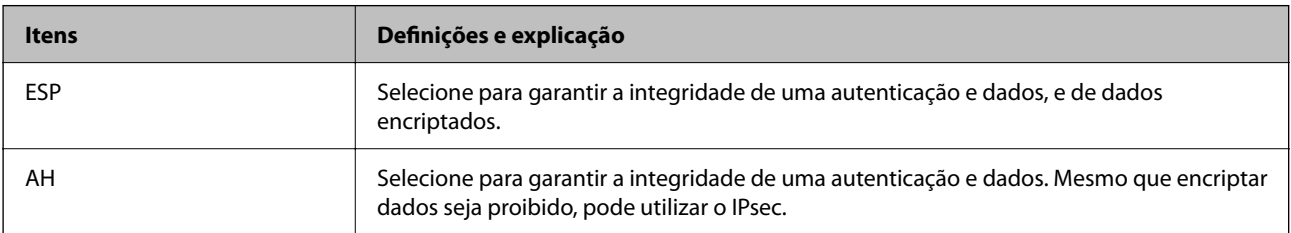

#### <span id="page-109-0"></span>❏ **Definições de algoritmo**

Recomendamos selecionar **Quaisquer** para todas as definições ou selecione outro item que não **Quaisquer** para cada definição. Se selecionar **Quaisquer** para algumas das definições e selecionar outro item que não **Quaisquer** para outras definições, o dispositivo pode não comunicar de acordo com o outro dispositivo que pretende autenticar.

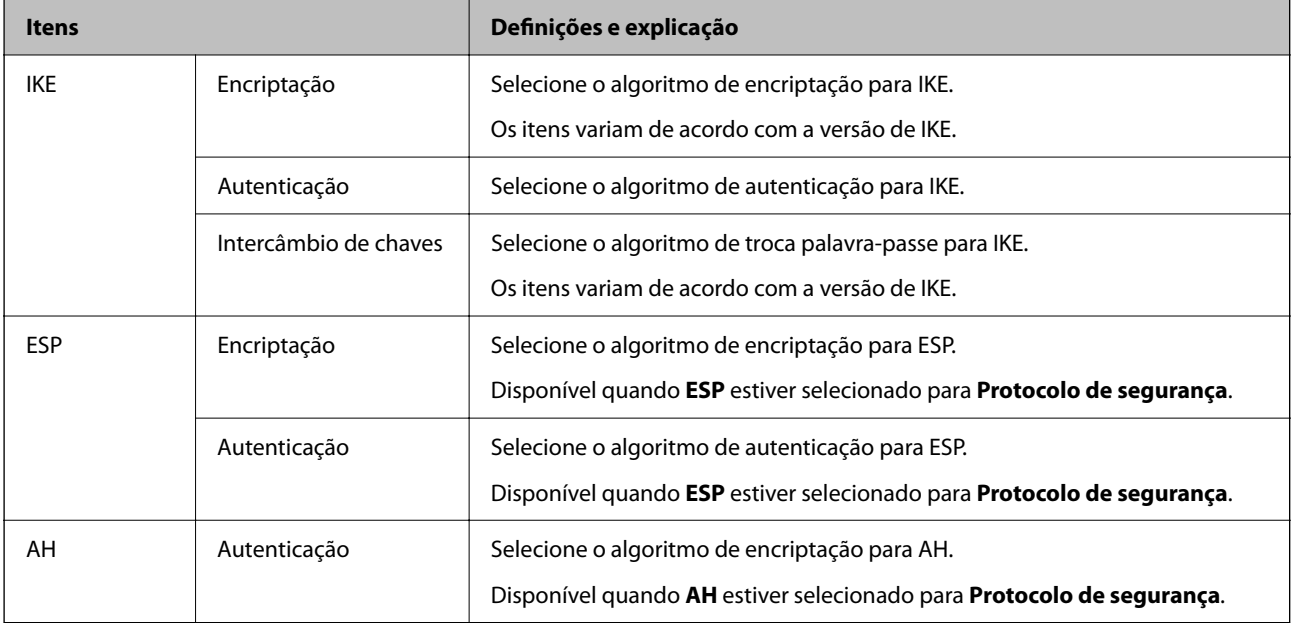

# **Configurar a política de grupo**

Uma política de grupo consiste em uma ou mais regras que se aplicam a um utilizador ou grupo de utilizadores. O scanner controla pacotes IP que correspondem a políticas configuradas. Os pacotes IP são autenticados pela ordem de uma política de grupo de 1 a 10 e, depois, uma política predefinida.

- 1. Aceda a Web Config, e a seguir selecione o separador **Segurança de rede** > **IPsec/Filtro de IP** > **Básico**.
- 2. Clique num guia numerado que deseja configurar.
- 3. Introduza um valor para cada item.
- 4. Clique em **Seguinte**.

É apresentada uma mensagem de confirmação.

5. Clique em **OK**.

O scanner está atualizado.

### **Itens de definição da Política do grupo**

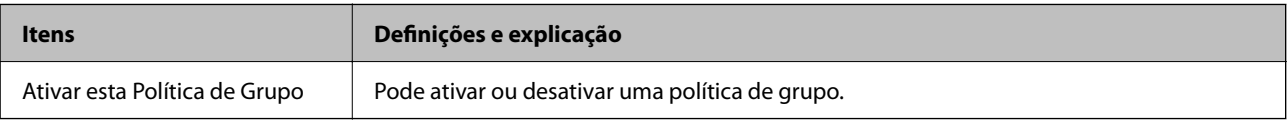

#### **Controlo de acesso**

Configure um método de controlo para o tráfego de pacotes IP.

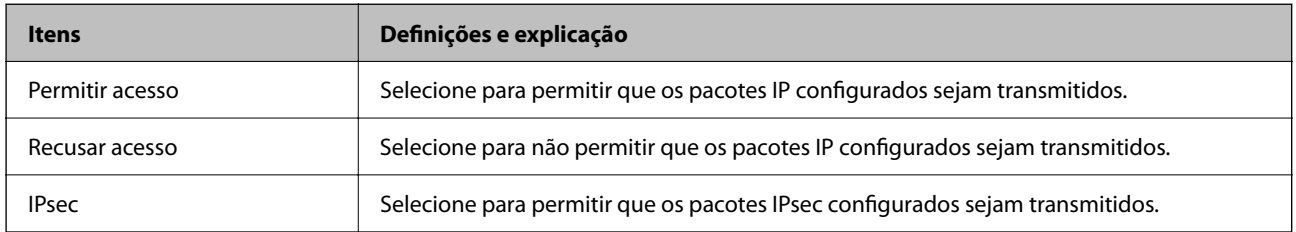

#### **Endereço local (Digitalizador)**

Selecione um endereço IPv4 ou IPv6 que corresponde ao seu ambiente de rede. Se o endereço de IP for atribuído automaticamente, pode selecionar **Utilizar endereço IPv4 obtido automaticamente**.

#### *Nota:*

Se um endereço IPv6 for atribuído automaticamente, a ligação pode não estar disponível. Configure um endereço IPv6 estático.

#### **Endereço remoto (Anfitrião)**

Introduza o endereço IP de um dispositivo para controlar o acesso. O endereço IP deve ter 43 caracteres ou menos. Se não introduzir um endereço IP válido, todos os endereços são controlados.

#### *Nota:*

Se um endereço IP for atribuído automaticamente (ou seja, atribuído pelo DHCP), a ligação pode não estar disponível. Configure um endereço IP estático.

#### **Método de selecção da porta**

Selecione um método para definir as portas.

❏ Nome do serviço

Se selecionar **Nome do serviço** para **Método de selecção da porta**, selecione uma opção.

❏ Protocolo de transporte

Se selecionar **Número da porta** para **Método de selecção da porta**, terá de configurar um modo de encapsulamento.

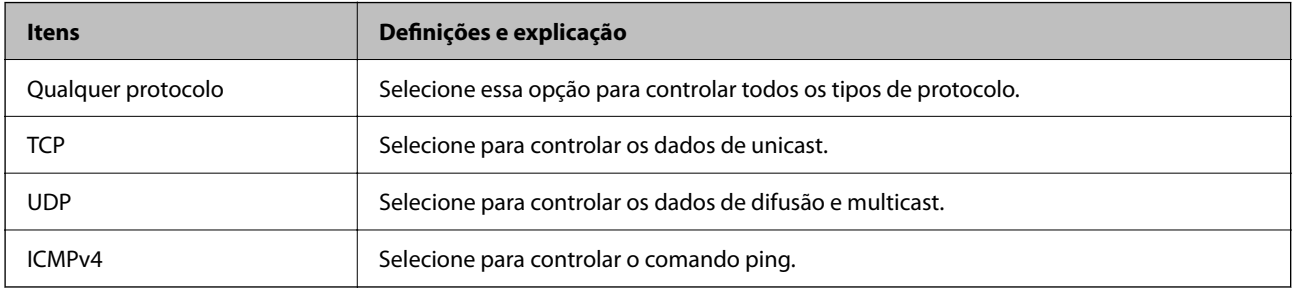

#### ❏ Porta local

Se selecionou **Número da porta** para **Método de selecção da porta** e se selecionou **TCP** ou **UDP** para **Protocolo de transporte**, introduza os números de porta para controlar os pacotes recebidos, separados por vírgulas. Pode introduzir um máximo de 10 números de portas.

#### Exemplo: 20,80,119,5220

Se não introduzir um número de porta, todas as portas são controladas.

#### ❏ Porta remota

Se selecionou **Número da porta** para **Método de selecção da porta** e se selecionar **TCP** ou **UDP** para **Protocolo de transporte**, introduza os números de porta para controlar os pacotes enviados, separados por vírgulas. Pode introduzir um máximo de 10 números de portas.

#### Exemplo: 25,80,143,5220

Se não introduzir um número de porta, todas as portas são controladas.

#### **Versão de IKE**

Selecione **IKEv1** ou **IKEv2** para **Versão de IKE**. Selecione um deles de acordo com o dispositivo ao qual o scanner está ligado.

#### ❏ IKEv1

Os itens que se seguem são exibidos ao selecionar **IKEv1** para **Versão de IKE**.

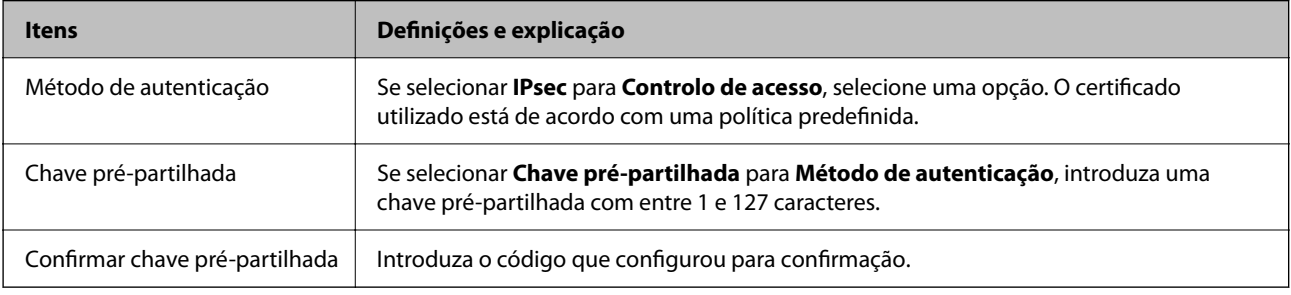

#### ❏ IKEv2

Os itens que se seguem são exibidos ao selecionar **IKEv2** para **Versão de IKE**.

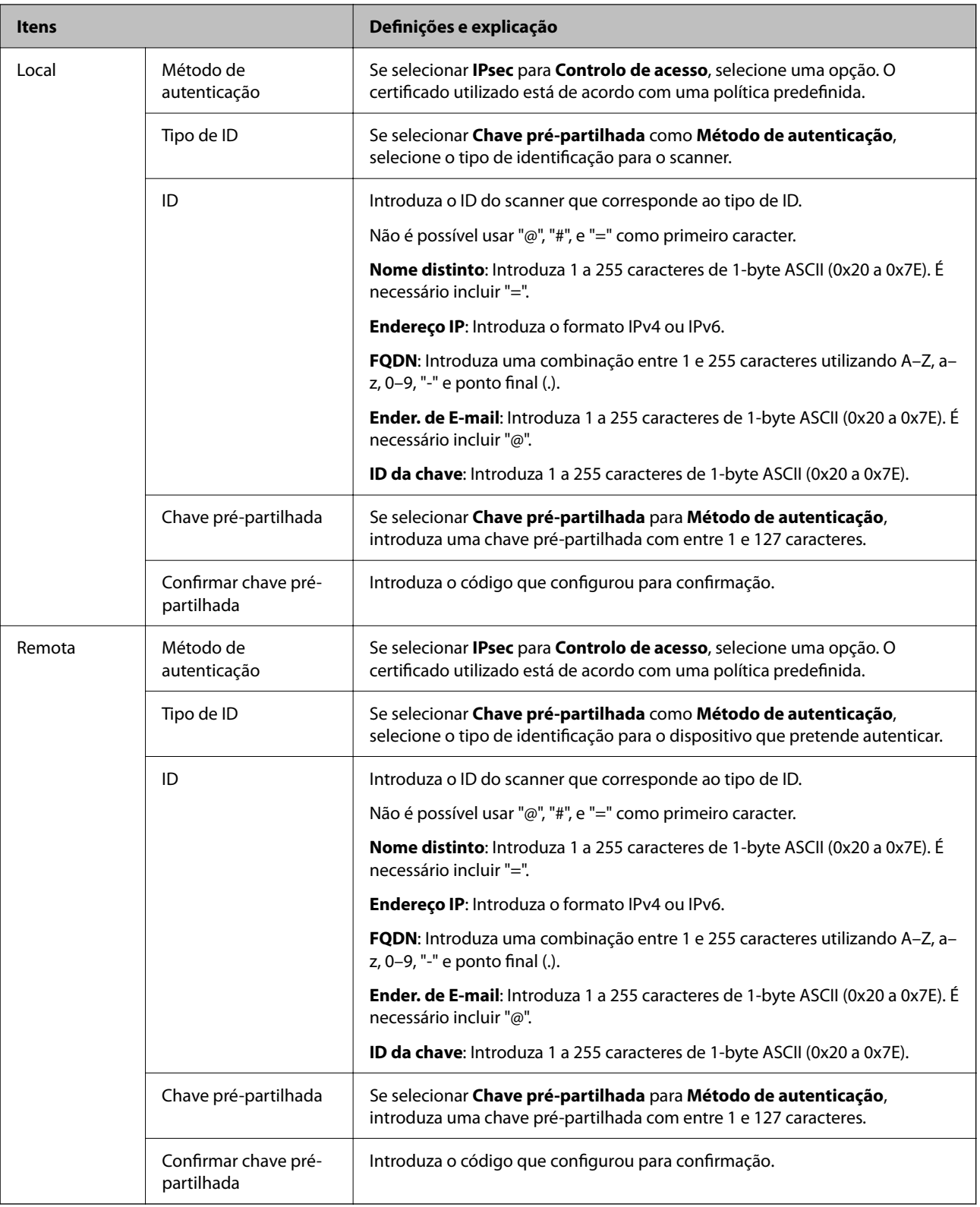

#### **Encapsulamento**

Se selecionar **IPsec** para **Controlo de acesso**, terá de configurar um modo de encapsulamento.

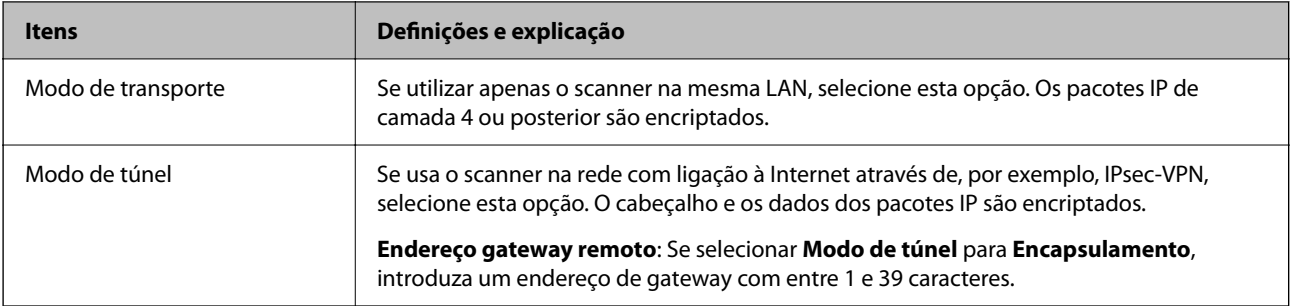

#### **Protocolo de segurança**

Se selecionar **IPsec** para **Controlo de acesso**, selecione uma opção.

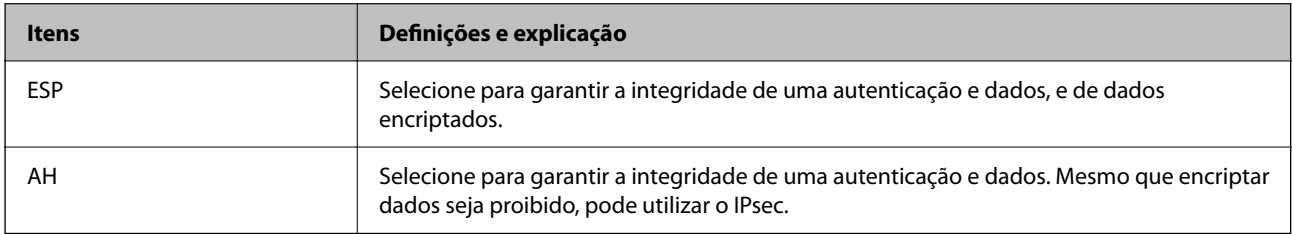

#### **Definições de algoritmo**

Recomendamos selecionar **Quaisquer** para todas as definições ou selecione outro item que não **Quaisquer** para cada definição. Se selecionar **Quaisquer** para algumas das definições e selecionar outro item que não **Quaisquer** para outras definições, o dispositivo pode não comunicar de acordo com o outro dispositivo que pretende autenticar.

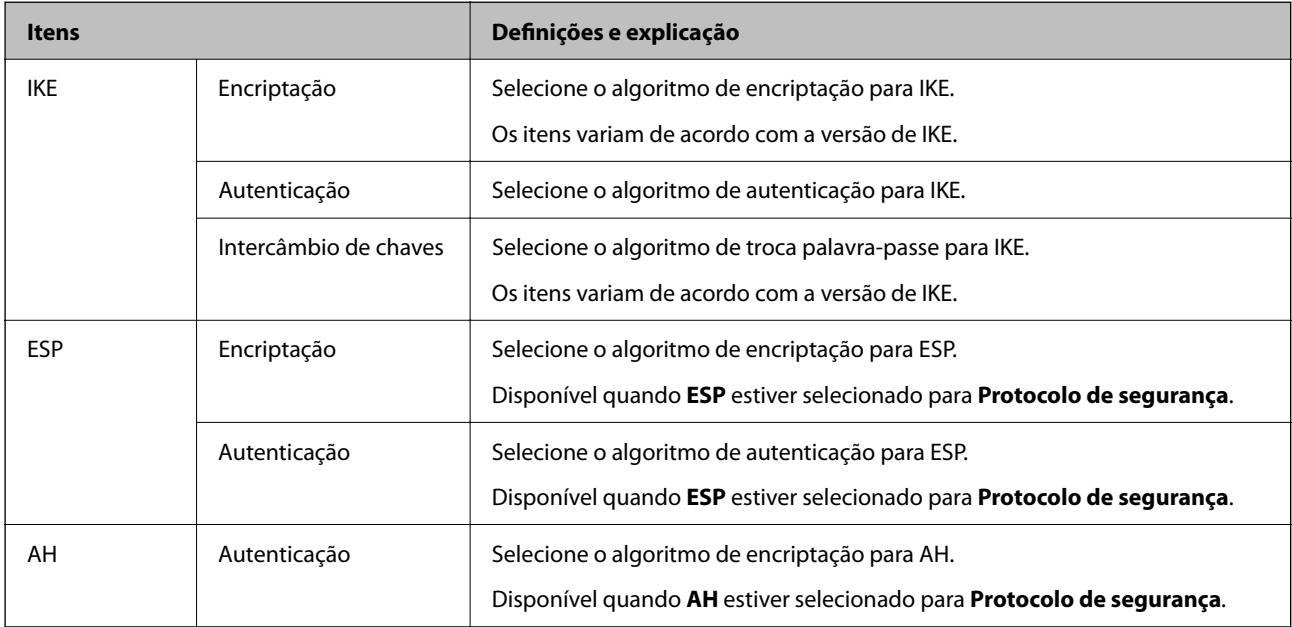

# **Combinação de Endereço local (Digitalizador) e Endereço remoto (Anfitrião) em Política do grupo**

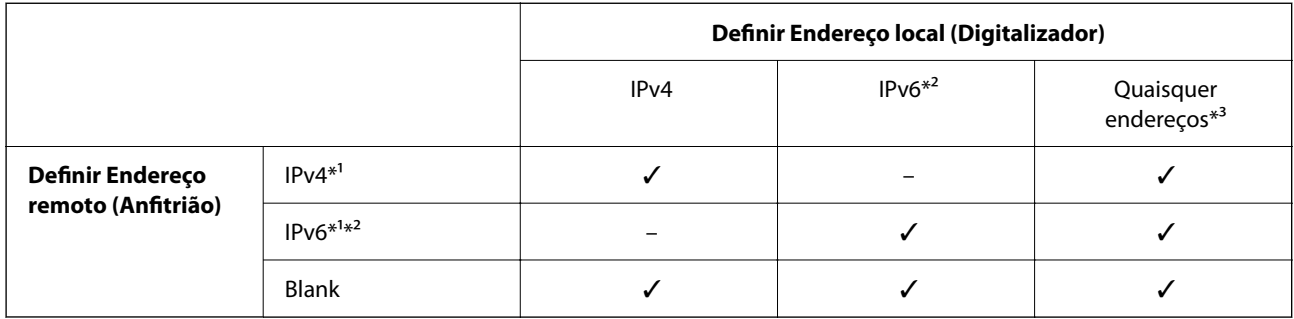

\*1 Se **IPsec** for selecionado para **Controlo de acesso**, não pode especificar na extensão de um prefixo.

\*2 Se **IPsec** for selecionado para **Controlo de acesso**, pode selecionar um endereço de ligação local (fe80::) mas a política de grupo será desativada.

\*3 Exceto endereços de ligações locais IPv6.

#### **Informações relacionadas**

& ["Executar o Web Config num navegador web" na página 35](#page-34-0)

# **Referências do nome do serviço da política de grupo**

#### *Nota:*

Os serviços não disponíveis são exibidos, mas não podem ser selecionados.

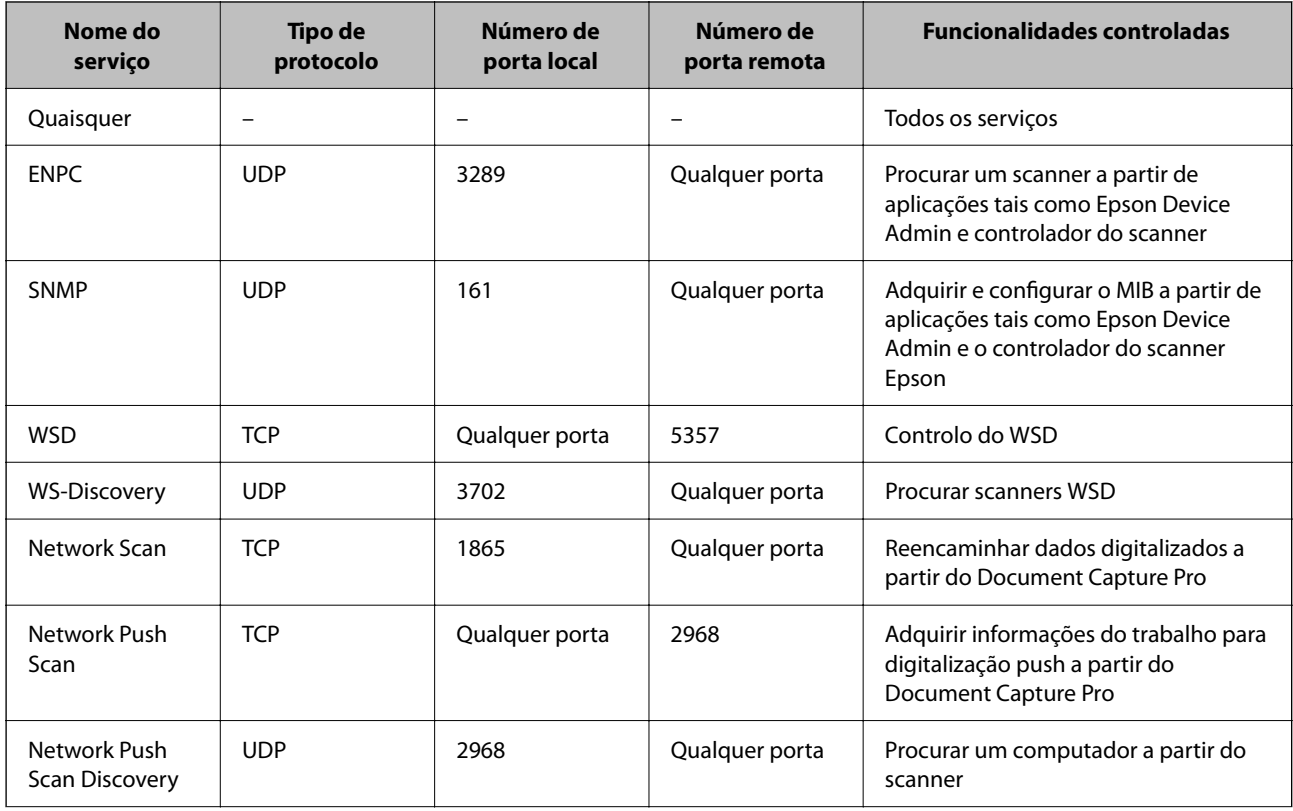

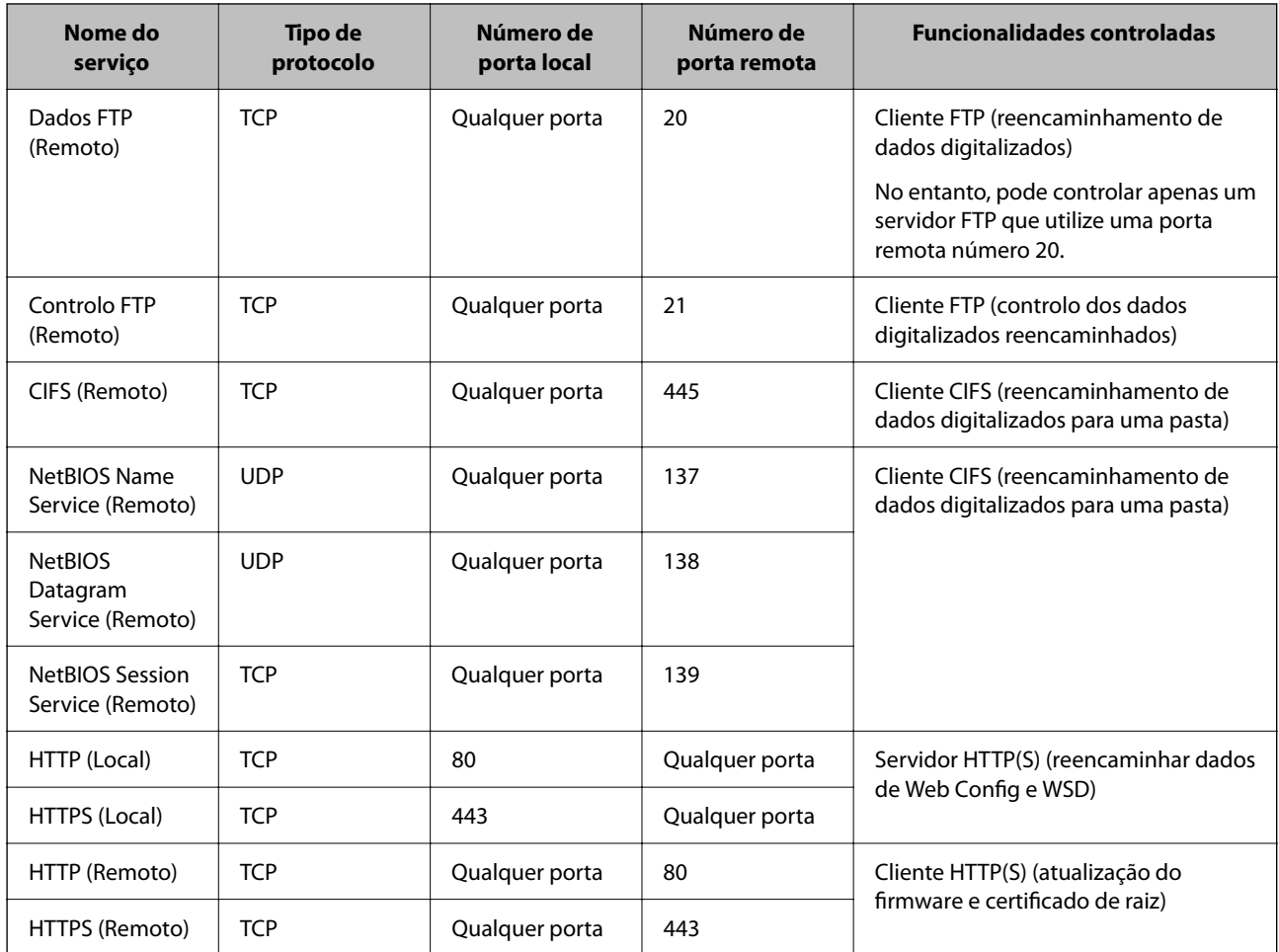

# **Exemplos de configuração da IPsec/Filtro de IP**

#### **Receber apenas pacotes IPsec**

Este exemplo ilustra apenas a configuração de uma política predefinida.

**Política predefinida**:

- ❏ **IPsec/Filtro de IP**: **Activar**
- ❏ **Controlo de acesso**: **IPsec**
- ❏ **Método de autenticação**: **Chave pré-partilhada**
- ❏ **Chave pré-partilhada**: introduza até 127 caracteres.

**Política do grupo**: Não configure.

#### **Receber dados de digitalização e configurações do scanner**

Este exemplo permite comunicações de dados da digitalização e configuração do scanner de serviços especificados.

**Política predefinida**:

- ❏ **IPsec/Filtro de IP**: **Activar**
- ❏ **Controlo de acesso**: **Recusar acesso**

**Política do grupo**:

- <span id="page-116-0"></span>❏ **Ativar esta Política de Grupo**: selecione a caixa.
- ❏ **Controlo de acesso**: **Permitir acesso**
- ❏ **Endereço remoto (Anfitrião)**: endereço IP de um cliente
- ❏ **Método de selecção da porta**: **Nome do serviço**
- ❏ **Nome do serviço**: assinale a caixa **ENPC**, **SNMP**, **HTTP (Local)**, **HTTPS (Local)** e **Network Scan**.

#### **Receber acesso apenas de um endereço IP especificado**

Este exemplo permite que um endereço IP especificado aceda ao scanner.

#### **Política predefinida**:

- ❏ **IPsec/Filtro de IP**: **Activar**
- ❏ **Controlo de acesso**:**Recusar acesso**

#### **Política do grupo**:

- ❏ **Ativar esta Política de Grupo**: selecione a caixa.
- ❏ **Controlo de acesso**: **Permitir acesso**
- ❏ **Endereço remoto (Anfitrião)**: endereço IP do cliente de um administrador

#### *Nota:*

Independentemente da configuração da política, o cliente conseguirá aceder e configurar o scanner.

# **Configurar um certificado para o filtro de IPsec/IP**

Configure o Certificado de Cliente para o filtro de IPsec/IP. Quando o define, pode usar o certificado como método de autenticação para o filtro IPsec/IP. Se quer configurar a autoridade de certificação, vá a **Certificado CA**.

- 1. Aceda a Web Config e depois selecione o separador **Segurança de rede** > **IPsec/Filtro de IP** > **Certificado do cliente**.
- 2. Importe o certificado em **Certificado do cliente**.

Se já importou um certificado publicado por uma Autoridade de Certificação, pode copiar o certificado e usálo no filtro de IPsec/IP. Para copiar, selecione o certificado em **Copiar de**, e depois clique em **Copiar**.

#### **Informações relacionadas**

- & ["Executar o Web Config num navegador web" na página 35](#page-34-0)
- & ["Configurar um Certificado CA assinado" na página 99](#page-98-0)
- & ["Configurar um Certificado CA" na página 104](#page-103-0)

# **Ligar o scanner a uma rede IEEE802.1X**

### **Configurar uma rede IEEE 802.1X**

Ao definir IEEE 802.1X para o scanner, pode usá-lo na rede ligado a um servidor RADIUS, um interruptor LAN com função de autenticação, ou ponto de acesso.

- 1. Aceda a Web Config, e a seguir selecione o separador **Segurança de rede** > **IEEE802.1X** > **Básico**.
- 2. Introduza um valor para cada item.

Se quiser usar o scanner numa rede Wi-Fi, clique em **Conf. Wi-Fi** e selecione ou introduza um SSID.

*Nota:*

Pode partilhar definições entre Ethernet e Wi-Fi.

3. Clique em **Seguinte**.

É apresentada uma mensagem de confirmação.

4. Clique em **OK**.

O scanner está atualizado.

#### **Informações relacionadas**

& ["Executar o Web Config num navegador web" na página 35](#page-34-0)

### **Itens de definição da rede IEEE 802.1X**

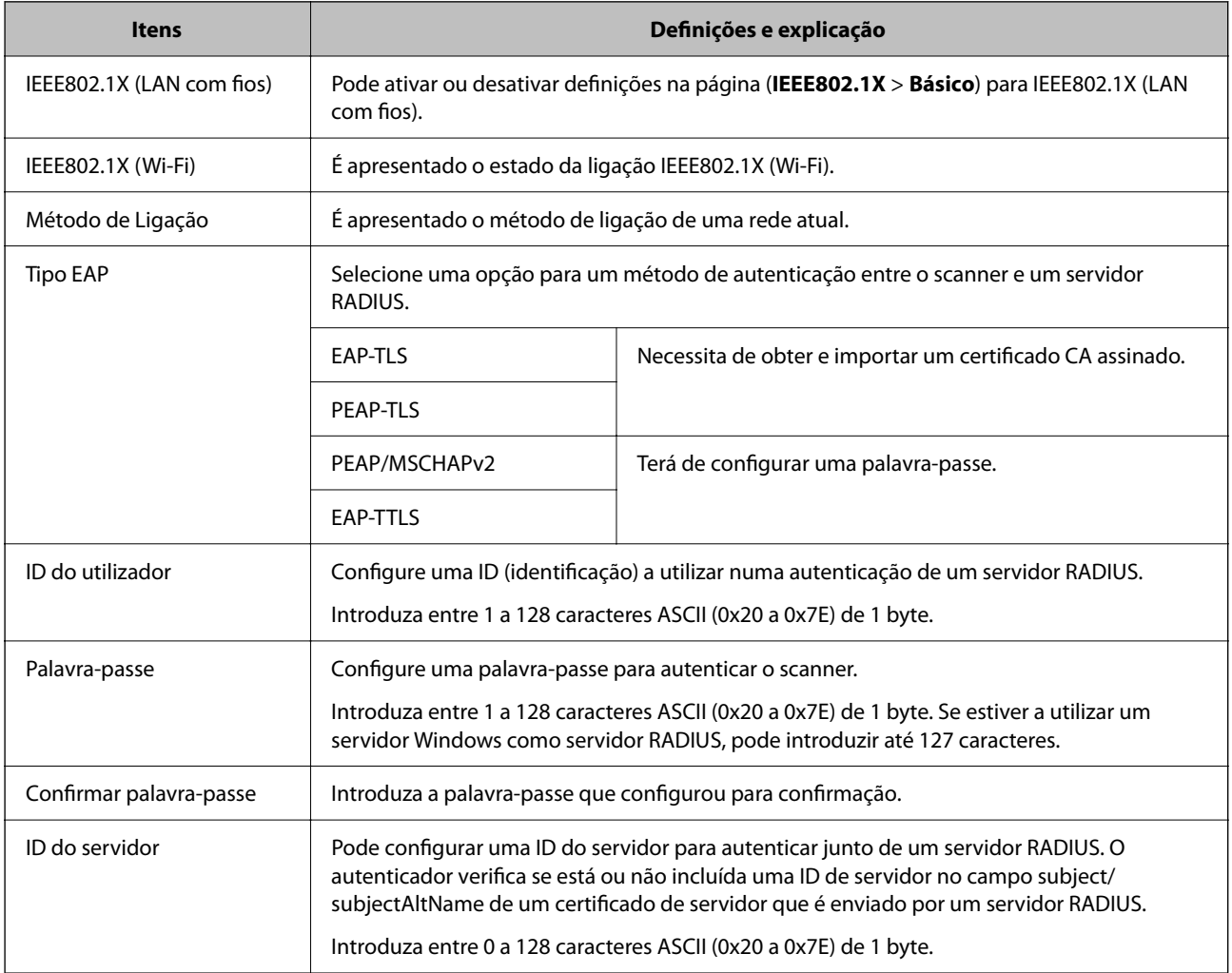

<span id="page-118-0"></span>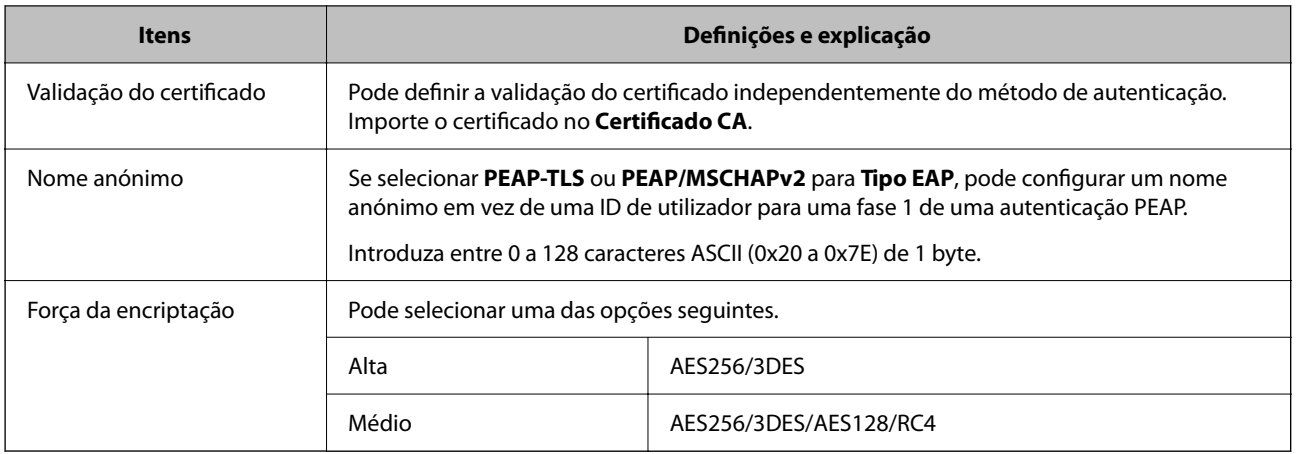

# **Configurar um certificado para IEEE 802.1X**

Configure o certificado cliente para IEEE802.1X. Quando o definir, pode usar **EAP-TLS** e **PEAP-TLS** como método de autenticação de IEEE 802.1x. Se quer configurar o certificado da autoridade de certificação, vá a **Certificado CA**.

- 1. Aceda a Web Config e depois selecione o separador **Segurança de rede** > **IEEE802.1X** > **Certificado do cliente**.
- 2. Introduza um certificado no **Certificado do cliente**.

Se já importou um certificado publicado por uma Autoridade de Certificação, pode copiar o certificado e usálo em IEEE802.1X. Para copiar, selecione o certificado em **Copiar de**, e depois clique em **Copiar**.

#### **Informações relacionadas**

& ["Executar o Web Config num navegador web" na página 35](#page-34-0)

# **Resolução de problemas para segurança avançada**

# **Recuperação de definições de segurança**

Ao estabelecer um ambiente altamente seguro como a filtragem IPsec/IP, pode não ser capaz de comunicar com dispositivos devido a configurações incorretas ou problemas com o dispositivo ou servidor. Neste caso, restaure as configurações de segurança para fazer as configurações para o dispositivo novo ou para permitir a utilização temporária.

### **Desativar a função de segurança utilizando o Web Config**

É possível desativar o IPsec/Filtro de IP usando o Web Config.

- 1. Aceda a Web Config e selecione o separador **Segurança de rede** > **IPsec/Filtro de IP** > **Básico**.
- 2. Desative o **IPsec/Filtro de IP**.

# <span id="page-119-0"></span>**Problemas de utilização de funções de segurança da rede**

### **Não se lembra de uma chave pré-partilhada**

#### **Reconfigurar uma chave pré-partilhada.**

Para mudar a chave, aceda ao Web Config e selecione o separador **Segurança de rede** > **IPsec/Filtro de IP** > **Básico** > **Política predefinida** ou **Política do grupo**.

Ao alterar a chave pré-partilhada, configure a chave pré-partilhada para computadores.

#### **Informações relacionadas**

- & ["Executar o Web Config num navegador web" na página 35](#page-34-0)
- & ["Comunicações encriptada usando filtro IPsec/IP" na página 106](#page-105-0)

### **Não consegue comunicar com a comunicação IPsec**

#### **Especifique o algoritmo com o qual o scanner ou o computador não são compatíveis.**

O scanner é compatível com os seguintes algoritmos. Verifique as definições do computador.

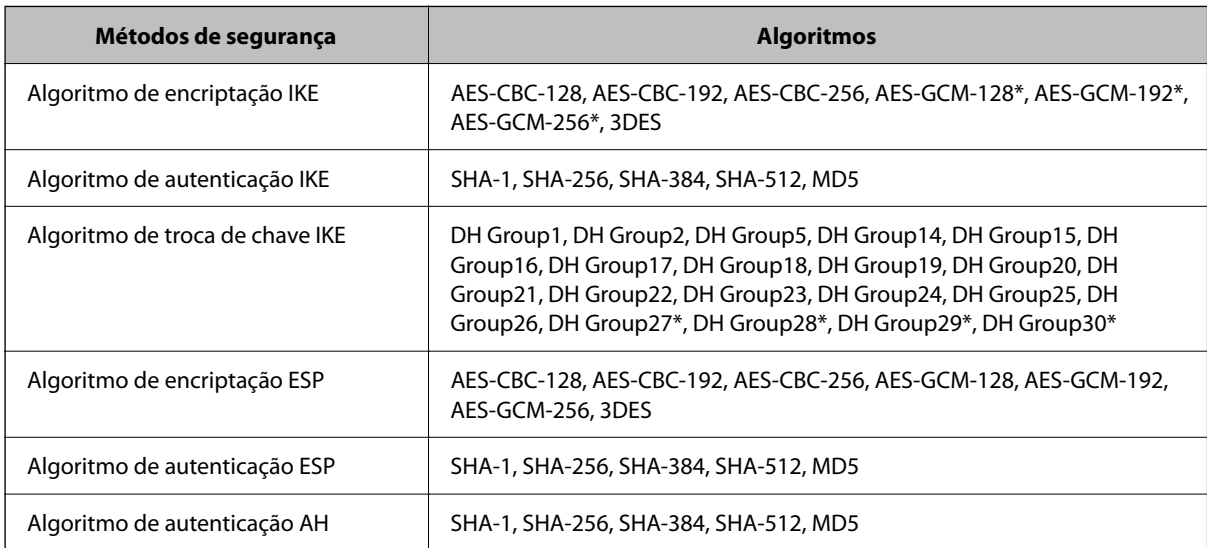

\* disponível apenas para IKEv2

#### **Informações relacionadas**

& ["Comunicações encriptada usando filtro IPsec/IP" na página 106](#page-105-0)

### **Deixa de poder comunicar de repente**

#### **O endereço IP do scanner foi alterado ou não pode ser usado.**

Quando o endereço IP registado no endereço local em Política do grupo for alterado ou não puder ser usado, a comunicação IPsec não pode ser realizada. Desative o IPsec através do painel de controlo do scanner.

Se o DHCP estiver desatualizado, reiniciar ou se o endereço IPv6 estiver desatualizado ou não tenha sido obtido, o endereço IP registado para o scanner Web Config (**Segurança de rede** separador > **IPsec/Filtro de IP** > **Básico** > **Política do grupo** > **Endereço local (Digitalizador)**) pode não ser encontrado.

Utilize um endereço IP estático.

#### **O endereço IP do computador foi alterado ou não pode ser usado.**

Quando o endereço IP registado no endereço remoto em Política do grupo for alterado ou não puder ser usado, a comunicação IPsec não pode ser realizada.

Desative o IPsec através do painel de controlo do scanner.

Se o DHCP estiver desatualizado, reiniciar ou se o endereço IPv6 estiver desatualizado ou não tenha sido obtido, o endereço IP registado para o scanner Web Config (**Segurança de rede** separador > **IPsec/Filtro de IP** > **Básico** > **Política do grupo** > **Endereço remoto (Anfitrião)**) pode não ser encontrado.

Utilize um endereço IP estático.

#### **Informações relacionadas**

- & ["Executar o Web Config num navegador web" na página 35](#page-34-0)
- & ["Comunicações encriptada usando filtro IPsec/IP" na página 106](#page-105-0)

### **Não é possível ligar depois de configurar a filtragem IPsec/IP**

#### **As configurações de filtros IPsec/IP não estão corretas.**

Desative a filtragem IPsec/IP no painel de controlo do scanner. Ligue o scanner e o computador e configure novamente as definições de Filtragem IPsec/IP.

#### **Informações relacionadas**

& ["Comunicações encriptada usando filtro IPsec/IP" na página 106](#page-105-0)

### **Não é possível aceder ao scanner após configurar IEEE 802.1X**

#### **As configurações IEEE 802.1X não estão corretas.**

Desative IEEE 802.1X e Wi-Fi no painel de controlo do scanner. Ligue o scanner e um computador, e a seguir configure IEEE 802.1X novamente.

Ligue o scanner e um computador, e a seguir configure IEEE 802.1X novamente.

#### **Informações relacionadas**

& ["Configurar uma rede IEEE 802.1X" na página 117](#page-116-0)

# <span id="page-121-0"></span>**Problemas de utilização de um certificado digital**

### **Não é possível importar um Certificado CA assinado**

#### **Certificado CA assinado e as informações de CSR não coincidem.**

Se o Certificado CA assinado e o CSR não contiverem as mesmas informações, o CSR não pode ser importado. Verifique o seguinte:

❏ Estará a tentar importar o certificado para um dispositivo que não tem as mesmas informações?

Verifique as informações do CSR e, em seguida, importe o certificado para um dispositivo que tenha as mesmas informações.

❏ Substituiu o CSR guardado no scanner após enviar o CSR para uma autoridade de certificação? Volte a obter o certificado CA assinado com o CSR.

#### **Certificado CA assinado tem mais de 5KB.**

Não é possível importar um Certificado CA assinado com mais de 5KB.

#### **A palavra-passe para importar o certificado não está correta.**

Introduza a palavra-passe correta. Se não se lembrar da palavra-passe, não pode importar o certificado. Recupere o Certificado CA assinado.

#### **Informações relacionadas**

& ["Importar um certificado CA assinado" na página 101](#page-100-0)

### **Não é possível actualizar um certificado auto-assinado**

#### **O Nome comum não foi introduzido.**

É necessário introduzir o **Nome comum**.

#### **Foram introduzidos caracteres não compatíveis em Nome comum.**

Introduza entre 1 e 128 caracteres no formato IPv4, IPv6, nome de anfitrião ou FQDN em ASCII (0x20–0x7E).

#### **Incluiu uma vírgula ou um espaço no nome comum.**

Se introduziu uma vírgula, o **Nome comum** está dividido nesse ponto. Se introduziu apenas um espaço antes ou depois da vírgula, ocorre um erro.

#### **Informações relacionadas**

& ["Atualizar um certificado assinado automaticamente" na página 103](#page-102-0)

### **Não consegue criar um CSR**

#### **O Nome comum não foi introduzido.**

É necessário introduzir o **Nome comum**.

#### **Foram introduzidos caracteres não compatíveis em Nome comum, Organização, Unidade organizacional, Localidade, e Estado/Província.**

Introduza caracteres no formato IPv4, IPv6, nome de anfitrião ou FQDN em ASCII (0x20–0x7E).

#### **Foi introduzido um espaço ou vírgula em Nome comum.**

Se introduziu uma vírgula, o **Nome comum** está dividido nesse ponto. Se introduziu apenas um espaço antes ou depois da vírgula, ocorre um erro.

#### **Informações relacionadas**

& ["Obter um certificado CA assinado" na página 99](#page-98-0)

### **Aparece um aviso relacionado com um certificado digital**

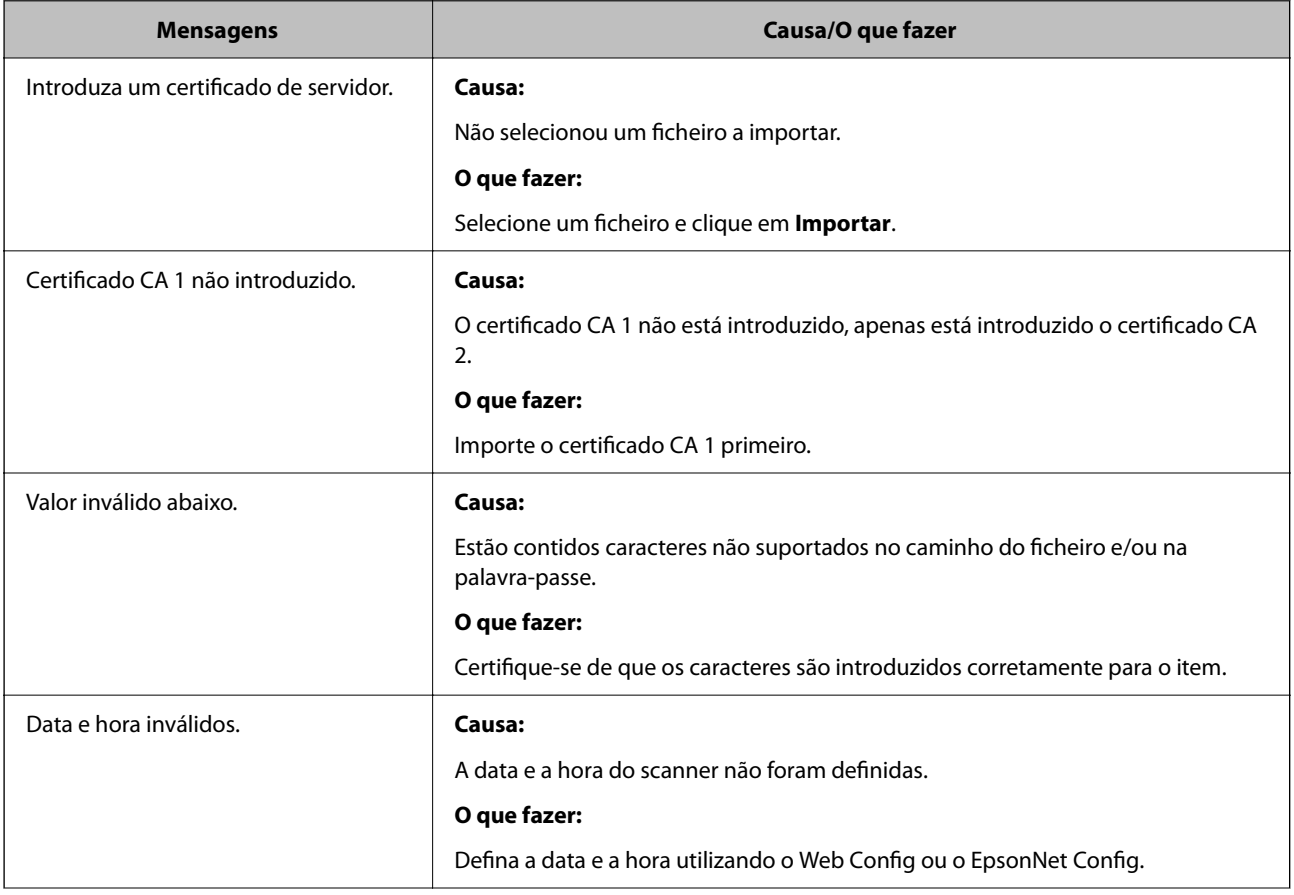

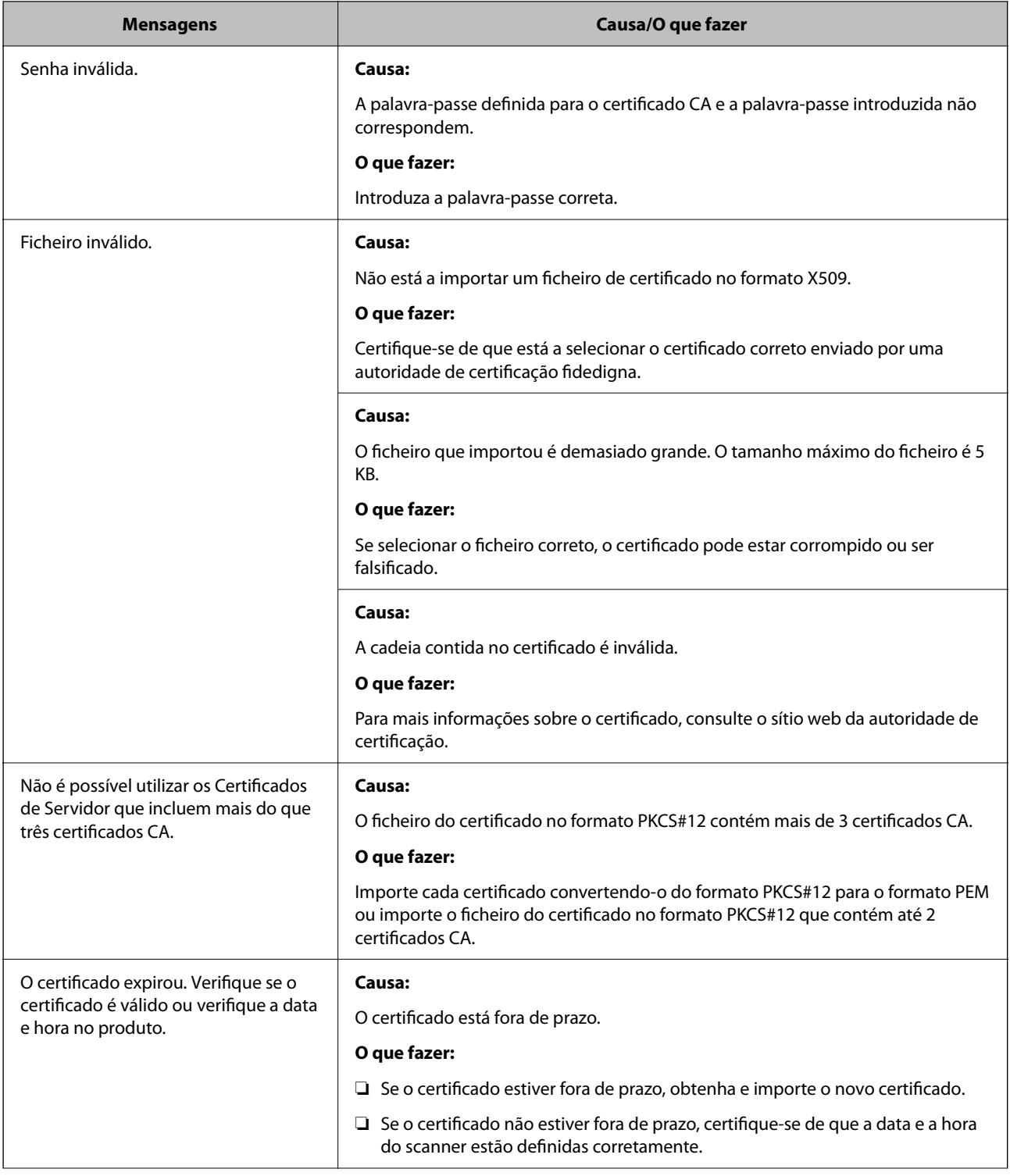

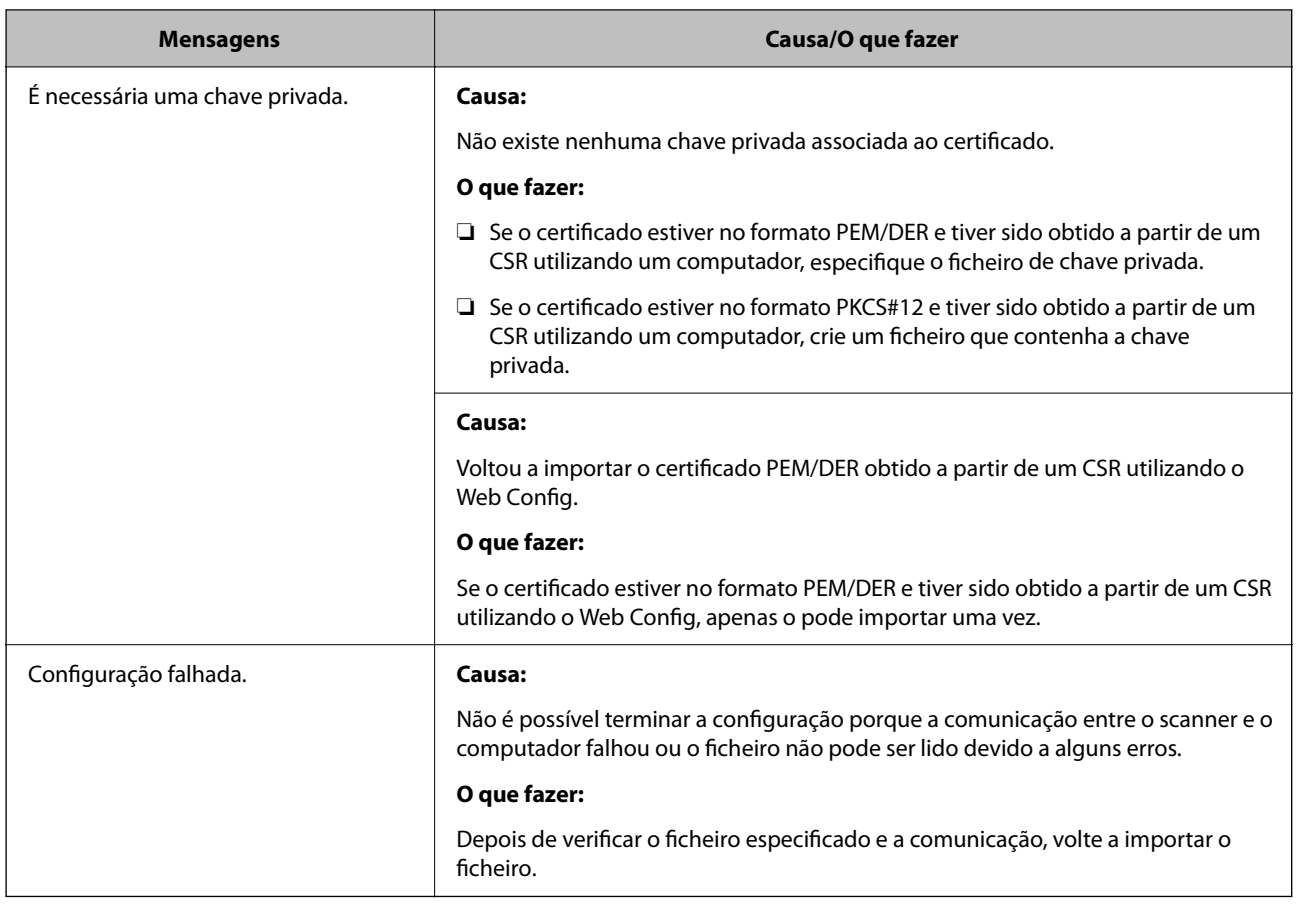

#### **Informações relacionadas**

& ["Informações sobre certificação digital" na página 99](#page-98-0)

# **Apagar um certificado CA assinado por engano**

#### **Não existe ficheiro de cópia de segurança do certificado CA assinado.**

Se tiver o ficheiro de cópia de segurança, volte a importar o certificado.

Se obtiver um certificado utilizando um CSR criado através do Web Config, não pode importar novamente um certificado apagado. Crie um CSR e obtenha um novo certificado.

#### **Informações relacionadas**

- & ["Importar um certificado CA assinado" na página 101](#page-100-0)
- & ["Apagar um certificado CA assinado" na página 102](#page-101-0)

# <span id="page-125-0"></span>**Definições de autenticação**

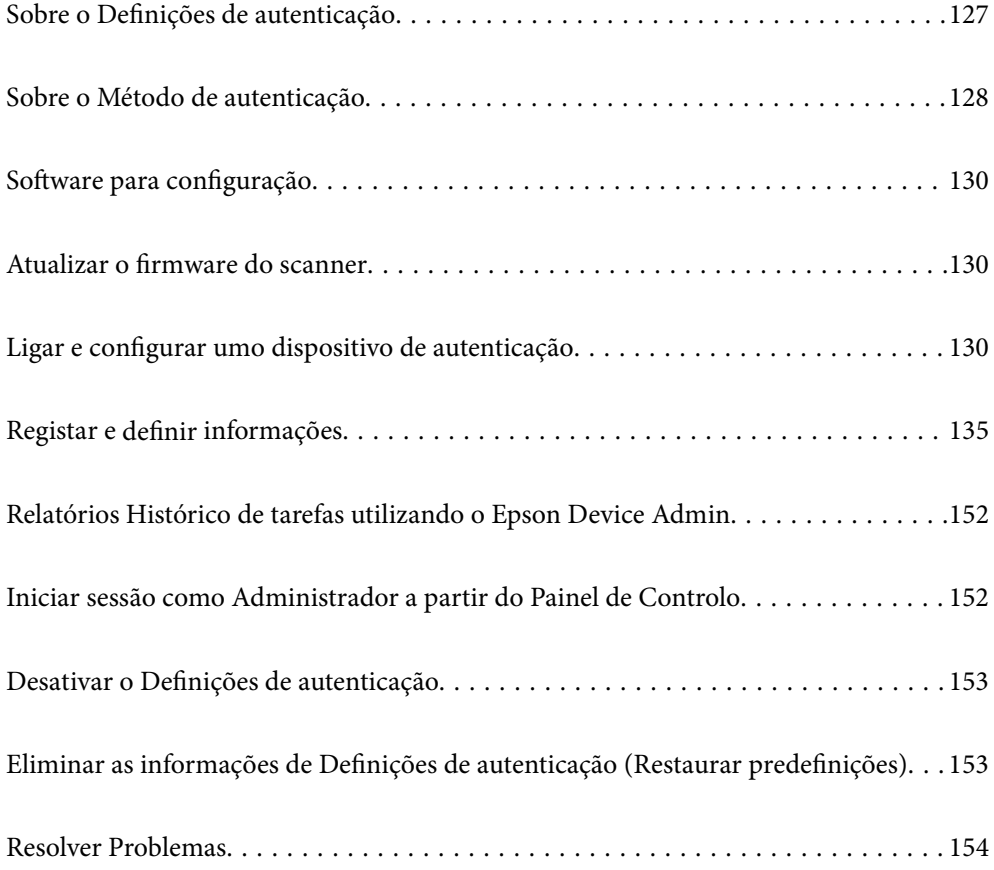

# <span id="page-126-0"></span>**Sobre o Definições de autenticação**

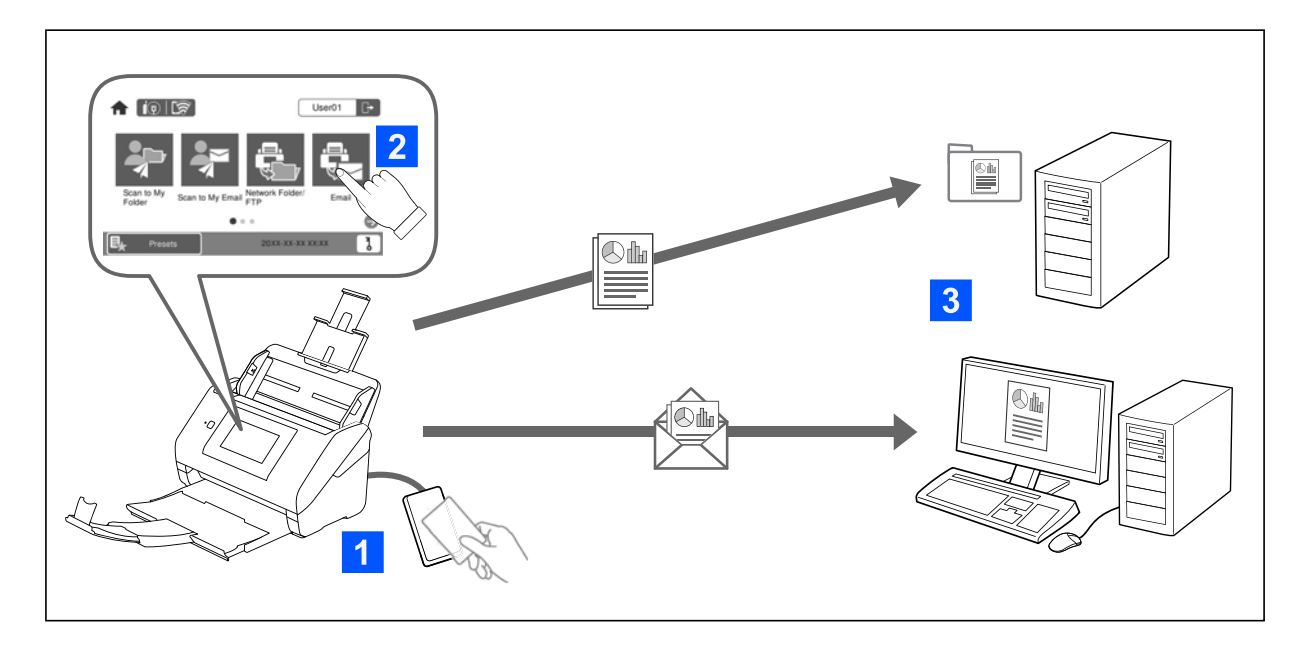

Quando o Definições de autenticação está ativado, é necessária a autenticação do utilizador para começar a digitalização. É possível definir os métodos de digitalização que podem ser utilizados por cada utilizador, e prevenir operações acidentais.

Pode especificar o endereço de correio eletrónico do utilizador autenticado como o destino da digitalização (Dig. para Meu E-mail), ou guardar os dados de cada utilizador numa pasta pessoal (Dig. para Minha Pasta). Também é possível especificar outros métodos de digitalização.

#### *Nota:*

- ❏ Não é possível digitalizar a partir de um computador ou dispositivo inteligente quando o Definições de autenticação estiver ativado.
- ❏ Para além do Definições de autenticação apresentado neste manual, também pode construir um sistema de autenticação usando um servidor de autenticação. Para construir um sistema, use o Document Capture Pro Server Authentication Edition (o nome abreviado é Document Capture Pro Server AE). Para mais informações, contacte o seu o escritório Epson local.

# **Funções disponíveis para Definições de autenticação**

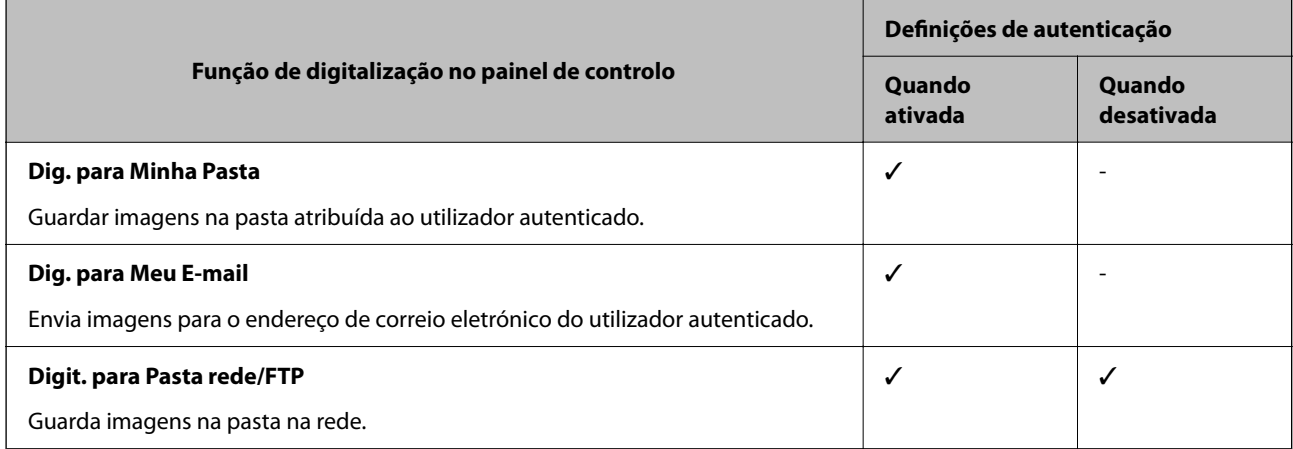

<span id="page-127-0"></span>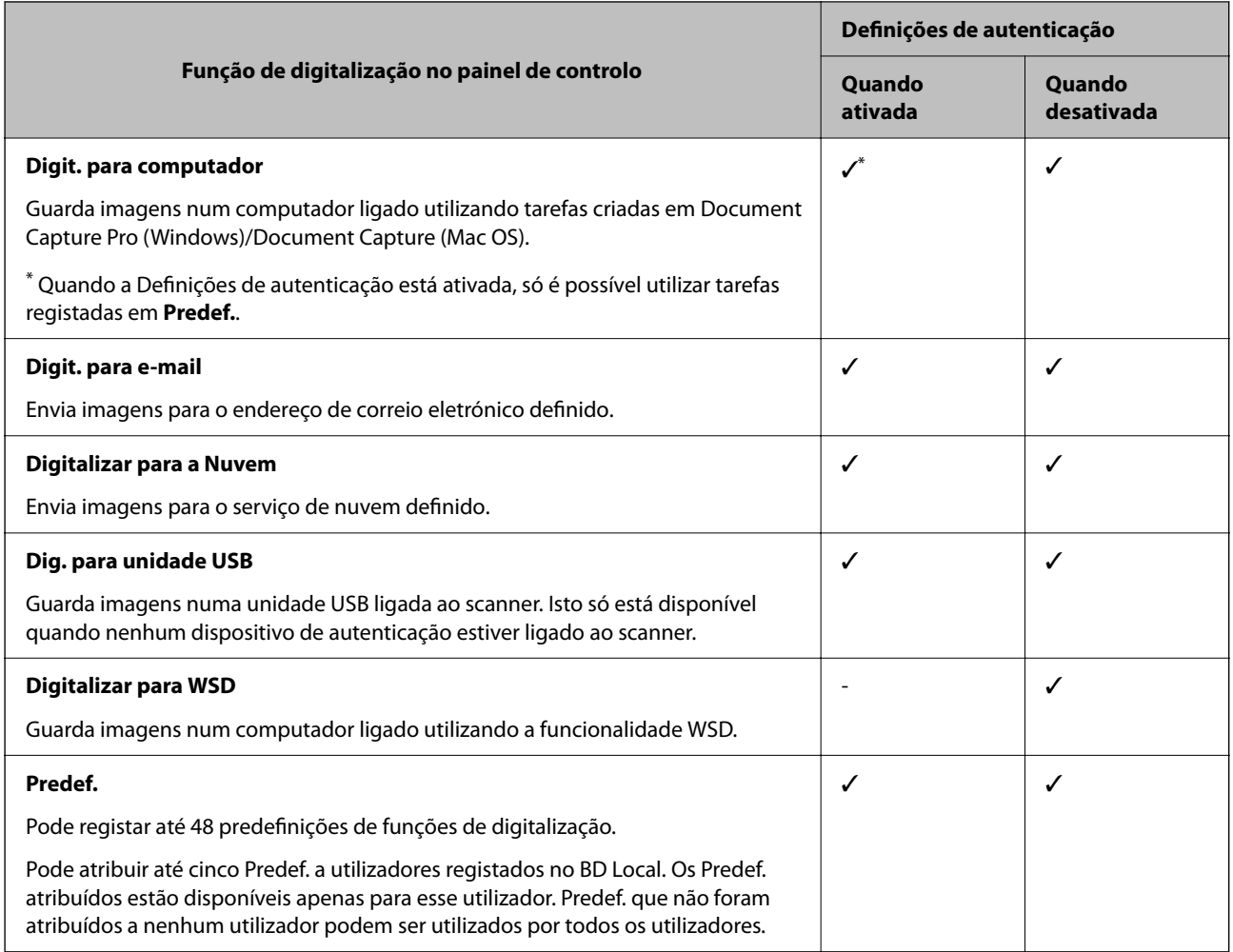

# **Sobre o Método de autenticação**

Este scanner pode fornecer autenticação usando os seguintes métodos sem ter de construir um servidor de autenticação.

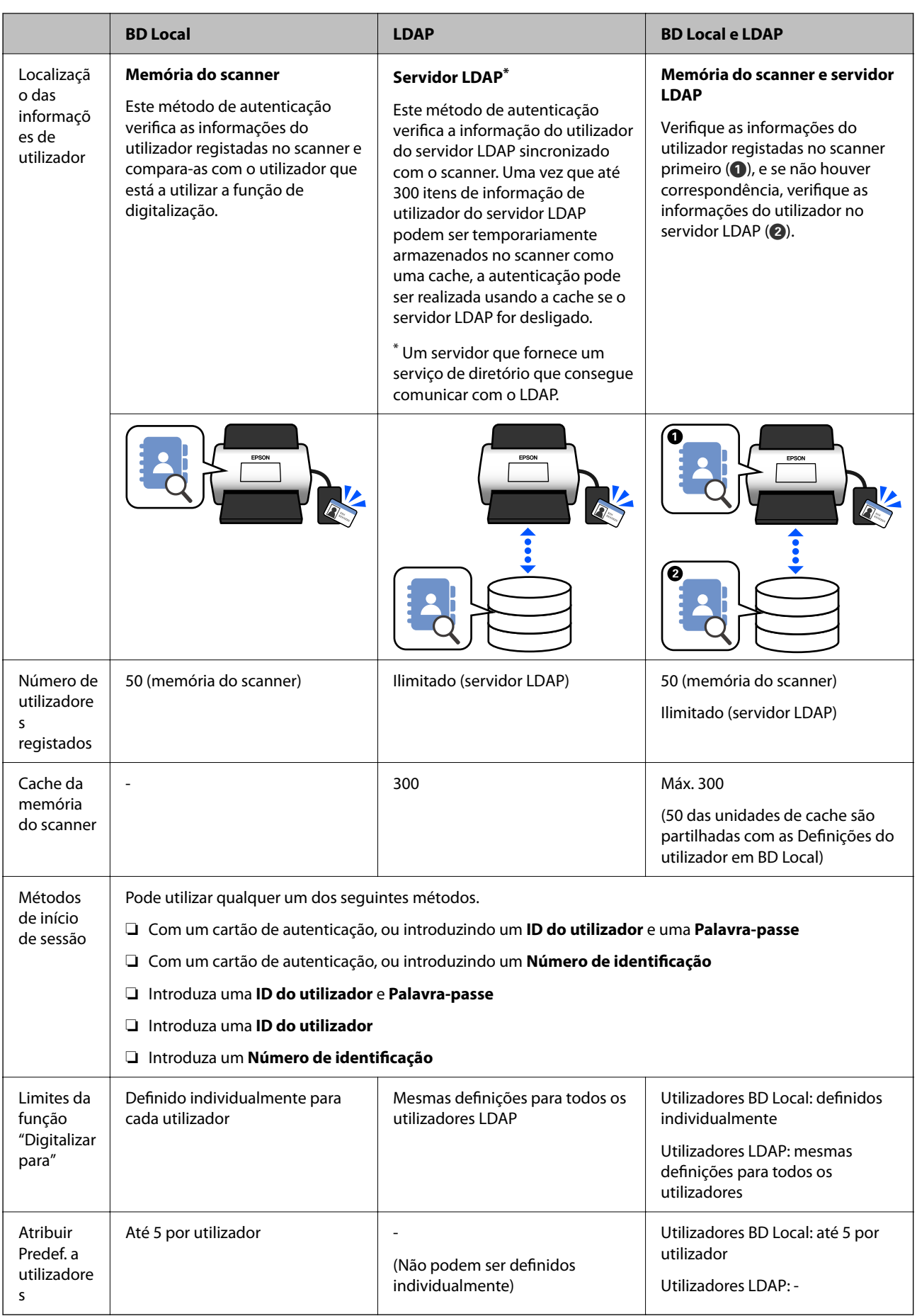

# <span id="page-129-0"></span>**Software para configuração**

Configurar usando o Web Config ou Epson Device Admin.

- ❏ Ao utilizar o Web Config, é possível configurar o scanner utilizando apenas um navegador web. ["Web Config" na página 35](#page-34-0)
- ❏ Ao utilizar o Epson Device Admin, é possível configurar vários scanners de uma vez utilizando um modelo de configuração.

["Epson Device Admin" na página 36](#page-35-0)

# **Atualizar o firmware do scanner**

Antes de ativar as Definições de autenticação, atualize o firmware do scanner para a versão mais recente. Ligue previamente o scanner à Internet.

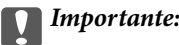

Não desligue o computador nem o scanner enquanto a atualização estiver em curso.

#### **Ao definir a partir do Web Config:**

Selecione o separador **Gestão de dispositivos** > **Actualização do firmware**, e a seguir siga as instruções apresentadas no ecrã para atualizar o firmware.

#### **Ao definir a partir do Epson Device Admin:**

Selecione **Início** > **Firmware** > **Actualizar** na janela da lista de dispositivos, e a seguir siga as instruções apresentadas no ecrã para atualizar o firmware.

*Nota:*

Se o firmware mais recente já estiver instalado, não necessita de atualizar.

# **Ligar e configurar umo dispositivo de autenticação**

Se quiser ligar e utilizar um dispositivo de autenticação, tal como um leitor de cartões IC, primeiro precisa de configurar o dispositivo. Isto não é necessário se não estiver a utilizar um dispositivo de autenticação.

#### **Informações relacionadas**

- & ["Ligar o dispositivo de autenticação" na página 133](#page-132-0)
- & ["Definições do dispositivo de autenticação" na página 134](#page-133-0)

# **Lista leitores de cartões compatíveis**

Esta lista não garante que os leitores de cartões da lista funcionarão.

Sim: compatível (A informação de identificação pode ser lida com as configurações padrão do leitor de cartões.) Não: não compatível

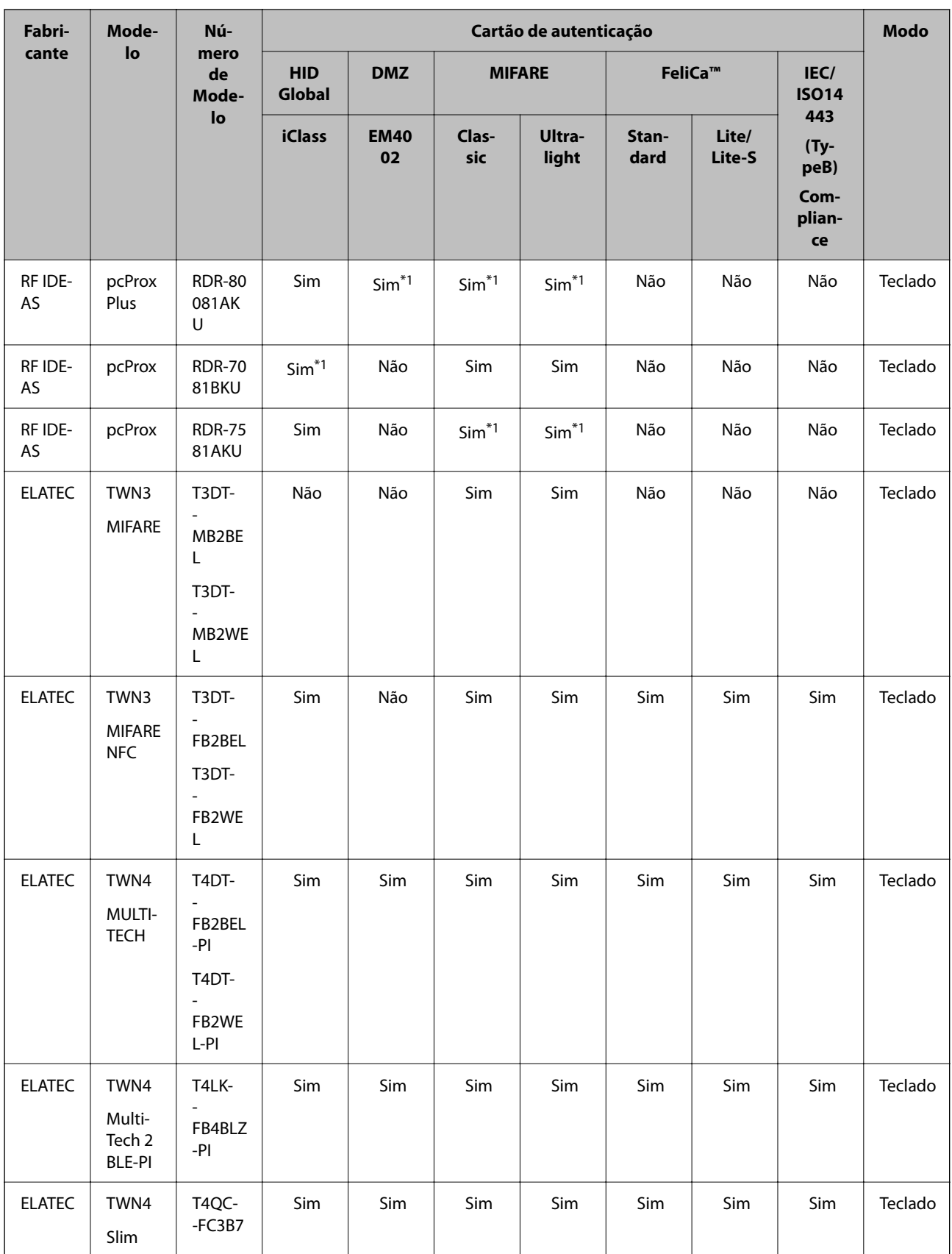

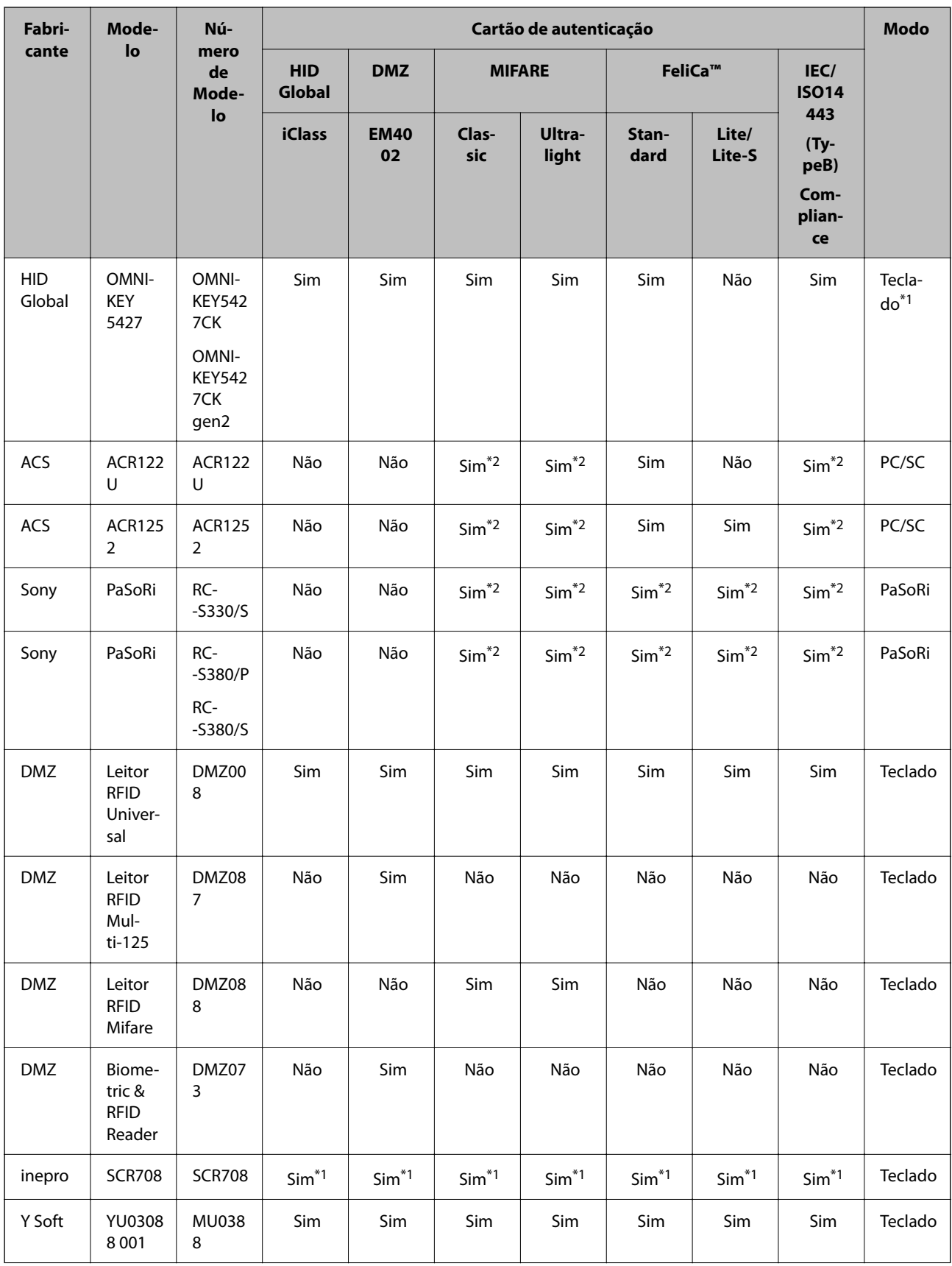

<span id="page-132-0"></span>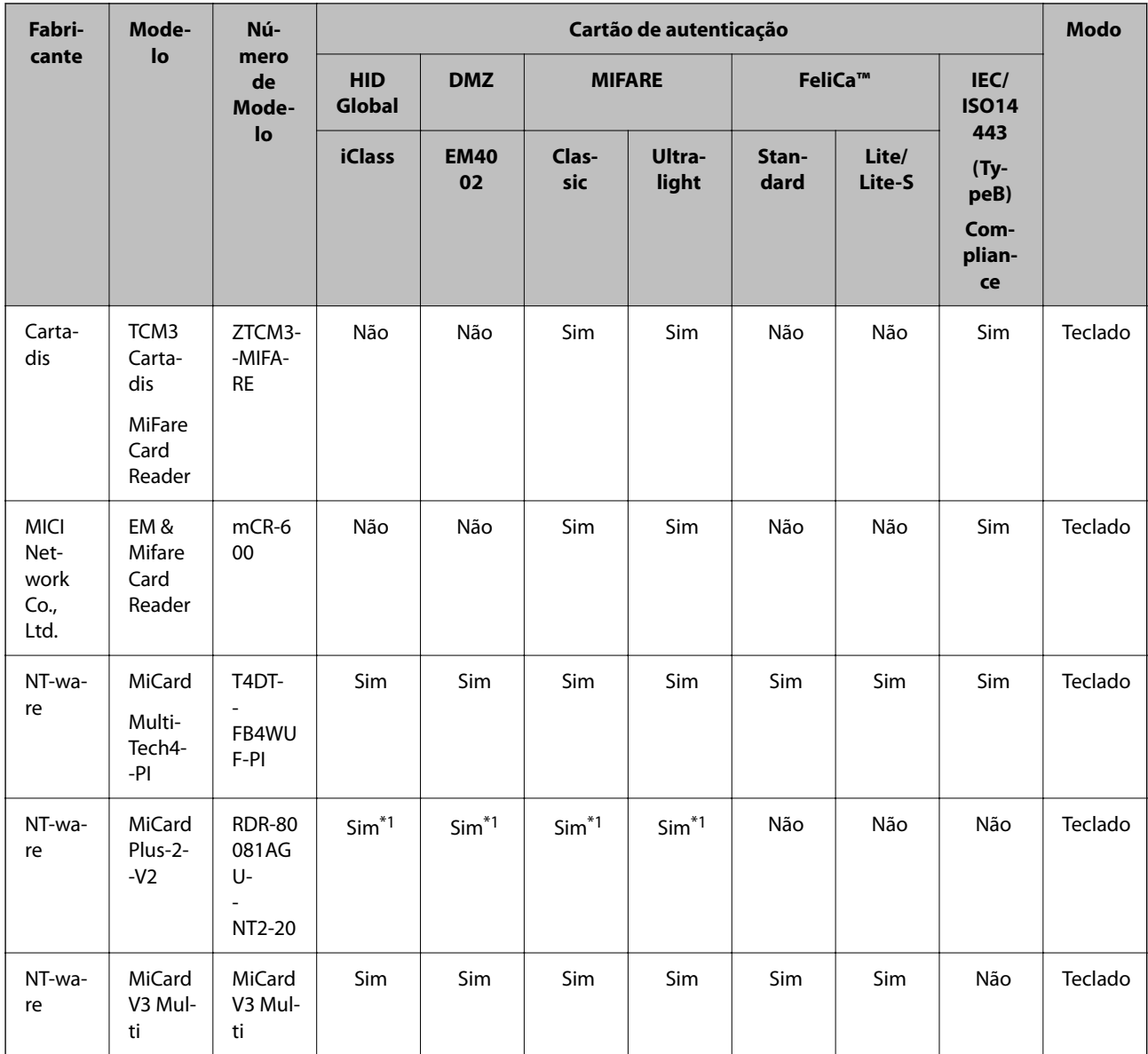

\*1 É necessário alterar as configurações do leitor de cartão usando o software proprietário transferido do fabricante do leitor de cartões.

\*2 Se precisar de usar dados numa área particular no cartão que não seja a identificação normal do cartão como identificação de autenticação configurando as definições do produto, contacte o seu parceiro Epson ou representante local para obter mais informações sobre uma forma de configurar o produto.

# **Ligar o dispositivo de autenticação**

#### c*Importante:*

Ao ligar o dispositivo de autenticação a vários scanners, utilize um produto com o mesmo número de modelo.

<span id="page-133-0"></span>Ligue o cabo USB do leitor de cartões à porta USB da interface externa do scanner.

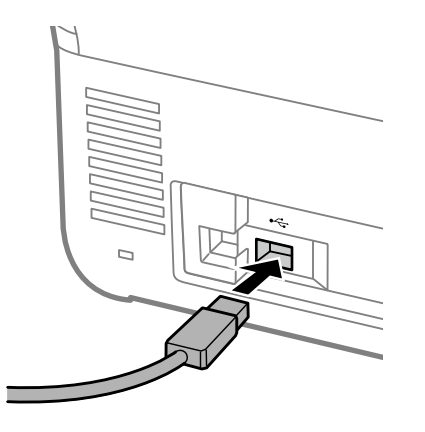

# **Verificação de funcionamento do dispositivo de autenticação**

Pode verificar o estado da ligação e reconhecimento do cartão de autenticação para o dispositivo de autenticação no painel de controlo do scanner.

As informações são apresentadas ao selecionar **Definições** > **Informações do dispositivo** > **Estado do dispositivo de autenticação**.

# **Definições do dispositivo de autenticação**

Defina o formato de leitura para as informações de autenticação recebidas de um cartão de autenticação.

Pode definir o seguinte método de leitura para o dispositivo de autenticação.

- ❏ Ler uma área específica do cartão de autenticação, tal como o número de funcionário ou a ID pessoal.
- ❏ Utilizar as informações do cartão de autenticação, exceto o UID (informações do cartão de autenticação, como o número de série).

Pode utilizar uma ferramenta para gerar os parâmetros operacionais. Consulte o seu revendedor para obter mais informações.

#### *Nota:*

Utilizar cartões de autenticação de fabricantes diferentes:

Quando utilizar as informações do cartão UID (informações de ID do cartão, tais como o número de série), pode utilizar uma combinação de diferentes tipos de cartões de autenticação. Isso não pode ser misturado ao utilizar outras informações do cartão.

#### **Ao definir a partir do Web Config:**

Selecione o separador **Gestão de dispositivos** > **Leitor de cartões**.

#### **Ao definir a partir do Epson Device Admin:**

Selecione **Definições de administrador** > **Definições de autenticação** > **Leitor de cartões** a partir do modelo de configuração.

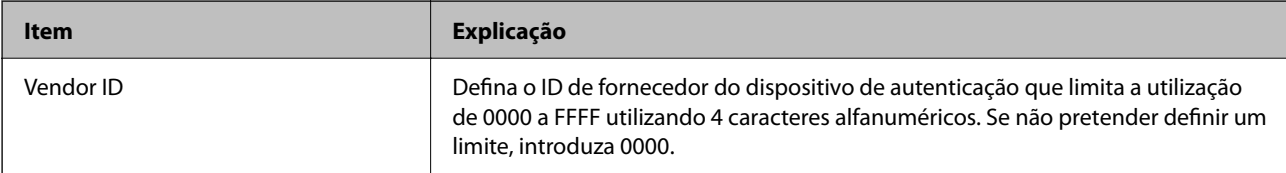

<span id="page-134-0"></span>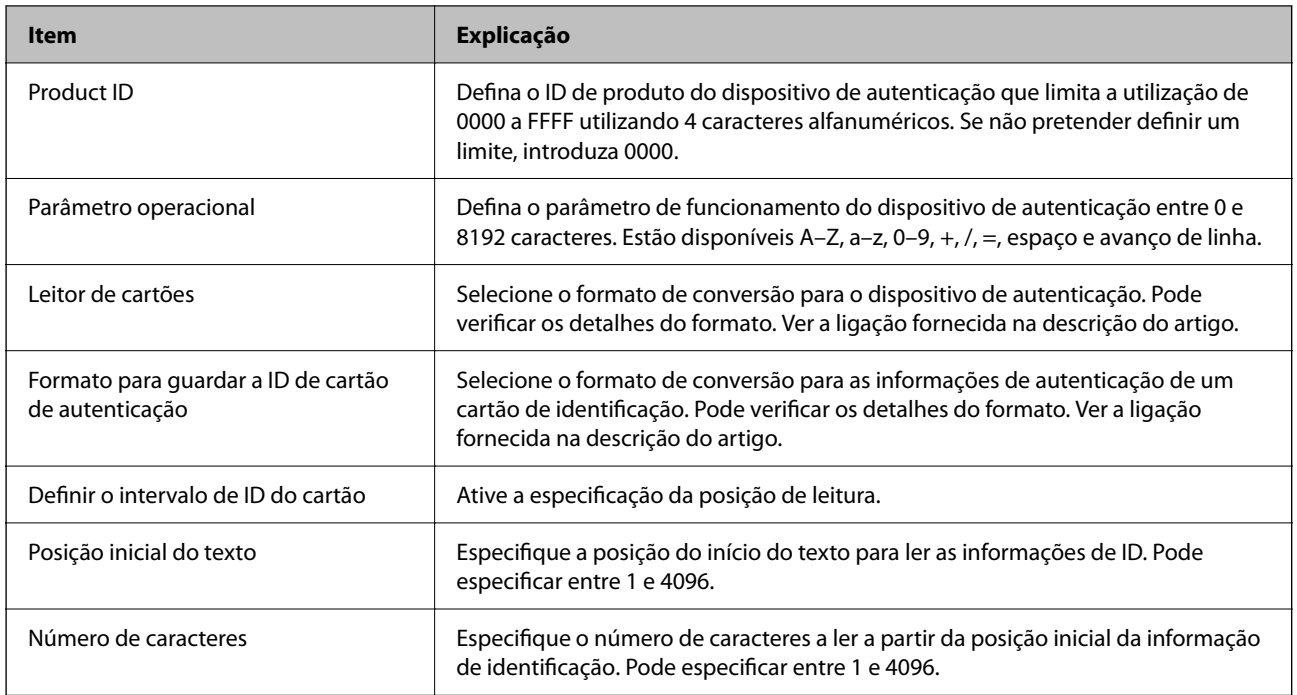

# **Registar e definir informações**

# **Configurar o**

Efetue as definições necessárias de acordo com o Método de autenticação e o método de digitalização utilizado.

# c*Importante:*

Antes de iniciar a configuração, verifique se a definição de hora do scanner está correta.

Se a definição de hora estiver incorreta, é apresentada a mensagem de erro "A licença expirou", podendo não ser possível efetuar a configuração do scanner. Também é necessário definir a hora correta para utilizar uma função de segurança, tal como comunicação SSL/TLS ou IPsec. Pode definir a hora da seguinte forma.

#### ❏ Separador Web Config: *Gestão de dispositivos* > *Data e Hora* > *Data e Hora*.

❏ Painel de controlo do scanner: *Definições* > *Definições básicas* > *Definições de data/hora*.

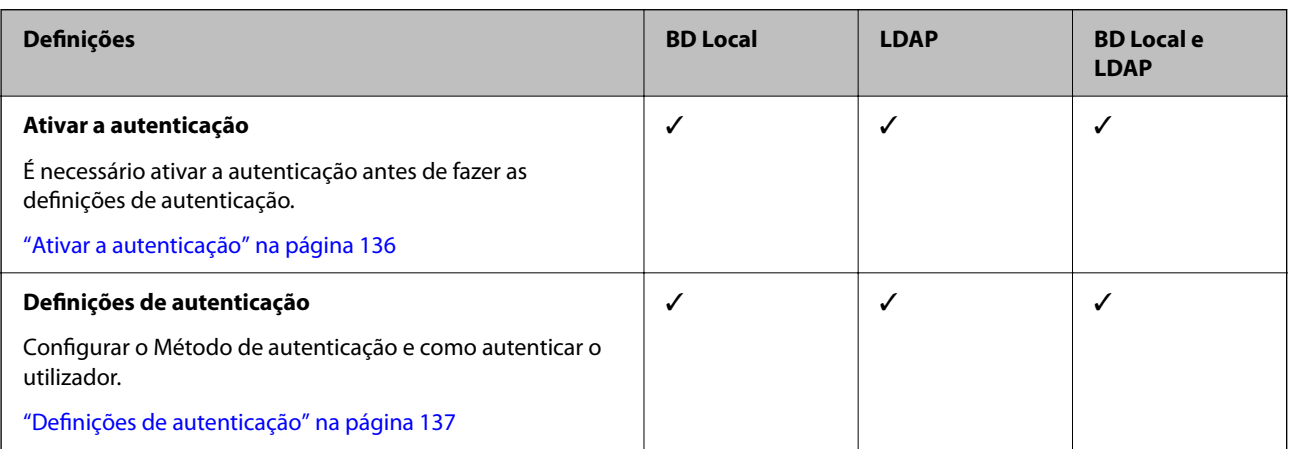

<span id="page-135-0"></span>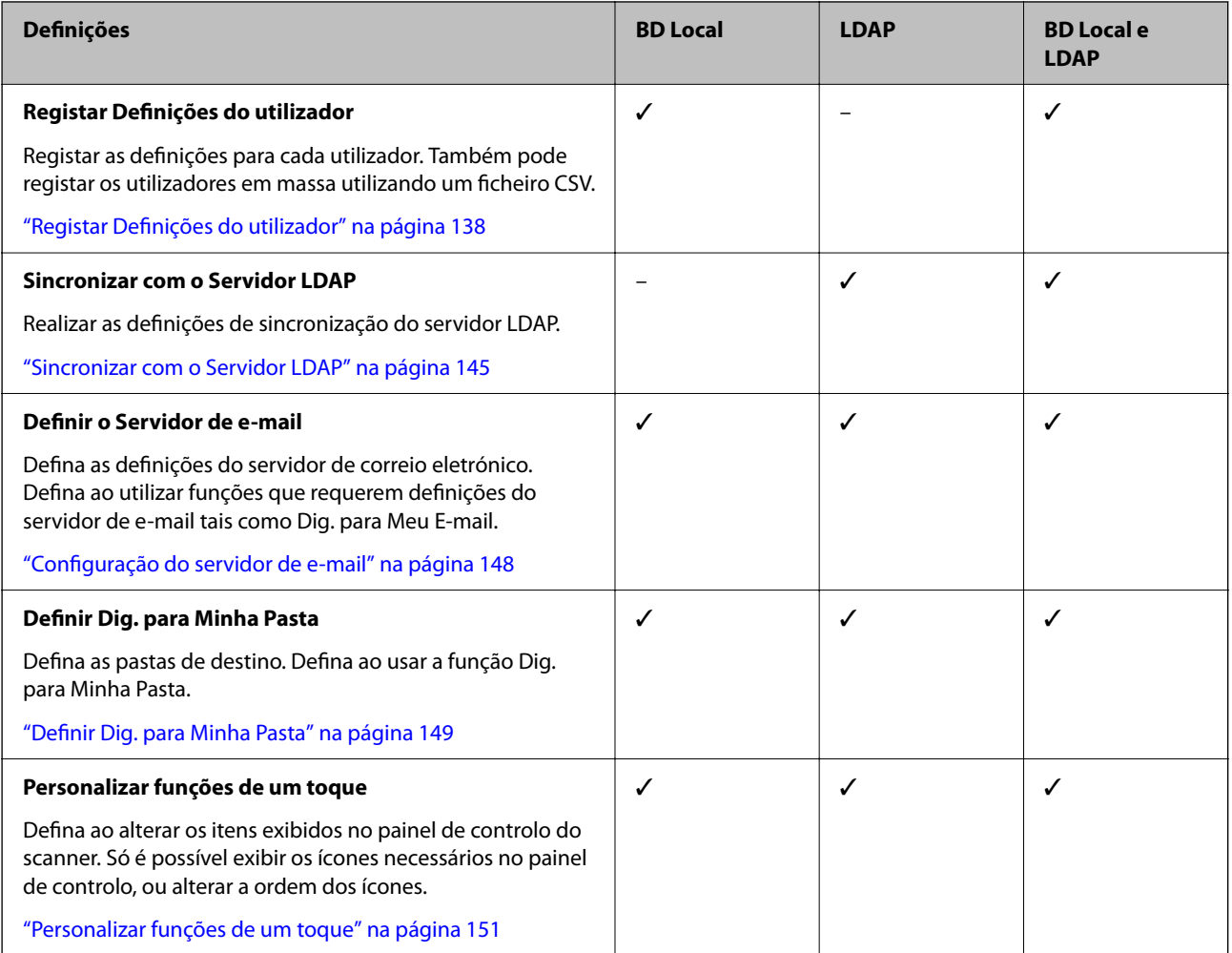

# **Ativar a autenticação**

É necessário ativar a autenticação antes de fazer as definições de autenticação.

**Ao definir a partir do Web Config:**

Selecione **Ligado (Dispositivo/Servidor LDAP)** no separador **Segurança do produto** > **Básico** > **Autenticação**.

#### **Ao definir a partir do Epson Device Admin:**

No modelo de configuração, selecione **Ligado (Dispositivo/Servidor LDAP)** em **Definições de administrador** > **Definições de autenticação** > **Básico** > **Autenticação**.

*Nota:*

Se ativar as Definições de autenticação no scanner, a Config. de bloqueio também é ativada no painel de controlo. O painel de controlo não pode ser desbloqueado quando as Definições de autenticação estiverem ativadas.

Mesmo ao desativar as Definições de autenticação, a Config. de bloqueio permanece ativada. Se quiser desativar, pode fazer as definições a partir do painel de controlo ou o Web Config.

#### **Informações relacionadas**

- & ["Definir a Config. de bloqueio a partir do painel de controlo" na página 87](#page-86-0)
- & ["Configurar o Config. de bloqueio a partir da Web Config" na página 87](#page-86-0)

# <span id="page-136-0"></span>**Definições de autenticação**

Configurar o Método de autenticação e como autenticar o utilizador.

**Ao definir a partir do Web Config:**

Selecione o separador **Segurança do produto** > **Definições de autenticação**.

**Ao definir a partir do Epson Device Admin:**

Selecione **Definições de administrador** > **Definições de autenticação** > **Definições de autenticação** a partir do modelo de configuração.

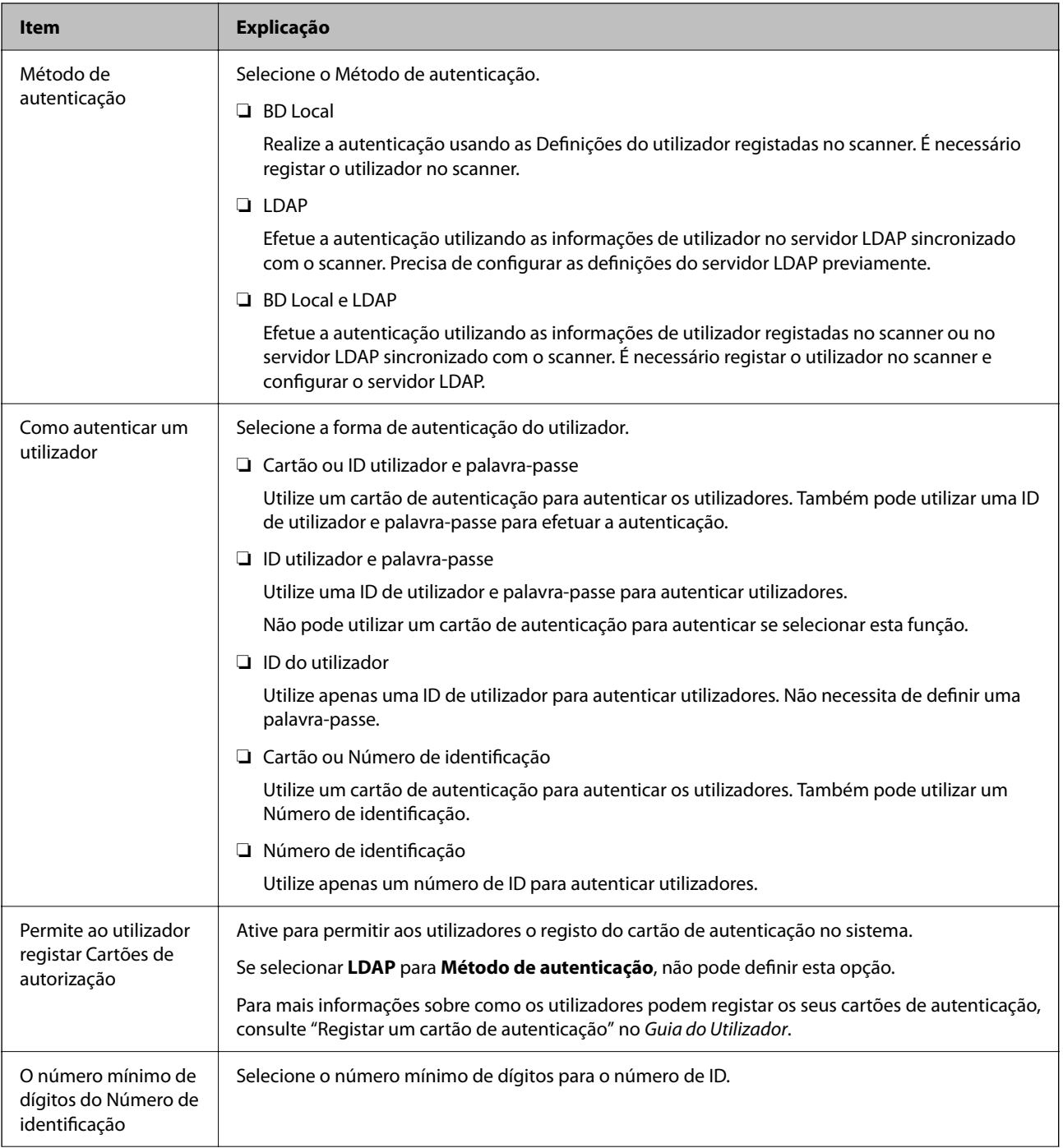

<span id="page-137-0"></span>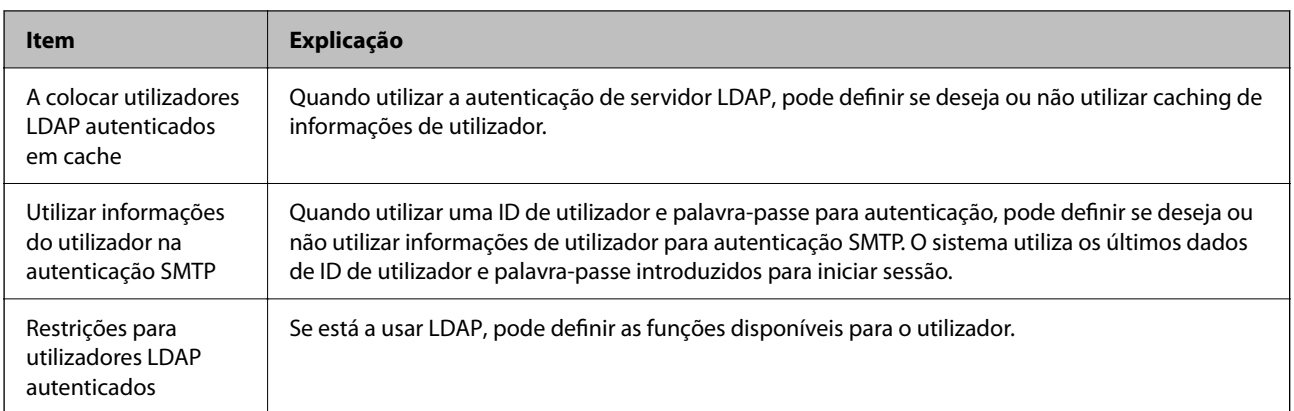

# **Registar Definições do utilizador**

Registar as Definições do utilizador utilizadas para a autenticação do utilizador. Pode fazer o registo utilizando qualquer um dos seguintes métodos.

- ❏ Registar as Definições do utilizador individualmente (Web Config)
- ❏ Registar várias Definições do utilizador como um lote usando um ficheiro CSV (Web Config)
- ❏ Registar as Definições do utilizador em vários scanners como um lote utilizando um modelo de configuração (Epson Device Admin)

#### **Informações relacionadas**

- & "Registar Definições do utilizador Individualmente (Web Config)" na página 138
- & ["Registar várias Definições do utilizador usando um ficheiro CSV \(Web Config\)" na página 139](#page-138-0)
- & ["Registar as Definições do utilizador para vários scanners como um lote \(Epson Device Admin\)" na página 142](#page-141-0)

# **Registar Definições do utilizador Individualmente (Web Config)**

Aceda a Web Config e selecione o separador **Segurança do produto** > **Definições do utilizador** > **Adicionar**, e a seguir aceda ás Definições do utilizador.

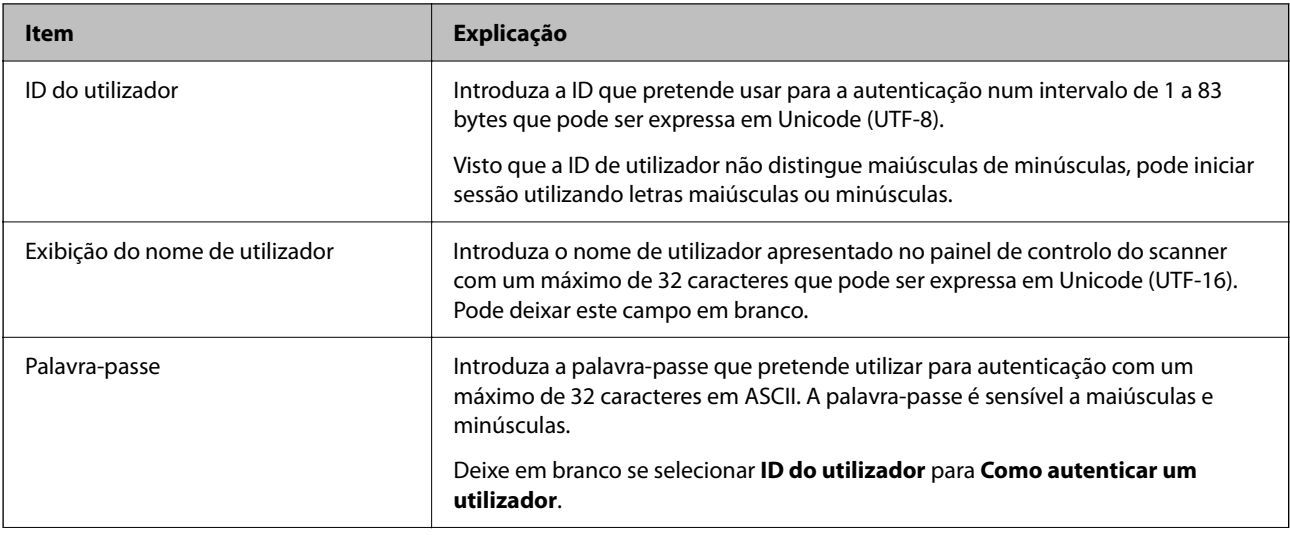

<span id="page-138-0"></span>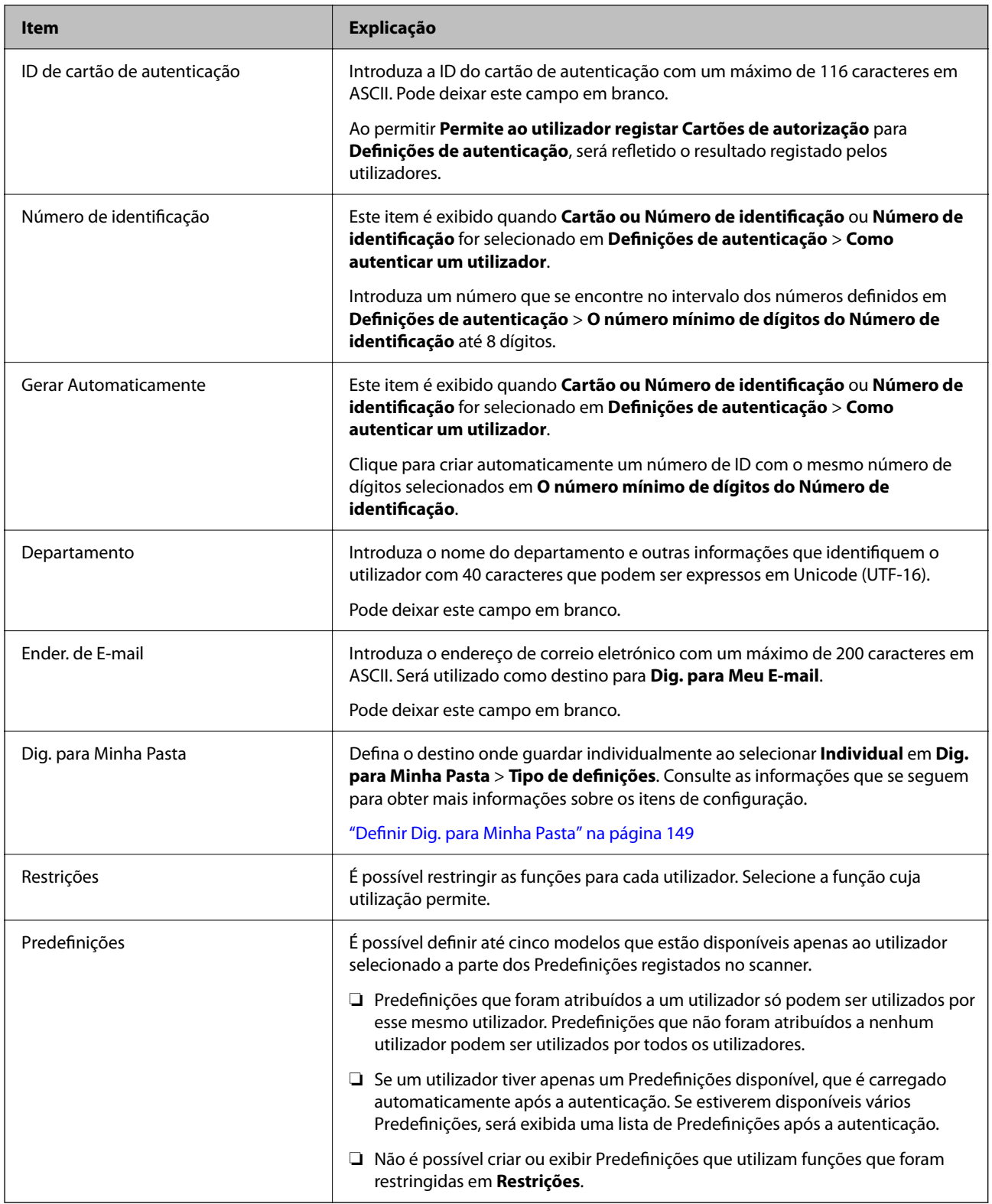

# **Registar várias Definições do utilizador usando um ficheiro CSV (Web Config)**

Introduza as definições para cada utilizador num ficheiro CSV e registe-as como um lote.

#### *Criar um ficheiro CSV*

Criar um ficheiro CSV para importar as Definições do utilizador.

#### *Nota:*

Se registar uma ou mais Definições do utilizador com antecedência e depois exportar um ficheiro formatado (ficheiro CSV), pode utilizar a configuração registada como referência para introduzir itens de configuração.

- 1. Aceda a Web Config e selecione o separador **Segurança do produto** > **Definições do utilizador**.
- 2. Clique em **Exportar**.
- 3. Selecione o formato de ficheiro para **Formato do ficheiro**.

Selecione-o consultando a lista abaixo.

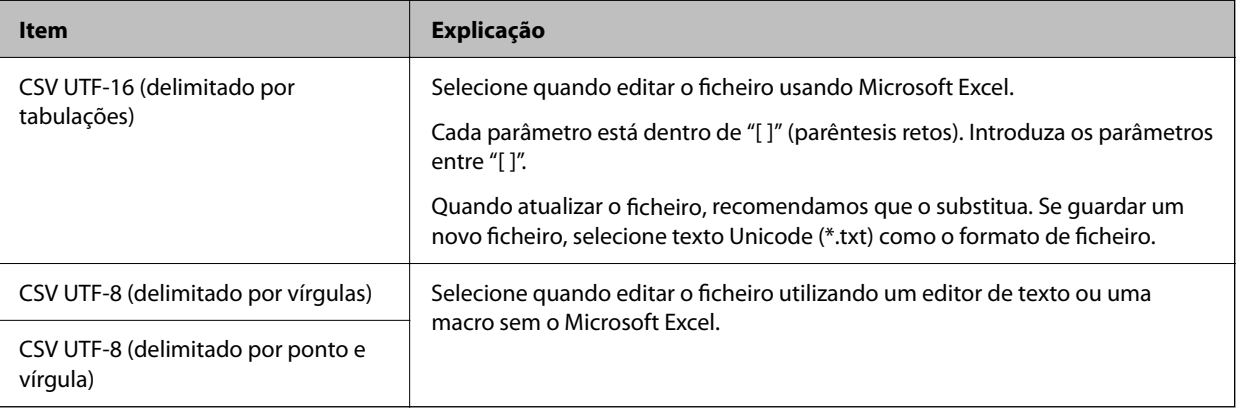

#### 4. Clique em **Exportar**.

5. Edite e guarde este ficheiro CSV numa aplicação de folha de cálculo, como o Microsoft Excel ou num editor de texto.

#### c*Importante:*

Quando editar o ficheiro, não altere a codificação nem as informações do cabeçalho.

#### **Itens de definição de ficheiros CSV**

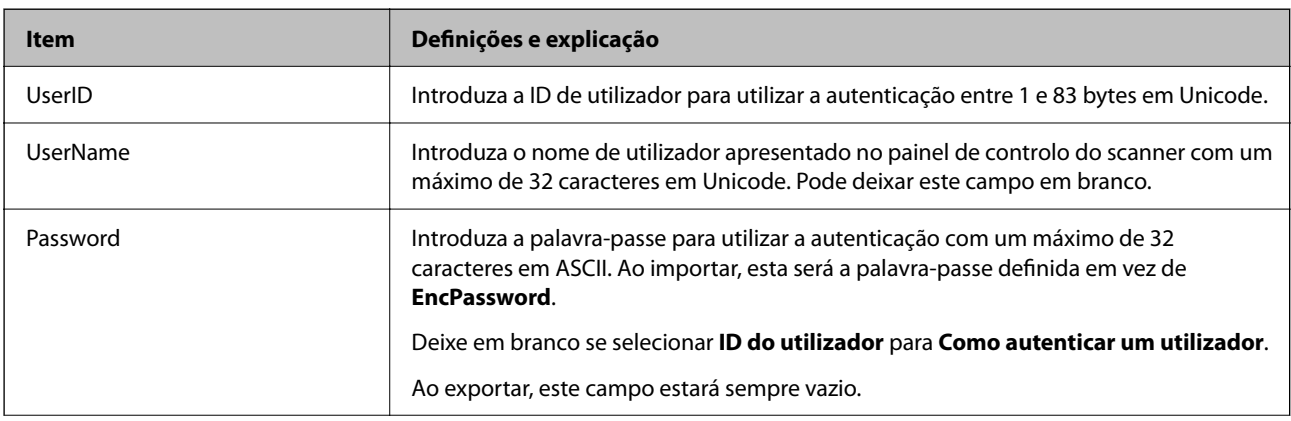

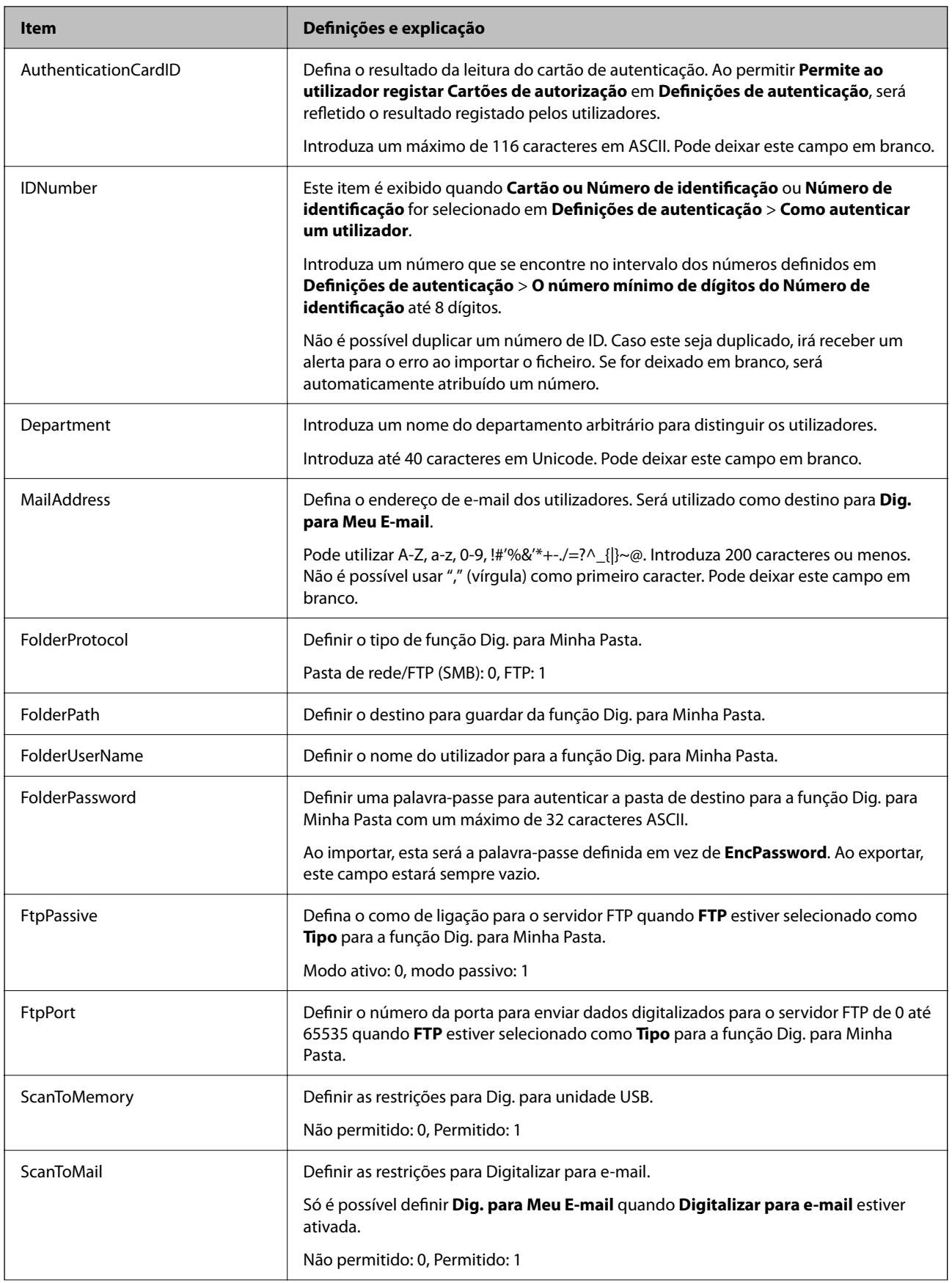

<span id="page-141-0"></span>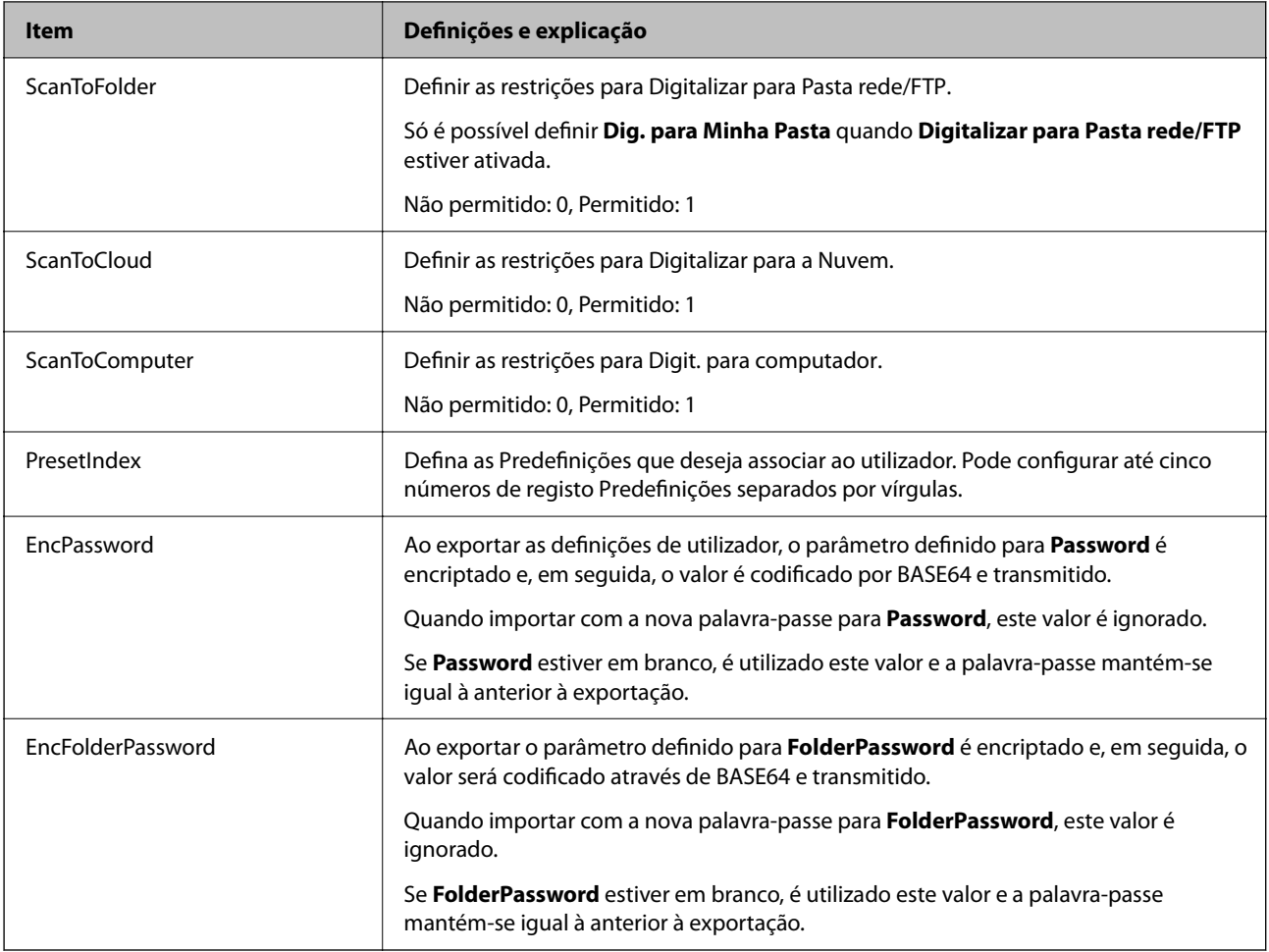

#### *Importar um ficheiro CSV*

- 1. Aceda a Web Config e selecione o separador **Segurança do produto** > **Definições do utilizador**.
- 2. Clique em **Importar**.
- 3. Selecione o ficheiro que pretende importar.
- 4. Clique em **Importar**.
- 5. Depois de verificar as informações apresentadas, clique em **OK**.

### **Registar as Definições do utilizador para vários scanners como um lote (Epson Device Admin)**

Pode registar as Definições do utilizador usadas em BD Local como um lote usando um servidor LDAP um ficheiro CSV/ENE.

*Nota:*

Um ficheiro ENE é um ficheiro binário fornecido pela Epson que encripta e guarda informações para *Contactos* tais como informações pessoais e Definições do utilizador. Pode ser exportado a partir do Epson Device Admin e pode definir uma palavra-passe. É útil quando pretende importar as Definições do utilizador de um ficheiro de cópia de segurança.

#### *Importar a partir do ficheiro CSV/ENE*

- 1. Selecione **Definições de administrador** > **Definições de autenticação** > **Definições do utilizador** a partir do modelo de configuração.
- 2. Clique em **Importar**.
- 3. Selecione **Ficheiro CSV ou ENE** em **Origem da importação**.
- 4. Clique em **Procurar**.

É apresentado o ecrã de seleção de ficheiros.

- 5. Selecione o ficheiro que pretende importar e abra-o.
- 6. Selecione um método de importação.

❏ Substituir e adicionar: substitui se a mesma ID de utilizador já existir; adicionar uma ID nova se não existir.

❏ Substituir tudo: substitui tudo com as definições de utilizador que pretende importar.

7. Clique em **Importar**.

É apresentado o ecrã de confirmação da definição.

8. Clique em **OK**.

O resultado da validação é exibido.

#### *Nota:*

❏ Se o número de definições de utilizador importado exceder o número que pode ser importado, uma mensagem irá pedir-lhe para apagar algumas definições de utilizador. Eliminar qualquer excesso de definições do utilizador antes de importar.

❏ Selecione as definições de utilizador que pretende eliminar antes de importar, e depois clique em *Apagar*.

#### 9. Clique em **Importar**.

As informações de utilizador são importadas para o modelo de configuração.

#### *Importar do servidor LDAP*

- 1. Selecione **Definições de administrador** > **Definições de autenticação** > **Definições do utilizador** a partir do modelo de configuração.
- 2. Clique em **Importar**.
- 3. Selecione **LDAP** em **Origem da importação**.
- 4. Clique em **Definições**.

As definições **Servidor LDAP** são exibidas.

*Nota:*

Esta definição do servidor LDAP importa as definições de utilizador do servidor LDAP. As informações de utilizador importadas (copiadas) são utilizadas para a autenticação de utilizadores pela utilização do próprio scanner.

Por outro lado, ao selecionar **LDAP** ou **BD local e LDAP** como método de autenticação, os utilizadores são autenticados com o servidor LDAP.

5. Configure cada item.

Quando importar informações de utilizador de um servidor LDAP, também pode configurar as seguintes definições para além das definições de LDAP.

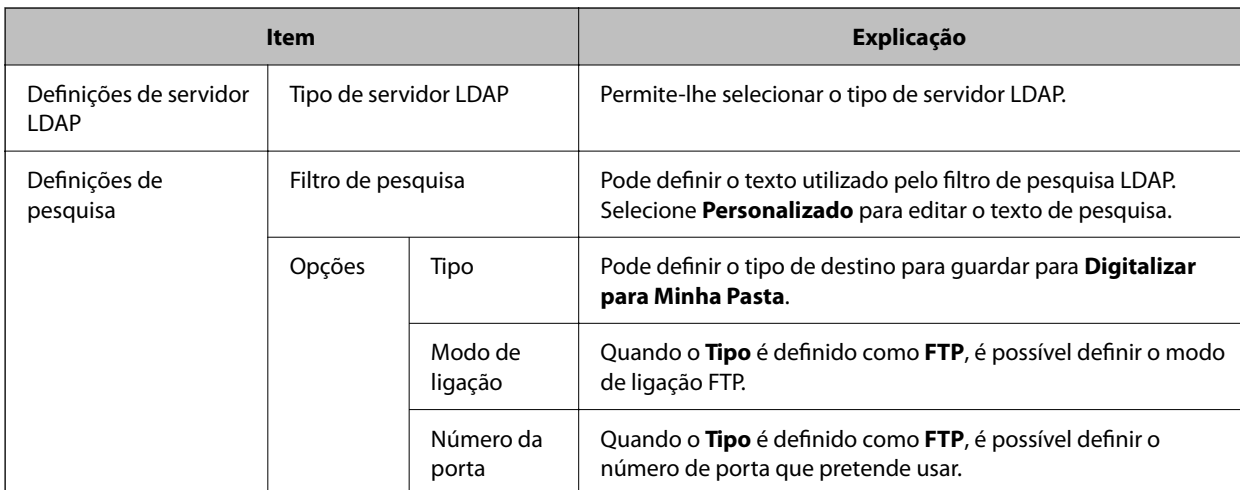

Para outros itens, consulte as informações relacionadas.

- 6. Efetue o teste de ligação, conforme necessário, clicando em **Teste de ligação**. Adquire e exibe 10 definições de utilizador a partir do servidor LDAP.
- 7. Clique em **OK**.
- 8. Selecione um método de importação.
	- ❏ Substituir e adicionar: substitui se a mesma ID de utilizador já existir; adicionar uma ID nova se não existir.
	- ❏ Substituir tudo: substitui tudo com as definições de utilizador que pretende importar.
- 9. Clique em **Importar**.

É apresentado o ecrã de confirmação da definição.

10. Clique em **OK**.

O resultado da validação é exibido.

11. Clique em **Importar**.

As informações de utilizador são importadas para o modelo de configuração.

#### **Informações relacionadas**

- & ["Configurar um servidor LDAP" na página 145](#page-144-0)
- & ["Configurar as definições de procura do servidor LDAP" na página 146](#page-145-0)
### <span id="page-144-0"></span>**Sincronizar com o Servidor LDAP**

Fazer as configurações Servidor LDAP para o scanner.

Fazer as configurações tanto para o servidor primário como para o servidor secundário, conforme necessário.

#### *Nota:*

As definições *Servidor LDAP* são partilhadas com os *Contactos*.

### **Serviços disponíveis**

São suportados os seguintes serviços de diretório.

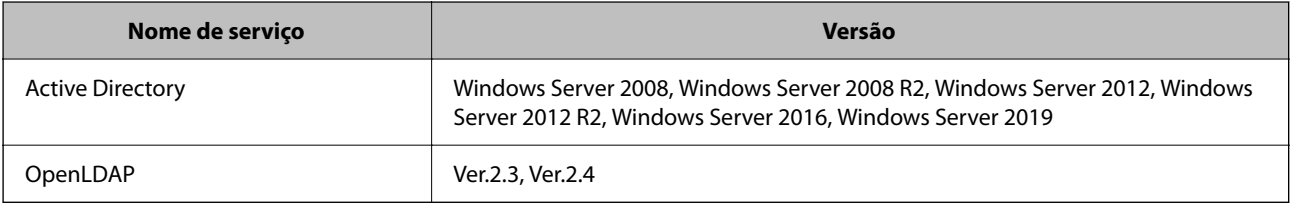

### **Configurar um servidor LDAP**

Para utilizar um servidor LDAP, primeiro é necessário configurar o servidor LDAP.

#### **Ao definir a partir do Web Config:**

Selecione o separador **Rede** > **Servidor LDAP** > **Básico (Servidor principal)** ou **Básico (Servidor secundário)**.

Se selecionar **Autenticação Kerberos** como o **Método de autenticação**, selecione **Rede** > **Definições de Kerberos** para configurar o Kerberos.

#### **Ao definir a partir do Epson Device Admin:**

Selecione **Rede** > **Servidor LDAP** > **Definições do servidor (Servidor primário)** ou **Definições do servidor (Servidor secundário)** no modelo de configuração.

Se selecionar **Autenticação Kerberos** como o **Método de autenticação**, selecione **Rede** — **Segurança** > **Definições de Kerberos** para configurar o Kerberos.

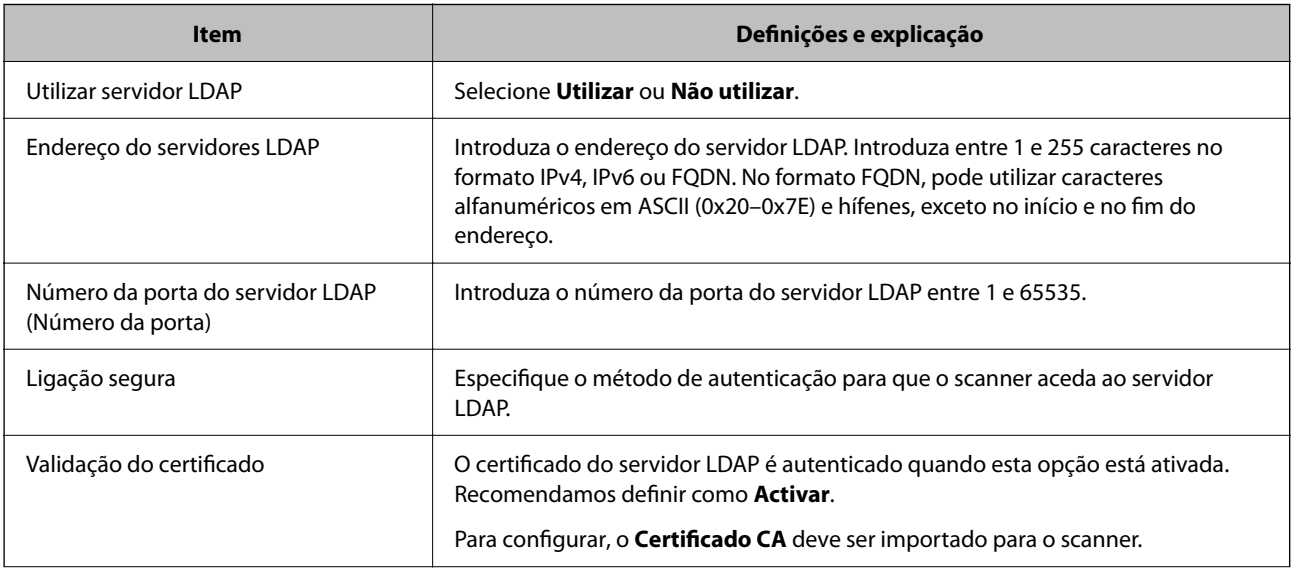

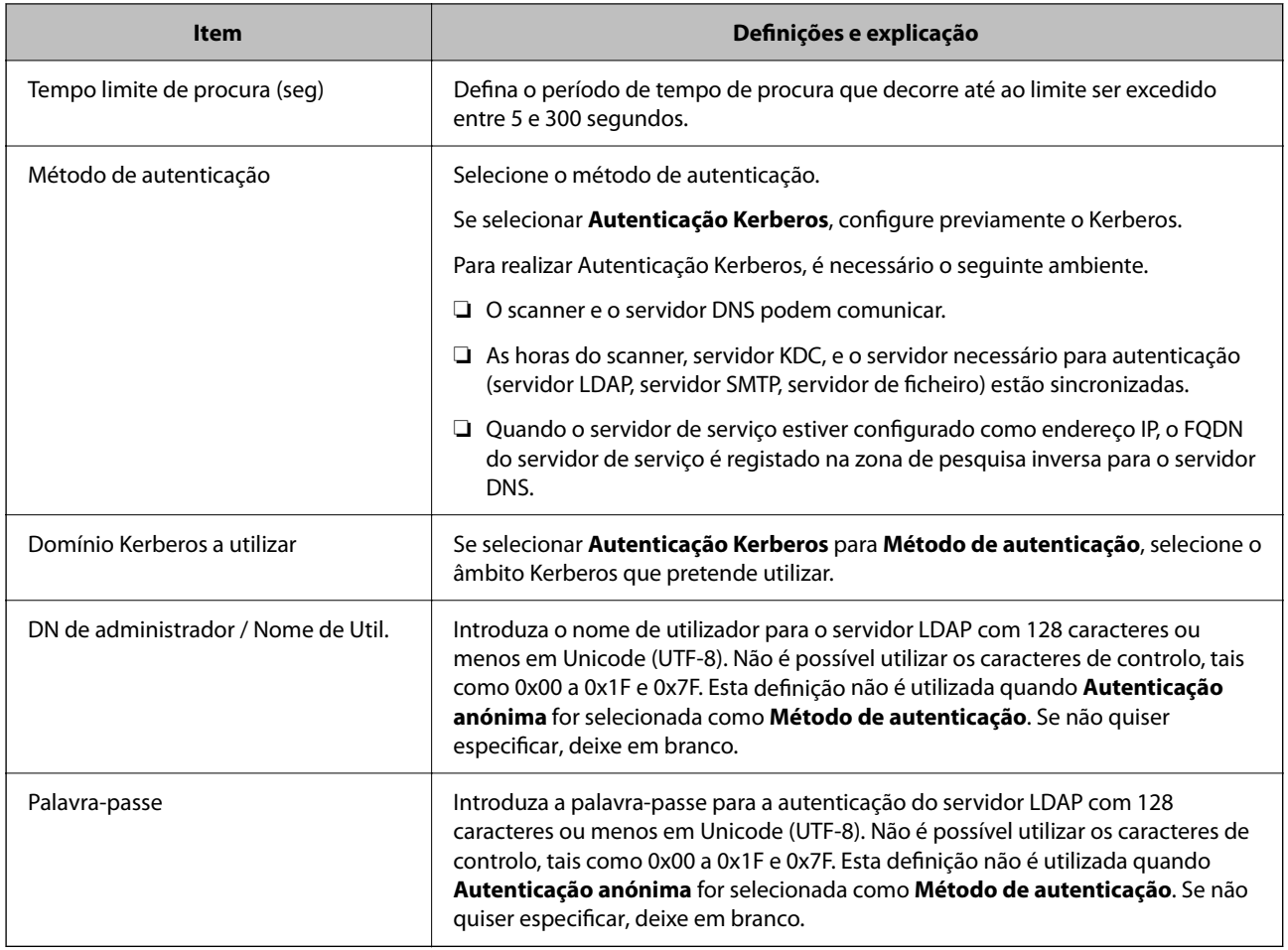

#### *Configuração Kerberos*

Se selecionar **Autenticação Kerberos** como **Método de autenticação**, é necessário configurar o Kerberos. Pode registar até 10 definições de Kerberos.

#### **Ao definir a partir do Web Config:**

Selecione o separador **Rede** > **Definições de Kerberos**.

**Ao definir a partir do Epson Device Admin:**

Selecione **Rede** > **Segurança** > **Definições de Kerberos** a partir do modelo de configuração.

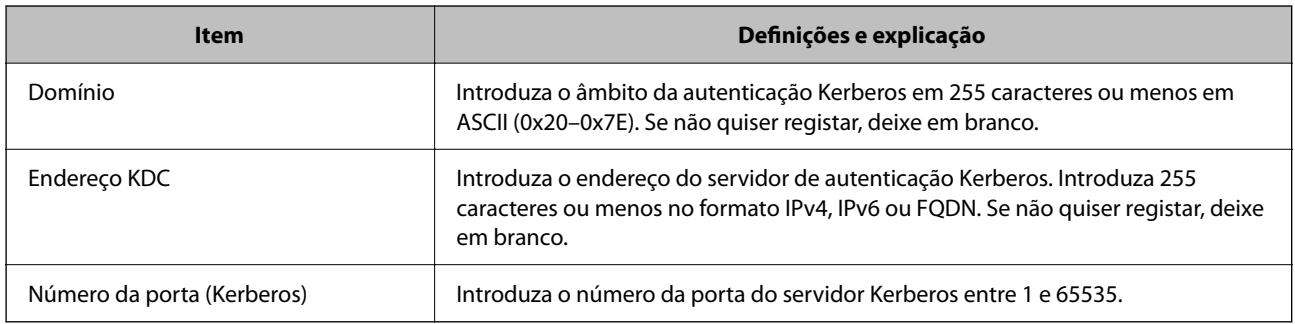

### **Configurar as definições de procura do servidor LDAP**

Define os atributos de pesquisa para as definições de utilizador.

#### **Ao definir a partir do Web Config:**

Selecione o separador **Rede** > **Servidor LDAP** > **Definições de pesquisa (Autenticação)**.

#### **Ao definir a partir do Epson Device Admin:**

Selecione **Definições de administrador** > **Definições de autenticação** > **Servidor LDAP** > **Definições de pesquisa (Autenticação)** a partir do modelo de configuração.

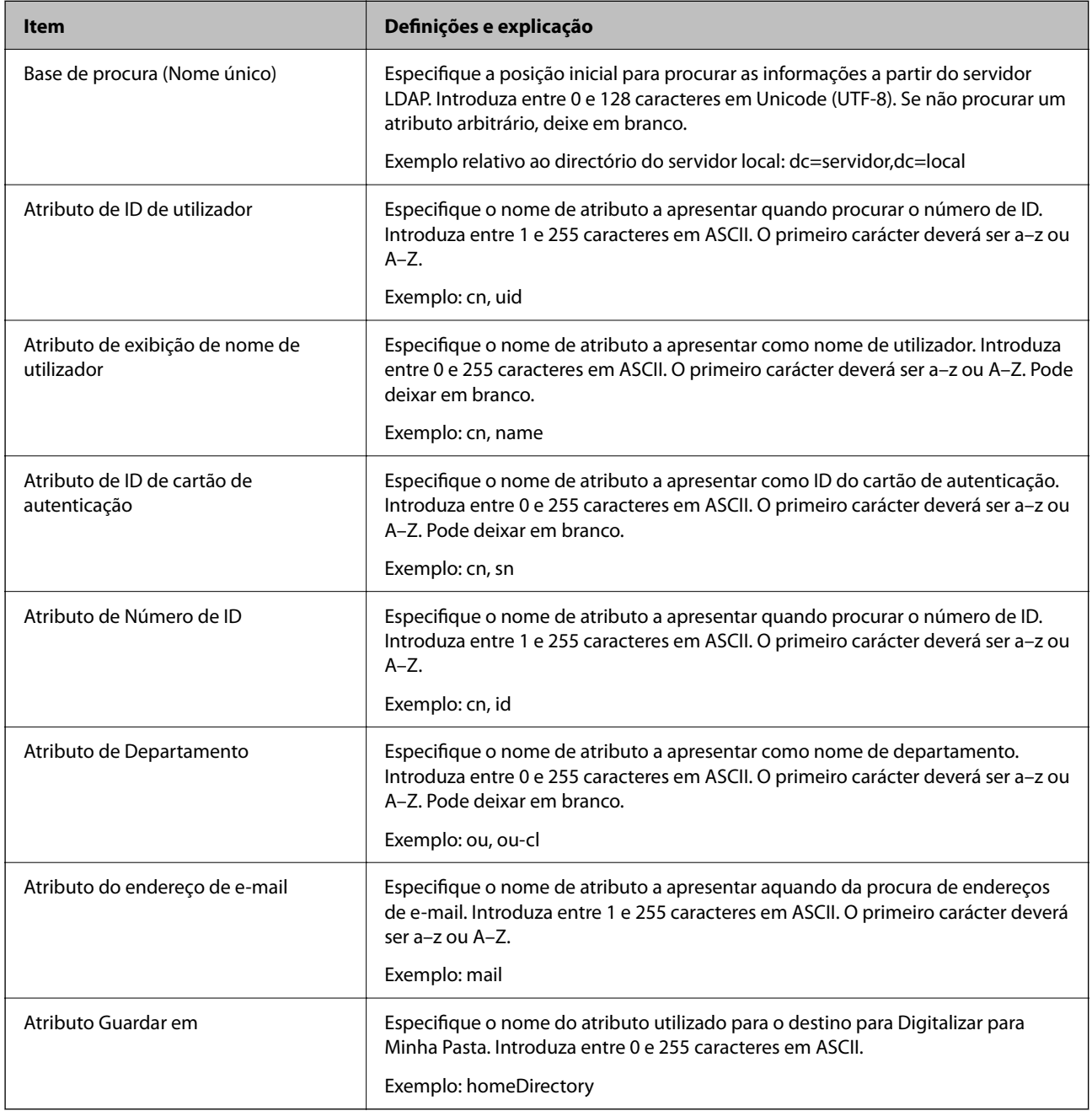

### **Verificar a ligação do servidor LDAP**

Realiza o teste de ligação ao servidor LDAP usando o conjunto de parâmetros definidos em **Servidor LDAP** > **Definições de procura**.

1. Aceda a Web Config e selecione o separador **Rede** > **Servidor LDAP** > **Teste de ligação**.

#### 2. Selecione **Iniciar**.

O teste de ligação é iniciado. Após o teste, é apresentado o relatório de verificação.

#### *Referências do teste de ligação do servidor LDAP*

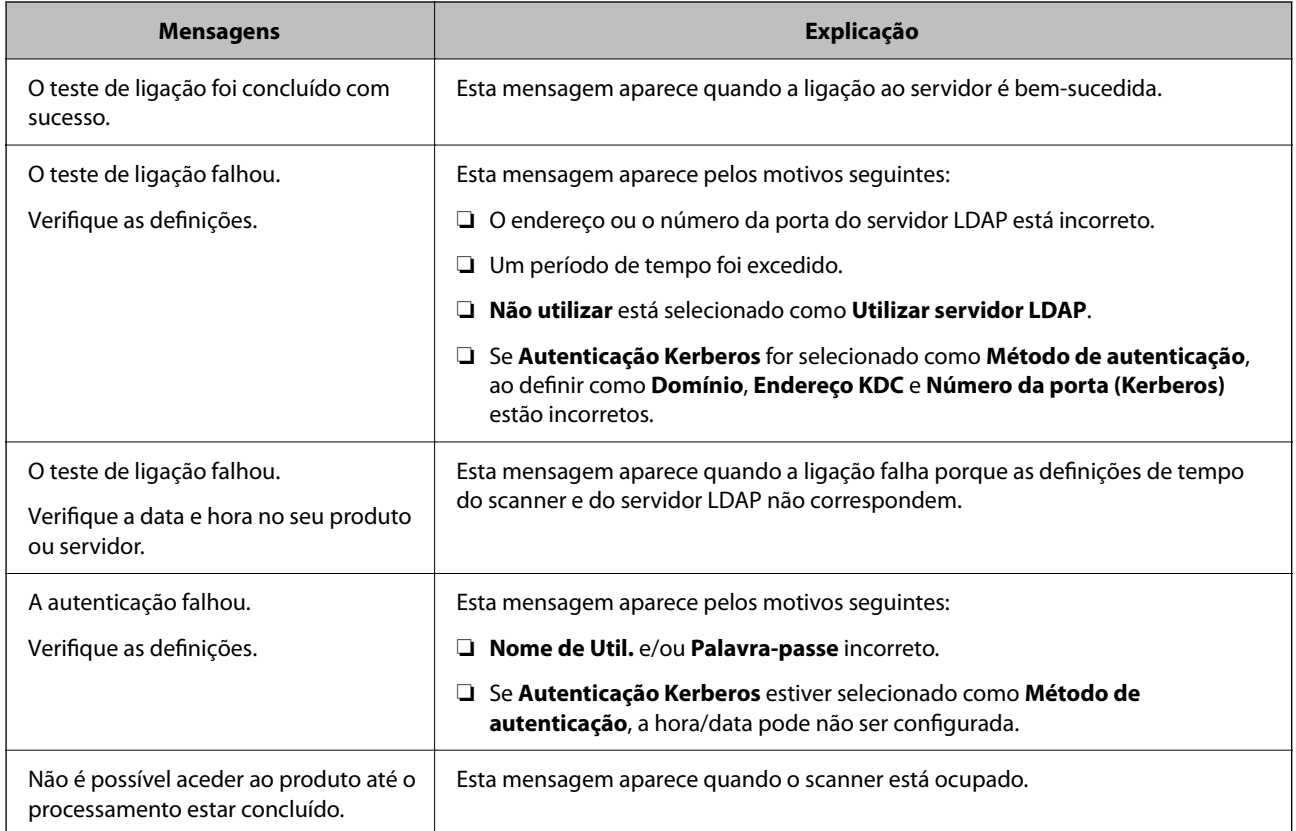

### **Configuração do servidor de e-mail**

Ao usar **Dig. para Meu E-mail**, defina o servidor de e-mail.

#### *Nota:*

Só é possível definir *Dig. para Meu E-mail* quando *Digitalizar para e-mail* estiver ativada.

#### **Ao definir a partir do Web Config:**

Selecione o separador **Rede** > **Servidor de e-mail** > **Básico**.

**Ao definir a partir do Epson Device Admin:**

Selecione **Comum** > **Servidor de e-mail** > **Definições do servidor de correio** a partir do modelo de configuração.

<span id="page-148-0"></span>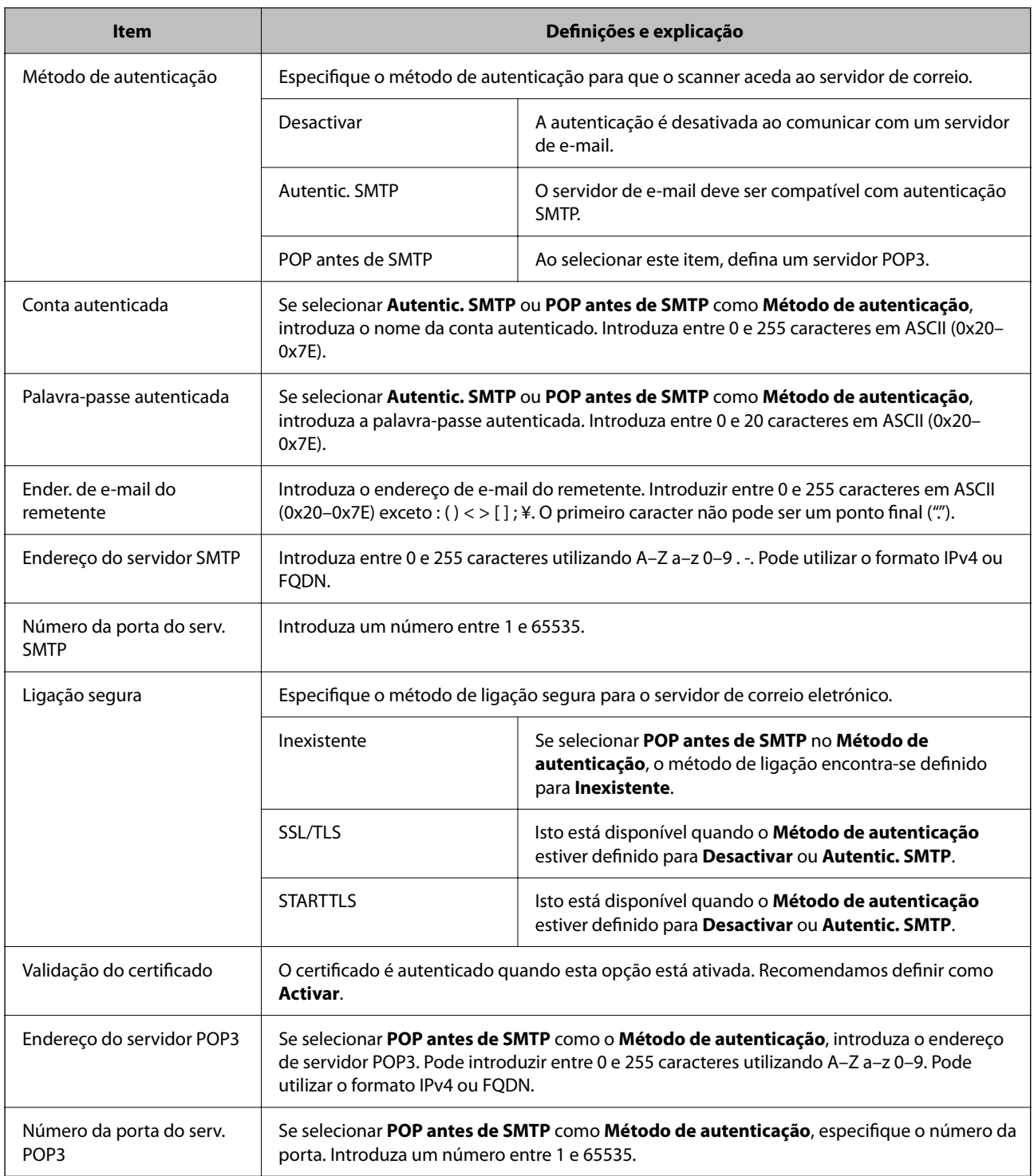

# **Definir Dig. para Minha Pasta**

Guarda as imagens digitalizadas na pasta atribuída a cada utilizador. Pode definir o seguinte como uma pasta dedicada.

#### *Nota:*

Só é possível definir *Digitalizar para Minha Pasta* quando *Digitalizar para Pasta rede/FTP* estiver ativada.

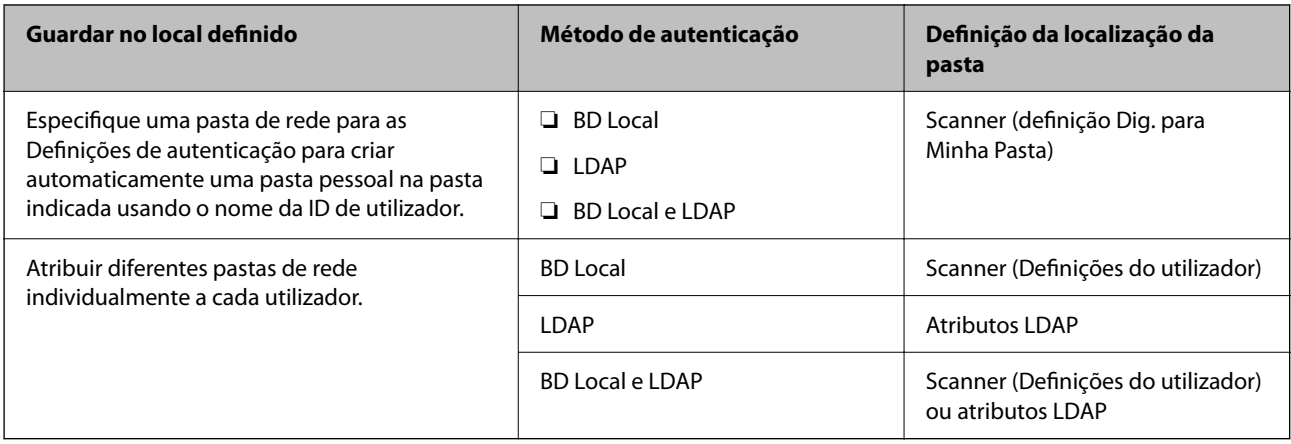

#### **Ao definir a partir do Web Config:**

Selecione o separador **Segurança do produto** > **Digitalizar para Pasta rede/FTP**.

**Ao definir a partir do Epson Device Admin:**

Selecione **Definições de administrador** > **Definições de autenticação** > **Digitalizar para Pasta rede/FTP** > **Dig. para Minha Pasta** a partir do modelo de configuração.

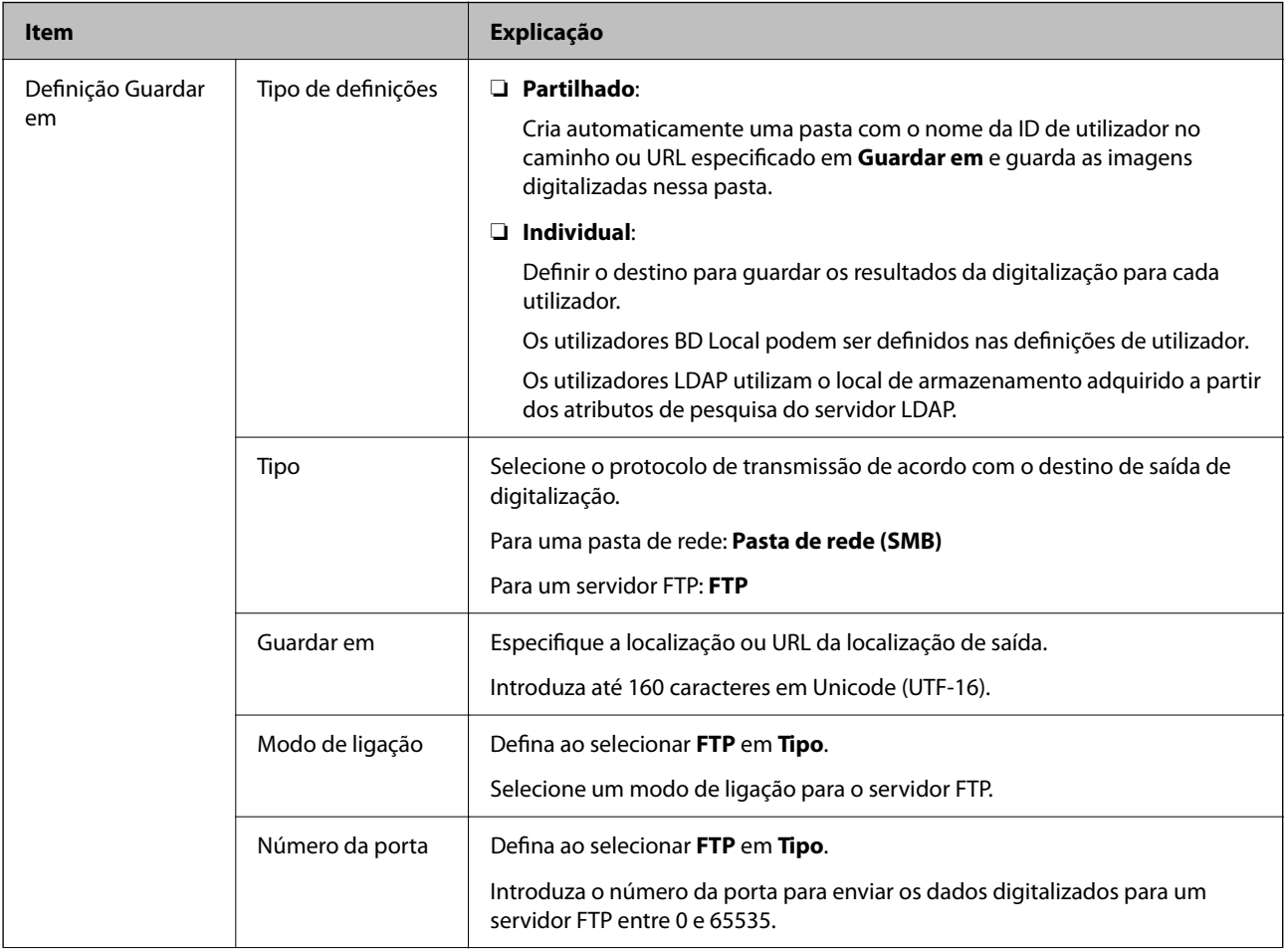

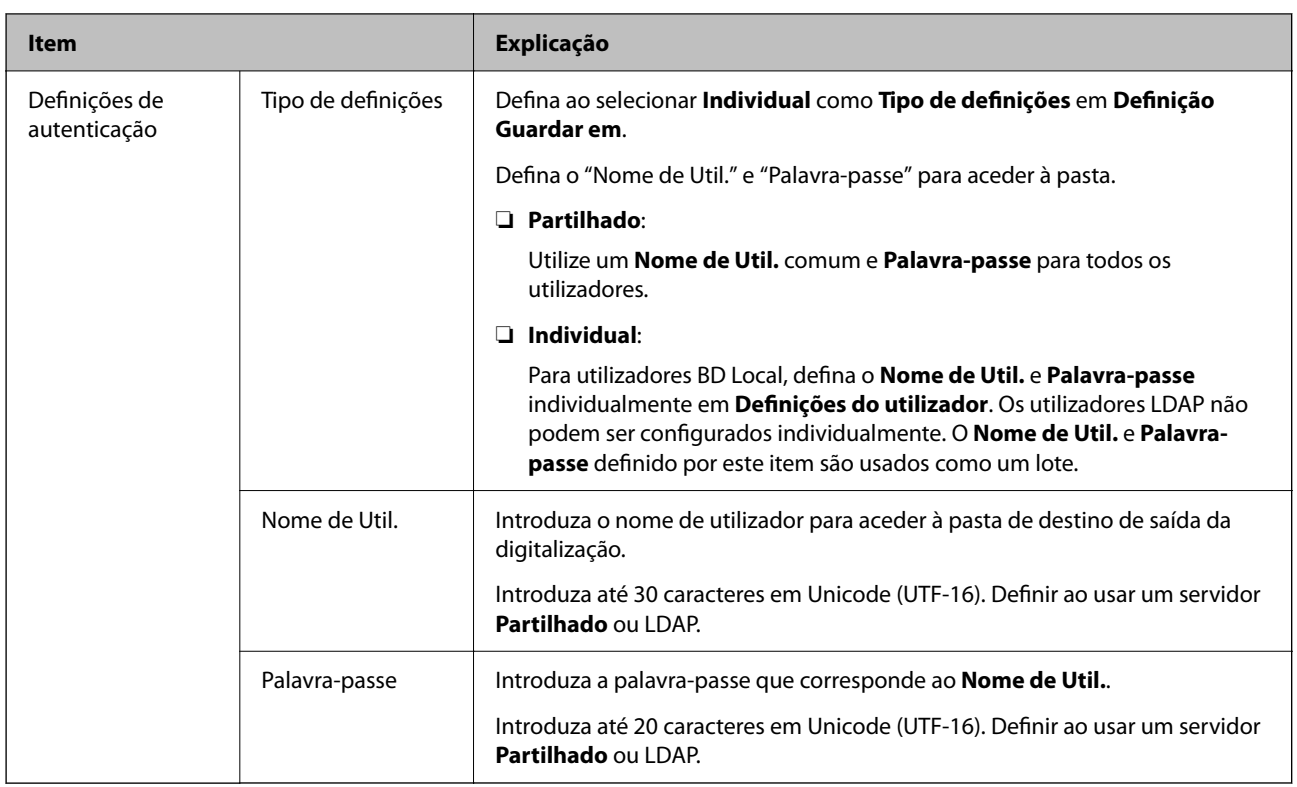

### **Proibir a alteração do destino de Digitalizar para Pasta rede/FTP**

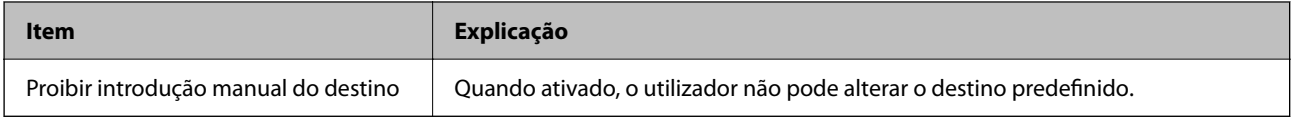

# **Personalizar funções de um toque**

Pode exibir apenas os ícones necessários editando a disposição dos ícones exibidos no ecrã inicial do painel de controlo.

#### **Ao definir a partir do Web Config:**

Selecione o separador **Segurança do produto** > **Personalizar funções de um toque**.

#### **Ao definir a partir do Epson Device Admin:**

Selecione **Definições de administrador** > **Definições de autenticação** > **Personalizar funções de um toque** a partir do modelo de configuração.

#### *Nota:*

Nos casos seguintes, os ícones das funções disponíveis não serão apresentados no ecrã inicial.

- ❏ Quando selecionar funções não permitidas devido a *Restrições*.
- ❏ Quando o endereço de e-mail do utilizador com sessão iniciada não estiver registado. (Dig. para Meu E-mail)
- ❏ Quando a pasta de destino não estiver definida. (Dig. para Minha Pasta)

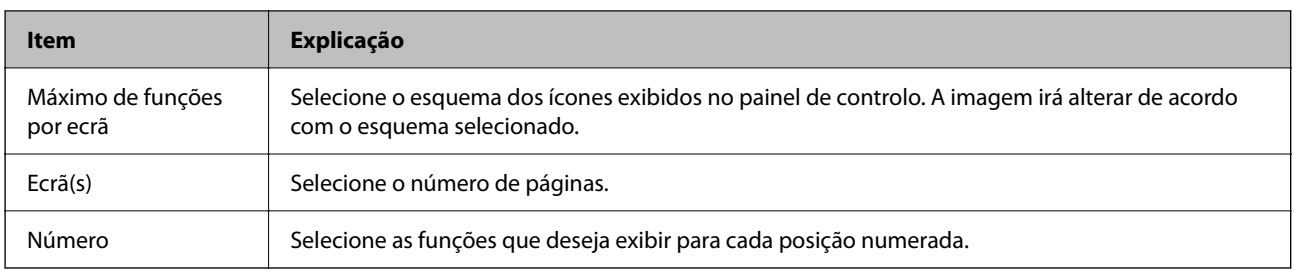

# **Relatórios Histórico de tarefas utilizando o Epson Device Admin**

Pode criar um relatório Histórico de tarefas para cada grupo e cada utilizador utilizando o Epson Device Admin. Pode guardar até 3000 históricos de utilização no scanner. Pode criar o relatório especificando um período ou definindo um agendamento regular.

Para exportar o Histórico de tarefas como relatório, selecione **Opções** > **Definições de Epson Print Admin Serverless/Autenticação** > **Gerir os dispositivos compatíveis com Epson Print Admin Serverless/Autenticação** a partir do menu de friso na janela de Lista de Dispositivos.

Para mais informações sobre como criar um relatório de utilizador, consulte a documentação para o Epson Device Admin.

### **Itens que podem ser incluídos no Relatório**

Pode exportar os seguintes itens no relatório do utilizador.

Data/ID de tarefa/Operação/ID de utilizador/Departamento/Resultado/Detalhes do resultado/Digitalizar: Tipo de destino/Digitalizar: Destino/Digitalizar: Formato de Papel/Digitalizar: 2 lados/Digitalizar: Cor/Digitalizar: Páginas/Dispositivos: Modelo/Dispositivos: Endereço IP/Dispositivos: Número de Série/Dispositivos: Departamento/Dispositivos: Localização/Dispositivos: Comentário/Dispositivos: Nota

# **Iniciar sessão como Administrador a partir do Painel de Controlo**

Pode utilizar qualquer um dos seguintes métodos para iniciar sessão como administrador a partir do painel de controlo do scanner.

- 1. Toque em  $\left\lfloor \frac{1}{n} \right\rfloor$  na parte superior direita da janela.
	- ❏ Quando Definições de autenticação está ativada, o ícone é exibido na janela **Bem-vindo** (a janela de espera de autenticação).
	- ❏ Quando Definições de autenticação está desativada, o ícone é exibido na janela de Início.
- 2. Selecione **Sim** quando a janela de confirmação for exibida.
- 3. Introduza a palavra-passe de administrador.

É exibida uma mensagem de login concluído e a seguir a janela de Início é exibida no painel de controlo.

Para terminar a sessão, selecione **na parte superior direita da janela de Início.** 

# **Desativar o Definições de autenticação**

É possível desativar o Definições de autenticação usando o Web Config.

#### *Nota:*

As Definições do utilizador registadas no scanner serão guardadas mesmo se as Definições de autenticação estiverem desativadas. Para eliminá-las, reponha as definições do scanner.

- 1. Aceda a Web Config.
- 2. Selecione o separador **Segurança do produto** > **Básico** > **Autenticação**.
- 3. Selecione **DES**.
- 4. Clique em **Seguinte**.
- 5. Clique em **OK**.

#### *Nota:*

Mesmo ao desativar as Definições de autenticação, a Config. de bloqueio permanece ativada. Se quiser desativar, pode fazer as definições a partir do painel de controlo ou o Web Config.

#### **Informações relacionadas**

- & ["Definir a Config. de bloqueio a partir do painel de controlo" na página 87](#page-86-0)
- & ["Configurar o Config. de bloqueio a partir da Web Config" na página 87](#page-86-0)

# **Eliminar as informações de Definições de autenticação (Restaurar predefinições)**

Para eliminar todas as informações Definições de autenticação (Leitor de cartões, Método de autenticação, Definições do utilizador, etc.), reponha todas as definições de fábrica do scanner tal como quando o comprou.

Selecione **Definições** > **Administração do sistema** > **Restaurar predefinições** > **Todas as definições** no painel de controlo.

#### c*Importante:*

Todos os contactos e outras definições de rede também serão eliminadas. As definições eliminadas não podem ser recuperadas.

# **Resolver Problemas**

## **Não é possível ler o cartão de autenticação**

Verifique estes pontos.

- ❏ Verifique se o dispositivo de autenticação está ligado corretamente ao scanner.
- Ligue o dispositivo de autenticação à porta USB da interface externa na parte de trás do scanner.
- ❏ Verifique se o dispositivo de autenticação e o cartão de autenticação são compatíveis.

# <span id="page-154-0"></span>**Manutenção**

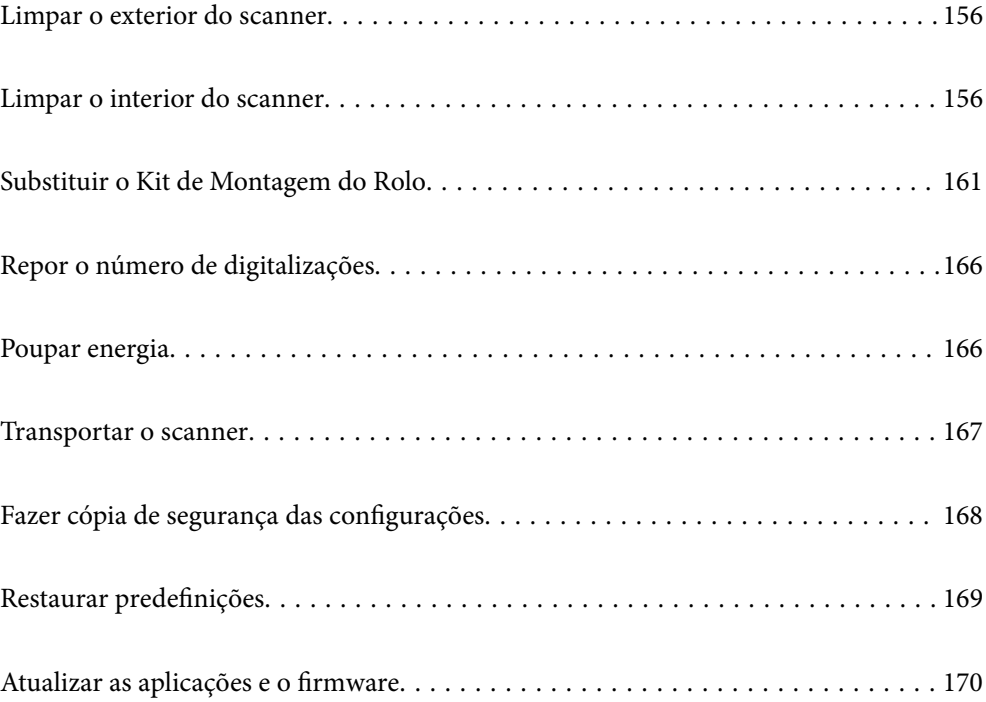

# <span id="page-155-0"></span>**Limpar o exterior do scanner**

Limpe as manchas no exterior com um pano seco ou um pano humedecido em água morna e detergente.

#### c*Importante:*

- ❏ Nunca utilize álcool, diluente ou qualquer solvente corrosivo para limpar o scanner. Pode ocorrer descoloração ou deformação.
- ❏ Não deixe que a água entre no produto. Se tal acontecer, pode provocar uma avaria.
- ❏ Nunca abra a caixa do scanner.
- 1. Premir o botão  $\bigcup$  para desligar o scanner.
- 2. Desligue o transformador CA do scanner.
- 3. Limpe a caixa exterior com um pano humedecido em detergente suave e água.

#### *Nota:*

Limpar o ecrã tátil com um pano macio e húmido.

# **Limpar o interior do scanner**

Depois de utilizar o scanner durante algum tempo, o papel e a poeira ambiente no rolo ou na parte de vidro no interior do scanner podem causar problemas na alimentação do papel e na qualidade de imagem. Limpar o interior do scanner a cada 5,000 digitalizações.

Pode verificar o número de digitalizações mais recente no painel de controlo ou em Epson Scan 2 Utility.

Se uma superfície está manchada com um material difícil de remover, use produto de limpeza genuíno Epson para remover as manchas. Utilize uma pequena quantidade do produto de limpeza com um pano de limpeza para remover as manchas.

#### c*Importante:*

- ❏ Nunca utilize álcool, diluente ou qualquer solvente corrosivo para limpar o scanner. Pode ocorrer descoloração ou deformação.
- ❏ Não borrifar líquidos ou lubrificantes no scanner. Danos ao equipamento ou circuitos possam causar um funcionamento anormal.
- ❏ Nunca abra a caixa do scanner.
- <sup>1.</sup> Premir o botão  $\bigcup$  para desligar o scanner.
- 2. Desligue o transformador CA do scanner.

3. Puxe a alavanca e abra a tampa do scanner.

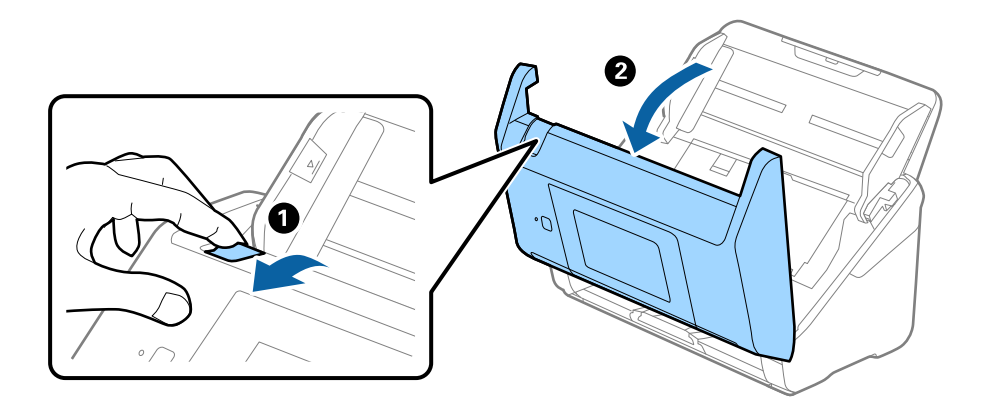

4. Limpar todas as manchas na superfície do rolo plástico e vidro na parte inferior dentro da tampa do scanner com um pano macio ou um kit genuíno de limpeza Epson.

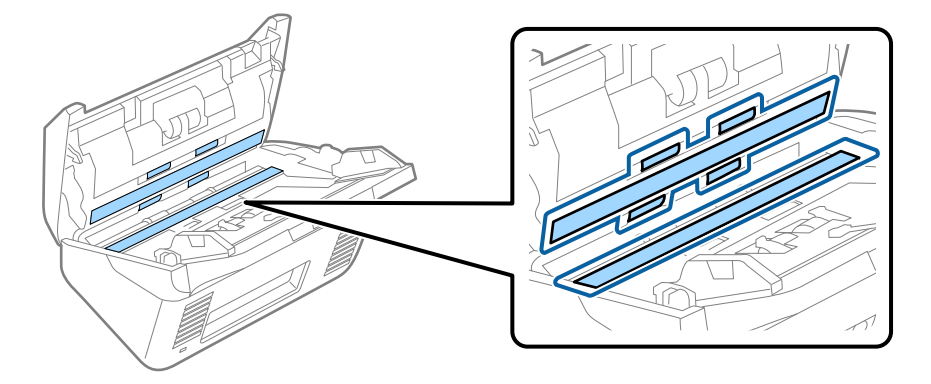

#### c*Importante:*

- ❏ Não aplicar demasiada pressão na superfície de vidro.
- ❏ Não utilizar uma escova ou uma ferramenta rígida. Os arranhões no vidro podem afetar a qualidade da digitalização.
- ❏ Não pulverizar diretamente o produto de limpeza na superfície do vidro.
- 5. Limpar eventuais manchas nos sensores com um cotonete.

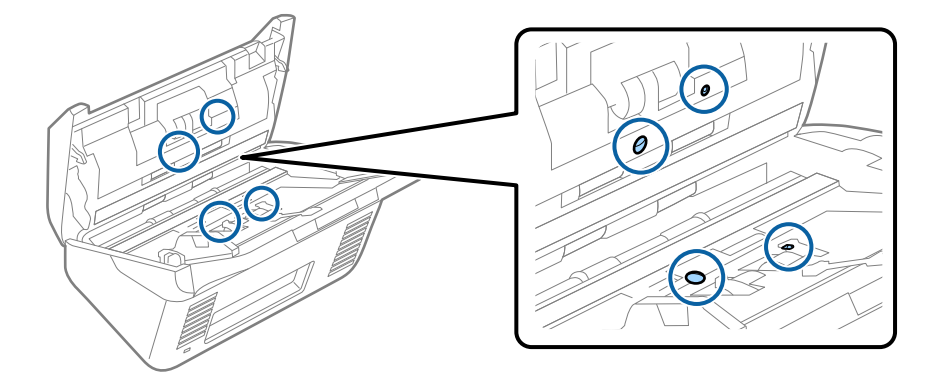

#### c*Importante:*

Não utilizar líquidos de limpeza no cotonete.

6. Abrir a tampa e remover o rolo de separação.

Consultar "Substituir o Kit de Montagem do Rolo" para obter mais informações.

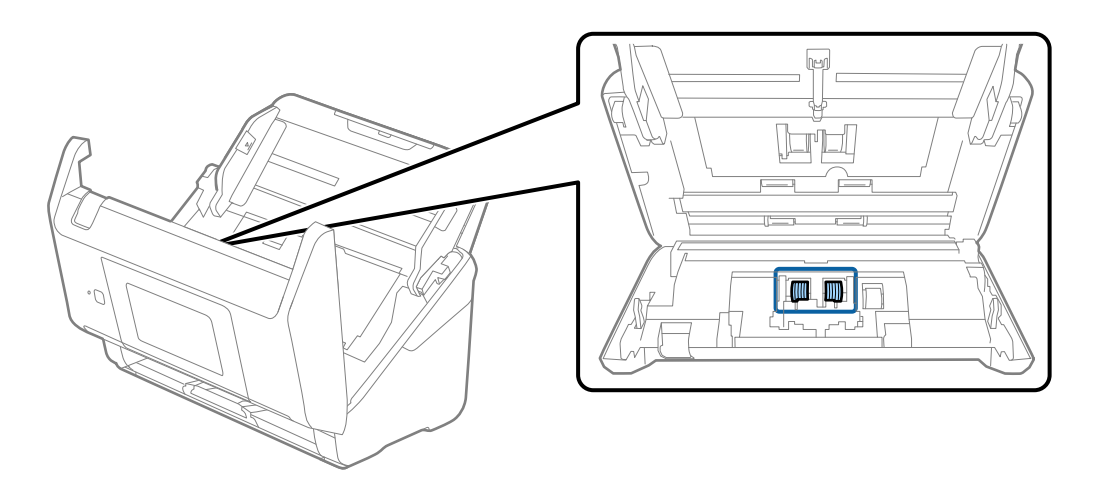

7. Limpe a poeira ou sujidade sobre o rolo de separação usando o kit de limpeza Epson genuíno ou um pano macio e húmido.

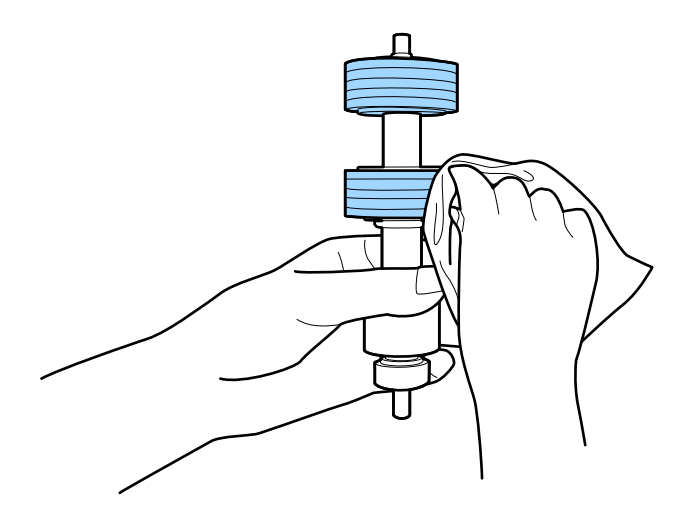

#### c*Importante:*

Use apenas o kit de limpeza Epson genuíno ou um pano macio e húmido para limpar o rolo. Se usar um pano seco, pode danificar a superfície do rolo.

8. Abrir a tampa e remover o rolo de recolha.

Consultar "Substituir o Kit de Montagem do Rolo" para obter mais informações.

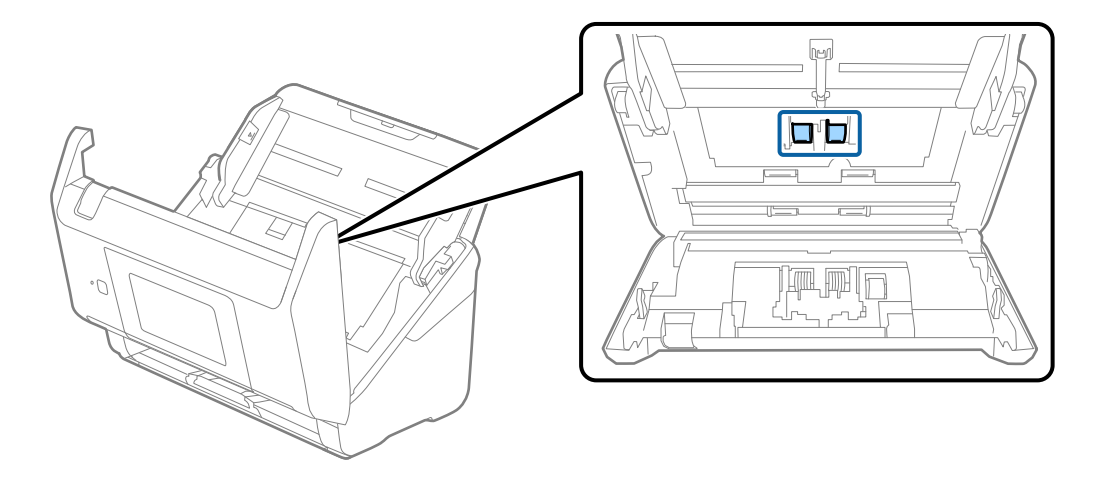

9. Limpe a poeira ou sujidade sobre o rolo de recolha usando o kit de limpeza Epson genuíno ou um pano macio e húmido.

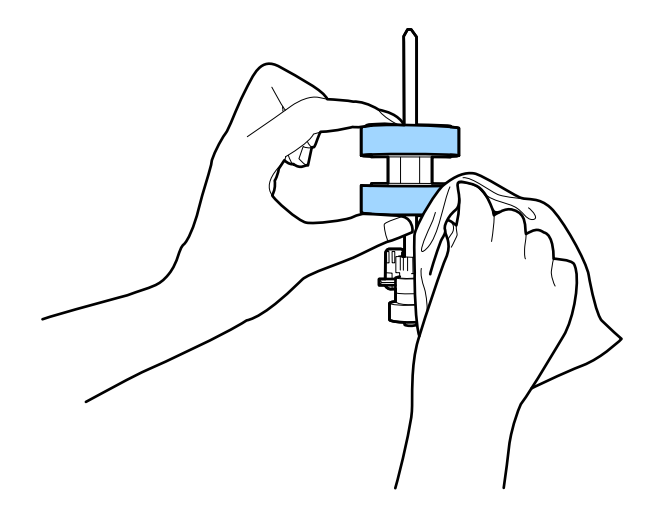

#### c*Importante:*

Use apenas o kit de limpeza Epson genuíno ou um pano macio e húmido para limpar o rolo. Se usar um pano seco, pode danificar a superfície do rolo.

- 10. Fechar a tampa do scanner.
- 11. Ligar o transformador CA e a seguir, ligue o scanner.
- 12. Selecione **Manutenção do scanner** no ecrã inicial.
- 13. No ecrã **Manutenção do scanner**, selecione **Limpeza do rolo**.
- 14. Puxe a alavanca para abrir a tampa do scanner.

O scanner entra no modo de limpeza do rolo.

15. Lentamente, rode os rolos na parte inferior, tocando em qualquer lugar no LCD. Limpe a superfície dos rolos usando um kit de limpeza Epson genuíno ou um pano macio humedecido com água. Repita isto até que os rolos ficarem limpos.

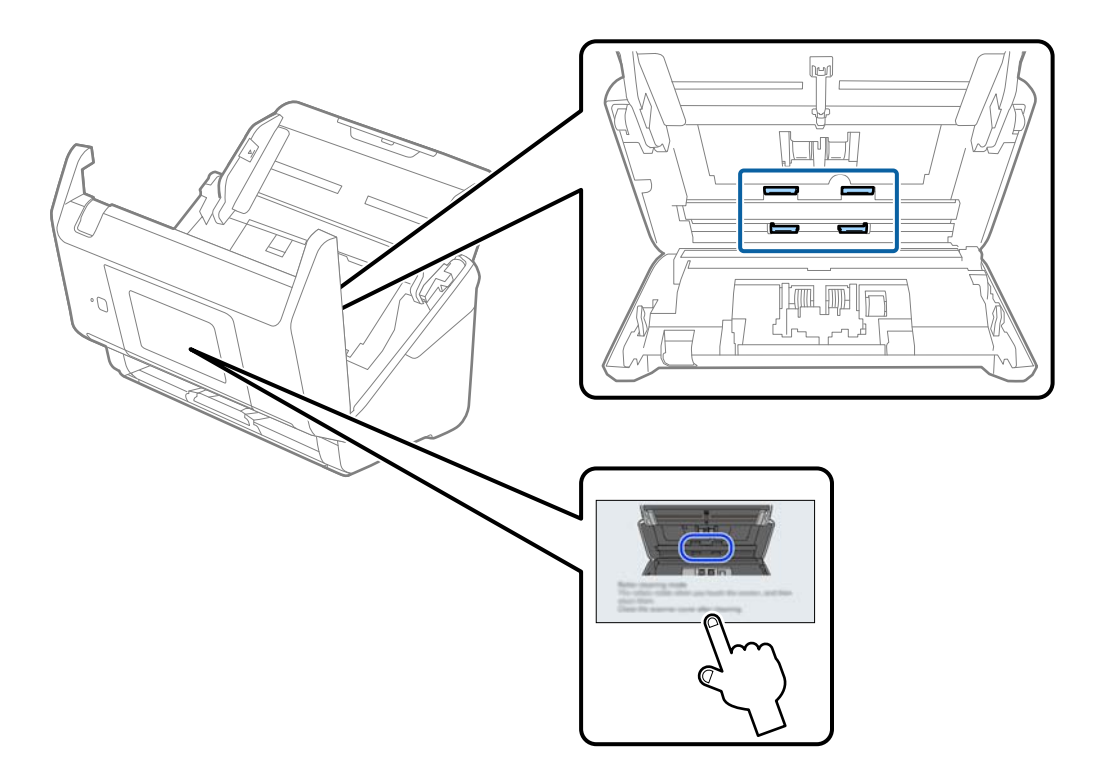

# !*Aviso:*

Cuidado para não permitir que as suas mãos ou cabelo ficam presos no mecanismo ao operar o rolo. Pode resultar em ferimentos.

### 16. Fechar a tampa do scanner.

O scanner sai do modo de limpeza do rolo.

#### **Informações relacionadas**

& ["Substituir o Kit de Montagem do Rolo" na página 161](#page-160-0)

# <span id="page-160-0"></span>**Substituir o Kit de Montagem do Rolo**

O kit de montagem do rolo (o rolo de recolha e o rolo de separação) deve ser substituído quando o número de digitalizações exceder o ciclo de vida dos rolos. Quando for exibida uma mensagem de substituição no painel de controlo ou no ecrã do computador, siga os passos abaixo para o substituir.

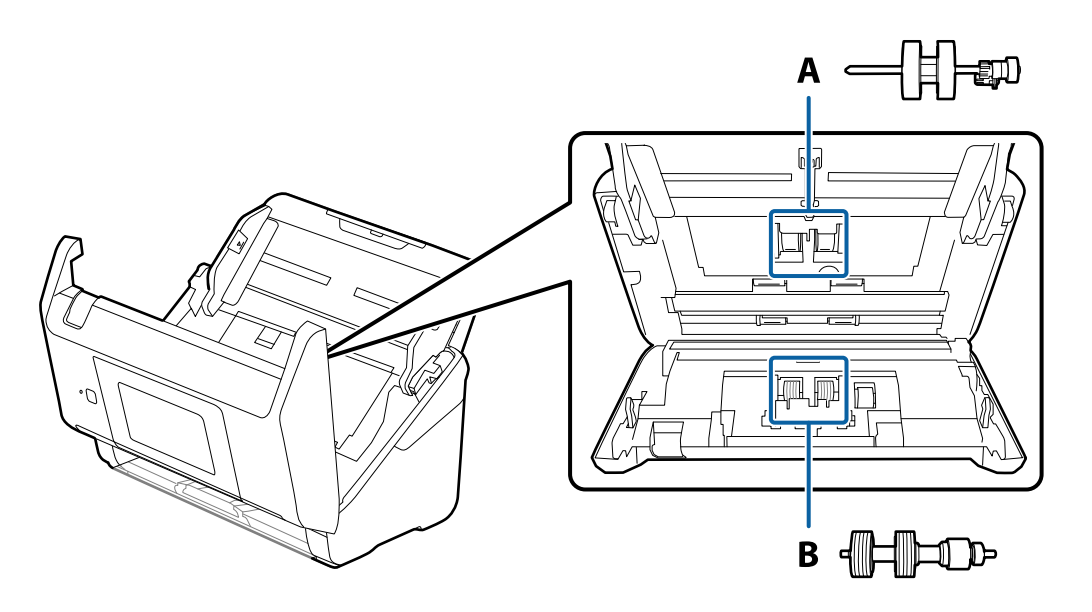

A: rolo de recolha, B: rolo de separação

- 1. Premir o botão  $\bigcup$  para desligar o scanner.
- 2. Desligue o transformador CA do scanner.
- 3. Puxe a alavanca e abra a tampa do scanner.

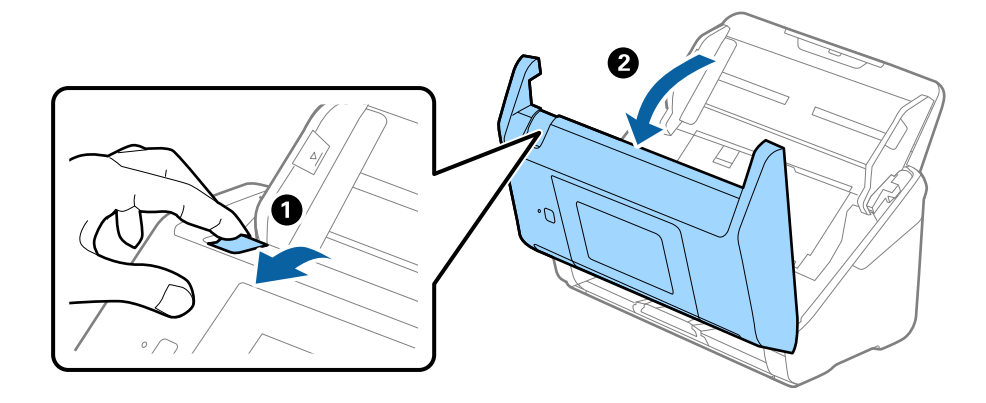

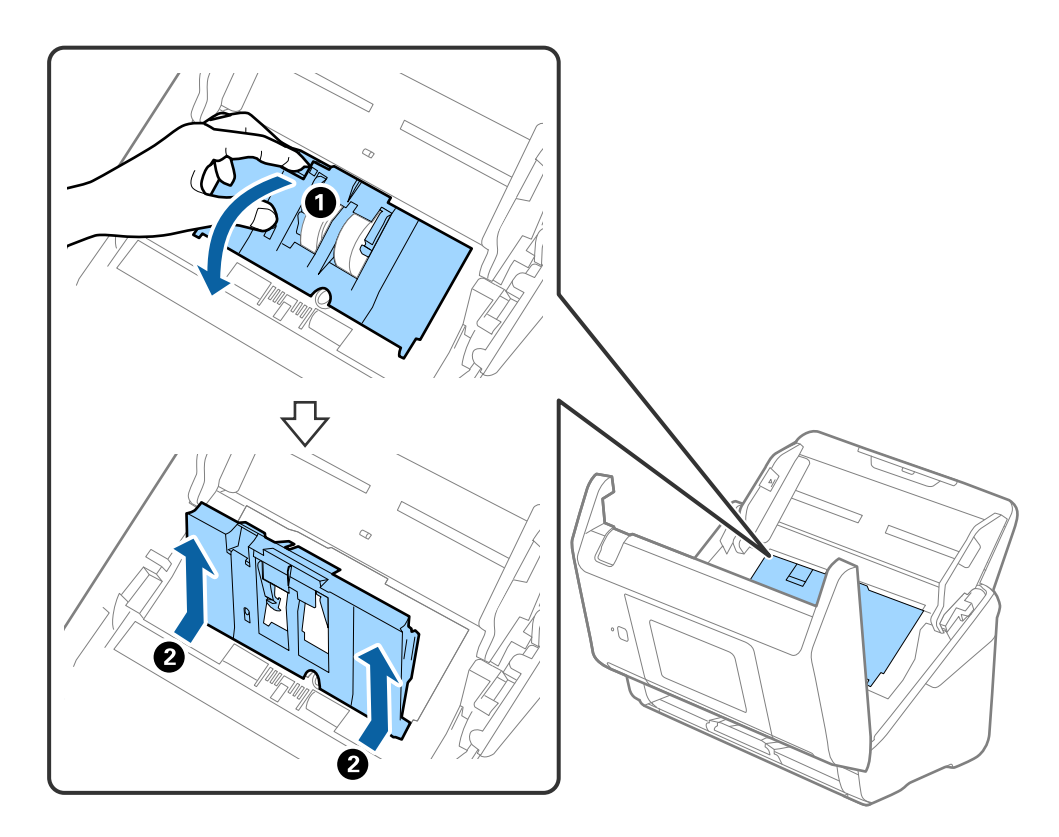

4. Abrir a tampa do cilindro de recolha, a seguir deslize e remova-o.

5. Puxe para baixo o fixador do eixo do rolo, a seguir, deslize e remova os cilindros de recolha instalados.

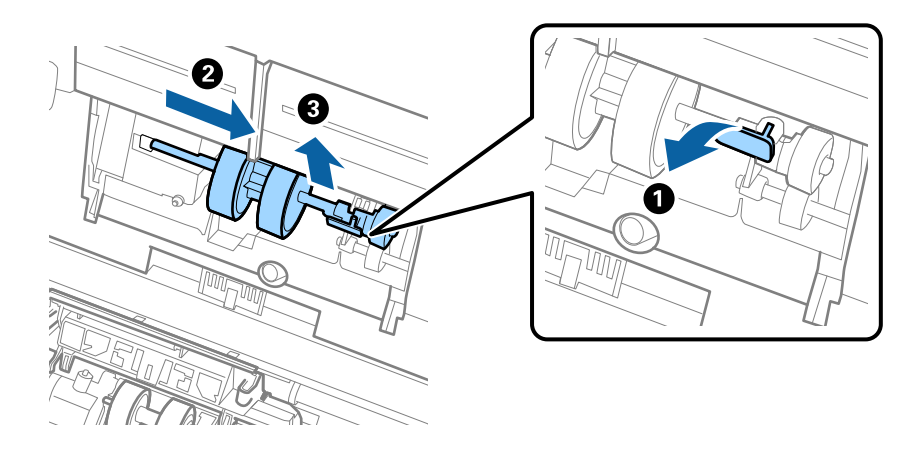

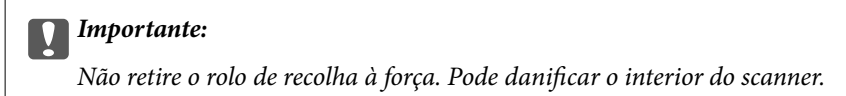

6. Enquanto mantém o fixador pressionado, deslize o novo rolo de recolha para a esquerda e insira-o no orifício do scanner. Pressione o fixador para o prender.

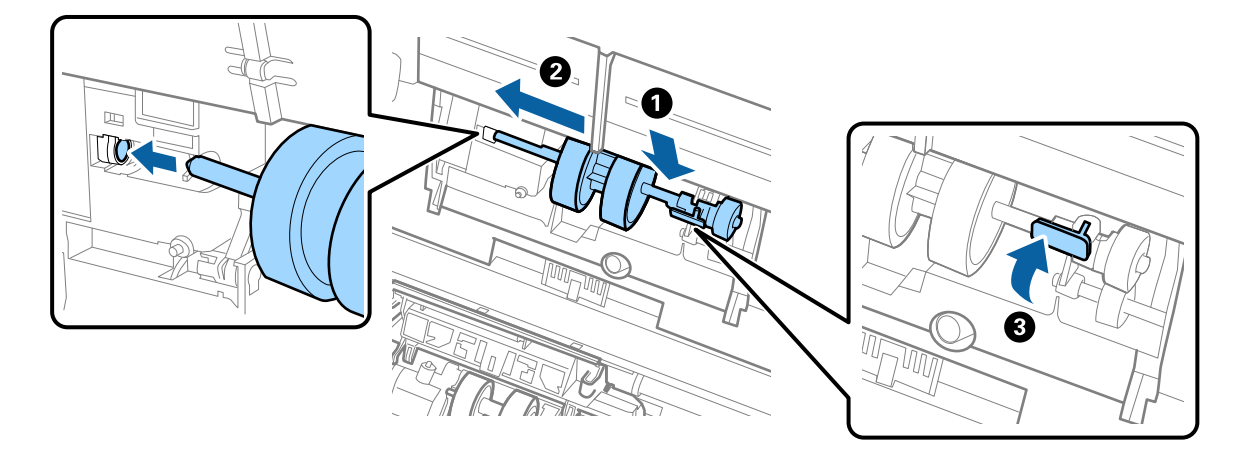

7. Coloque a extremidade da tampa do rolo de recolha na ranhura e deslize-a. Feche a tampa com firmeza.

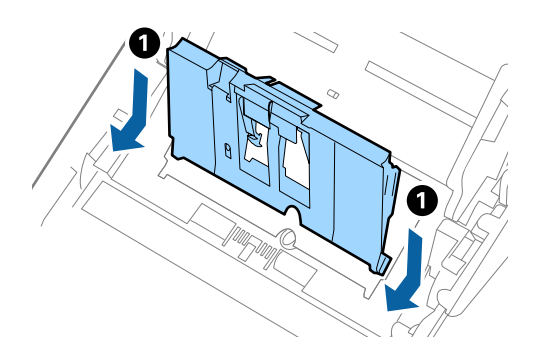

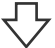

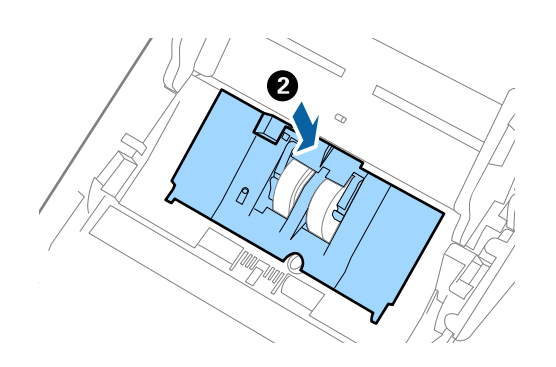

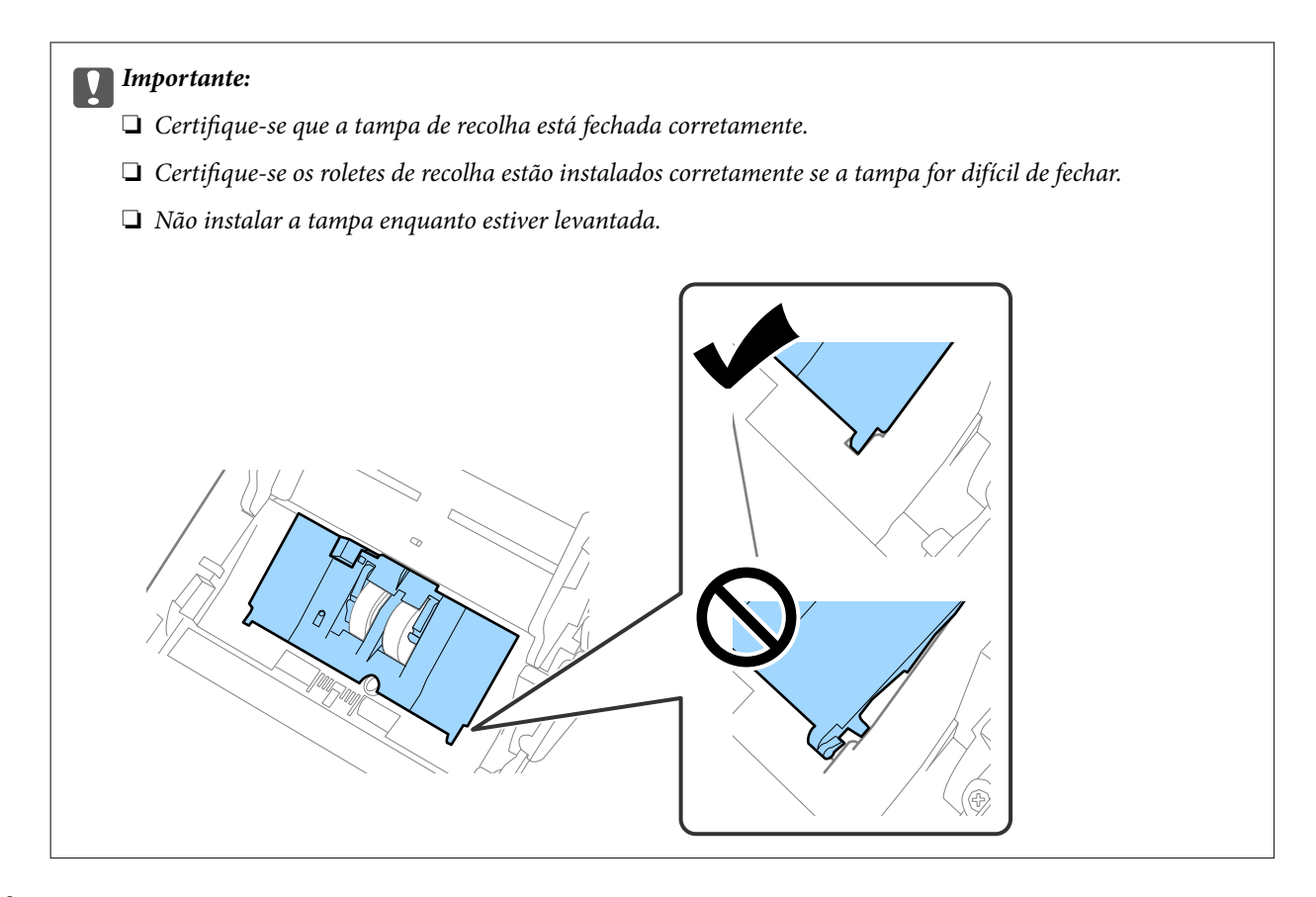

8. Empurre os ganchos em ambas as extremidades da tampa do rolo de separação para abrir a tampa.

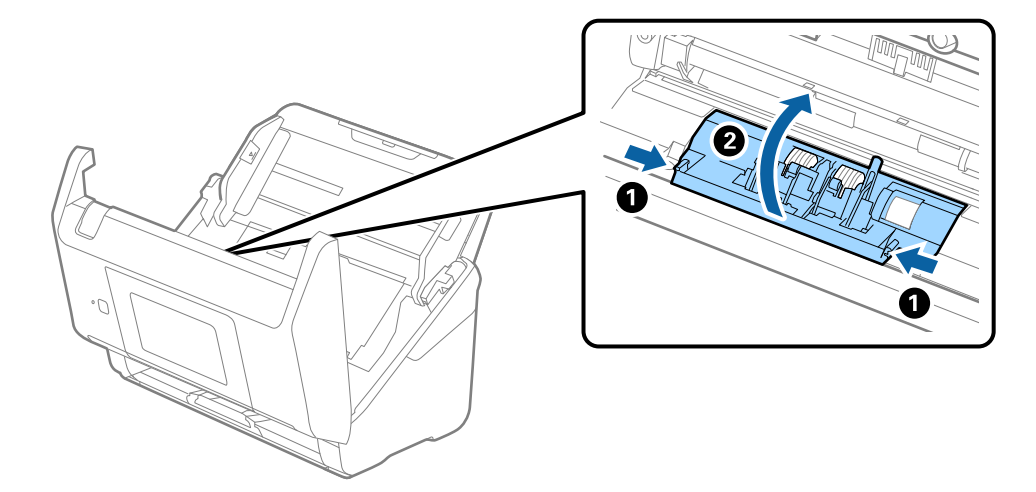

9. Levante o lado esquerdo do rolo de separação, a seguir, deslize e remova os rolos de separação instalados.

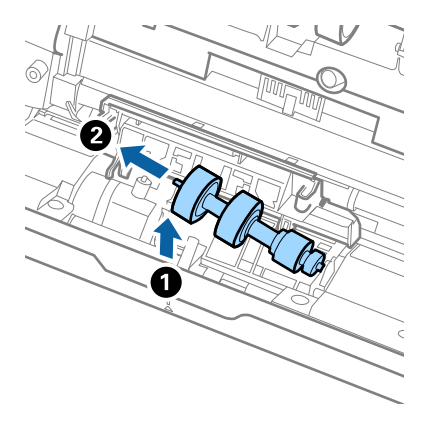

10. Inserir o eixo do novo rolo de separação no orifício à direita e a seguir desça o rolo.

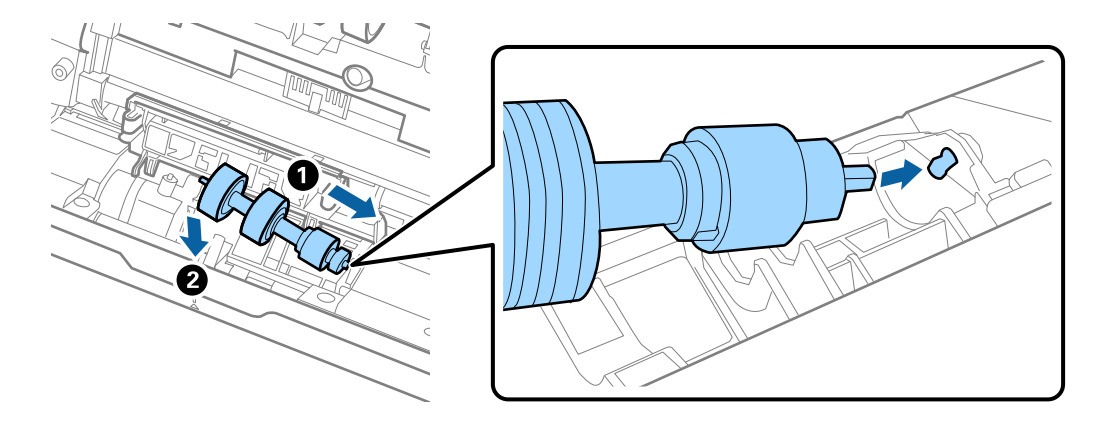

11. Feche a tampa do rolo de separação.

#### c*Importante:*

Se for difícil fechar a tampa, certifique-se que os rolos de separação estão instalados corretamente.

- 12. Fechar a tampa do scanner.
- 13. Ligar o transformador CA e a seguir, ligue o scanner.
- 14. Redefina o número de digitalização no painel de controlo.

#### *Nota:*

Descarte o cilindro de recolhimento e o rolo de separação seguindo as regras e regulamentos da sua autoridade local. Não os desmonte.

### <span id="page-165-0"></span>**Códigos do conjunto de montagem do rolo**

As peças (o rolo de recolha e o rolo de separação) devem ser substituídas quando o número de digitalizações exceder o número de serviço. Pode verificar o número de digitalizações mais recente no painel de controlo ou na aplicação Epson Scan 2.

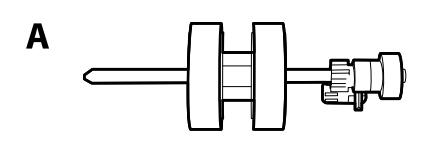

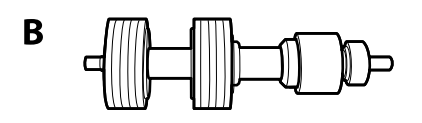

A: rolo de recolha, B: rolo de separação

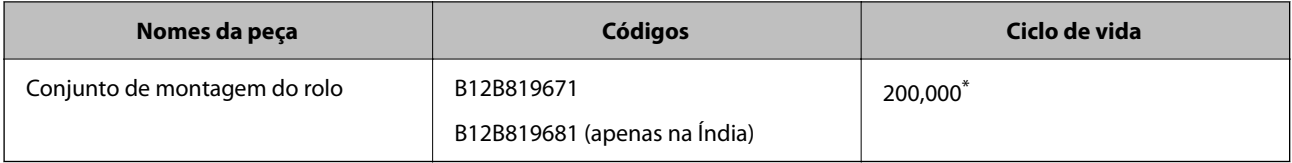

Este número foi alcançado pela digitalização consecutiva usando papel original de teste da Epson e funciona como referência para o ciclo de substituição. O ciclo de substituição pode variar dependendo dos diferentes tipos de papel, como papel que produz um elevado nível de pó de papel ou papel com uma superfície áspera que pode encurtar o ciclo de vida.

# **Repor o número de digitalizações**

Repõe o número de digitalizações após substituir o kit de montagem do rolo.

- 1. Selecione **Definições** > **Informações do dispositivo** > **Repor o número de digitalizações** > **Núm. Digit. Após a Subst. Rolo** no ecrã inicial.
- 2. Toque em **Sim**.

#### **Informações relacionadas**

& ["Substituir o Kit de Montagem do Rolo" na página 161](#page-160-0)

# **Poupar energia**

Pode poupar energia usando o modo de suspensão ou o modo de desligar automático quando não forem realizadas operações pelo scanner. Pode definir o período de tempo antes de o scanner entrar em modo de suspensão e desligar-se automaticamente. Os aumentos afetam a eficácia energética do produto. Pense no ambiente antes de fazer qualquer alteração.

1. Selecione **Definições** no ecrã inicial.

- <span id="page-166-0"></span>2. Selecione **Definições básicas**.
- 3. Selecione **Def. encerr. auto.** e efectue as definições.

*Nota:*

As funcionalidades disponíveis podem variar de acordo com o local de compra.

# **Transportar o scanner**

Caso seja necessário transportar o scanner para mudar ou reparar, siga os passos indicados abaixo para embalar o scanner.

- 1. Premir o botão  $\bigcup$  para desligar o scanner.
- 2. Desligue o transformador CA.
- 3. Retire os cabos e os dispositivos.
- 4. Feche a extensão do tabuleiro de entrada e tabuleiro de saída.

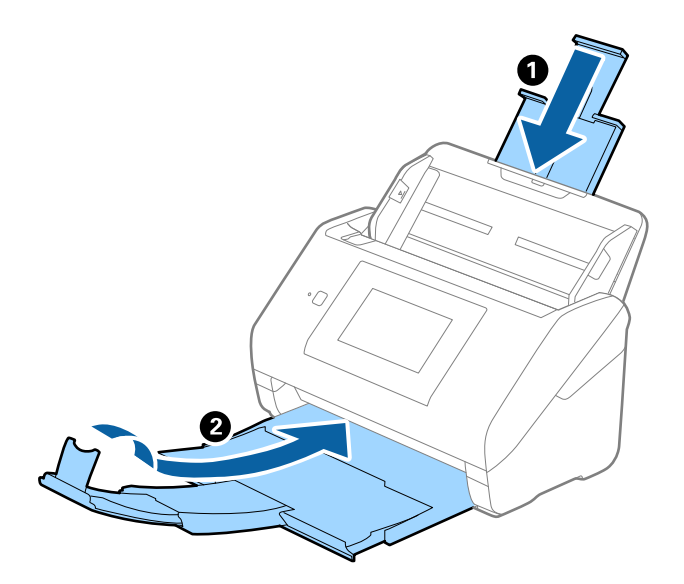

#### c*Importante:*

Certifique-se de fechar o suporte de saída de forma segura; caso contrário, pode ser danificado durante o transporte.

<span id="page-167-0"></span>5. Retire o tabuleiro de entrada.

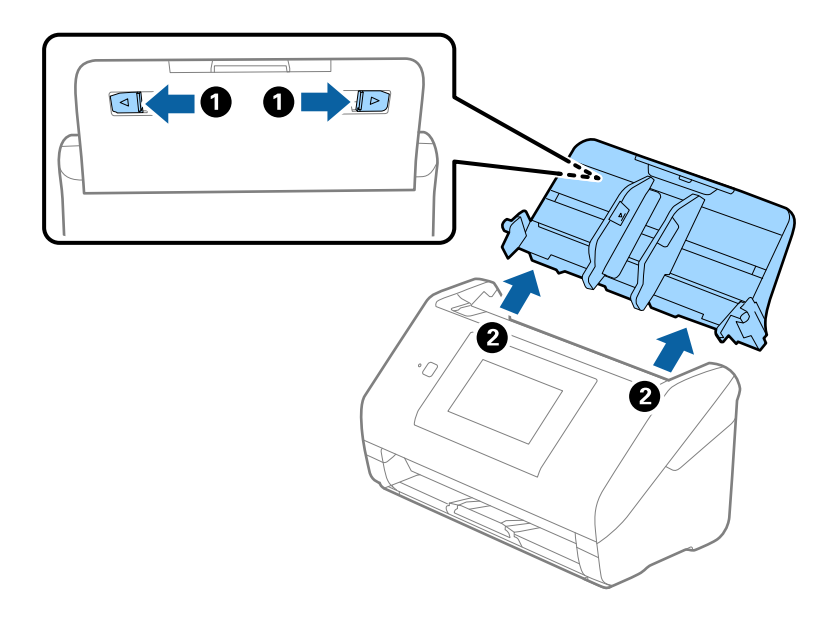

6. Embrulhe o scanner nos materiais onde vinha embalado e volte a colocá-lo na caixa de origem ou numa caixa semelhante e resistente.

# **Fazer cópia de segurança das configurações**

Pode exportar o valor de definição definido de Web Config para o ficheiro. Pode usá-lo para fazer cópias de segurança de contactos, valores de definições, substituir o scanner, etc.

O ficheiro exportado não pode ser editado porque é exportado como um ficheiro binário.

### **Exportar as definições**

Exportar as definições para o scanner.

- 1. Aceda a Web Config, e a seguir selecione o separador **Gestão de dispositivos** > **Exportar e importar valor de definição** > **Exportar**.
- 2. Selecione as definições que pretende exportar.

Selecione as definições que pretende exportar. Se tiver selecionado uma categoria superior, as subcategorias também são selecionadas. No entanto, as subcategorias que causam erros devido a duplicação na mesma rede (como os endereços de IP, etc.) não podem ser selecionadas.

3. Introduza uma palavra-passe para encriptar o ficheiro exportado.

É necessária a palavra-passe para importar o ficheiro. Deixe em branco se não quiser encriptar o ficheiro.

#### <span id="page-168-0"></span>4. Clique em **Exportar**.

#### c*Importante:*

Se quiser exportar as definições de rede do scanner, como o nome do dispositivo e o endereço de IPv6, selecione *Ative para selecionar as definições individuais do dispositivo* e selecione mais itens. Utilize apenas os valores selecionados para o scanner de substituição.

#### **Informações relacionadas**

 $\blacktriangleright$  ["Executar o Web Config num navegador web" na página 35](#page-34-0)

### **Importar as definições**

Importar o ficheiro Web Config exportado para o scanner.

#### c*Importante:*

Quando importar valores que incluam informação individual como o nome de um scanner ou endereço IP, certifique-se de que o endereço IP não existe na mesma rede.

- 1. Aceda a Web Config, e a seguir selecione o separador **Gestão de dispositivos** > **Exportar e importar valor de definição** > **Importar**.
- 2. Selecione o ficheiro exportado e introduza a palavra-passe de encriptação.
- 3. Clique em **Seguinte**.
- 4. Selecione as definições que pretende importar, e a seguir clique em **Seguinte**.
- 5. Clique em **OK**.

As definições são aplicadas ao scanner.

#### **Informações relacionadas**

 $\blacktriangleright$  ["Executar o Web Config num navegador web" na página 35](#page-34-0)

# **Restaurar predefinições**

No painel de controlo, selecione **Definições** > **Administração do sistema** > **Restaurar predefinições**, e a seguir selecione os itens que pretende restaurar às suas predefinições.

- ❏ Definições de rede: repor as configurações de rede relacionados para o seu estado inicial.
- ❏ Todas excepto Definições de rede: repor outras configurações para o seu estado inicial, exceto as configurações relacionadas com a rede.
- ❏ Todas as definições: repor todas as definições para o seu estado inicial de fábrica.

#### <span id="page-169-0"></span>c*Importante:*

Se selecionar e executar *Todas as definições*, todos os dados de definição registados no scanner, incluindo os contactos e as definições de autenticação do utilizador serão apagados. As definições eliminadas não podem ser recuperadas.

# **Atualizar as aplicações e o firmware**

É possível corrigir determinados problemas e melhorar ou adicionar funções através da atualização das aplicações e do firmware. Certifique-se de que está a utilizar a versão mais recente das aplicações e do firmware.

#### c*Importante:*

❏ Não desligue o computador nem o scanner enquanto a atualização estiver em curso.

#### *Nota:*

Quando o scanner conseguir ligar à Internet, pode atualizar o firmware em Web Config. Selecione o separador *Gestão de dispositivos* > *Actualização do firmware*, verifique a mensagem exibida, e a seguir clique em *Iniciar*.

- 1. Certifique-se de que o scanner e o computador estão ligados e que o computador está ligado à Internet.
- 2. Inicie o EPSON Software Updater e atualize as aplicações ou o firmware.

#### *Nota:*

Os sistemas operativos Windows Server não são suportados.

❏ Windows 10

Clique no botão Iniciar, e a seguir selecione **Epson Software** > **EPSON Software Updater**.

❏ Windows 8.1/Windows 8

Introduza o nome da aplicação no atalho de procura e, em seguida, selecione o ícone apresentado.

❏ Windows 7

Clique no botão Iniciar e, em seguida, selecione **Todos os programas** ou **Programas** > **Epson Software** > **EPSON Software Updater**.

❏ Mac OS

Selecione **Localizador** > **Iniciar** > **Aplicações** > **Epson Software** > **EPSON Software Updater**.

*Nota:*

Se não conseguir encontrar a aplicação que deseja atualizar na lista, não poderá atualizar utilizando o EPSON Software Updater. Procure as versões mais recentes das aplicações no website local da Epson.

[http://www.epson.com](http://www.epson.com/)

### **Atualizar o firmware do scanner através do painel de controlo**

Se o scanner puder ser ligado à Internet, pode atualizar o firmware do scanner utilizando o painel de controlo. Pode também configurar o scanner para verificar regularmente se existem atualizações do firmware e notificá-lo sobre isso.

1. Selecione **Definições** no ecrã inicial.

<span id="page-170-0"></span>2. Selecione **Administração do sistema** > **Atualização do firmware** > **Atualização**.

#### *Nota:*

Selecione *Notificação* > *Activ.* para configurar o scanner para que este verifique regularmente se estão disponíveis atualizações do firmware.

- 3. Verifique a mensagem apresentada no ecrã e comece a procurar atualizações disponíveis.
- 4. Se aparecer uma mensagem no ecrã LCD a informar que está disponível uma atualização do software, siga as instruções do ecrã para iniciar a atualização.

#### c*Importante:*

- ❏ Não desligue nem retire o cabo de alimentação do scanner sem a atualização terminar; caso contrário, o scanner pode avariar.
- ❏ Se a atualização do firmware não estiver concluída ou for mal sucedida, o scanner não arranca normalmente e aparece "Recovery Mode" no ecrã LCD da próxima vez que ligar o scanner. Neste caso, precisa de voltar a atualizar o firmware através de um computador. Ligue o scanner ao computador com um cabo USB. Enquanto aparecer "Recovery Mode" no scanner, não pode atualizar o firmware através de uma ligação de rede. No computador, aceda ao sítio Web Epson da sua área e transfira o firmware mais recente do scanner. Consulte as instruções indicadas no sítio Web relativas às operações seguintes.

### **Atualizar o firmware usando Web Config**

Quando o scanner conseguir ligar à Internet, pode atualizar o firmware em Web Config.

- 1. Aceda a Web Config e selecione o separador **Gestão de dispositivos** > **Actualização do firmware**.
- 2. Clique em **Iniciar**, e siga as instruções apresentadas no ecrã.

A confirmação de firmware é iniciada, e a informação de firmware é exibida se existir um firmware atualizado.

#### *Nota:*

Também pode atualizar o firmware usando o Epson Device Admin. Pode confirmar visualmente as informações de firmware na lista de dispositivo. É útil quando quiser atualizar o firmware de vários dispositivos. Consulte o guia Epson Device Admin ou a ajuda para obter mais informações.

#### **Informações relacionadas**

& ["Executar o Web Config num navegador web" na página 35](#page-34-0)

### **Atualizar o firmware sem uma ligação à Internet**

Pode transferir o firmware do dispositivo a partir do sítio Web da Epson no computador e, em seguida, ligue o dispositivo e o computador através de um cabo USB para atualizar o firmware. Se não for possível atualizar através da rede, tente este método.

#### *Nota:*

Antes de atualizar, certifique-se que o controlador do scanner Epson Scan 2 está instalado no seu computador. Se o Epson Scan 2 não estiver instalado, instale-o novamente.

1. Visite o website da Epson para encontrar os mais recentes lançamentos de atualização de firmware. [http://www.epson.com](http://www.epson.com/)

- ❏ Se existir firmware para o seu scanner, descarregue-o e avance para o passo seguinte.
- ❏ Se não houver informação de firmware no website, já está a utilizar o firmware mais recente.
- 2. Ligue o computador que contém o firmware transferido para o scanner pelo cabo USB.
- 3. Clique duas vezes no ficheiro .exe transferido. O Epson Firmware Updater é iniciado.
- 4. Siga as instruções apresentadas no ecrã.